# **User manual ELS Laundry Program Manager**

**LPM 6**

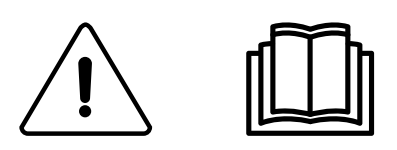

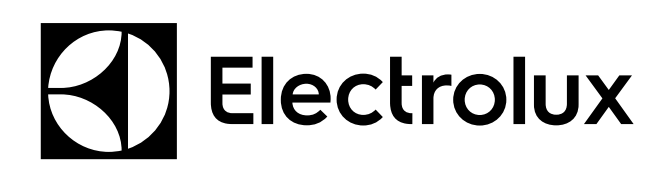

Instructions d'origine

**438 9196-10/FR 2015.12.22**

# **Table des matières**

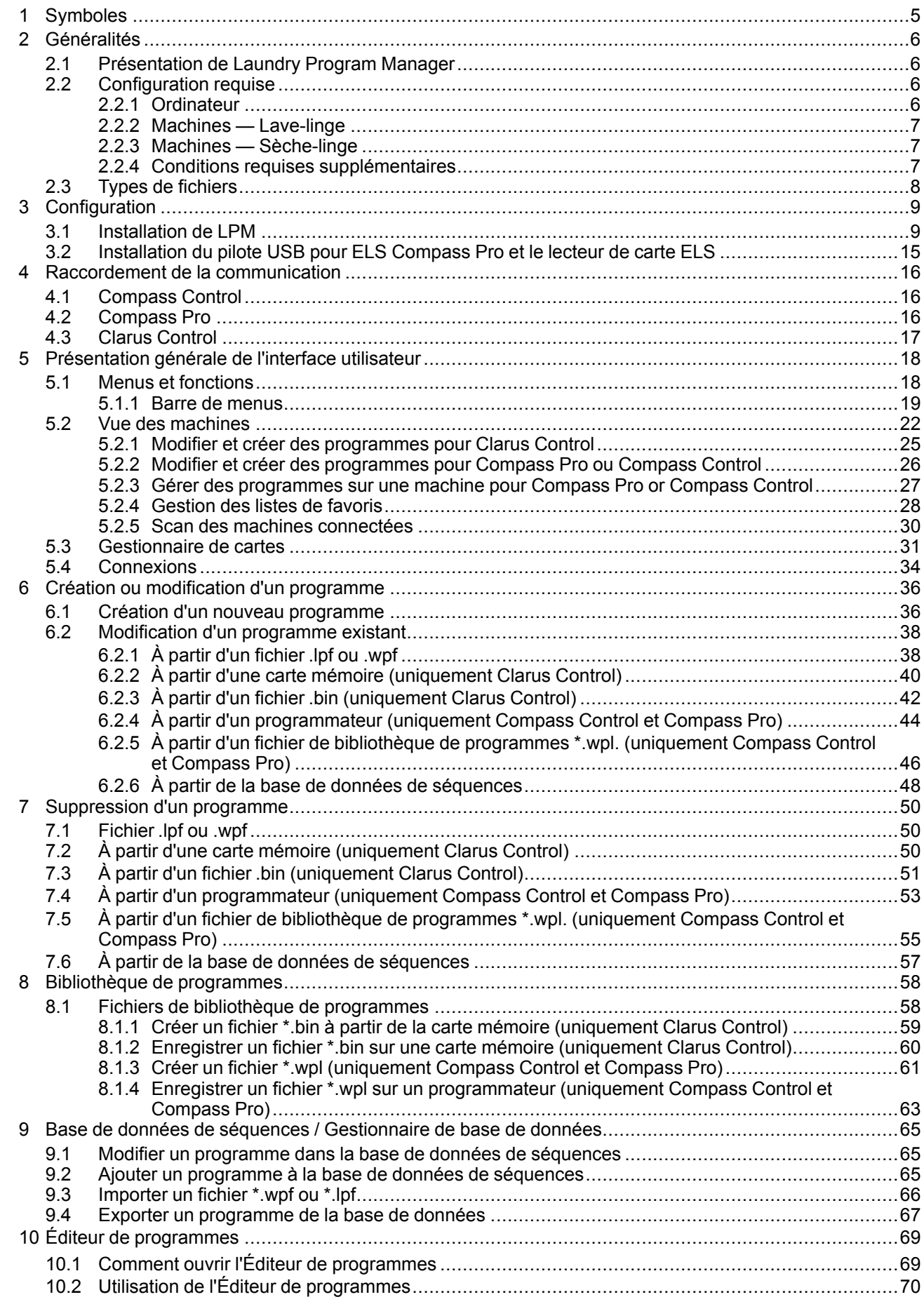

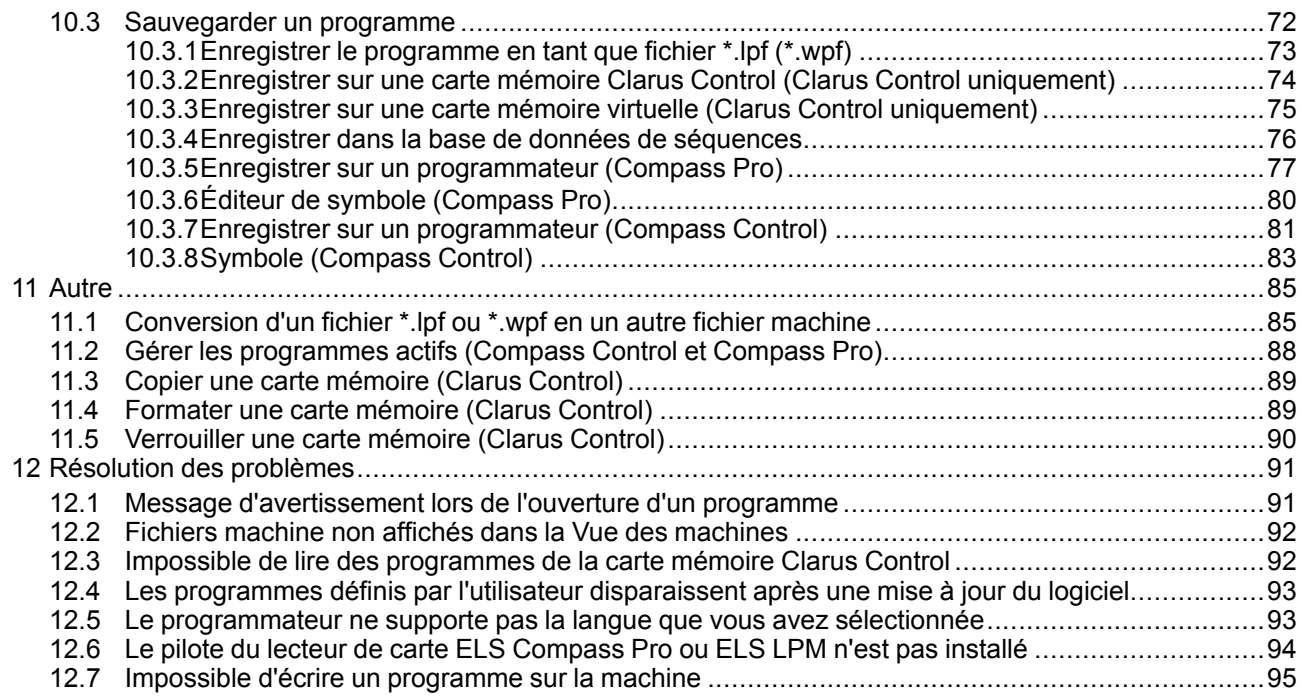

Le fabricant se réserve le droit de modifier sans préavis la conception et les matériaux employés.

# <span id="page-4-0"></span>**1 Symboles**

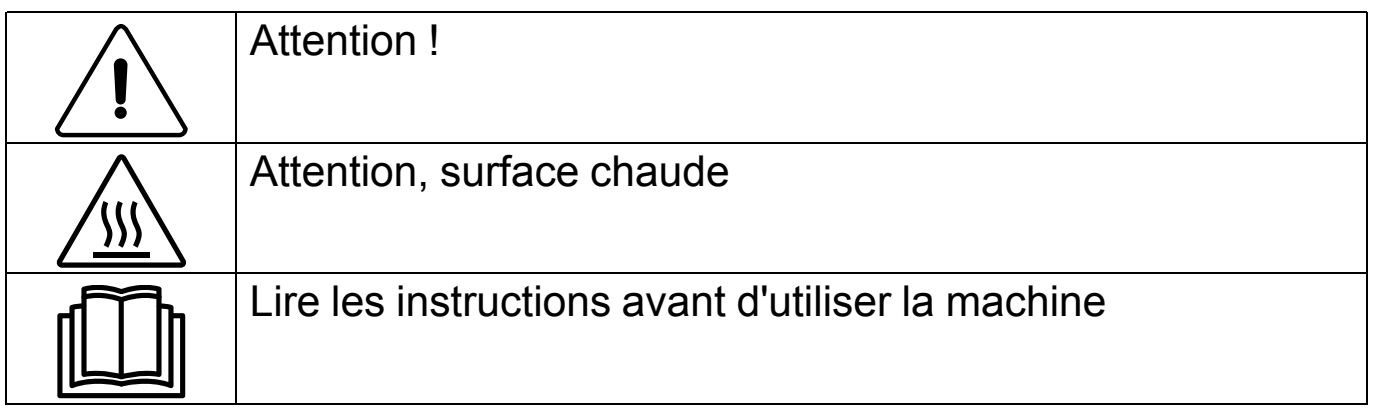

# <span id="page-5-0"></span>**2 Généralités**

# <span id="page-5-1"></span>**2.1 Présentation de Laundry Program Manager**

ELS Laundry Program Manager est un outil informatique intuitif et simple à utiliser, qui permet de créer et de personnaliser des programmes de lavage et de séchage ELS sur votre ordinateur.

ELS Laundry Program Manager est désigné ci-après par l'abréviation LPM.

Il est compatible avec les lave-linge qui utilisent Clarus Control, Compass Control ou Compass Pro, et les sèchelinge qui utilisent le système de contrôle Compass Pro.

LPM permet de créer un programme entièrement nouveau, en utilisant la base de données de séquences intégrée, ou bien d'utiliser un programme d'usine de la machine comme modèle et le modifier selon vos besoins. Vous pouvez enregistrer le nouveau programme directement sur la machine si vous êtes connecté à Compass Control (RS232) ou à Compass Pro (USB/RS232), ou bien utiliser le lecteur de carte mémoire Clarus Control pour transférer le programme à une machine Clarus Control.

Sur Compass Control et Compass Pro, vous pouvez changer l'ordre d'apparition des programmes disponibles sur l'affichage et choisir quels programmes doivent être disponibles, et vous pouvez également supprimer des programmes personnalisés de la mémoire de la machine.

Vous pouvez régler la fonction d'impression de LPM pour améliorer la visualisation de la structure des programmes. **Note!**

**Des droits d'administrateur sont requis pour installer Laundry Program Manager, ainsi que les pilotes et les fichiers associés.**

# <span id="page-5-2"></span>**2.2 Configuration requise**

La configuration requise pour CMIS comporte deux parties, une pour l'ordinateur et une pour la machine.

# <span id="page-5-3"></span>**2.2.1 Ordinateur**

Microsoft Windows XP (x86), Windows Vista (x86/x64), Windows 7/8/10 (x86/x64)

Microsoft Windows Explorer 6.0 ou supérieur

Compatible Intel Pentium, minimum 900 MHz

Espace disque disponible de 500 Mo recommandé

Moniteur d'une résolution d'au moins 1280 x 1024 recommandé.

Lecteur de CD-ROM

1 port série libre (RS232) pour la connexion du câble de communication (Compass Control / Compass Pro)

1 port USB libre pour la connexion du lecteur de carte USB Clarus Control ou le câble de communication USB standard pour Compass Pro

Câbles d'adaptateur et modem nul pour Compass Control (inclus dans le kit de démarrage)

Câble USB pour Compass Pro (inclus dans le kit de démarrage)

Lecteur de cartes ELS et carte mémoire pour Clarus Control (inclus dans le kit de l'option Clarus Control)

# <span id="page-6-0"></span>**2.2.2 Machines — Lave-linge**

LPM est pris en charge par les machines équipées de Clarus Control, Compass Control ou Compass Pro. Le transfert du programme vers ou depuis la machine peut être effectué de différentes manières.

- Clarus Control utilise le lecteur de carte ELS et la carte mémoire Clarus Control.
- Compass Control utilise un port série COM connecté à un port P-load sur la CPU Compass Control.
- Compass Pro peut utiliser soit un port USB à l'avant de la machine ou sur la carte CPU, soit un port série COM sur la carte CPU.

#### **Logiciel**

LPM est pris en charge par les logiciels suivants :

**Clarus Control**, toutes les versions du logiciel.

#### **Compass Control**

Version requise pour créer et transférer/télécharger le programme :

Logiciel de base 432669904 : Version 3.27 ou ultérieure.

Logiciel de base 432669701 : Version 2.63 ou ultérieure.

Logiciel de base 432669920 : Toutes les versions.

Logiciel de base 432669720 : Toutes les versions.

Version requise pour utiliser la fonctionnalité **Gérer les programmes actifs** :

Logiciel de base 432669920 : Version 4.5 ou ultérieure.

Logiciel de base 432669720 : Version 4.5 ou ultérieure.

La version du logiciel est indiquée dans le menu Service, dans Service – Numéro d'article – Unité de programme – Logiciel de base.

**Compass Pro**, logiciel 432669961 version 4.09 ou ultérieure.

Le numéro et la version du logiciel sont indiqués dans le menu Service, dans Système – Information système – CPU  $-$  FW.

Un logiciel ou une machine non compatible est identifié par une icône stop rouge dans la Vue des machines. Voir **Scan des machines connectées**.

## <span id="page-6-1"></span>**2.2.3 Machines — Sèche-linge**

LPM est pris en charge par les machines équipées du système de contrôle Compass Control.

• Compass Pro peut utiliser soit un port USB à l'avant de la machine ou sur la carte CPU, soit un port série COM sur la carte CPU.

#### **Logiciel**

LPM est pris en charge par les logiciels suivants :

**Compass Pro**, logiciel 432669961 version 4.09 ou ultérieure.

La version du logiciel est indiquée dans le menu Service, dans Système – Information système – CPU – FW.

Un logiciel ou une machine non compatible est identifié par une icône stop rouge dans la Vue des machines. Voir **Scan des machines connectées**.

#### <span id="page-6-2"></span>**2.2.4 Conditions requises supplémentaires**

LPM est constitué de deux différents kits.

Le kit de démarrage (p/n 988802269) comprend le CD du logiciel, un câble USB, un câble d'adaptateur et un câble modem nul. Ce kit contient tous les accessoires nécessaires pour commencer à utiliser LPM avec des machines Compass Control et Compass Pro.

Le kit de l'option Clarus Control (p/n 988802260) comprend le lecteur de cartes ELS et 5 cartes mémoire Clarus Control. Ce kit est nécessaire si vous avez l'intention d'utiliser LPM avec des machines Clarus Control.

Vous pouvez acheter ces deux kits auprès du fournisseur Electrolux professionnel de votre région.

# <span id="page-7-0"></span>**2.3 Types de fichiers**

Wash Program Manager utilise différents types de fichiers selon les cas :

\*.mac = fichier machine pour une machine spécifique. (Dans le cas de Clarus Control, les fichiers \*.mac et \*.seq sont compatibles avec les versions précédentes de WPM à partir de la version 3. Dans le cas de Compass Control, WPM 5 ou supérieur est requis. Dans le cas de Compass Pro, LPM 6 ou supérieur est requis.)

Contient des modules de programmes définis en usine incluant des menus et des paramètres adaptés pour la machine sélectionnée. Les fichiers de la machine sont mis à jour lors de la mise à jour de LPM via le site Web d'ELS.

\*.seq = fichier de base de données pour une machine spécifique. Contient les modules de programmes définis par l'utilisateur. Le fichier \*.seq est conservé lorsque le programme LPM est mis à jour. (Dans le cas de Clarus Control, les fichiers \*.mac et \*.seq sont compatibles avec les versions précédentes de WPM à partir de la version 3. Dans le cas de Compass Control, WPM 5 ou supérieur est requis. Dans le cas de Compass Pro, LPM 6 ou supérieur est requis.) (Un fichier \*.seq créé avec WPM 5 ou LPM 6 ou supérieur ne peut pas être ouvert avec les versions antérieures.)

\*.wpf, \*.lpf = fichier programme. (Dans le cas de Clarus Control, les fichiers \*.mac et \*.seq sont compatibles avec les versions précédentes de WPM à partir de la version 3. Dans le cas de Compass Control, WPM 5 ou supérieur est requis. Dans le cas de Compass Pro, LPM 6 ou supérieur est requis.) Cela vous permet d'enregistrer des programmes personnalisés sur votre disque dur. Le fichier est associé à un modèle de machine spécifique, mais vous pouvez le convertir pour un autre modèle avec le même système de contrôle. Les fichiers sont conservés lorsque LPM est mis à jour. (L'extension de fichier \*.lpf est utilisée à partir de LPM 6.0 et versions ultérieures. Un fichier \*.wpf créé dans WPM peut être ouvert avec LPM. LPM peut l'enregistrer au format \*.wpf pour qu'il puisse être utilisé dans les versions précédentes de WPM. Compass Pro peut utiliser uniquement le format LPF.)

\*.wpl = fichier contenant la bibliothèque de programmes pour Compass Control ou Compass Pro. Il est en principe stocké sur le disque dur de l'ordinateur et il est associé à un modèle de machine spécifique. Il peut également être transféré vers la CPU, mais toujours pour le même modèle de machine. Les fichiers sont conservés lorsque LPM est mis à jour

\*.bin = fichier contenant la bibliothèque de programmes pour Clarus Control. Il est en principe stocké sur le disque dur de l'ordinateur et il peut être enregistré sur une carte mémoire. Le fichier .bin a la même taille et la même structure de mémoire qu'une carte mémoire Clarus Control. Les fichiers sont conservés lorsque LPM est mis à jour.

# <span id="page-8-0"></span>**3 Configuration**

## <span id="page-8-1"></span>**3.1 Installation de LPM**

#### **Note!**

#### **Vous devez avoir des droits d'administrateur pour installer ELS LPM. Vous pouvez également exécuter l'installation en tant qu'administrateur avec votre identifiant de connexion.**

Insérez le CD-ROM dans le lecteur CD / DVD. Si la boîte de dialogue d'installation ne démarre pas automatiquement, sélectionnez « Ouvrir le dossier pour afficher les fichiers », puis double-cliquez sur le fichier Start. Un navigateur Internet s'ouvre et affiche le contenu suivant.

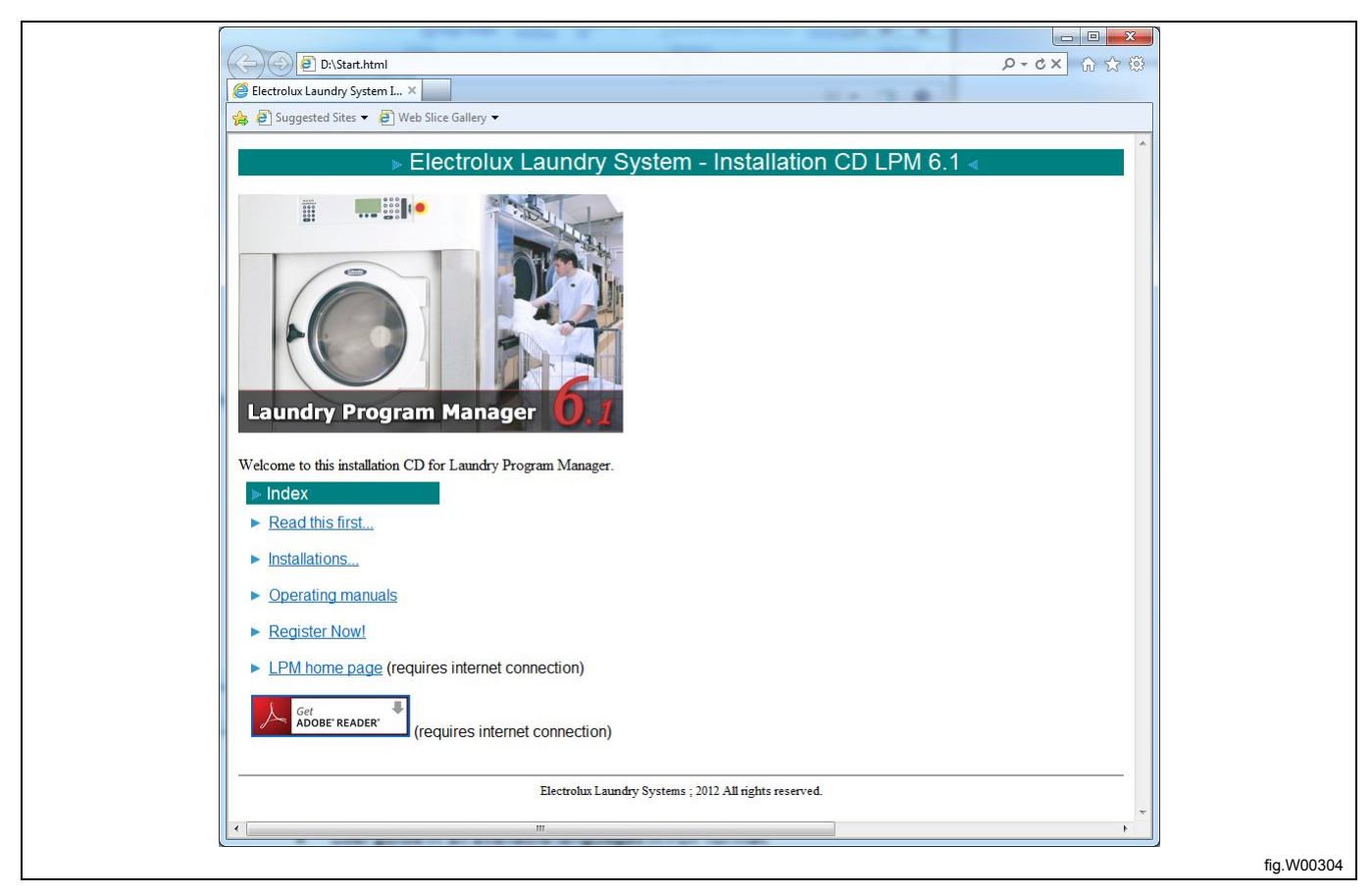

Outre les fichiers d'installation de LPM, ce menu contient également les informations suivantes :

- **À lire en premier** contient des informations sur le numéro de version du programme et la configuration requise, ainsi que des informations détaillées sur les nouvelles fonctionnalités du logiciel et les fichiers machine.
- Manuel d'utilisation disponible dans toutes les langues au format PDF.
- Formulaire d'enregistrement.
- Lien vers le site Web LPM (nécessite une connexion à Internet).

Sélectionnez **Installation**. Dans la boîte de dialogue vous demandant si vous souhaitez exécuter ou enregistrer le fichier, choisissez Exécuter. Si un avertissement de sécurité s'affiche vous informant que l'éditeur du fichier est inconnu de Microsoft, cliquez sur Exécuter.

La séquence d'installation démarre.

Si ELS Wash Program Manager est installé sur votre ordinateur, vous êtes invité à le désinstaller avant d'installer ELS LPM.

Cliquez sur **Yes** pour désinstaller la précédente version.

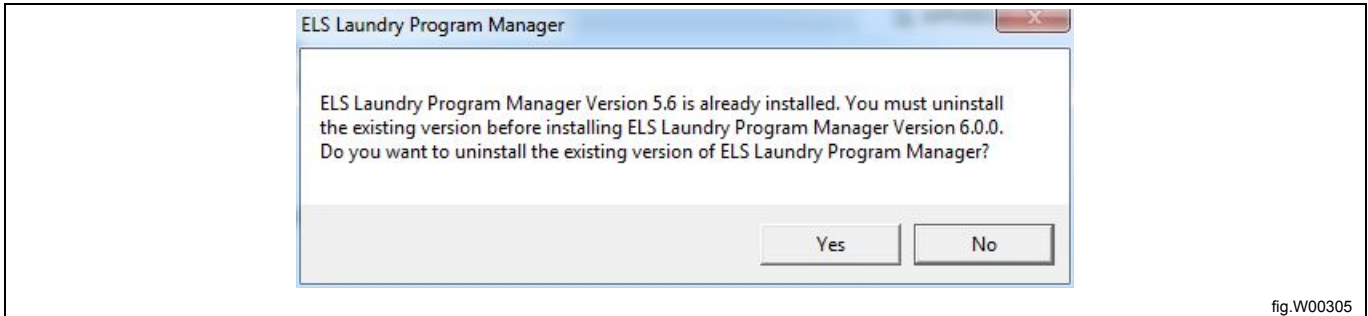

Lorsque le script d'installation ouvre l'assistant de bienvenue de LPM, sélectionnez les options appropriées, puis cliquez sur **Next** sur les écrans suivants pour terminer l'installation.

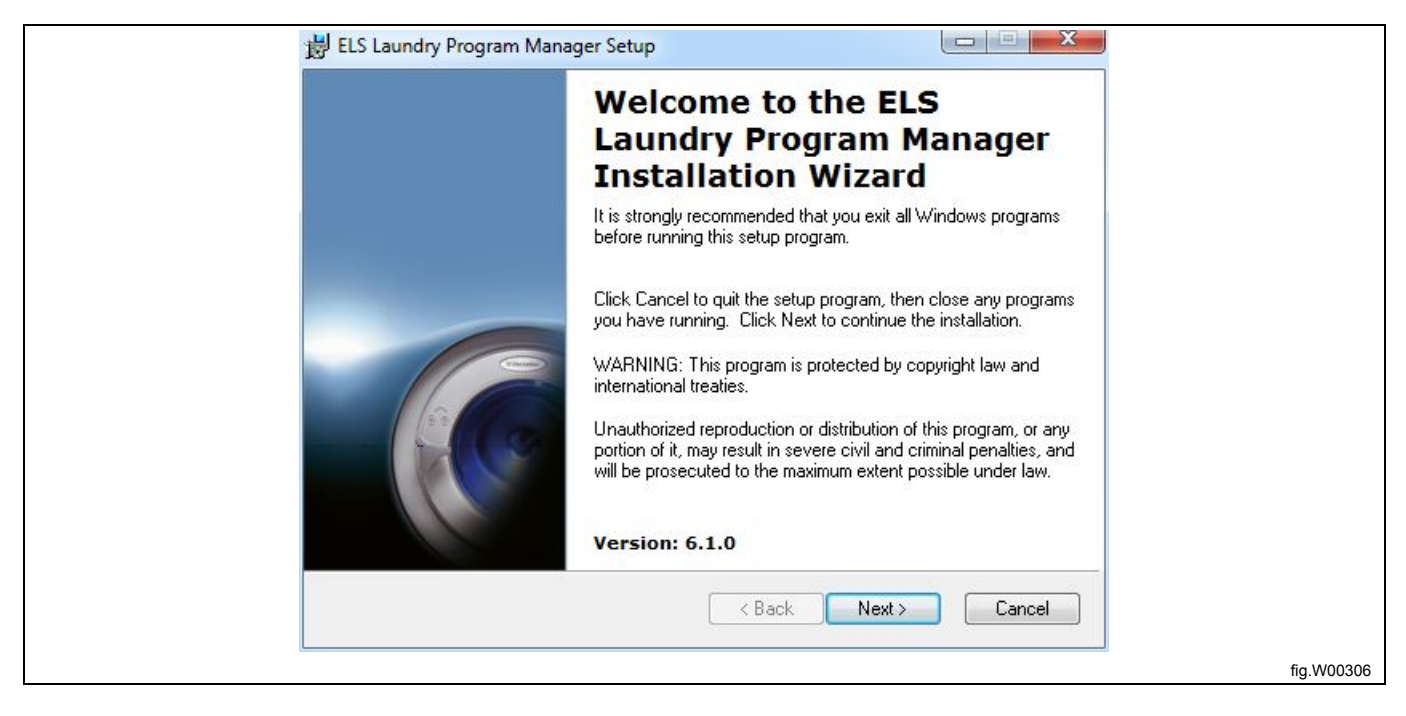

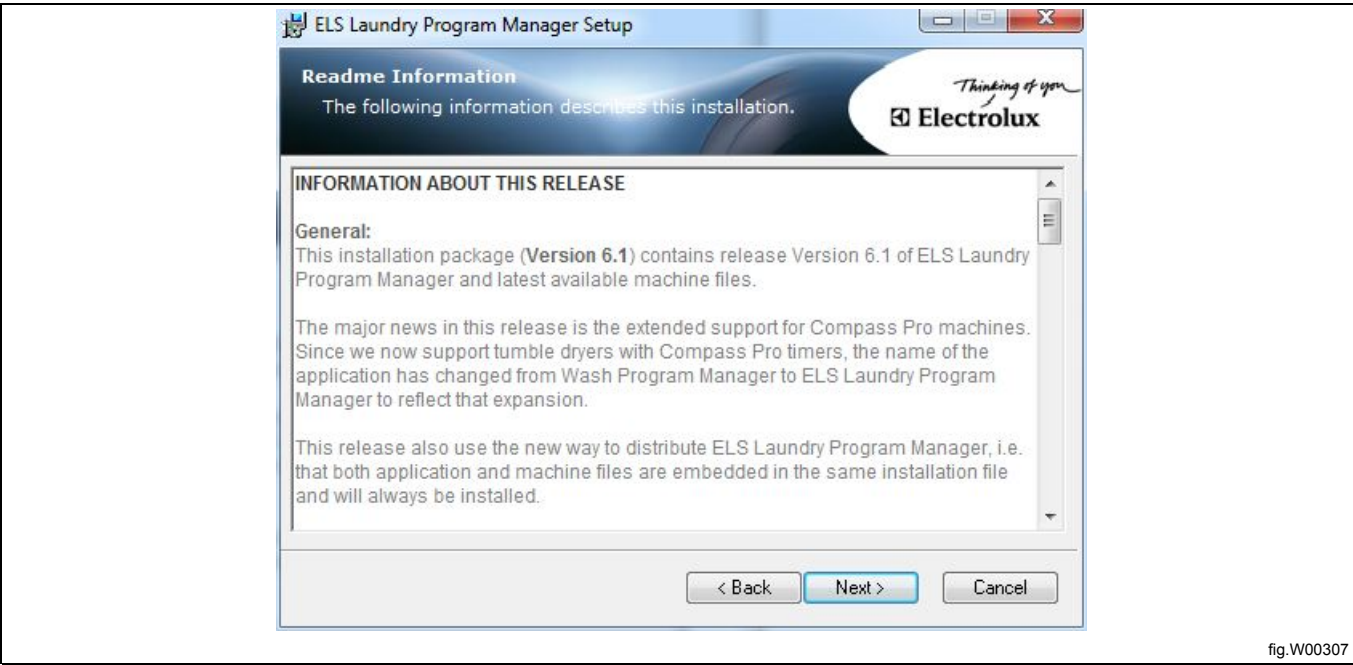

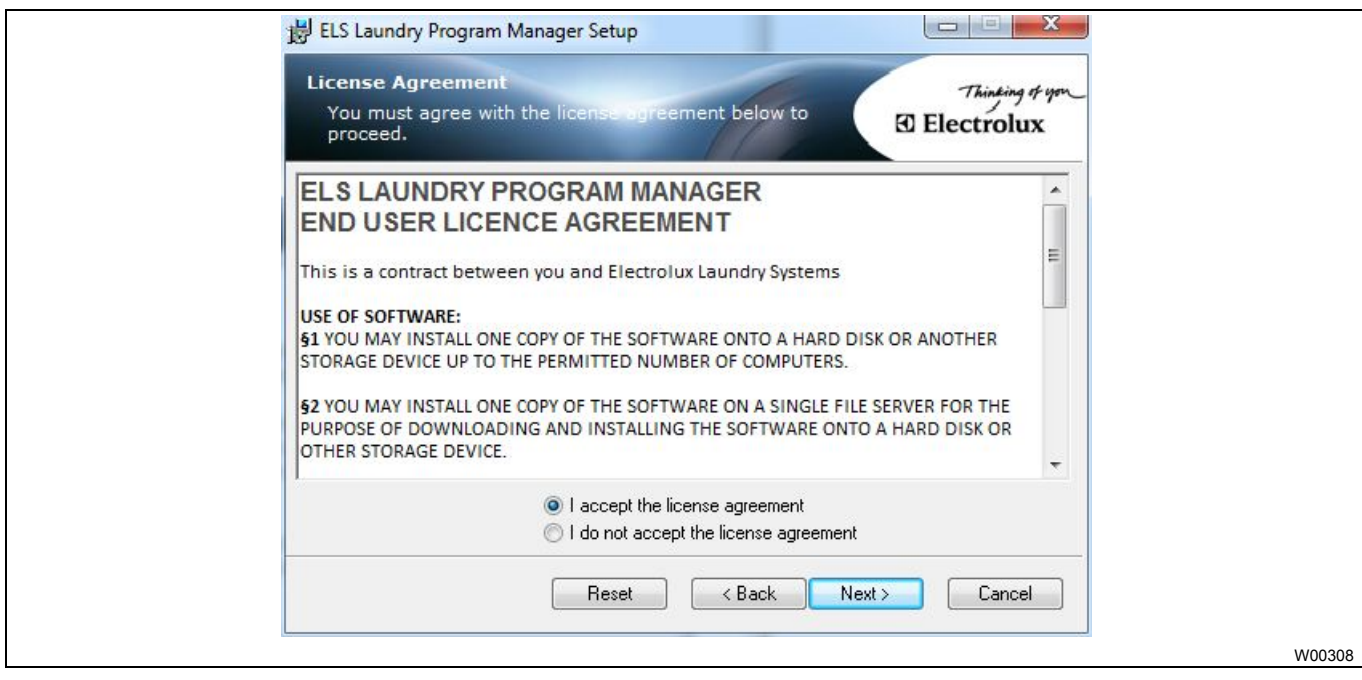

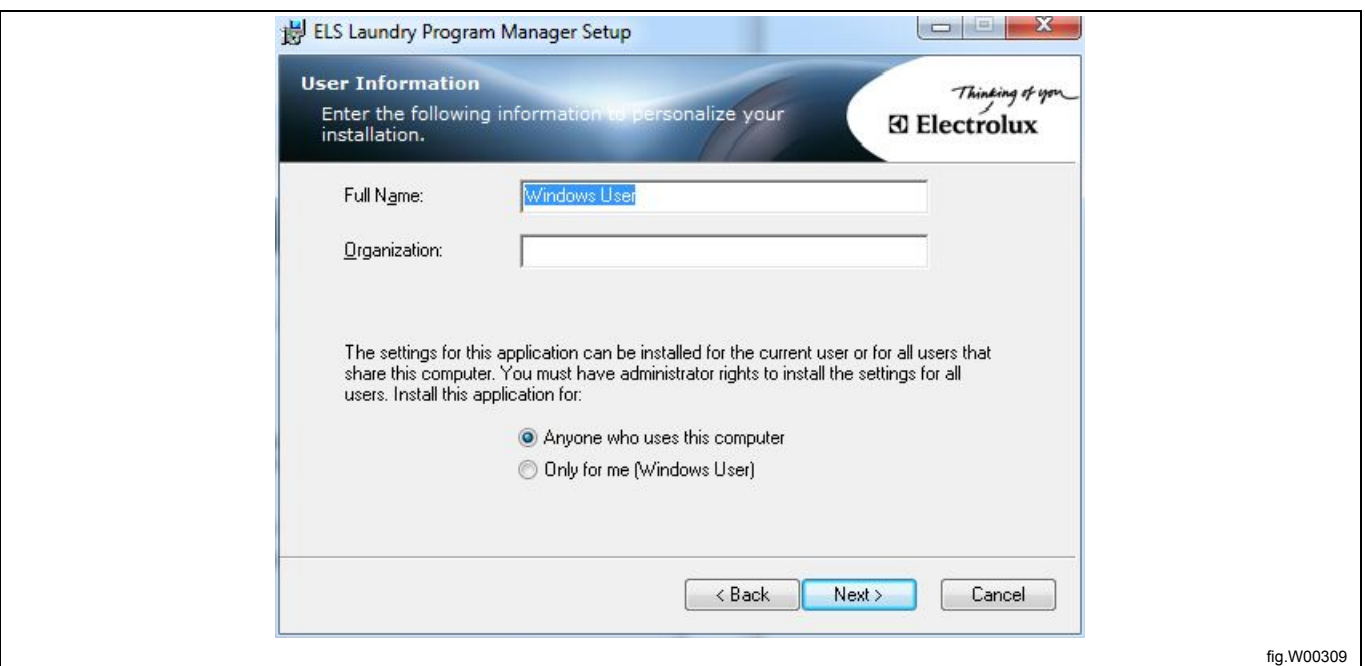

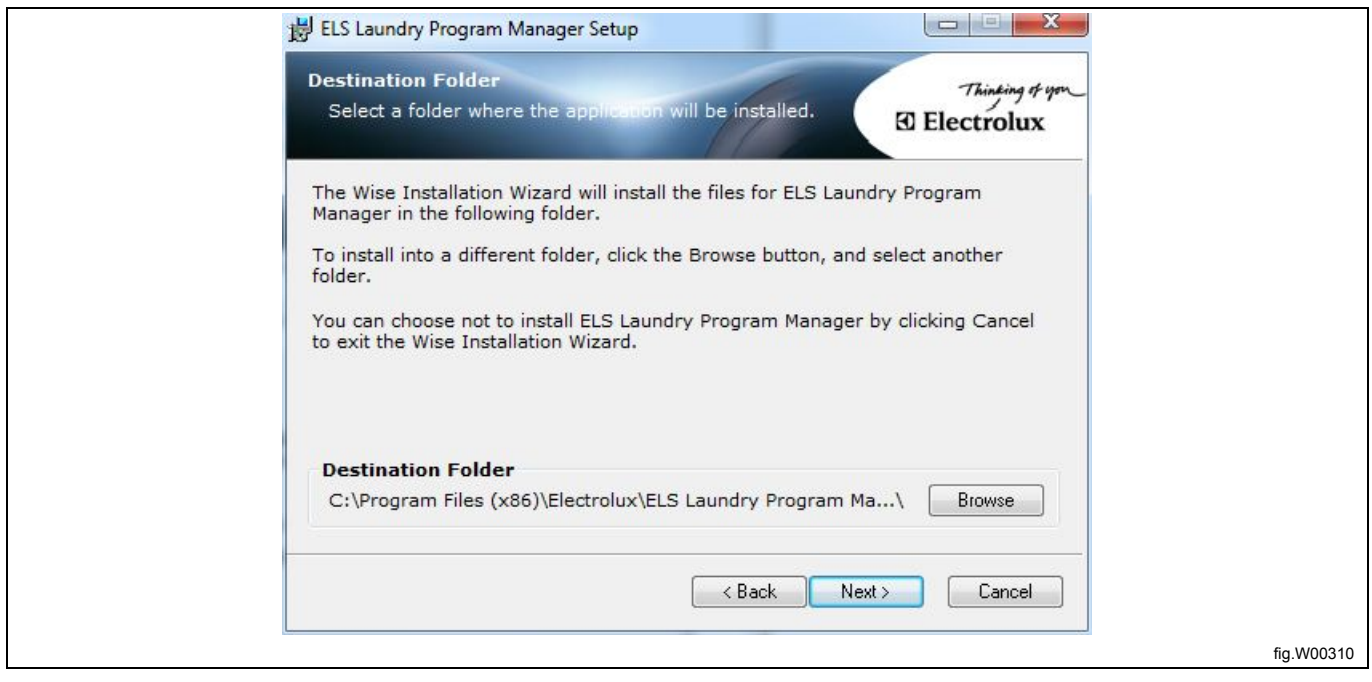

Vous pouvez choisir les marques des fichiers machine à installer.

Par défaut, seuls les fichiers machine de la marque ELS sont installés. Pour installer une autre marque, cliquez sur la liste déroulante pour étendre l'installation. Cliquez sur **Next** pour continuer.

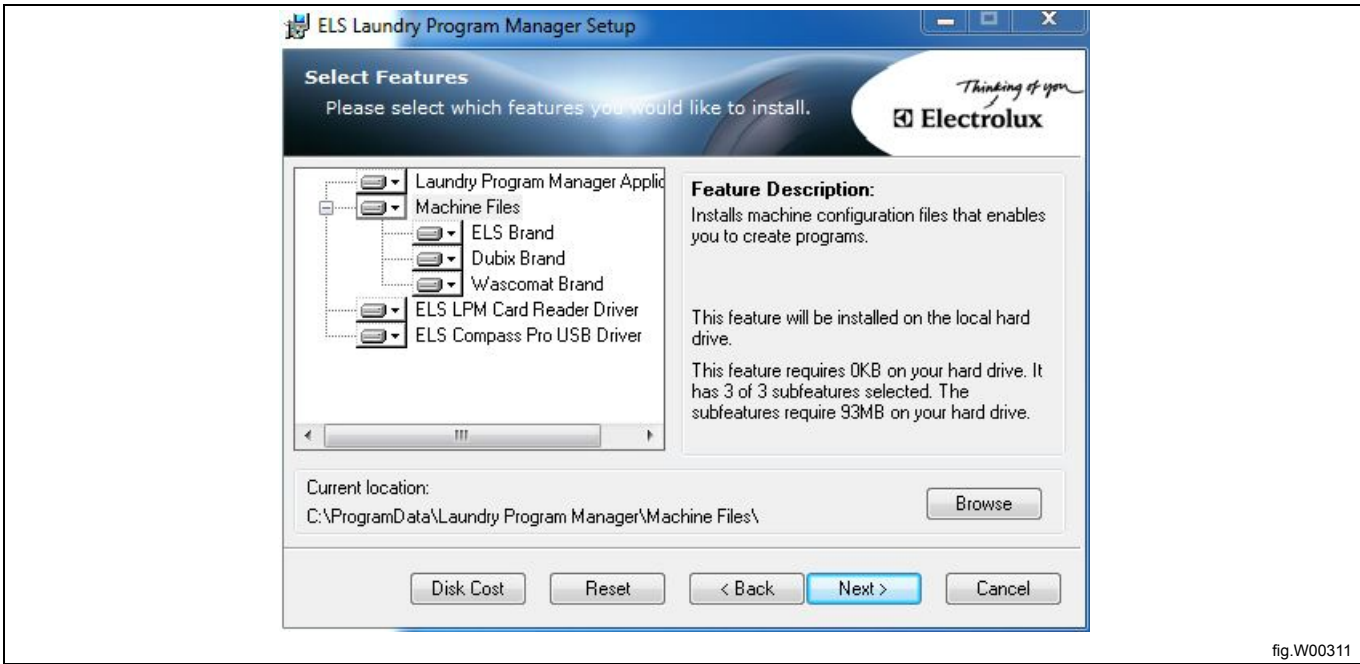

Sélectionnez la langue que vous souhaitez utiliser. Cliquez sur **Next** pour continuer.

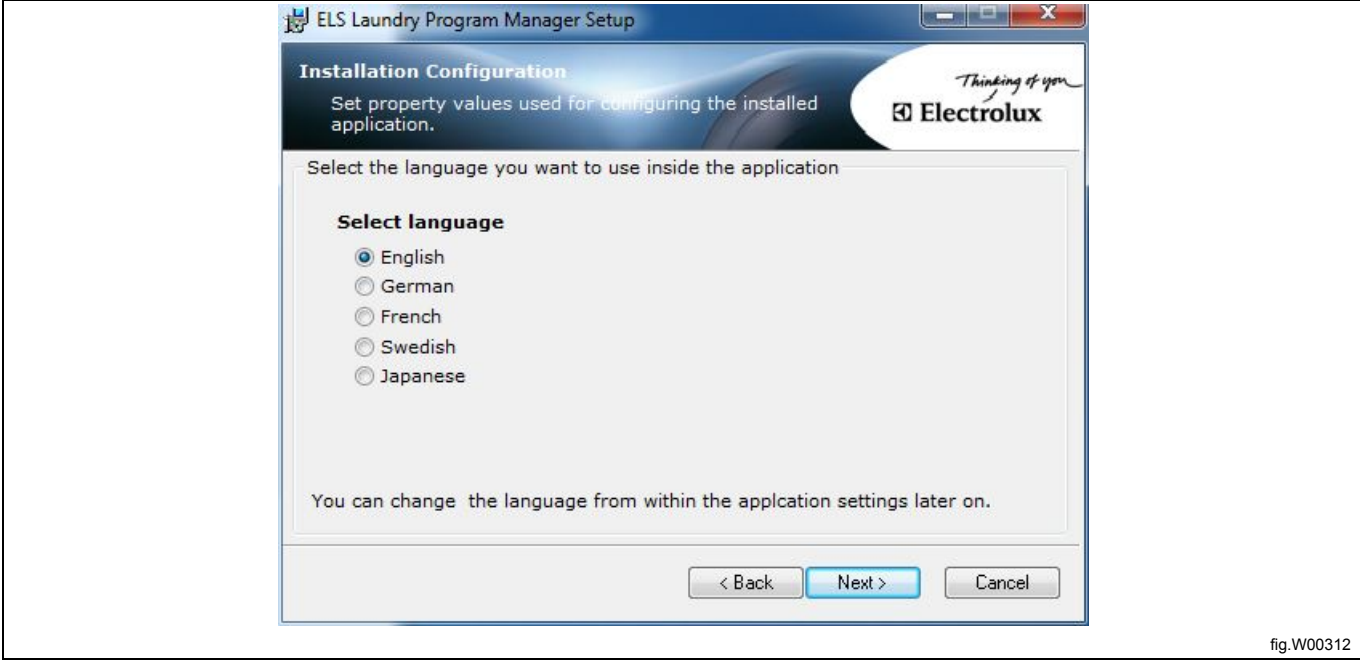

Sélectionnez les unités que vous souhaitez utiliser pour la température, le volume d'eau et le niveau d'eau. Cliquez sur **Next** pour continuer.

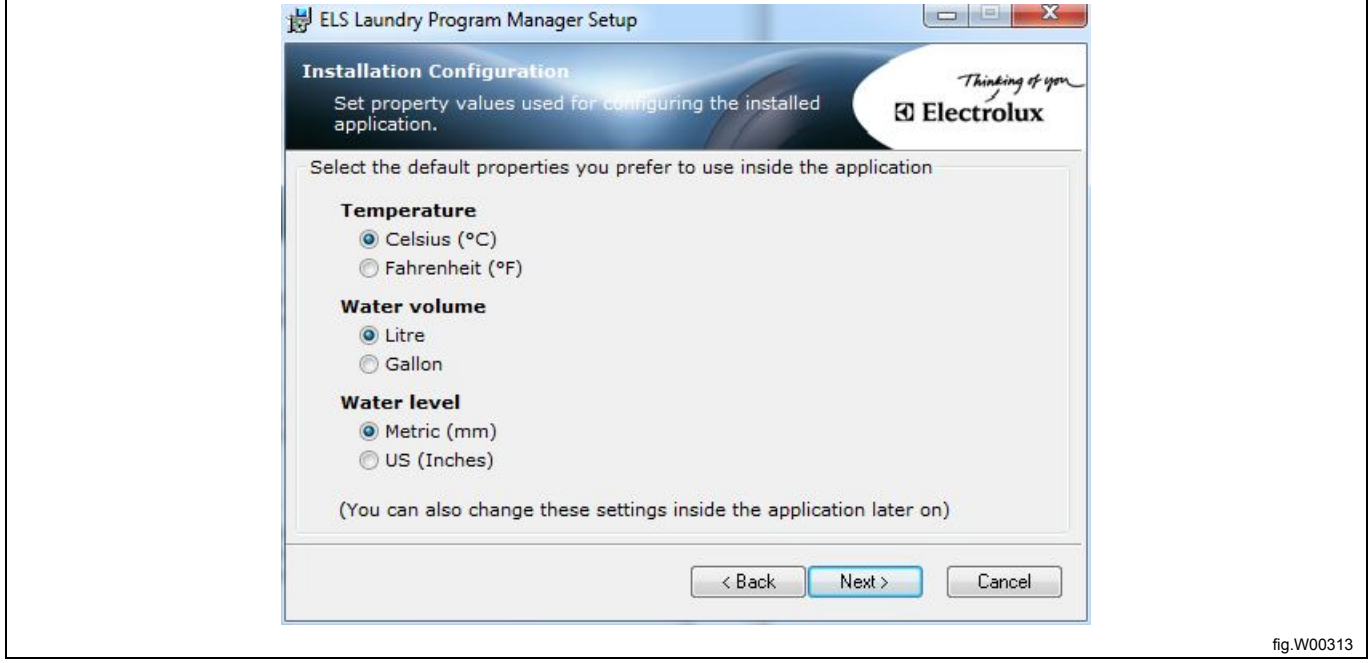

Cliquez sur **Next** pour lancer l'installation, qui est effectuée en quelques minutes. Lorsque l'installation est terminée, la fenêtre suivante s'affiche :

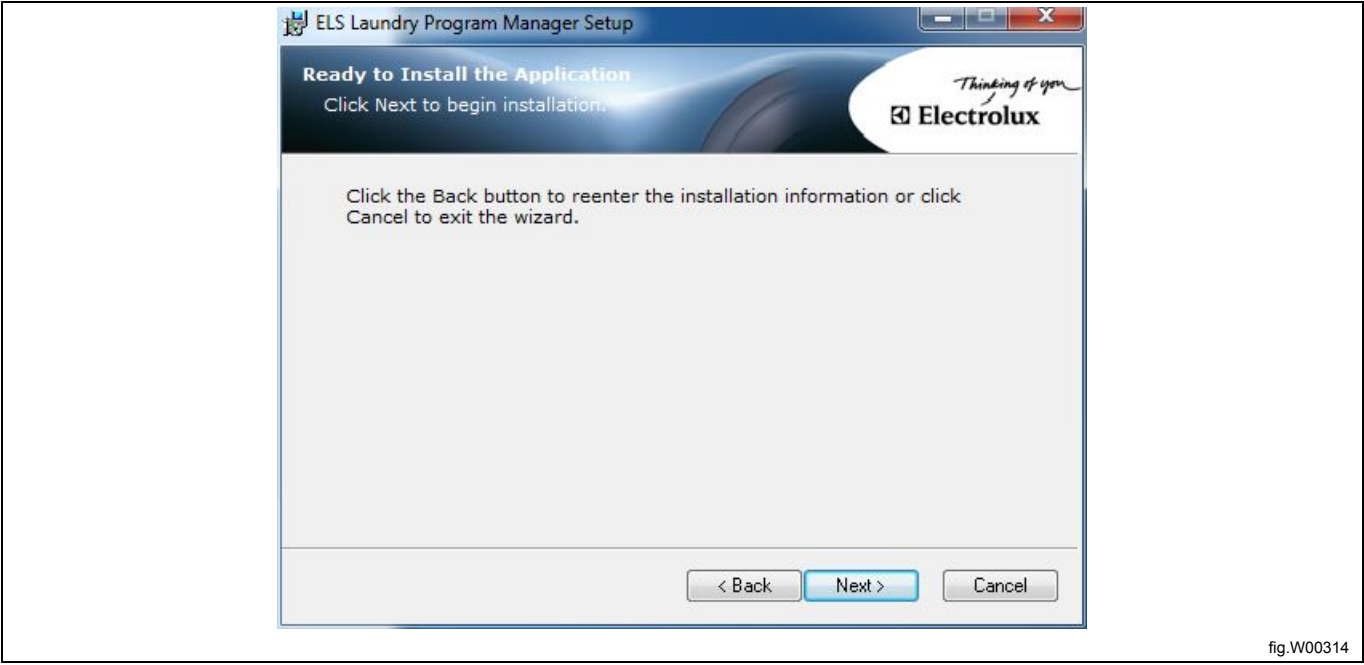

Cliquez sur **Finish** pour terminer l'installation de LPM.

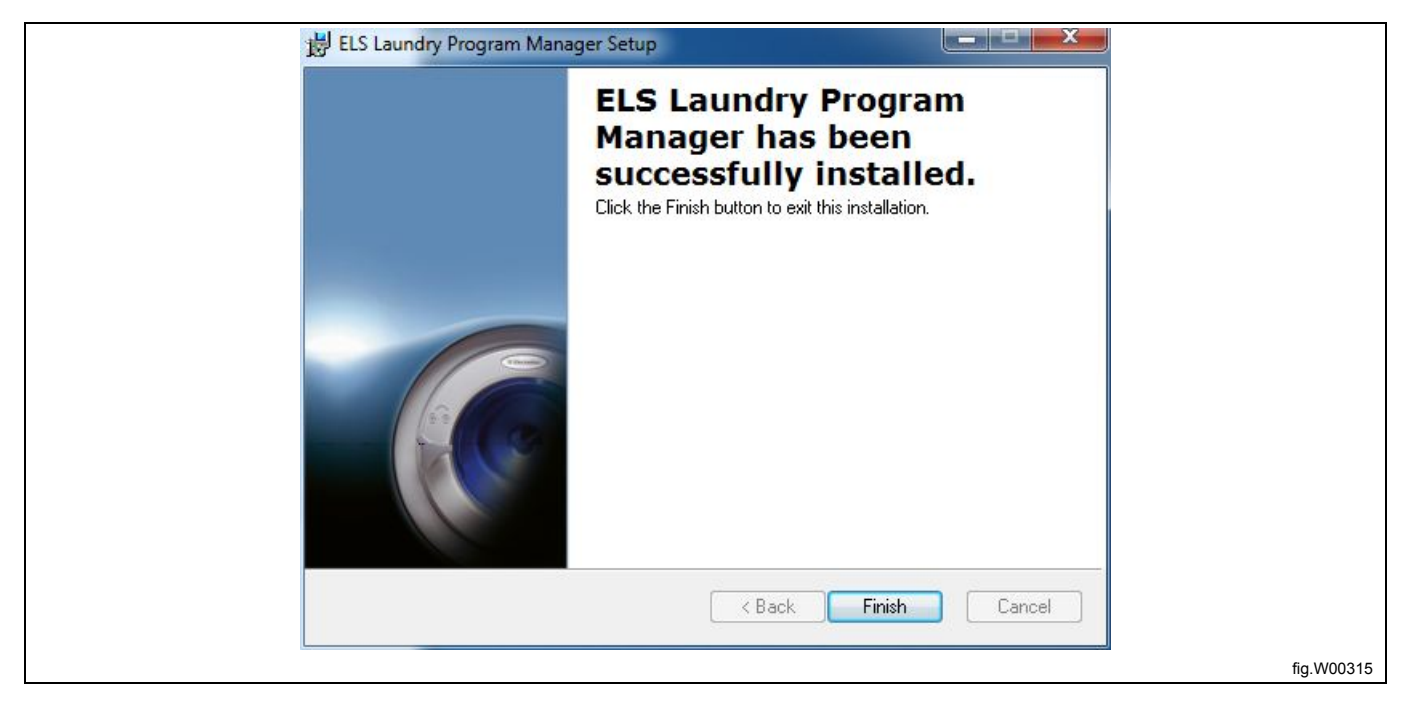

Une fois le programme installé, vous pouvez le lancer depuis le menu Démarrer, dans Tous les programmes – Electrolux – ELS Laundry Program Manager.

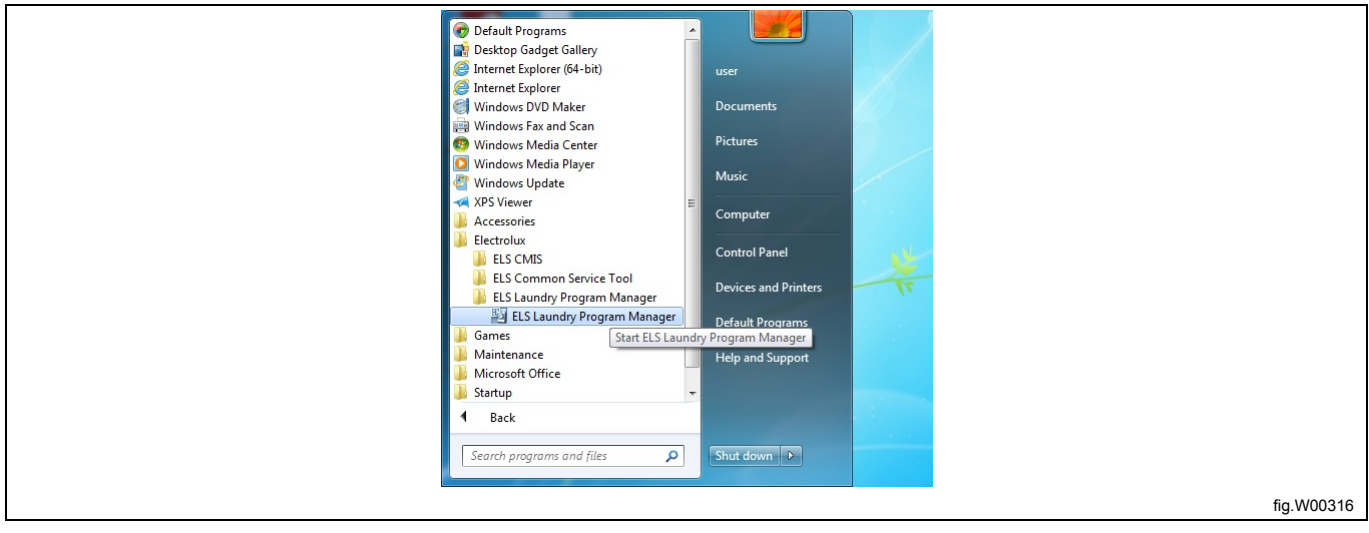

# <span id="page-14-0"></span>**3.2 Installation du pilote USB pour ELS Compass Pro et le lecteur de carte ELS**

#### **Note!**

#### **Vous devez avoir des droits d'administrateur pour installer les pilotes.**

Les fichiers des pilotes sont copiés sur le disque dur local durant l'installation d'ELS LPM.

La première fois que vous connectez le lecteur de carte ELS LPM ou une machine ELS Compass Pro, l'ordinateur le reconnaît et ouvre la fenêtre d'information « Nouveau matériel détecté » dans la barre des tâches. Cliquez dessus pour lancer l'Assistant Ajout de nouveau matériel détecté.

Lorsque l'Assistant Ajout de nouveau matériel détecté vous demande si vous souhaitez pour utiliser Windows Update pour rechercher un pilote, sélectionnez **NON**.

Sélectionnez plutôt « Installer le logiciel automatiquement »

Cliquez sur **Suivant** ou **Terminer** sur les écrans suivants pour effectuer l'installation du pilote.

Vous devrez peut-être effectuer les actions ci-dessus pour chaque port USB que vous souhaitez utiliser avec LPM.

# <span id="page-15-0"></span>**4 Raccordement de la communication**

# <span id="page-15-1"></span>**4.1 Compass Control**

Débranchez l'alimentation électrique de la machine.

- Retirez le panneau supérieur de la machine.
- Branchez le câble modem nul sur un port série libre de votre ordinateur.
- Branchez le contact du câble de l'adaptateur sur le câble modem nul.

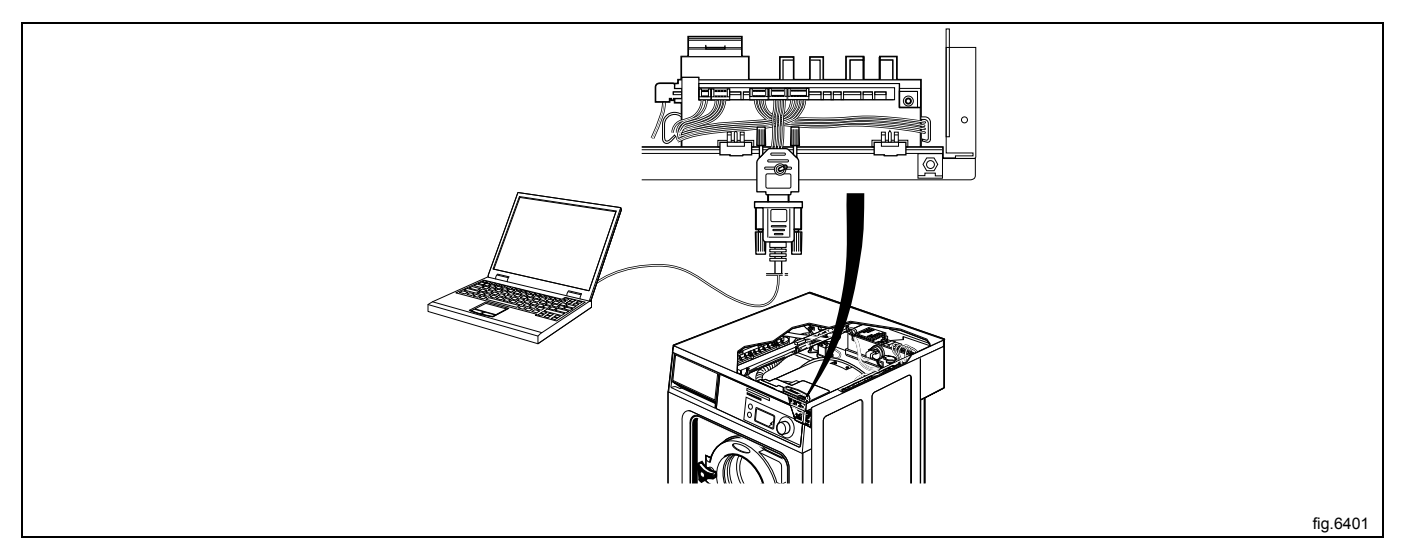

- Branchez le connecteur latéral de l'adaptateur sur le contact PLOAD (con6) du programmateur à l'aide des câbles situés à l'avant de la machine.
- Placez l'interrupteur de l'adaptateur sur la position OFF.
- Branchez l'alimentation électrique de la machine.

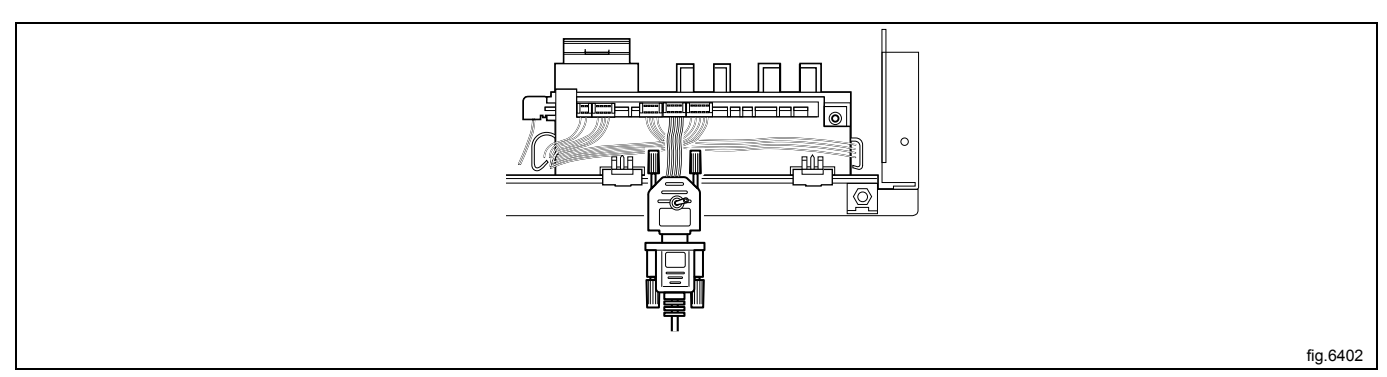

# <span id="page-15-2"></span>**4.2 Compass Pro**

• Connectez une extrémité du câble USB à un port USB libre de votre ordinateur et l'autre extrémité au port USB situé à l'avant de la machine.

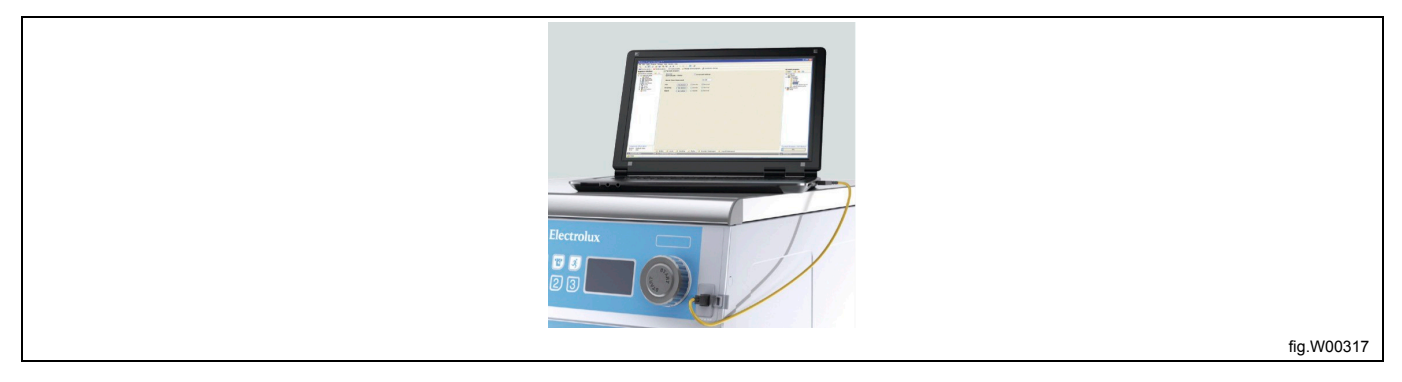

• Vous pouvez également débrancher l'alimentation de la machine, retirer le panneau supérieur de la machine et brancher l'autre extrémité du câble USB directement à la CPU de Compass Pro. Branchez l'alimentation électrique de la machine.

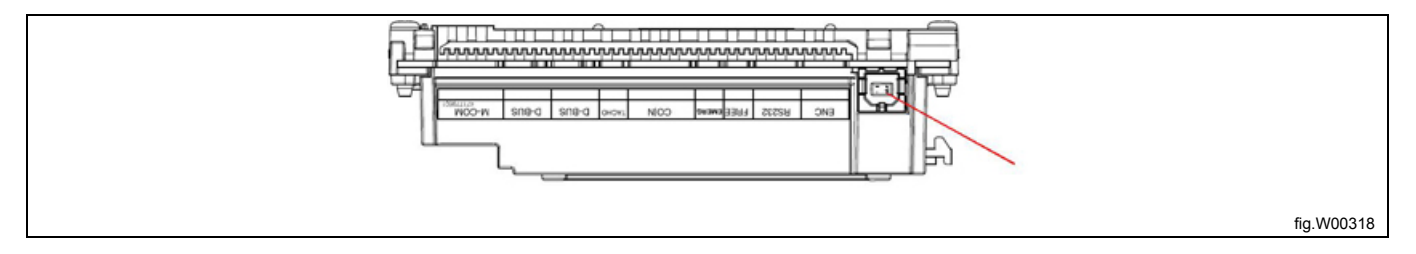

#### **Note!**

Vous devez installer le pilote USB ELS Compass Pro avant de commencer à utiliser LPM et à communiquer avec la machine. Voir section : Installation du pilote USB pour ELS Compass Pro et le lecteur de carte ELS.

#### <span id="page-16-0"></span>**4.3 Clarus Control**

- Connectez le lecteur de carte ELS à un port USB de l'ordinateur.
- La communication entre l'ordinateur et le programmateur s'effectue par l'intermédiaire de la carte mémoire.

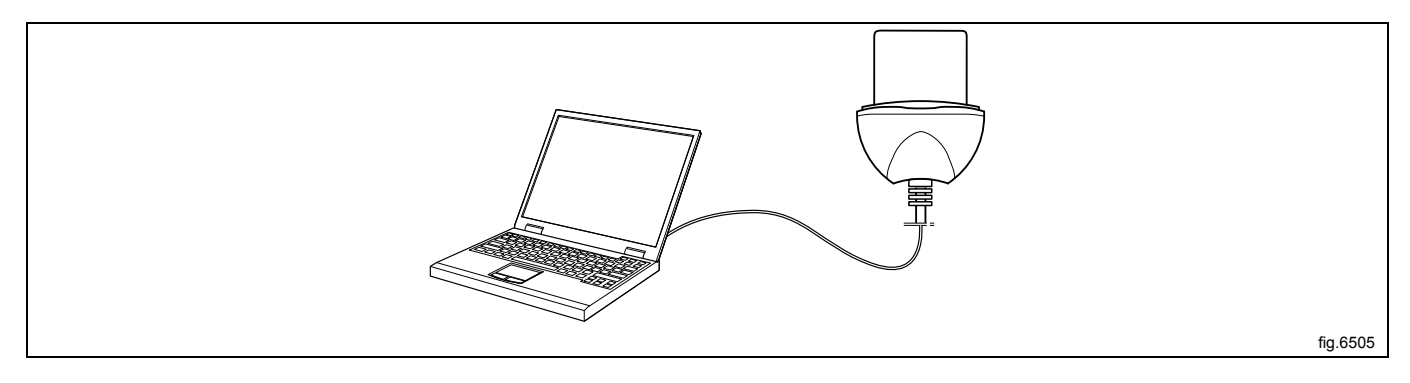

#### **Note!**

Attention ! Vous devez installer le pilote de lecteur de carte ELS LPM avant de commencer à utiliser LPM et à **transférer des programmes vers ou depuis la carte mémoire. Voir section : Installation du pilote USB pour ELS Compass Pro et le lecteur de carte ELS.**

#### **Note!**

**Connectez toujours le lecteur de carte ELS LPM avant de lancer l'application LPM.**

# <span id="page-17-0"></span>**5 Présentation générale de l'interface utilisateur**

# <span id="page-17-1"></span>**5.1 Menus et fonctions**

Lors du premier démarrage de LPM, le volet **Vue des machines** est actif.

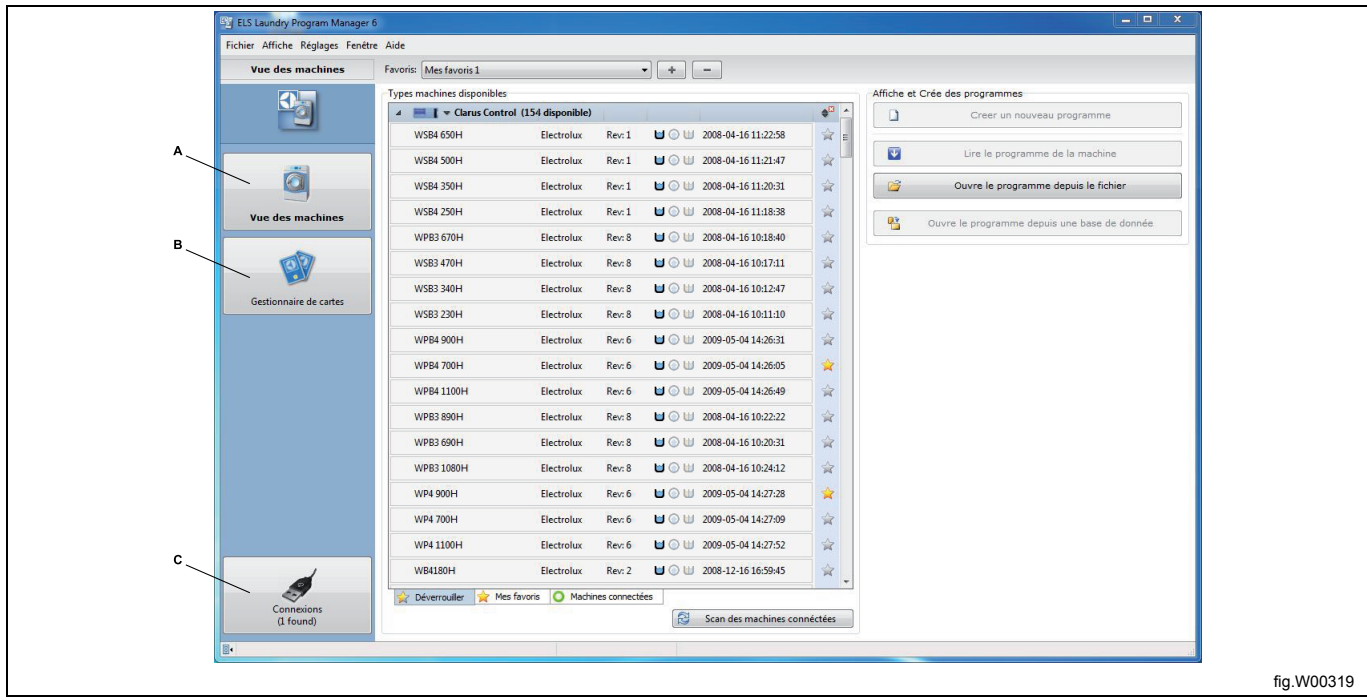

Les différents volets sont décrits en détails dans chaque section correspondante de ce manuel :

- A. **Vue des machines** affiche tous les fichiers machine qui sont installés sur votre ordinateur. Le nombre de fichiers machine disponibles est indiqué après chaque système de contrôle. Pour développer ou réduire une liste, cliquez sur la flèche située à gauche du titre.
- B. **Le Gestionnaire de cartes** affiche les cartes mémoire Clarus Control connectées et/ou les cartes virtuelles.
- C. **La section Connexions** affiche tous les ports de communication détectés (ports disponibles et ports utilisés par LPM).

## <span id="page-18-0"></span>**5.1.1 Barre de menus**

La barre de menus contient plusieurs sous-menus : **Fichier**, **Affiche**, **Réglages**, **Fenêtre** et **Aide**. Les fonctions proposées dans les menus **Fichier** et **Réglages** sont décrites dans les sections correspondantes du présent document. Les menus **Affiche**, **Fenêtre** et **Aide** contiennent des fonctions Windows standard et ne sont pas traitées dans ce manuel.

#### **5.1.1.1 Menu Fichier**

**Le menu Fichier** permet d'effectuer les actions suivantes :

- Créer un programme.
- Ouvrir un fichier programme à modifier.
- Définir les paramètres d'impression (également accessibles dans Réglages Imprimer les réglages).

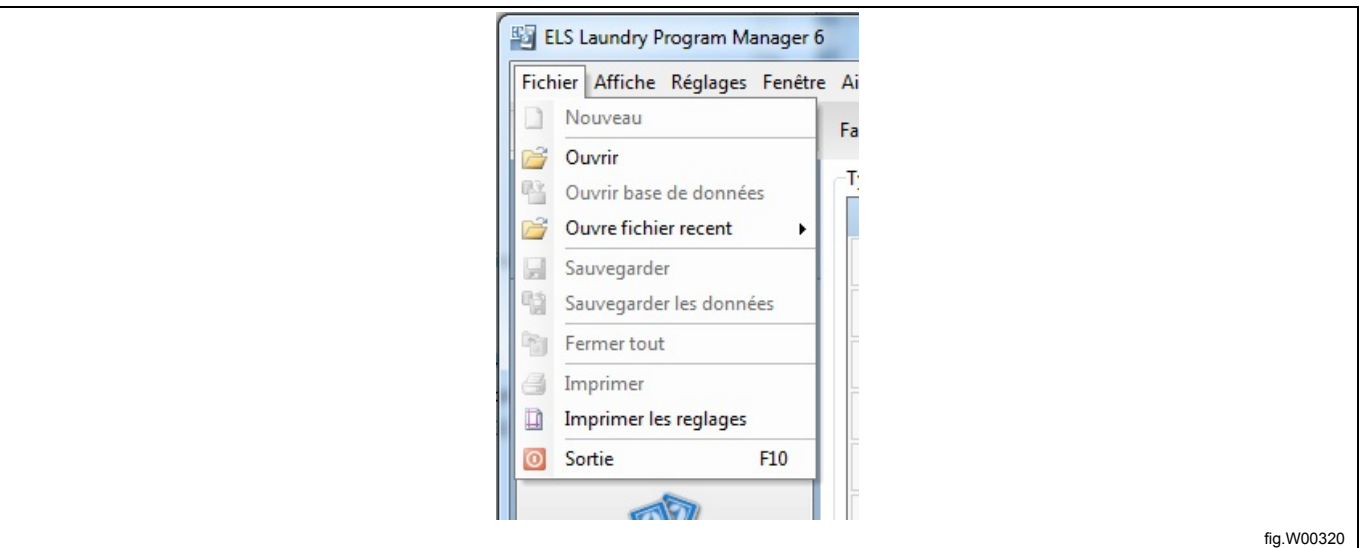

#### **5.1.1.2 Menu réglages**

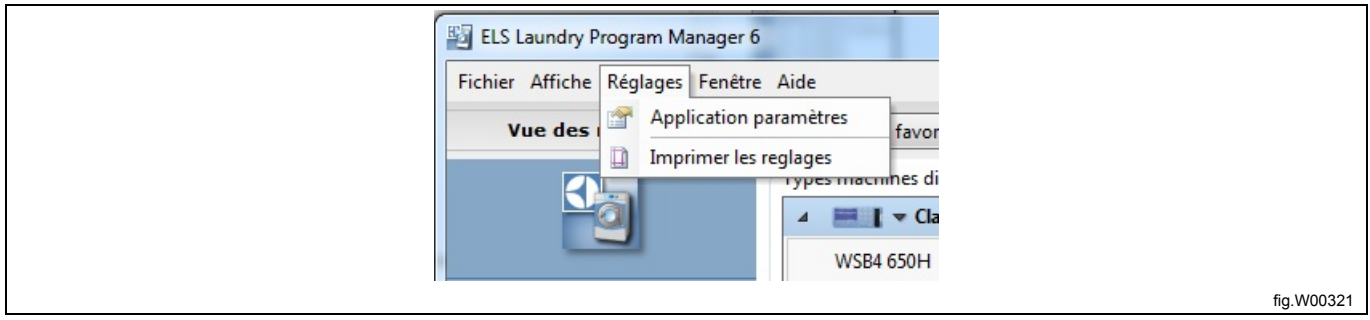

**L'option Application paramètres** permet d'effectuer les actions suivantes :

1. Définir les unités de température, de volume et de hauteur d'eau.

- 2. Définir les paramètres LPM.
- 3. Définir la langue par défaut lors du transfert de programmes vers Compass Control ou Compass Pro.
- 4. Configurer l'apparence et le fonctionnement de LPM.

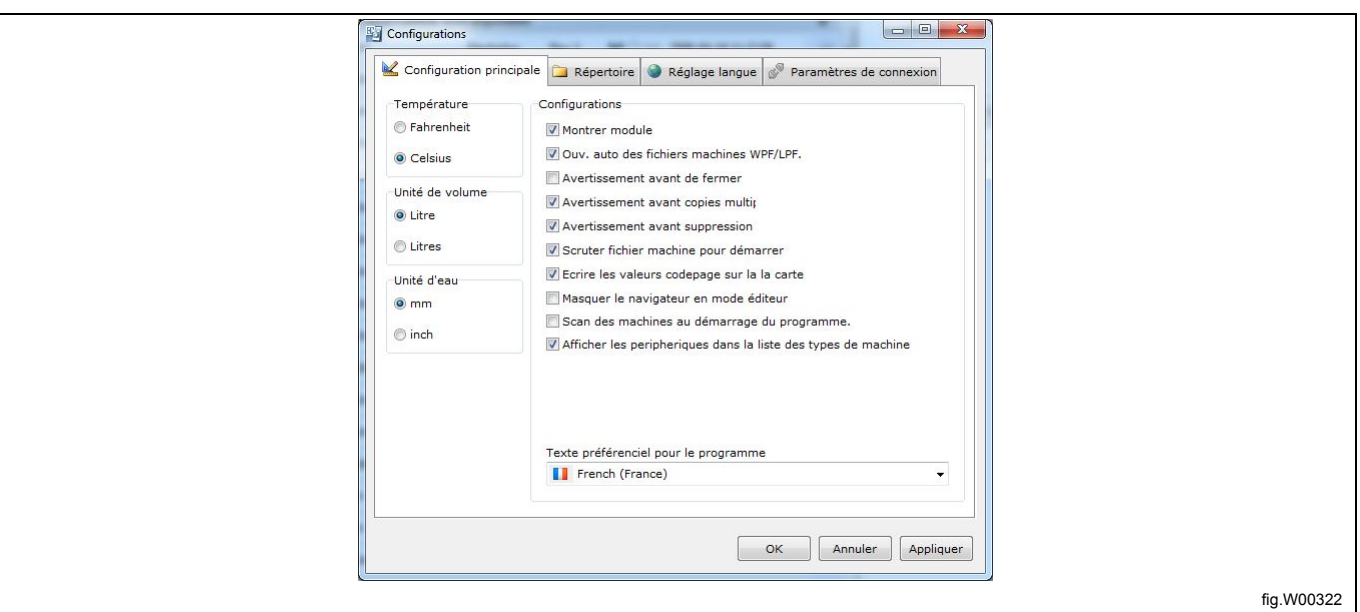

5. Modifier le chemin d'accès aux fichiers système (chemin d'accès par défaut recommandé).

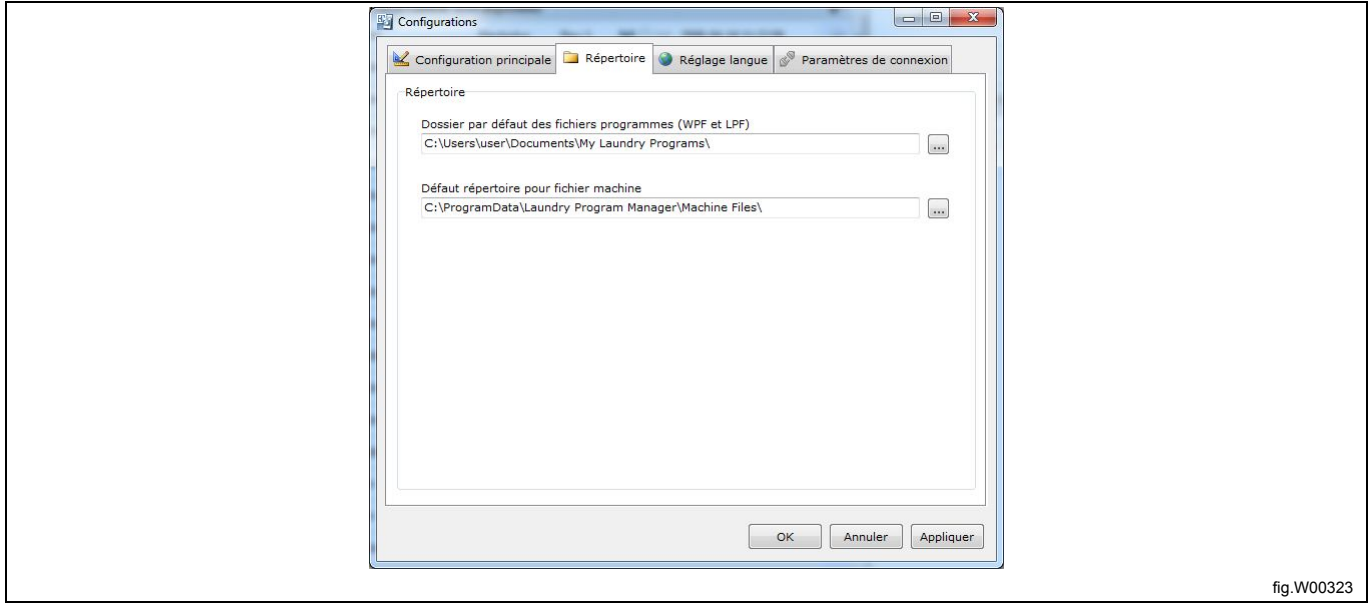

6. Sélectionner la langue à utiliser dans l'application LPM.

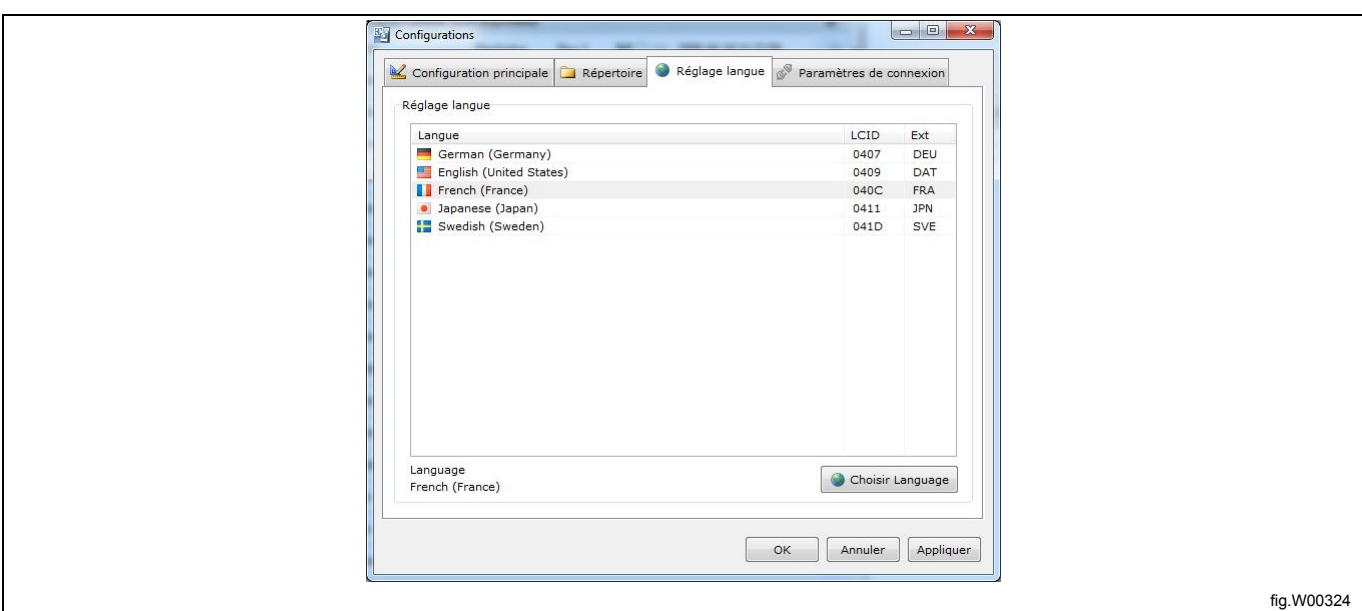

7. Définir le débit maximal lors du transfert de données entre l'ordinateur et Compass Control ou Compass Pro.

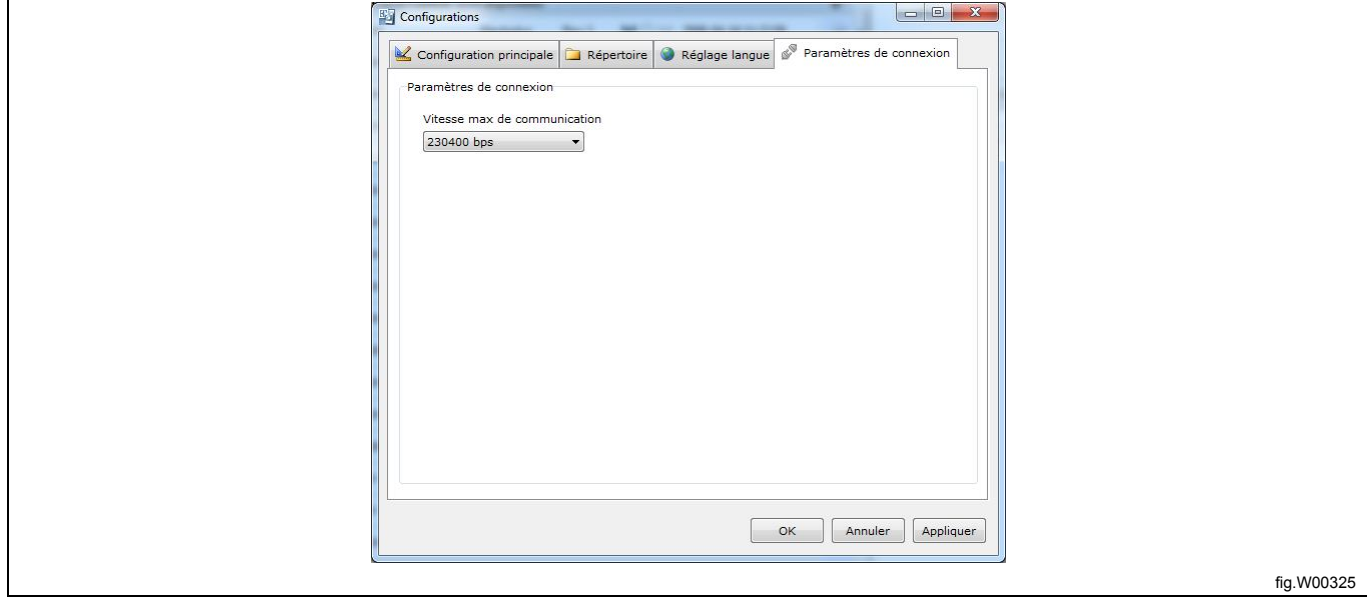

**L'option Imprimer les réglages** permet d'effectuer les actions suivantes :

- 1. Déterminer le format d'impression.
- 2. Sélectionner l'imprimante à utiliser.

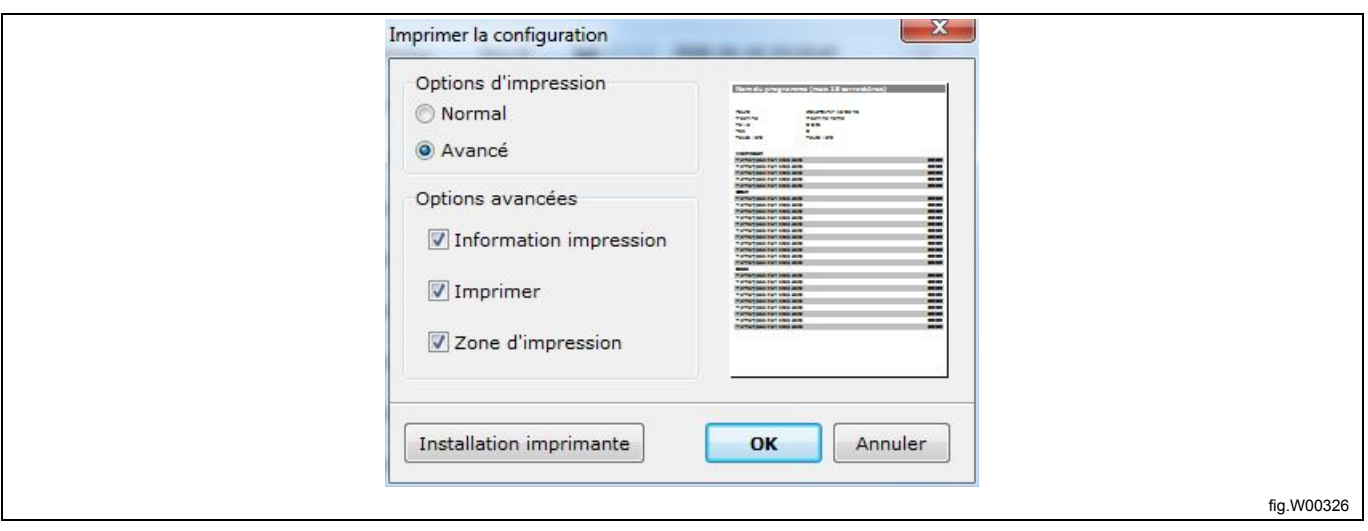

## <span id="page-21-0"></span>**5.2 Vue des machines**

Lors du premier démarrage de LPM, la **Vue des machines** est active.

**La Vue des machines** affiche tous les fichiers machine qui sont installés. Le nombre de fichiers machine disponibles est indiqué après chaque type (A).

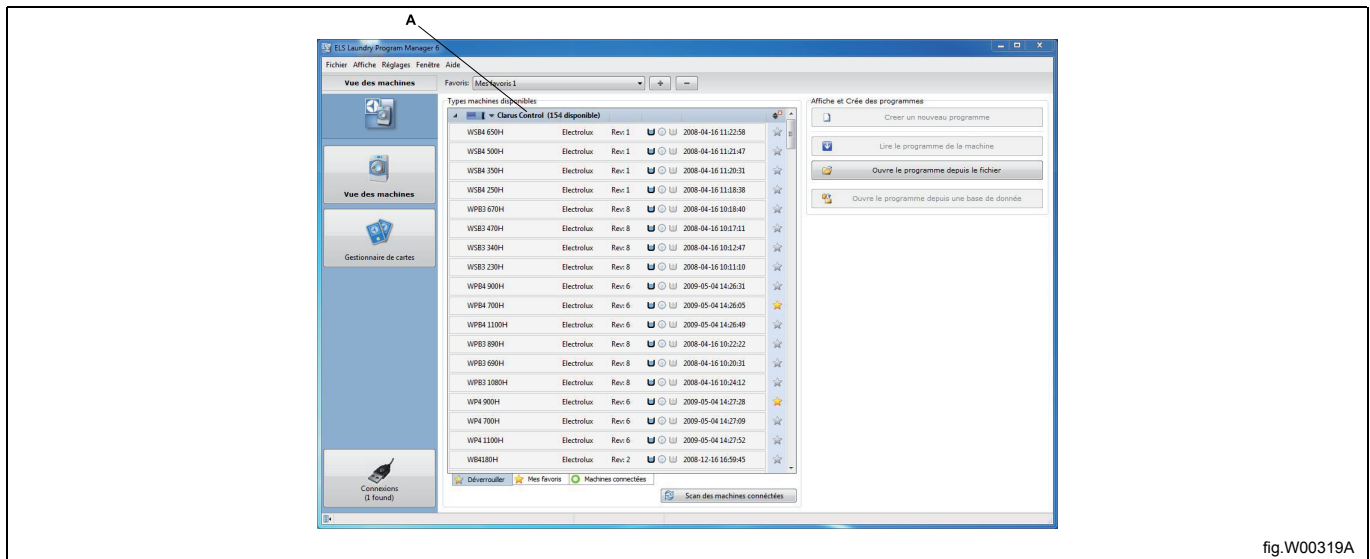

Si l'onglet **Toutes les machines** (B) ou **Mes favoris** (C) est sélectionné, vous pouvez développer ou réduire la liste des fichiers machine individuellement pour Clarus Control, Compass Control et Compass Pro en cliquant sur la flèche située à gauche du nom du système de contrôle (D).

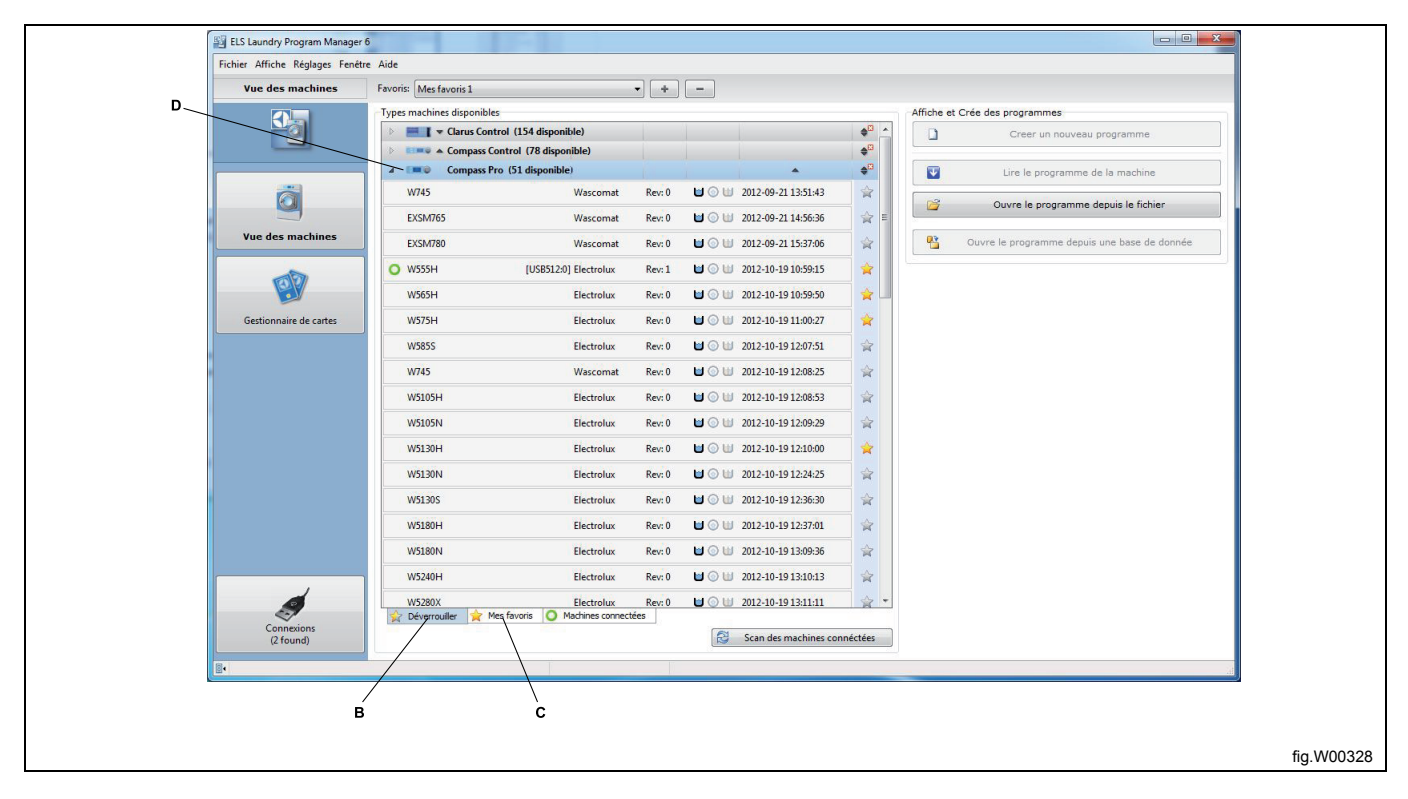

Les options qui s'affichent dans cette vue varient selon que vous avez sélectionné un fichier machine ou non, que vous avez sélectionné un fichier machine pour Clarus Control, Compass Control ou Compass Pro, et que la machine est connectée ou déconnectée.

#### **Aucune machine sélectionnée**

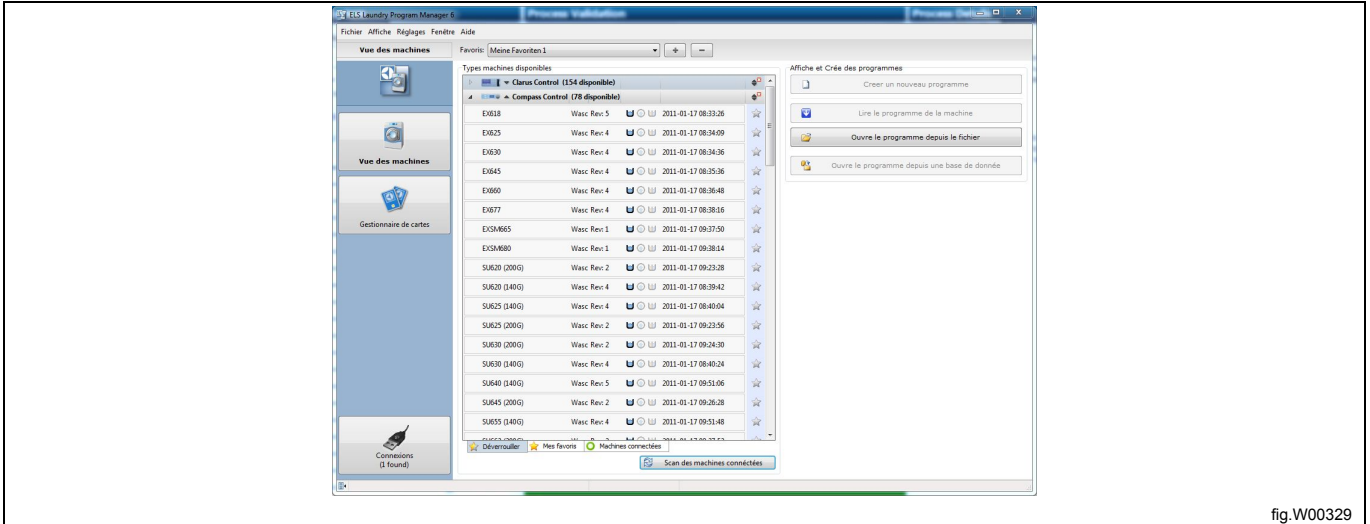

#### **Machine Clarus Control sélectionnée**

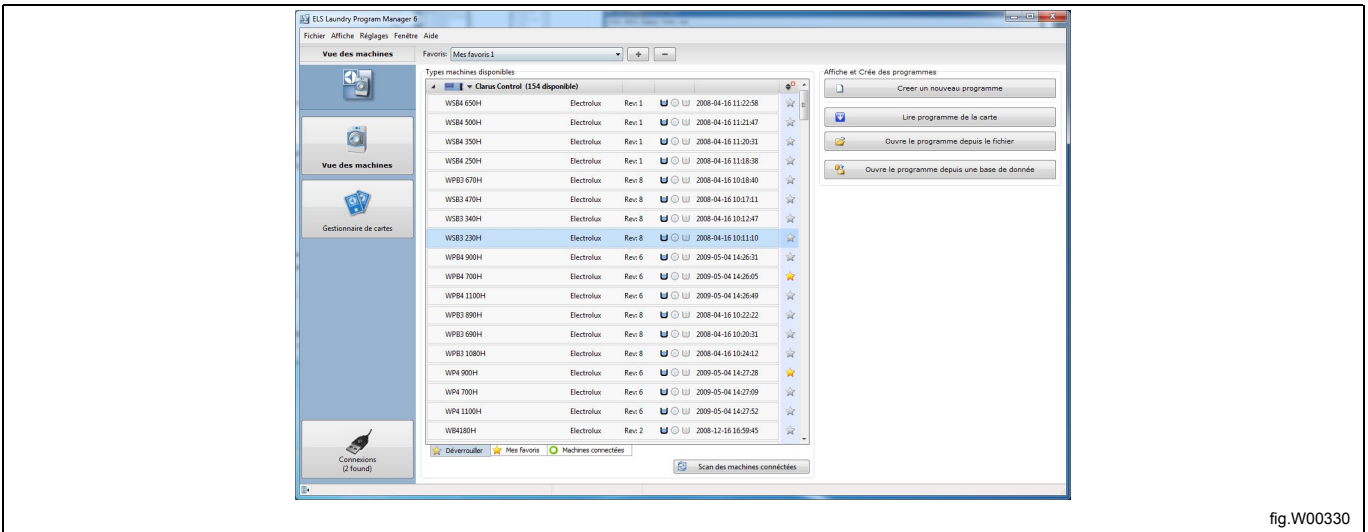

#### **Compass Pro ou Compass Control sélectionné mais non connecté**

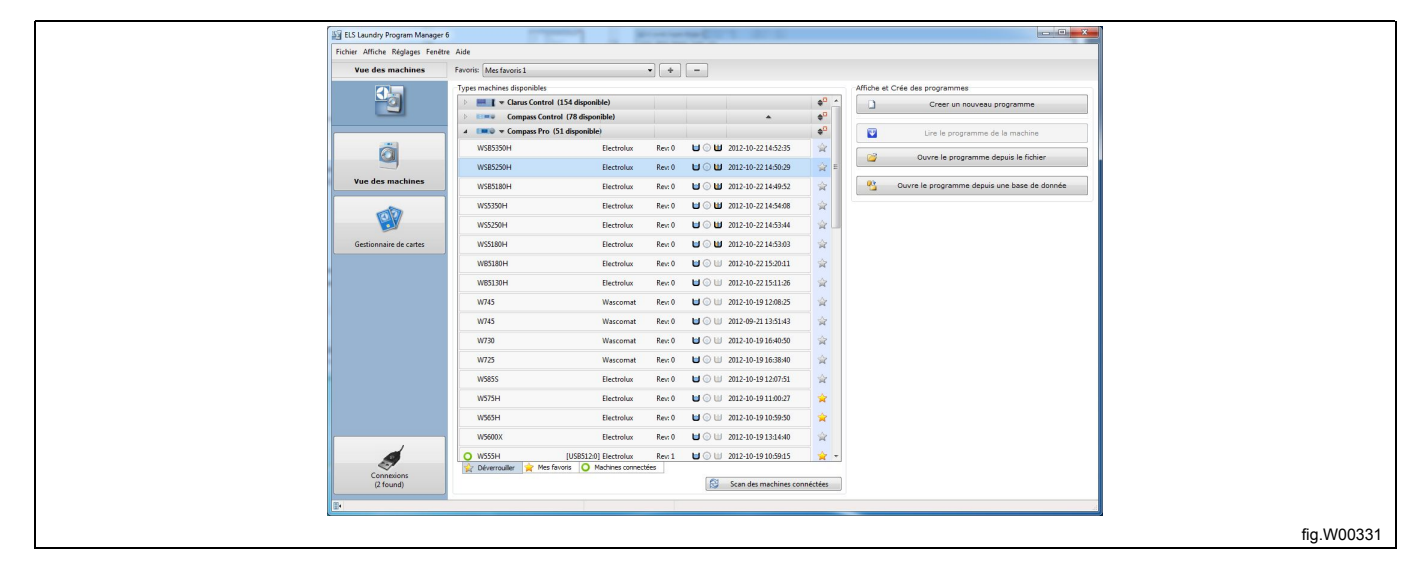

#### **Compass Pro ou Compass Control sélectionné et connecté**

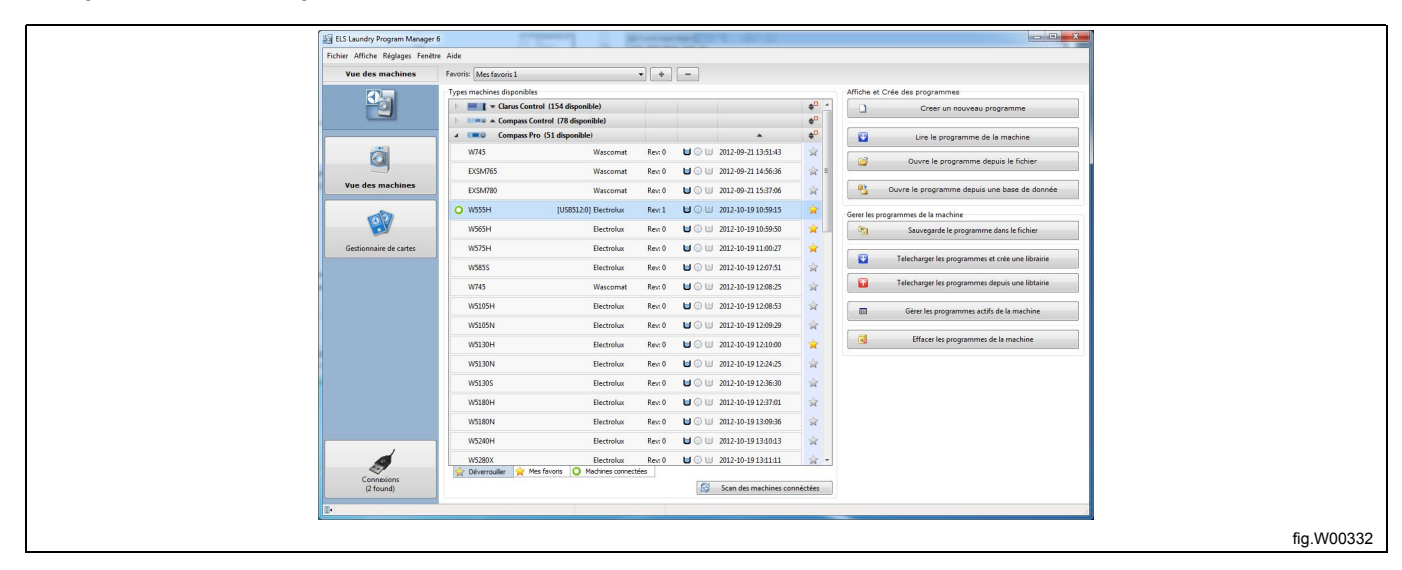

## <span id="page-24-0"></span>**5.2.1 Modifier et créer des programmes pour Clarus Control**

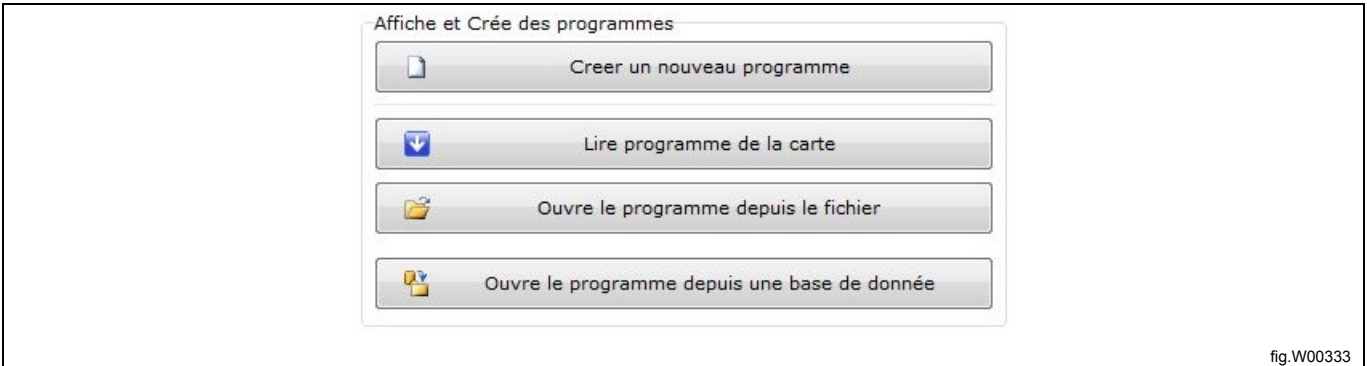

**Créer un nouveau programme :** Ouvre le volet **Éditeur de programmes** avec un programme vide pour le modèle de machine sélectionné.

**Lire programme de la carte :** (Uniquement si une carte mémoire Clarus Control est sélectionnée. Voir section : Gestionnaire de cartes.) Ouvre la boîte de dialogue **Lire programme de la carte** pour sélectionner un programme du lecteur de carte. Si vous avez connecté plusieurs lecteurs de carte, par exemple le lecteur de carte USB ELS et un lecteur virtuel, vous devez sélectionner le lecteur à utiliser.

**Ouvre le programme depuis le fichier :** Ouvre la boîte de dialogue **Charger un programme**, qui permet de sélectionner un fichier \*.lpf précédemment sauvegardé et de l'ouvrir dans l'**Éditeur de programmes**. Comme le fichier lpf est associé au modèle de machine, il ouvre automatiquement le fichier machine approprié.

#### **Note!**

**Cette fonction gère également l'extension de fichier \*.wpf précédemment utilisée. Voir section : Types de fichiers.**

Si un fichier machine est sélectionné, les options suivantes sont également disponibles.

**Ouvre le programme depuis une base de données :** Ouvre la boîte de dialogue **Ouvrir un programme de base de données**, qui permet de sélectionner un programme dans la **base de données de séquences** et de l'ouvrir dans l'**Éditeur de programmes**. Voir section : Base de données de séquences / Gestionnaire de base de données

## <span id="page-25-0"></span>**5.2.2 Modifier et créer des programmes pour Compass Pro ou Compass Control**

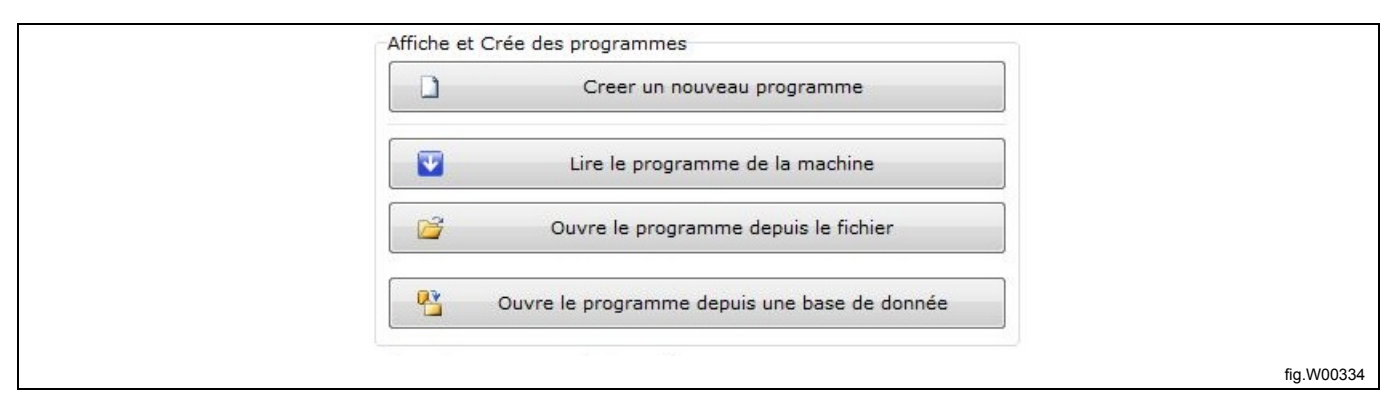

**Créer un nouveau programme :** Ouvre le volet **Éditeur de programmes** avec un programme vide pour le modèle de machine sélectionné.

**Lire le programme de la machine** : (Uniquement si une machine Compass Pro ou Compass Control est connectée.) Ouvre la boîte de dialogue **Lire le programme de la machine**, qui vous permet de sélectionner un programme de la machine et de l'ouvrir dans l'**Éditeur de programmes**.

**Ouvre le programme depuis le fichier** : Ouvre la boîte de dialogue **Charger un programme**, qui permet de sélectionner un fichier \*.lpf précédemment sauvegardé et de l'ouvrir dans l'**Éditeur de programmes**. Comme le fichier lpf est associé au modèle de machine, il ouvre automatiquement le fichier machine approprié.

#### **Note!**

**Cette fonction gère également l'extension de fichier \*.wpf précédemment utilisée. Voir section : Types de fichiers.**

Si un fichier machine est sélectionné, les options suivantes sont également disponibles.

**Ouvre le programme depuis une base de données** : Ouvre la boîte de dialogue **Ouvrir un programme de base de données**, qui permet de sélectionner un programme dans la **base de données de séquences** et de l'ouvrir dans l'**Éditeur de programmes**. Voir section : Base de données de séquences / Gestionnaire de base de données

## <span id="page-26-0"></span>**5.2.3 Gérer des programmes sur une machine pour Compass Pro or Compass Control**

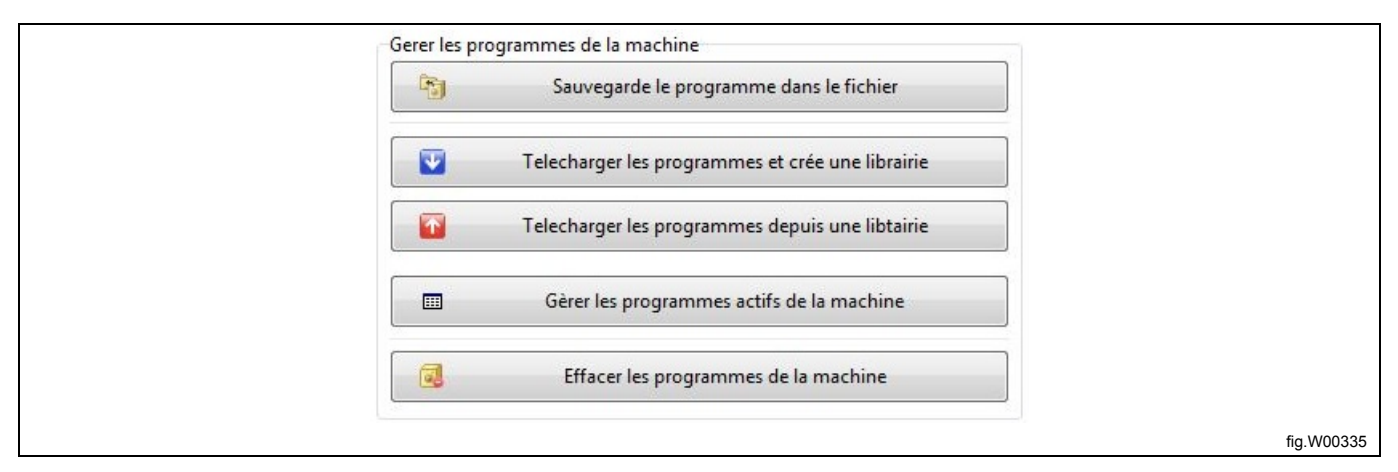

Si une machine Compass Control ou Compass Pro est connectée, des options supplémentaires s'affichent dans **Gérer les programmes de la machine**.

**Sauvegarder le programme dans un fichier :** Ouvre la boîte de dialogue **Lire le programme de la machine**, qui vous permet de sélectionner un programme de la machine et de l'enregistrer dans un fichier \*.lpf sur votre disque dur. Le fichier \*.lpf est associé au modèle de la machine pour éviter qu'il ne soit chargé sur un type de machine incorrect. Voir section : Types de fichiers.

**Télécharger des programmes et créer une bibliothèque :** Ouvre la boîte de dialogue **Chargement des programmes dans la bibliothèque**, qui vous permet de sélectionner plusieurs programmes utilisateur et de les enregistrer dans une bibliothèque de programmes, puis de les sauvegarder dans un fichier .wpl sur votre disque dur. Voir les extensions de fichier.

Cela peut s'avérer très utile pour transférer plusieurs programmes sur plusieurs machines du même modèle. Ainsi, il vous suffit de créer et de transférer les programmes sur une machine, puis de créer la bibliothèque à partir de celleci. Le fichier \*.wpl est associé au modèle de la machine pour éviter qu'il ne soit chargé sur un type de machine incorrect. Voir section : Types de fichiers.

**Télécharger les programmes depuis une bibliothèque :** Ouvre la boîte de dialogue **Sélectionner un fichier de bibliothèque** pour sélectionner un fichier .wpl précédemment sauvegardé et le transférer sur une machine.

**Gérer les programmes actifs de la machine :** Ouvre la boîte de dialogue **Lire le programme de la machine**, qui vous permet de sélectionner un programme de la machine et de l'ouvrir dans l'**Éditeur de programmes**.

**Effacer les programmes de la machine :** Ouvre la boîte de dialogue **Effacer les programmes de la machine**, qui vous permet de sélectionner un ou plusieurs programmes de la machine et de les effacer de la mémoire de la machine.

# <span id="page-27-0"></span>**5.2.4 Gestion des listes de favoris**

Selon vos choix durant l'installation, la liste des fichiers machine peut contenir plus de 200 fichiers. Par conséquent, il peut être préférable de créer une ou plusieurs listes de favoris.

Utilisez le bouton + (A) pour ouvrir la boîte de dialogue Créer une nouvelle liste de favoris. Entrez un nom et cliquez sur OK.

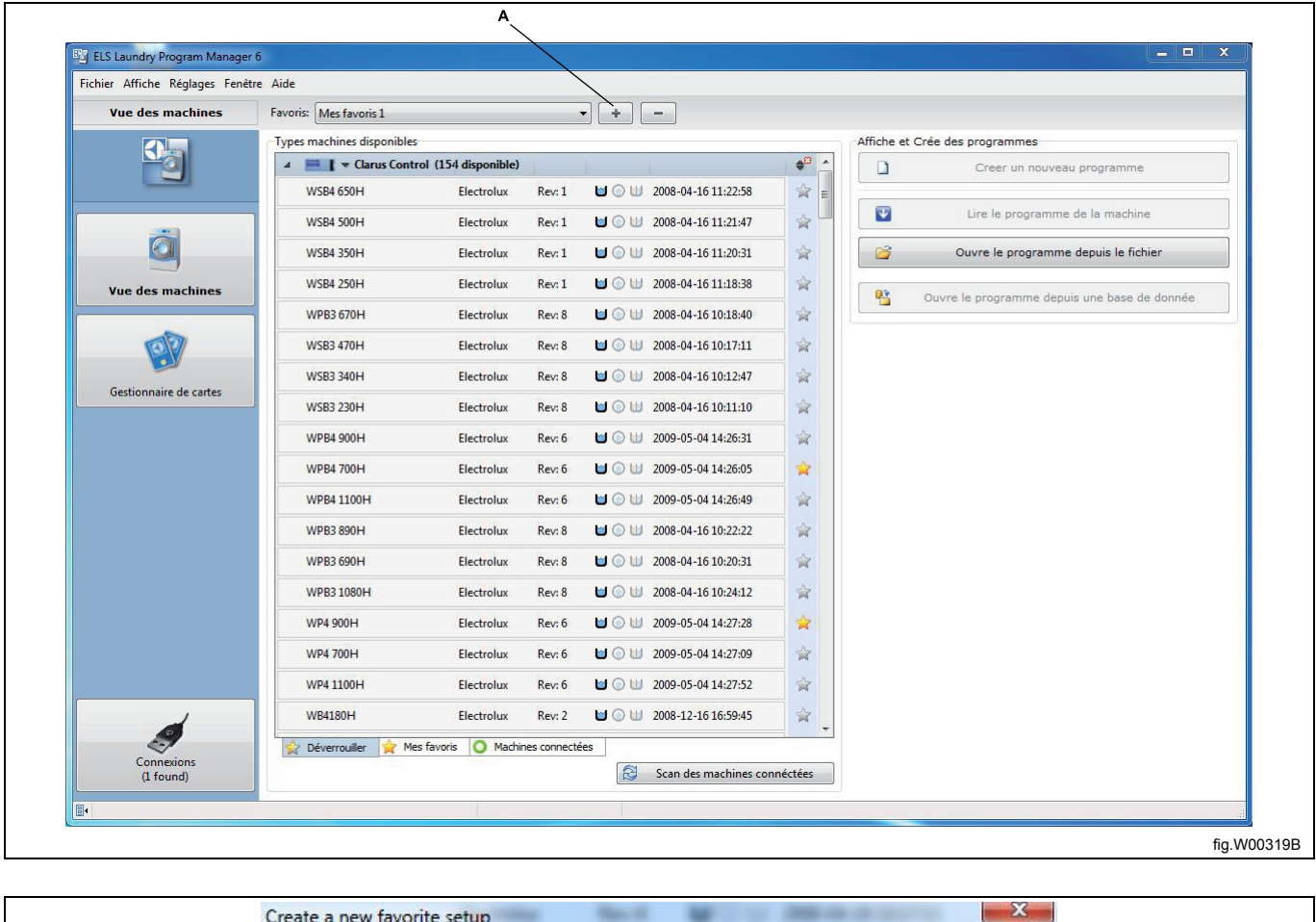

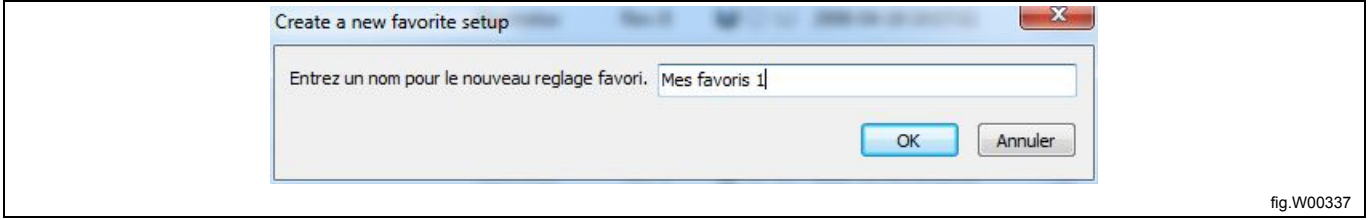

La liste de machines qui s'affiche contient toutes les machines.

Pour ajouter des machines à la nouvelle liste de favoris, cliquez sur l'étoile (A) située après le nom de la machine. Lorsque l'étoile est de couleur jaune, cela indique que la machine se trouve dans la liste de favoris en cours. Vous pouvez également cliquer avec le bouton droit sur un fichier machine et sélectionner **Ajouter à mes favoris**.

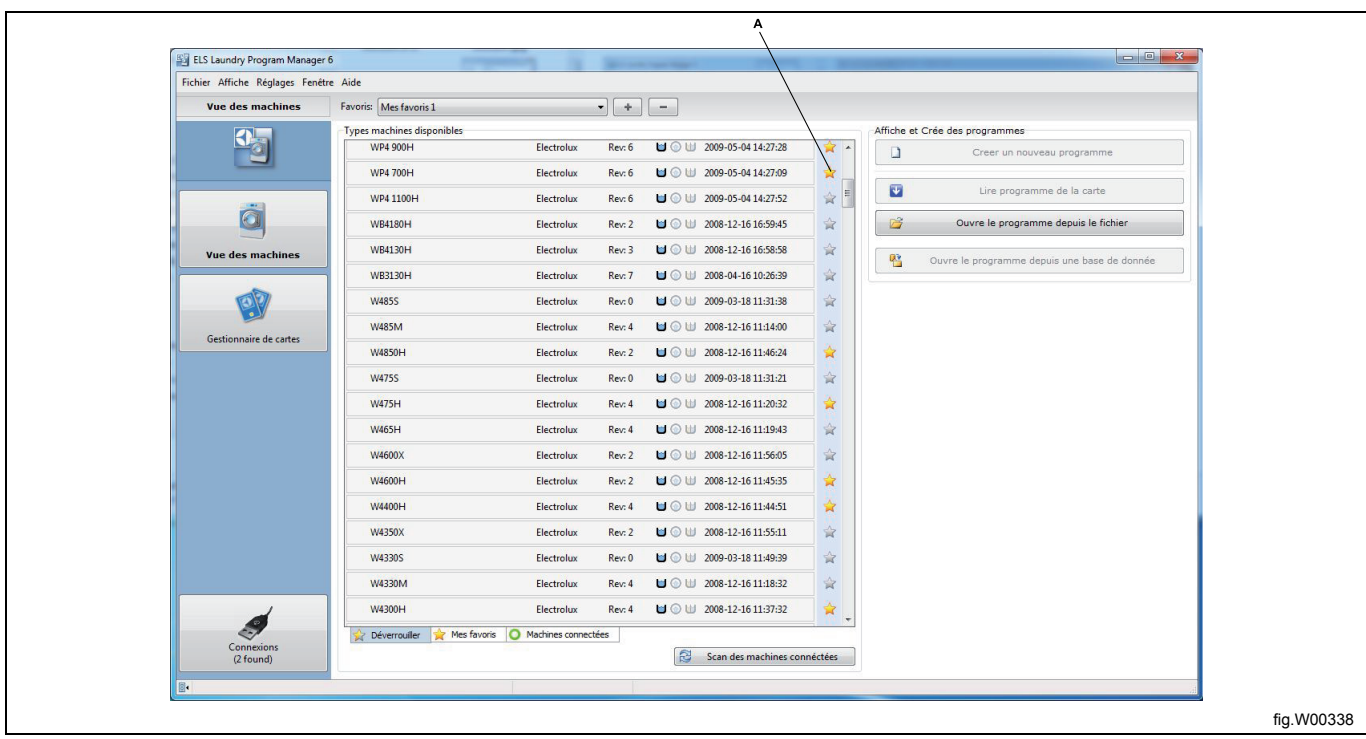

Lorsque vous sélectionnez l'onglet **Mes favoris** sous la liste, seules les machines que vous avez placées dans vos favoris sont visibles dans cette vue. A tout moment, vous pouvez sélectionner l'onglet **Toutes les machines** pour afficher à nouveau toutes les machines.

Répétez les étapes ci-dessus pour créer une autre liste de favoris.

Pour supprimer la liste de favoris sélectionnée, cliquez sur le bouton « - » (A).

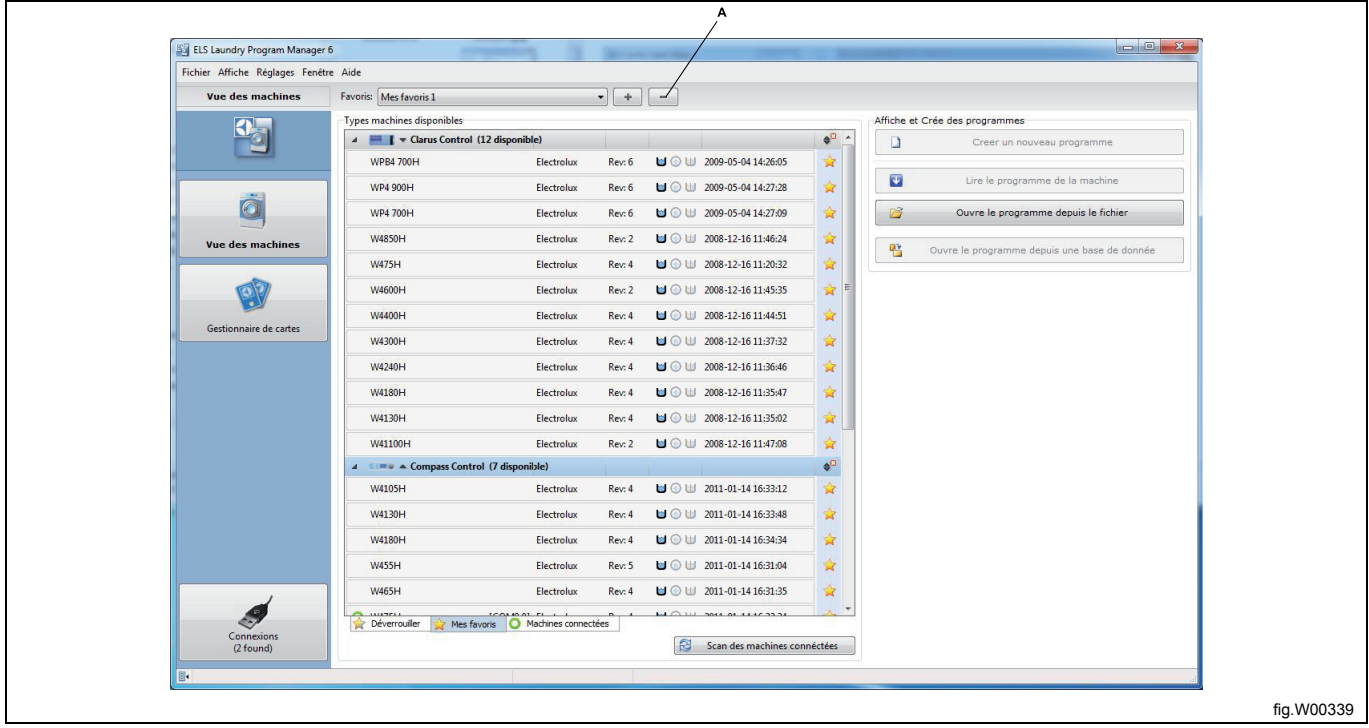

## <span id="page-29-0"></span>**5.2.5 Scan des machines connectées**

#### **Note!**

#### **Vous pouvez rechercher uniquement les machines équipées de Compass Control ou Compass Pro.**

Pour lire ou enregistrer un programme sur une machine Compass Control ou Compass Pro, vous devez établir une communication entre la machine et votre ordinateur. Une fois que vous avez connecté les câbles appropriés, vous devez rechercher les machines connectées. Cliquez sur le bouton **Scan des machines connectées**. (également disponible dans le volet **Connexions**).

Vous pouvez également cocher la case **Scan des machines au démarrage du programme** dans le menu déroulant **Réglages** pour rechercher automatiquement les machines connectées lors du démarrage de LPM.

La recherche ne prend que quelques secondes et une fenêtre contextuelle affiche le message **balayage terminé** et indique le nombre de machines trouvées.

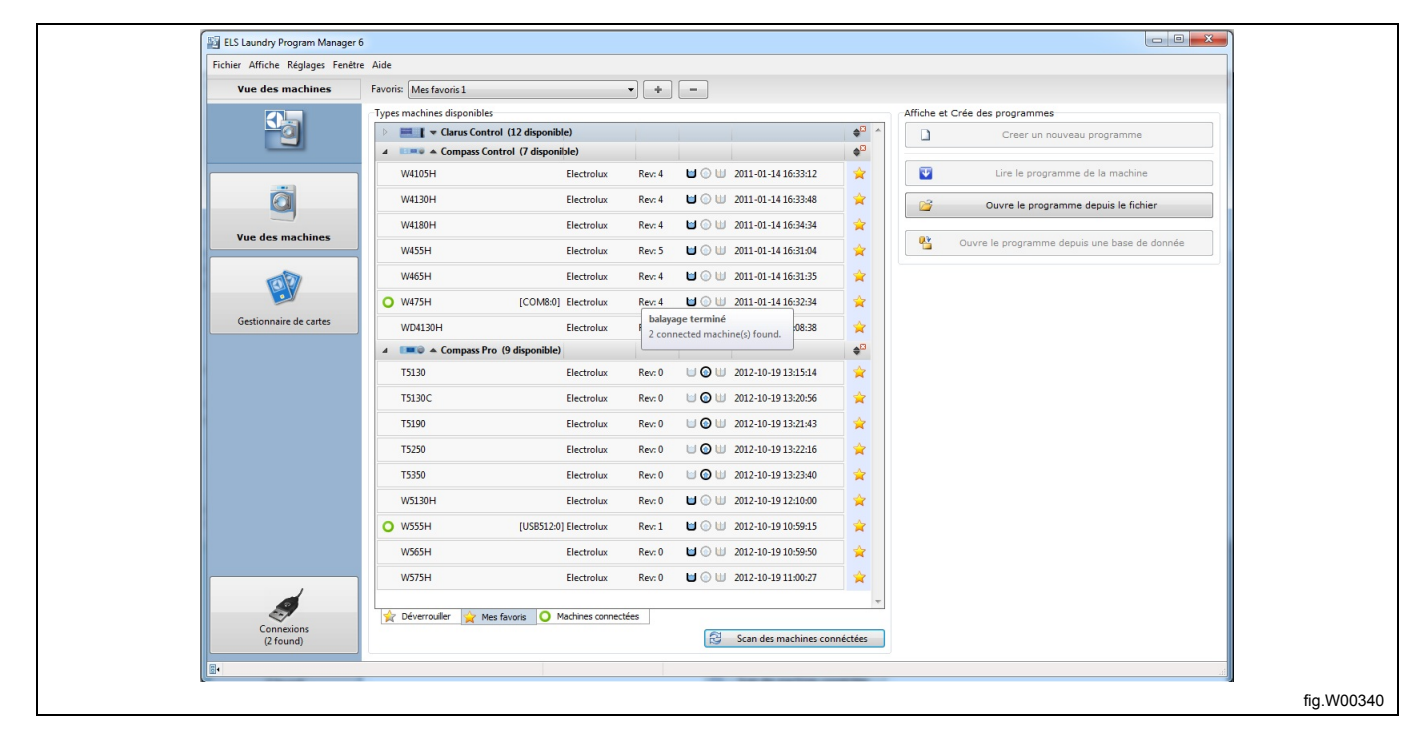

Lorsqu'une machine connectée est trouvée, un cercle vert est placé devant le nom de la machine.

Si vous sélectionnez l'onglet **Machines connectées** (A), les machines non connectées sont masquées et les machines connectées sont affichées.

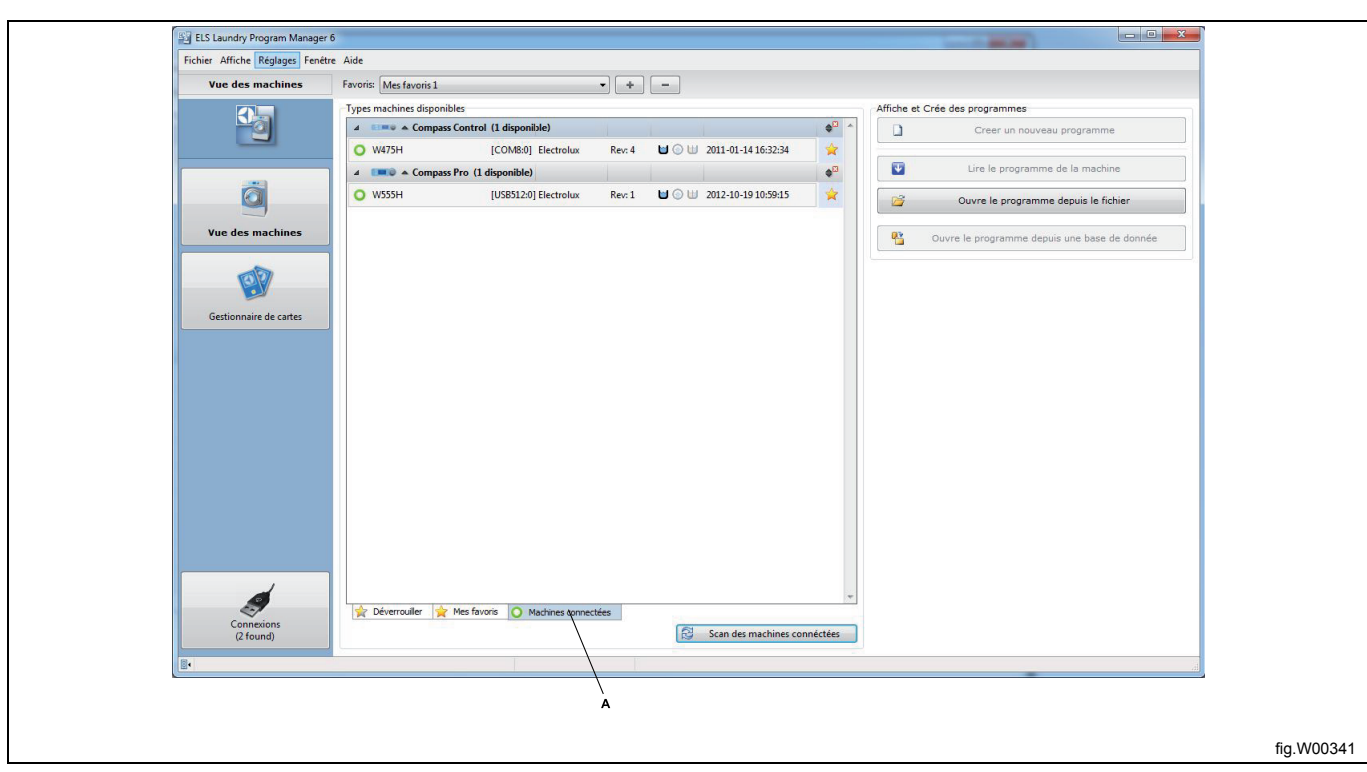

Si aucun fichier machine n'est disponible ou si la machine connectée n'est pas prise en charge par LPM, une icône stop rouge s'affiche devant le nom de la machine connectée.

Si l'icône stop rouge s'affiche avec le message **Aucun fichier machine trouvé**, vérifiez que vous avez installé les fichiers machine relatifs à la marque de la machine. Voir section : Installation de LPM. Vous pouvez également visiter le site Web ELS pour télécharger la dernière version de LPM contenant les fichiers machine mis à jour.

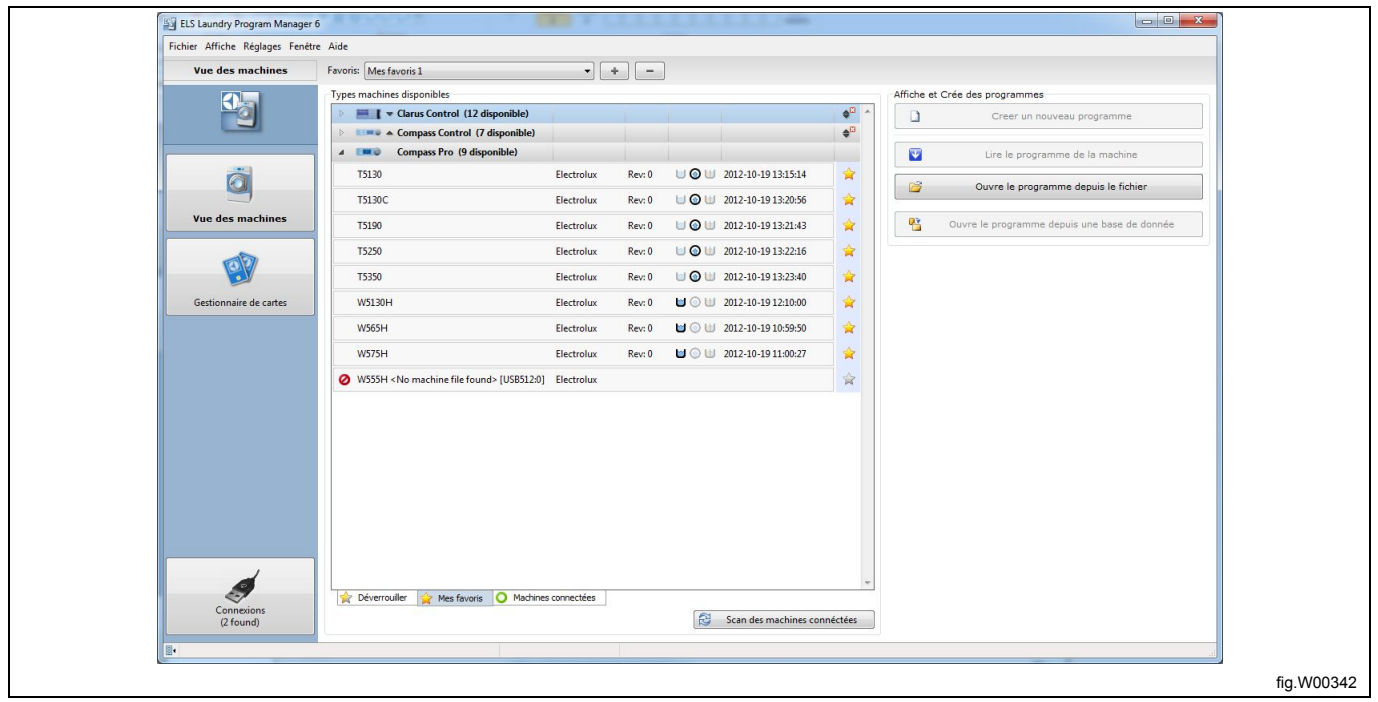

#### <span id="page-30-0"></span>**5.3 Gestionnaire de cartes**

Les options qui s'affichent dans cette vue varient selon que vous avez connecté une carte mémoire ou un **lecteur virtuel** valide, et que vous l'avez sélectionné ou non.

#### **Gestionnaire de cartes sans lecteur sélectionné**

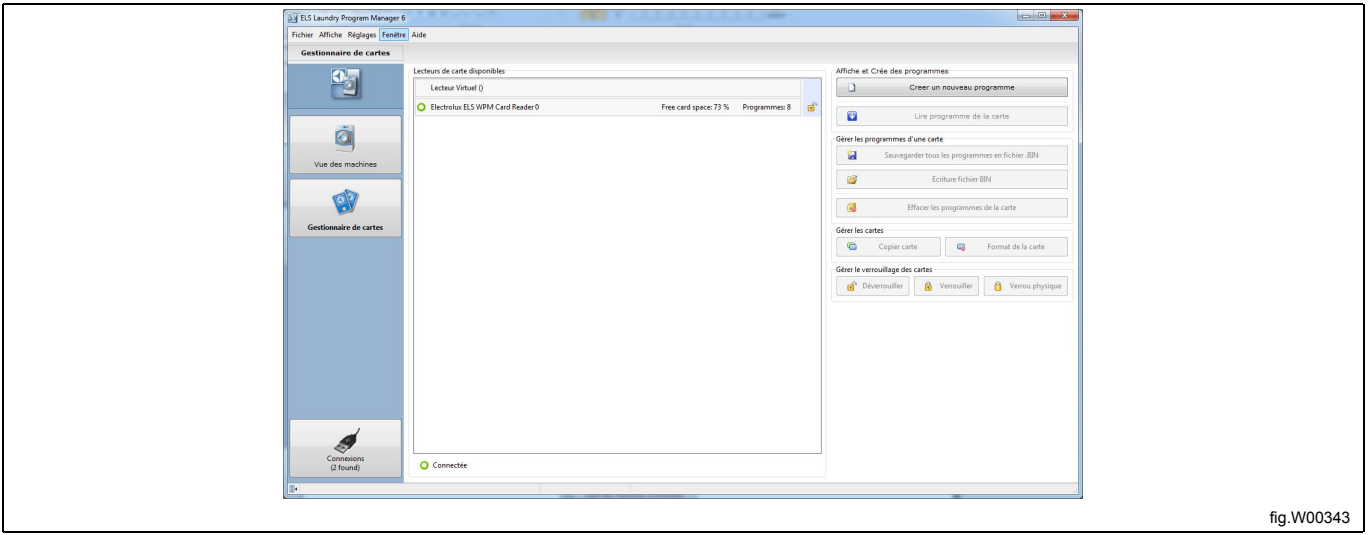

#### **Gestionnaire de cartes avec lecteur de carte USB ELS sélectionné**

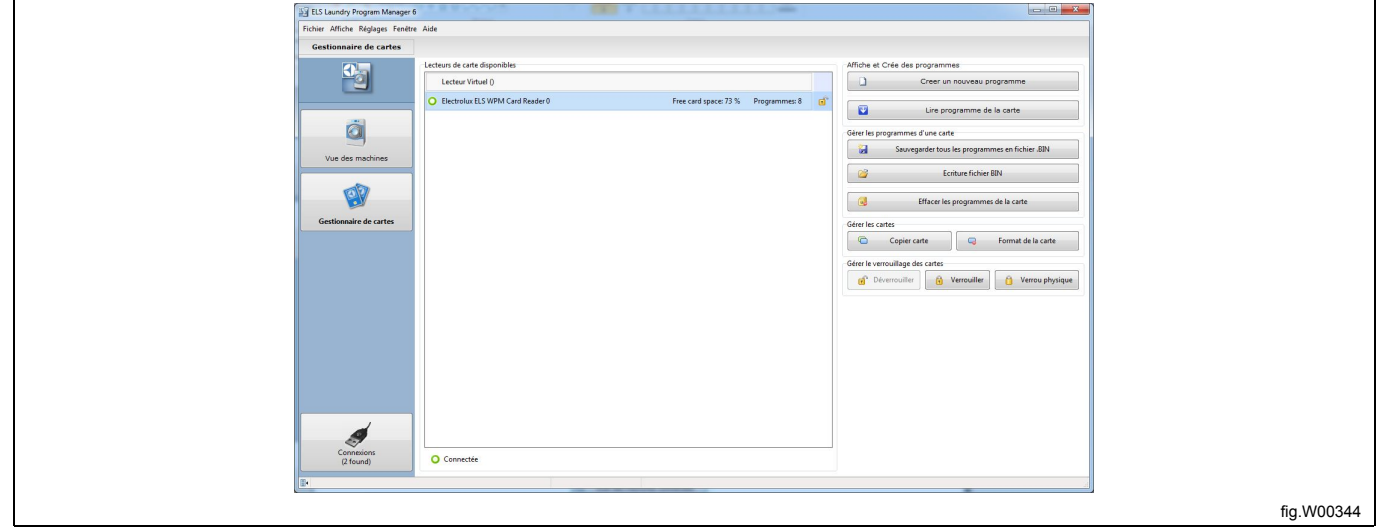

#### **Gestionnaire de cartes avec lecteur virtuel sélectionné**

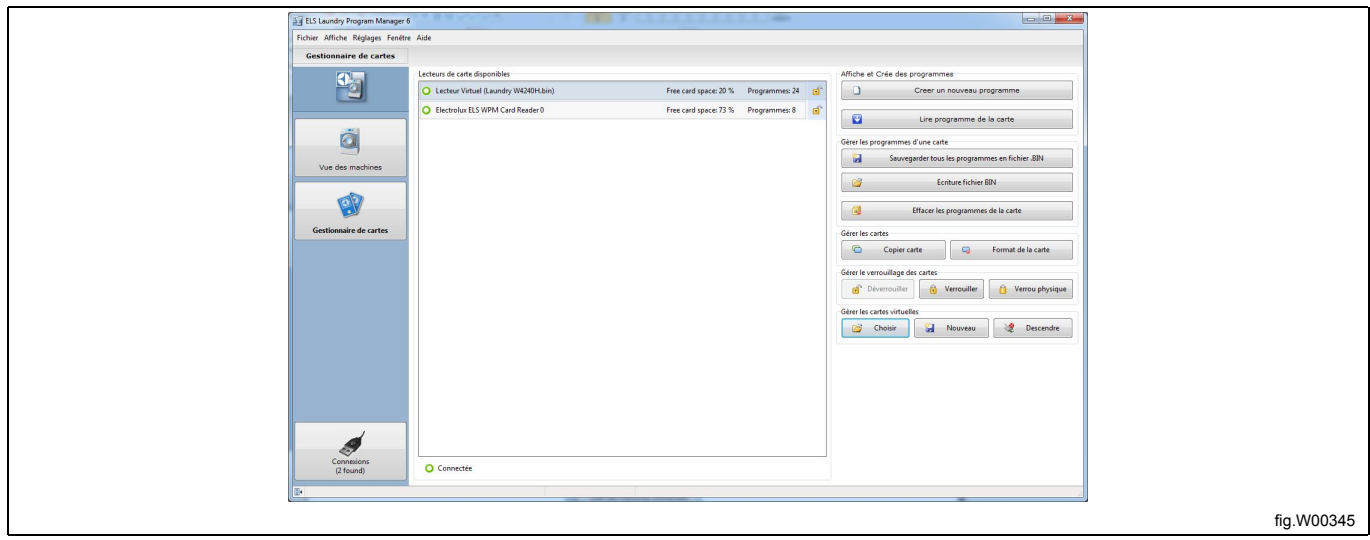

Le **Gestionnaire de cartes** vous permet d'effectuer les opérations ci-dessous, que vous utilisiez une carte mémoire Clarus Control dans un lecteur de carte USB Electrolux ou une carte virtuelle dans un lecteur virtuel. (fichier \*.bin issu de votre disque dur).

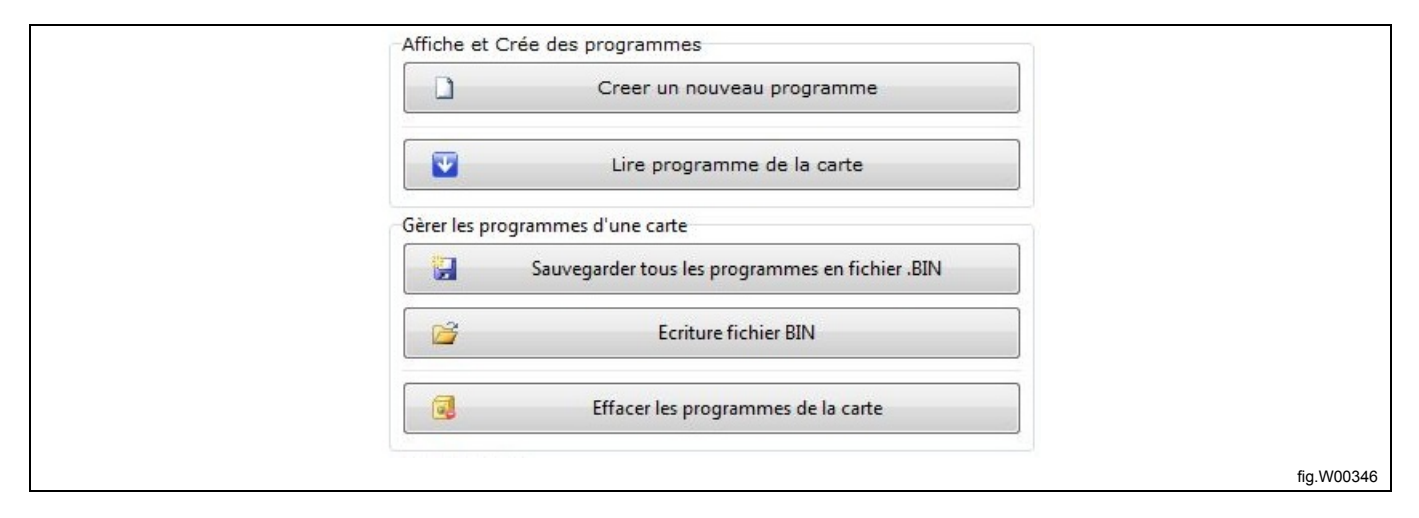

**Créer un programme** : Ouvre la fenêtre **Sélectionner le type de machine** qui permet de sélectionner un fichier machine Clarus Control et de l'ouvrir dans l'**Éditeur de programmes**.

Si vous sélectionnez un lecteur de carte virtuel ou un lecteur de carte mémoire Clarus Control, d'autres options supplémentaires s'affichent.

**Lire programme de la carte** : Ouvre la boîte de dialogue **Lire le programme de la carte** qui vous permet de sélectionner un programme de la carte mémoire ou la carte virtuelle et de l'ouvrir dans l'**Éditeur de programmes**.

**Sauvegarder tous les programmes en fichier .BIN :** Ouvre la boîte de dialogue **Sauvegarder la carte dans un fichier .BIN**, qui permet d'enregistrer le contenu d'une carte mémoire Clarus dans un fichier \*.bin, que vous pouvez stocker sur votre disque dur afin de l'utiliser ultérieurement, ou bien envoyer le contenu d'une carte mémoire en pièce jointe d'un e-mail. Vous pouvez également ouvrir le fichier \*.bin dans le lecteur de carte virtuel.

**Écrire le fichier BIN sur la carte :** Ouvre la boîte de dialogue **Écrire le fichier BIN sur la carte** pour enregistrer un fichier \*.bin issu du disque dur sur la carte mémoire Clarus. **Attention !** Cette opération écrase les données existantes sur la carte mémoire.

**Effacer un programme de la carte :** Ouvre la boîte de dialogue **Effacer un programme de la carte**, qui permet de supprimer un programme d'une carte mémoire Clarus ou d'une carte virtuelle.

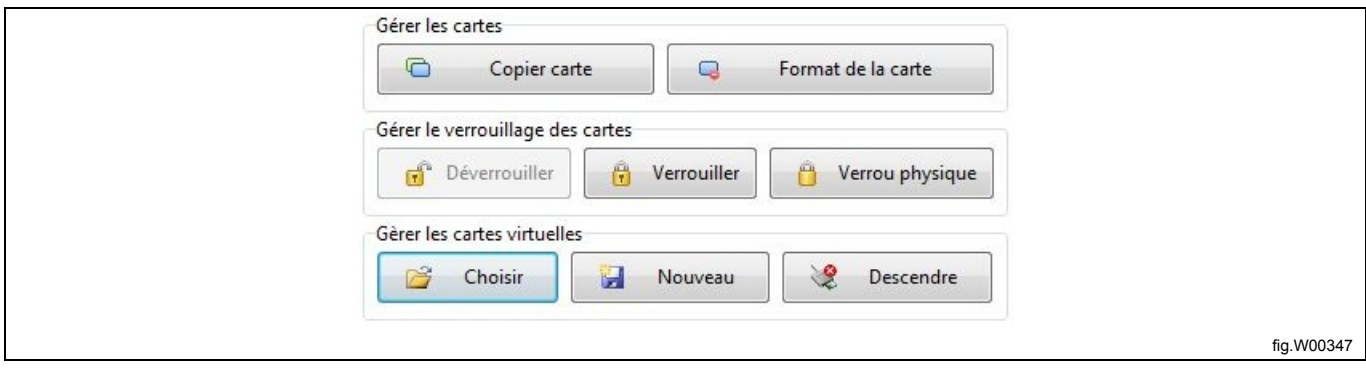

**Copier carte :** Permet de copier le contenu d'une carte mémoire Clarus sur une autre. Voir section : Copier une carte mémoire.

**Format de la carte :** Permet d'obtenir une carte vide formatée.

#### **Note!**

#### **Cette opération supprime tous les programmes enregistrés sur la carte mémoire.**

**Verrouiller, Déverrouiller et Verrou physique :** Vous pouvez verrouiller une carte mémoire pour empêcher la copie et la modification. Pour déverrouiller une carte mémoire, cliquez sur **Déverrouiller**. Une carte verrouillée avec un verrou physique ne peut pas être déverrouillée.

**Choisir, Nouveau et Descendre :** Ces fonctions, utilisées uniquement pour le lecteur virtuel, permettent de sélectionner ou démonter une carte virtuelle, ou bien de créer une nouvelle carte virtuelle. Le lecteur de carte virtuel utilise des fichiers \*.bin comme une carte mémoire.

Sur une carte virtuelle, vous pouvez effectuer toutes les actions de la même façon que sur une carte mémoire physique

Si vous avez connecté plusieurs lecteurs de carte, par exemple le lecteur de carte USB ELS et un lecteur virtuel, vous devez sélectionner le lecteur à utiliser.

#### **Note!**

Les programmes présents sur la carte Clarus Memory ne sont pas associés à un modèle de machine. Cela **signifie que vous pouvez ouvrir un programme en utilisant un fichier machine incorrect. Cependant, LPM limite les valeurs qui sont en dehors des seuils autorisés dans le fichier machine sélectionné.**

Conseil Notez dans chaque programme le modèle de machine auquel il est destiné. Il est préférable de l'indiquer dans la section texte libre du programme. Voir section : Création d'un programme.

## <span id="page-33-0"></span>**5.4 Connexions**

Le volet Connexions affiche des informations sur les ports USB et COM (A), ainsi que sur les machines connectées (B).

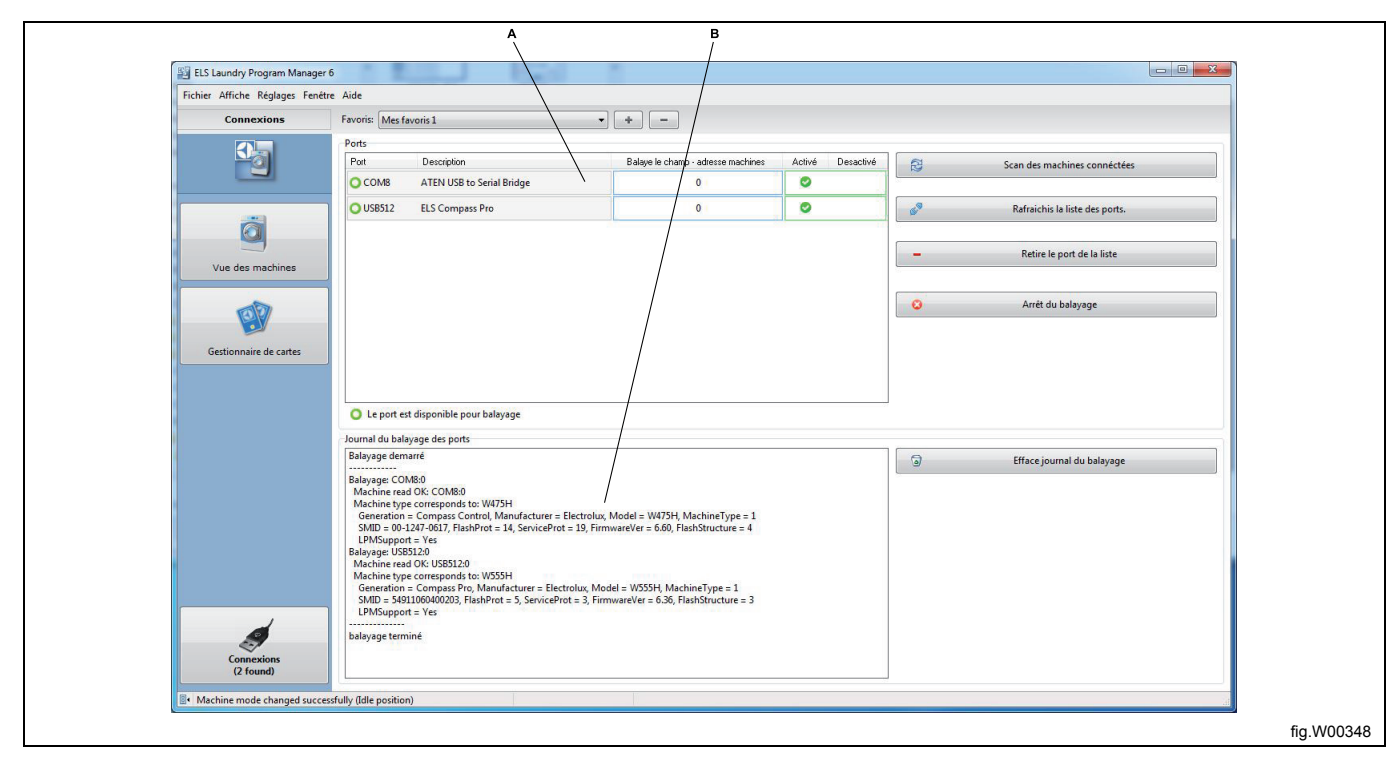

**Scan des machines connectées** : Lance la recherche des machines connectées sur les ports disponibles. Cette fonction est également disponible sur la Vue des machines.

**Rafraîchis la liste des ports** : Cette fonction permet d'actualiser la liste des ports disponibles. Les ports qui ont été supprimés (voir ci-dessous) sont à nouveau ajoutés.

**Retire le port de la liste** : Retire le port sélectionné du volet Connexions.

**Arrêt du balayage** : Arrête la recherche en cours

**Efface journal du balayage** : Efface les informations consignées lors de la dernière recherche effectuée.

La liste Ports affiche des informations sur les ports disponibles sur votre ordinateur, par exemple le numéro de port, sa description (issue du pilote), la plage actuelle de balayage des adresses de machine et le port activé ou désactivé.

Par défaut, tous les ports détectés sont activés et la plage du balayage est définie sur 0, ce qui signifie une connexion à une machine particulière. L'adresse de la machine est alors ignorée. La connexion peut toujours être établie en utilisant ce paramétrage.

Si vous souhaitez exclure un port du balayage, vous pouvez le désactiver en cliquant sur le champ **Désactivé** (A) relatif au port.

Il est recommandé de désactiver un port si vous pensez qu'il ne sera jamais utilisé pour la communication LPM, par exemple les ports utilisés pour les modems ou les dispositifs sans fil, tels que Bluetooth.

Pour activer à nouveau un port, cliquez dans le champ **Activé** (B) relatif au port.

Si des machines sont connectées à un réseau ELS, vous pouvez modifier la plage de balayage pour inclure plusieurs adresses. Indiquez les différentes adresses en les séparant par une virgule (1,5,7) ou indiquez un intervalle (1-127).

Si vous modifiez la plage de balayage ou désactivez un port, ces paramètres sont conservés au démarrage suivant de LPM.

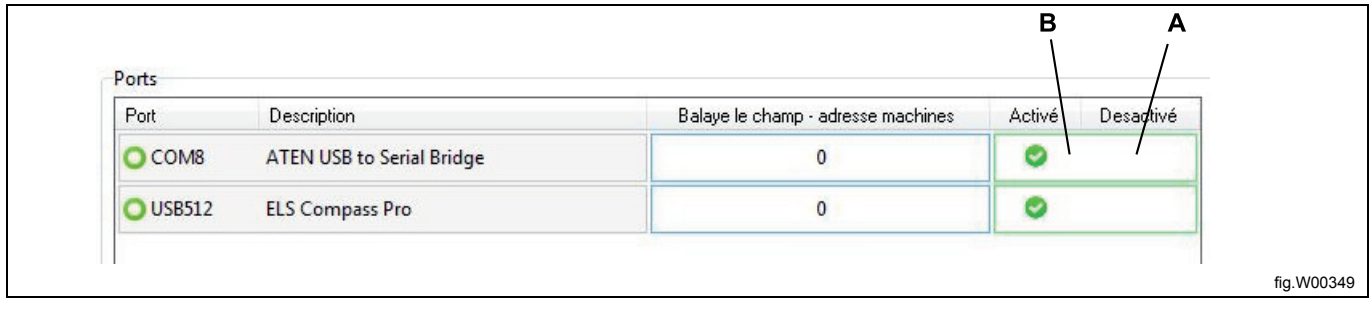

# <span id="page-35-0"></span>**6 Création ou modification d'un programme**

## <span id="page-35-1"></span>**6.1 Création d'un nouveau programme**

- 1. Ouvrez la **Vue des machines** en sélectionnant la machine pour laquelle vous souhaitez créer le programme.
- 2. Cliquez sur **Créer un nouveau programme**.

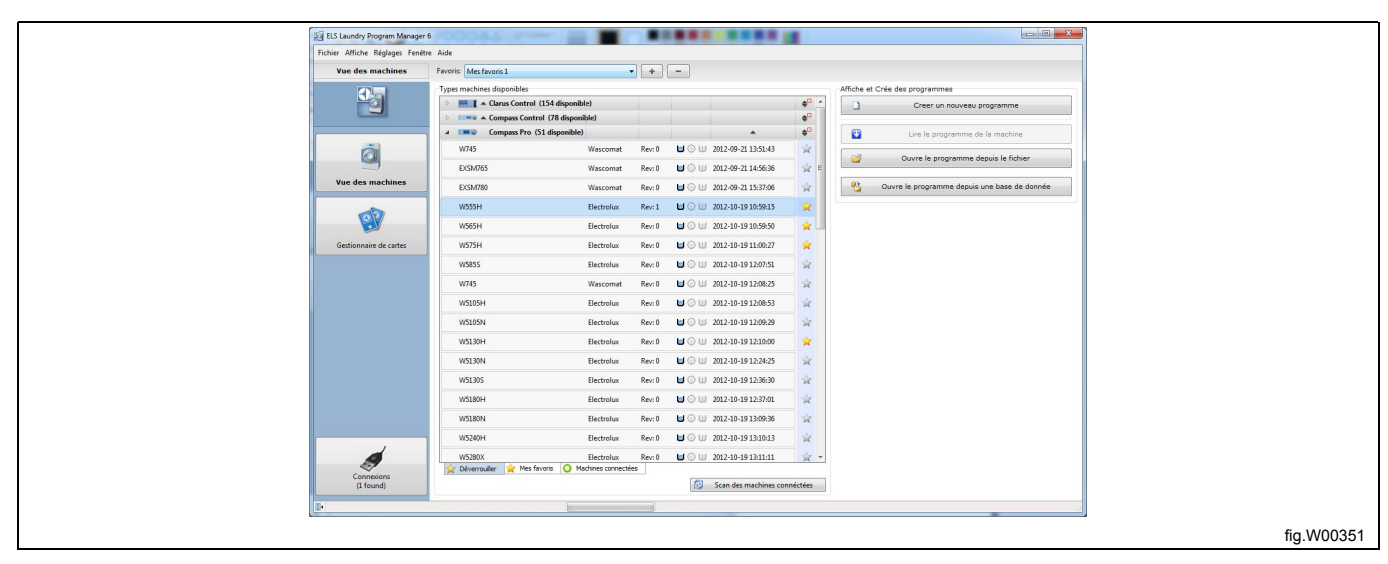

- 3. Un nouveau programme vide s'ouvre et s'affiche dans le volet **Mon programme** dans l'**Éditeur de programmes**.
- 4. Ajoutez et modifiez des modules de programme. Voir section : Éditeur de programmes.
- 5. Cliquez sur le bouton **Modifier le nom/texte libre** (A) pour ouvrir la boîte de dialogue.

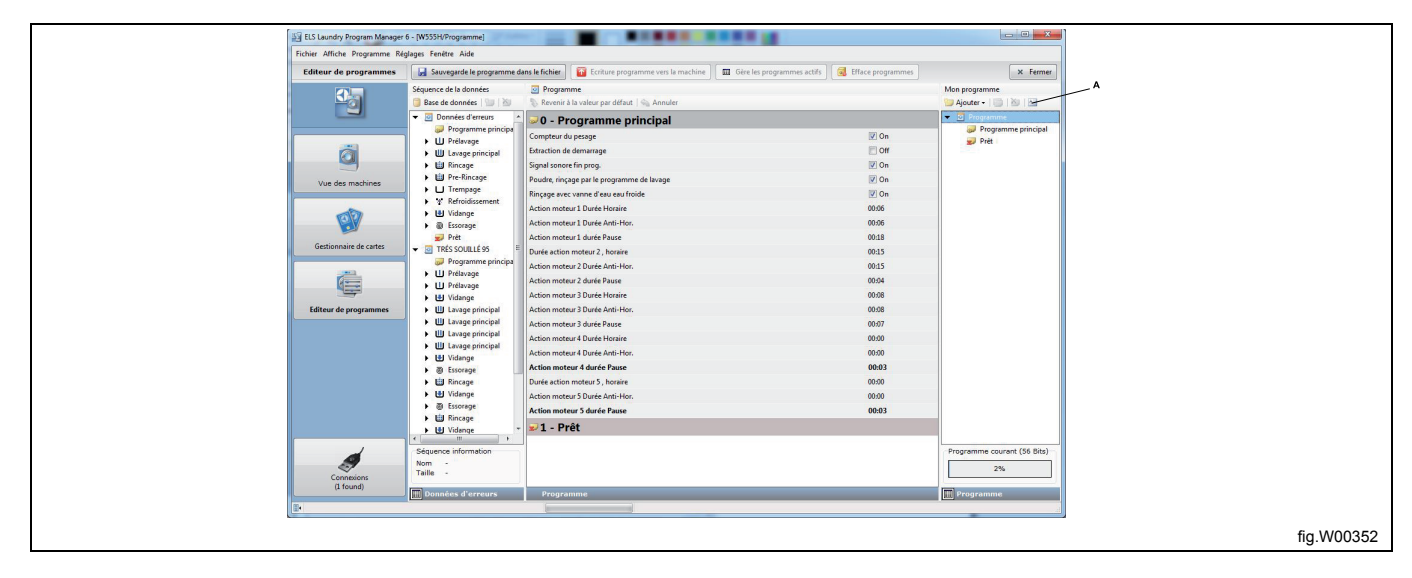
6. Attribuez un nom au programme et ajoutez un texte de description si besoin. Lorsque vous créez des programmes pour Clarus control, le champ **Texte libre** permet d'indiquer par exemple le modèle de machine pour lequel le programme est défini.

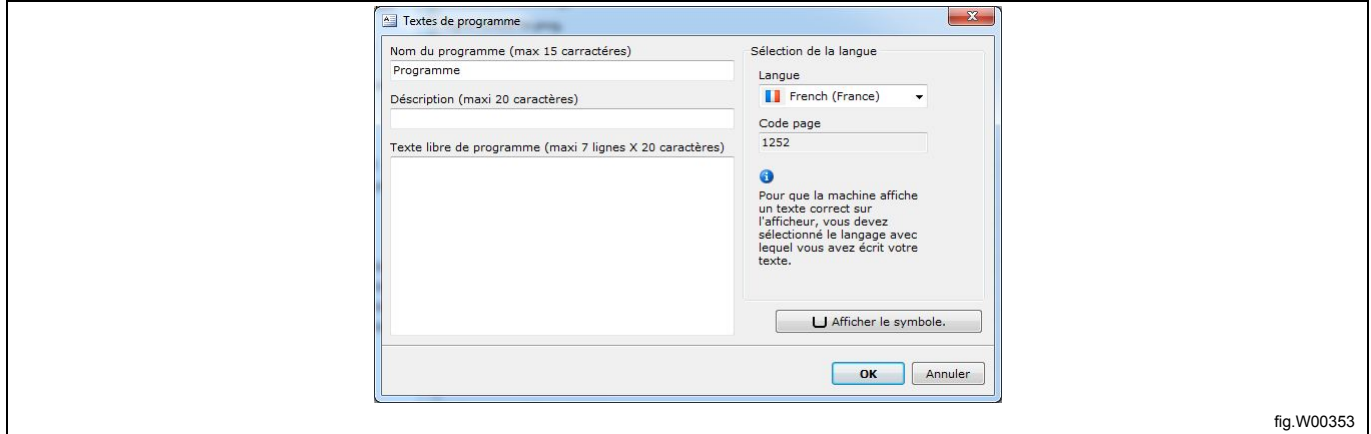

# **6.2 Modification d'un programme existant**

# **6.2.1 À partir d'un fichier .lpf ou .wpf**

Un fichier .lpf est enregistré sur votre disque dur et il contient toujours un seul programme. Le fichier s'ouvre automatiquement avec le fichier machine avec lequel il a été enregistré, mais il peut être converti pour une autre machine. Voir section : Conversion d'un fichier \*.lpf ou \*.wpf pour une autre machine.

LPM peut également gérer le format .wpf (précédemment utilisé par Wash Program Manager).

1. Ouvrez le menu **Fichier** et sélectionnez **Ouvrir** ou cliquez sur le bouton **Ouvre le programme depuis le fichier** dans la barre d'outils **Vue des machines**.

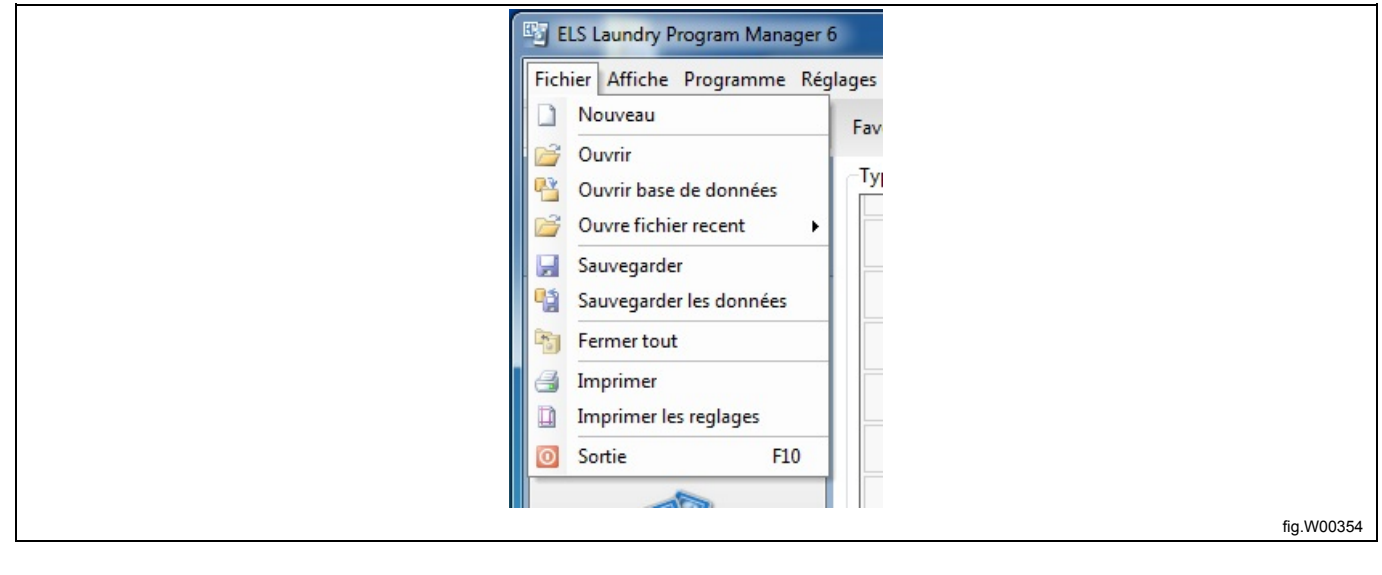

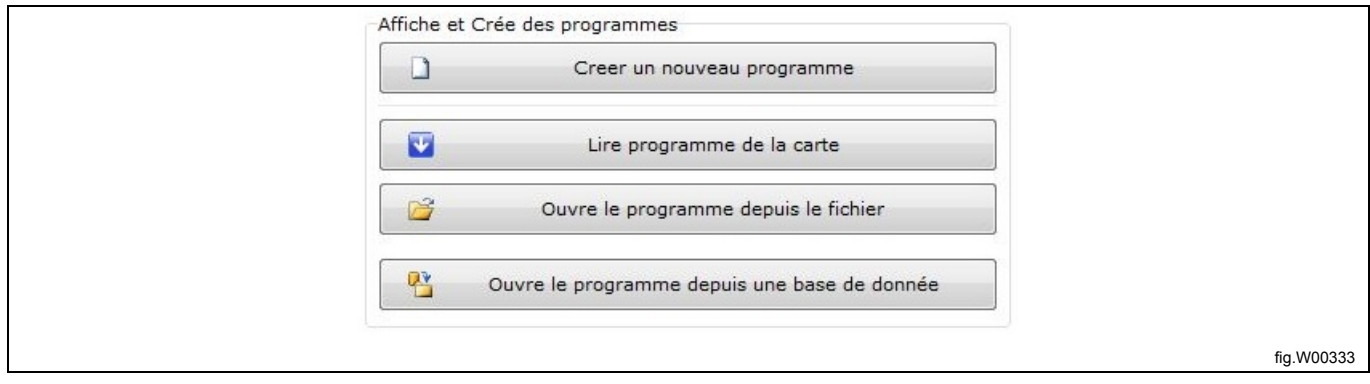

2. Sélectionnez le fichier programme que vous souhaitez modifier et cliquez sur **Ouvrir**.

Notez que vous devez sélectionner le type de fichier que vous souhaitez ouvrir (\*.lpf ou \*.wpf) dans le menu **déroulant du type de fichier, ou sélectionner Tous les fichiers pour voir tous les types (A).**

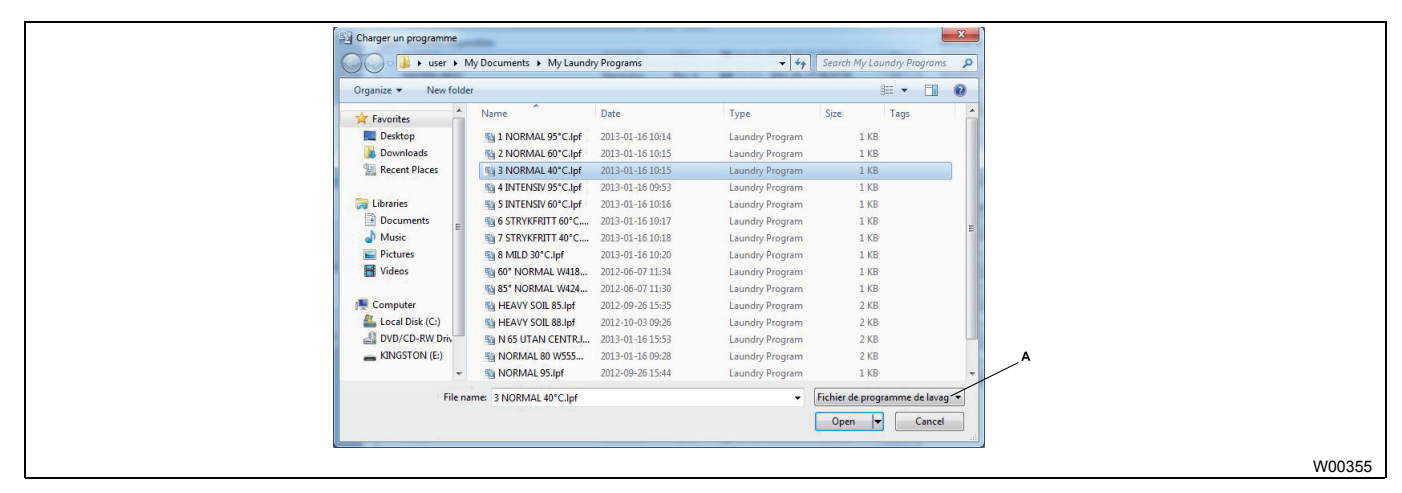

- 3. Le programme s'ouvre et s'affiche dans le volet **Mon programme** dans l'**Éditeur de programmes**.
- 4. Ajoutez et modifiez des modules de programme. Voir section : Éditeur de programmes.

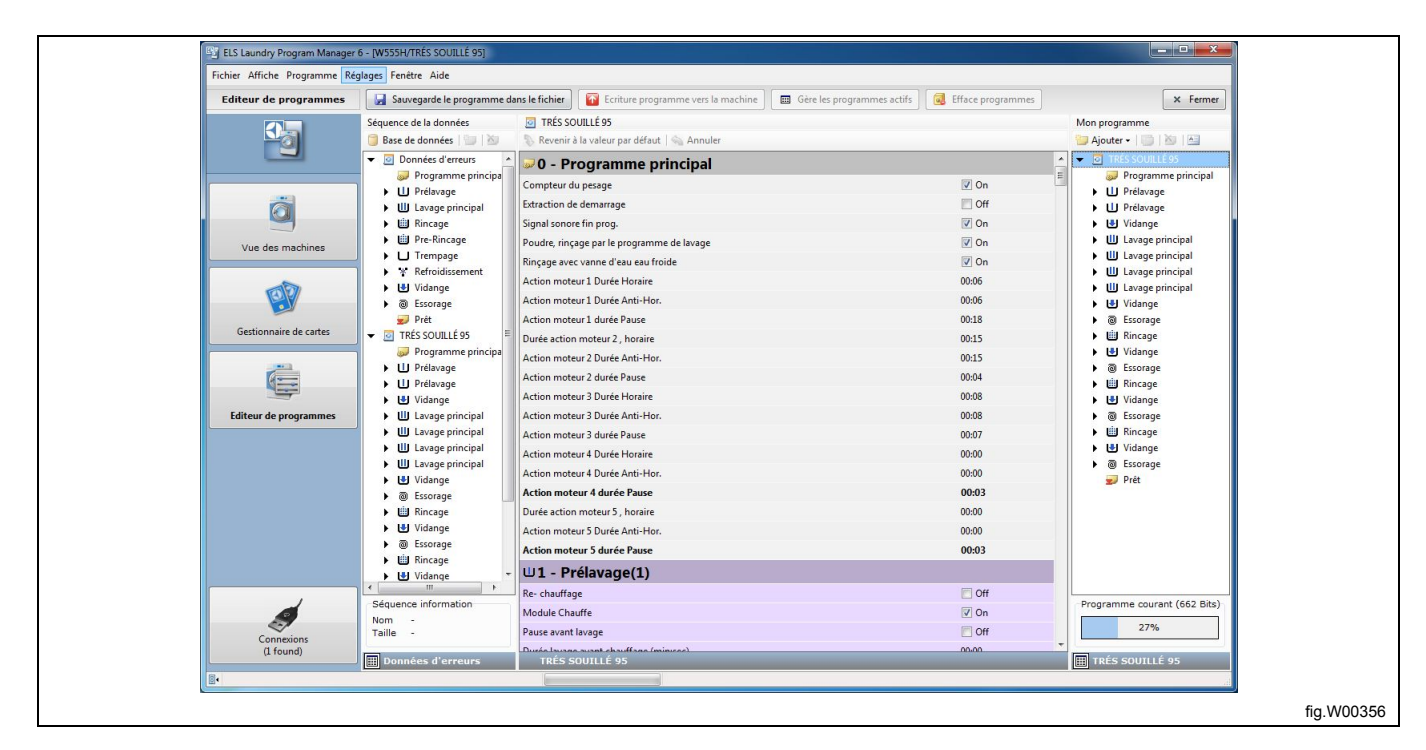

# **6.2.2 À partir d'une carte mémoire (uniquement Clarus Control)**

1. Accédez au **Gestionnaire de cartes** et sélectionnez le lecteur de carte que vous souhaitez utiliser. (Lecteur de carte Electrolux ELS ou Lecteur virtuel).

2. Cliquez sur **Lire programme de la carte** dans la barre d'outils ou double-cliquez sur le lecteur de carte.

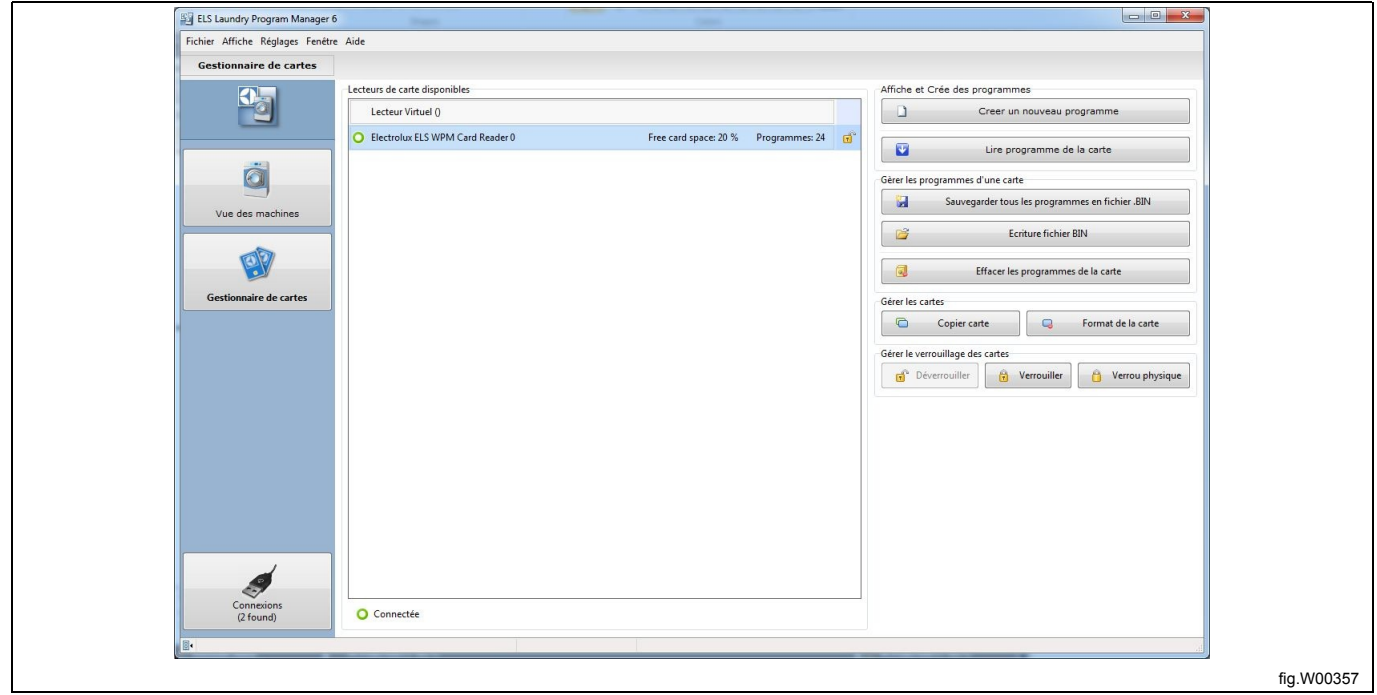

Comme les programmes présents sur une carte mémoire ne contiennent pas d'informations sur le type de machine pour lequel ils ont été définis, vous devez sélectionner le modèle approprié dans la fenêtre Sélectionner le type de machine.

3. Dans la fenêtre **Sélectionner le type de machine**, double-cliquez sur le type de machine approprié, ou sélectionnez-le et cliquez sur **OK**.

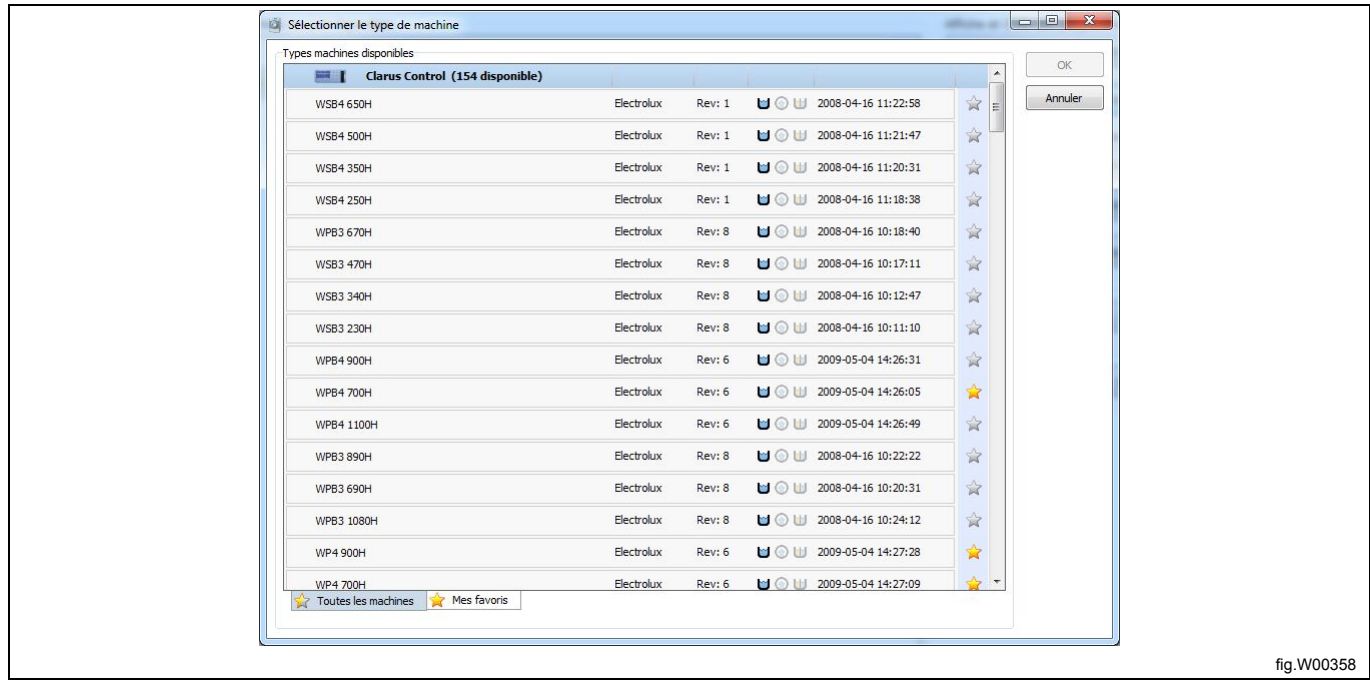

4. La liste des programmes disponibles sur la carte mémoire s'affiche.

5. Sélectionnez le programme à modifier, puis cliquez sur **Lecture**.

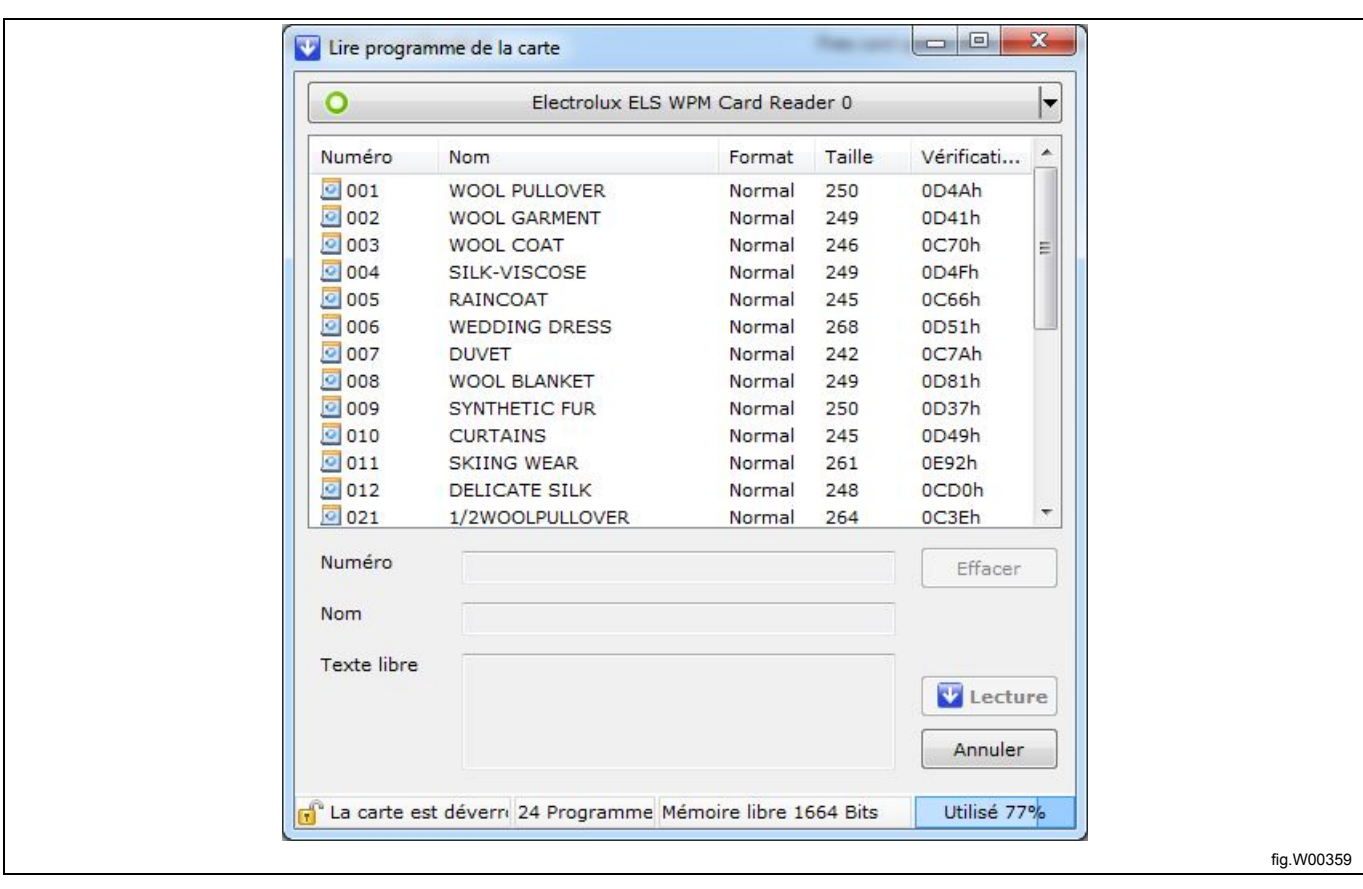

6. Le programme sélectionné s'ouvre et s'affiche dans le volet **Mon programme** de l'**Éditeur de programmes**.

7. Ajoutez et modifiez des modules de programme. Voir section : Éditeur de programmes.

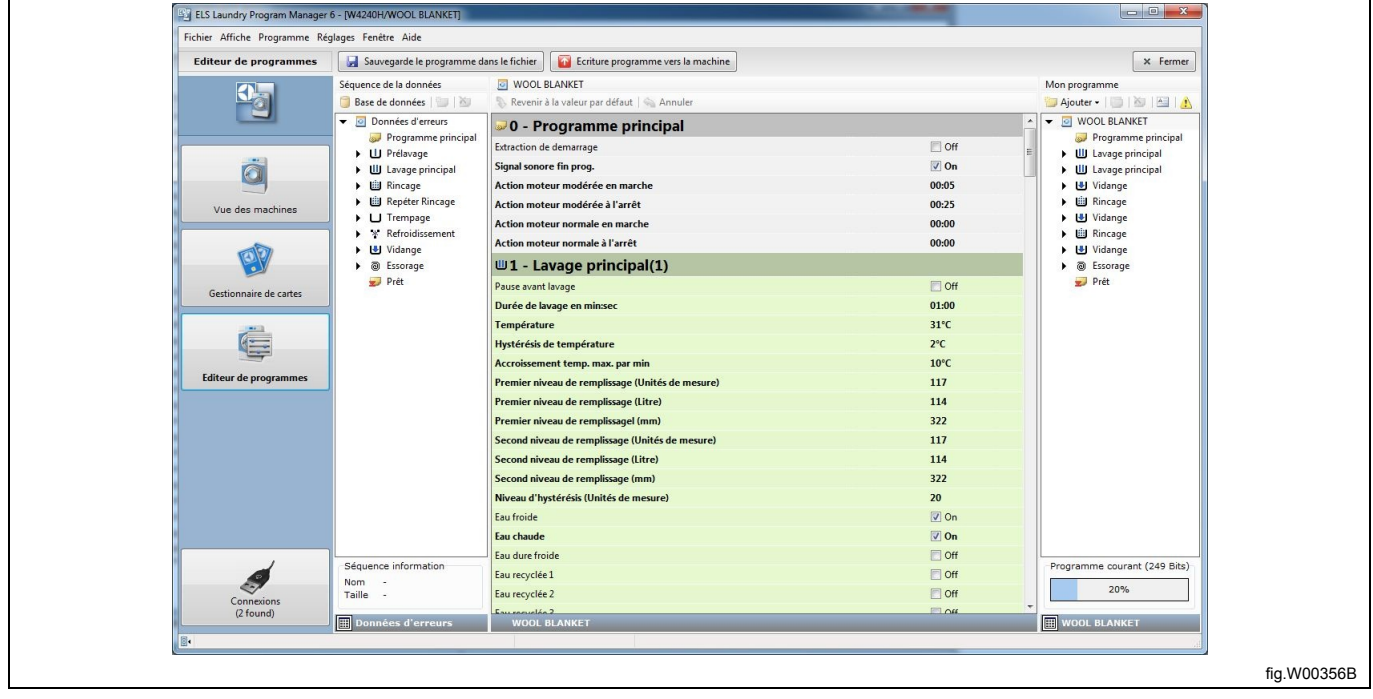

# **6.2.3 À partir d'un fichier .bin (uniquement Clarus Control)**

Il existe deux façons d'ouvrir un programme à partir d'un fichier .bin :

- Enregistrez le fichier .bin dans une carte mémoire, puis ouvrez le programme.
- Ouvrez le fichier .bin à l'aide d'un lecteur virtuel.

#### **6.2.3.1 Enregistrer le fichier .bin sur une carte mémoire**

- 1. Accédez au **Gestionnaire de cartes** et sélectionnez le lecteur de carte mémoire que vous souhaitez utiliser.
- 2. Cliquez sur **Écrire le fichier BIN sur la carte** dans la barre d'outils.

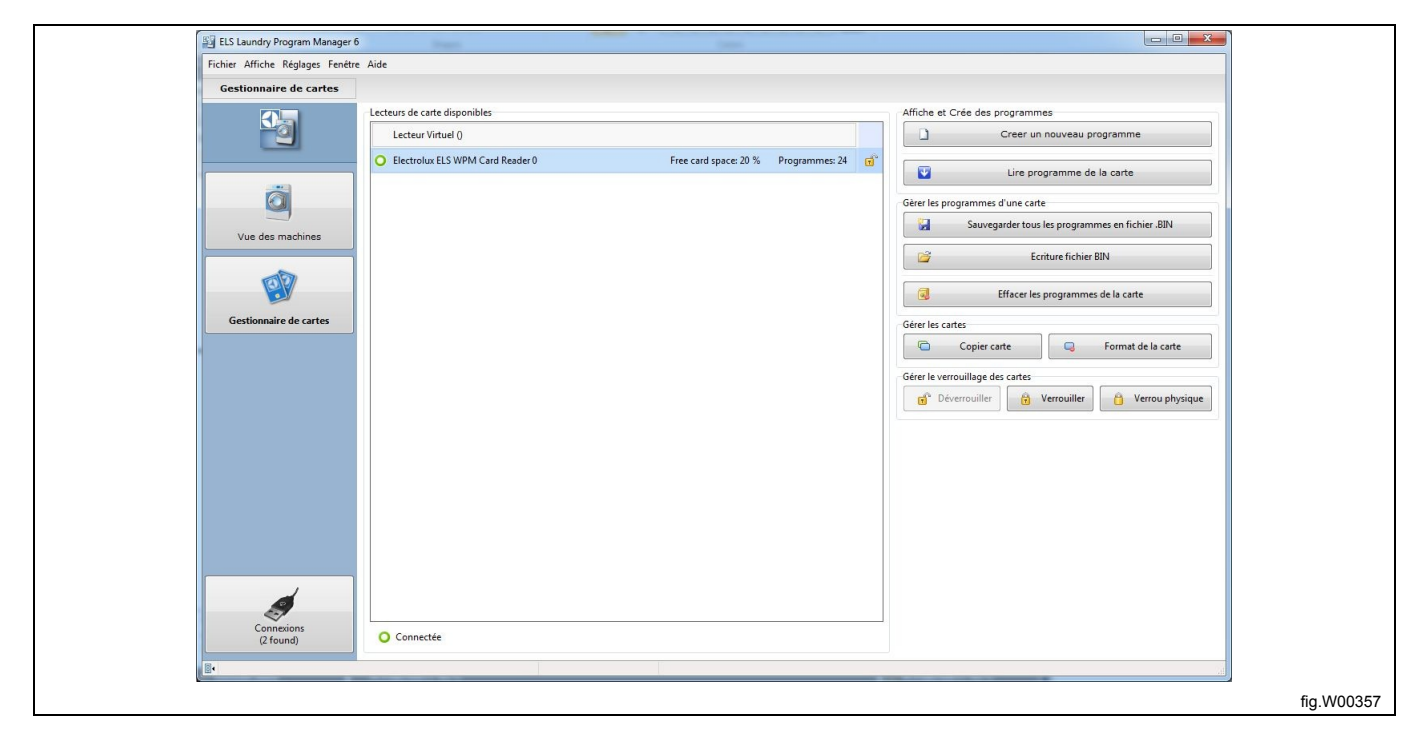

3. Dans la fenêtre **Charger un programme**, double-cliquez sur le fichier \*.bin approprié, ou sélectionnez-le et cliquez sur **OK**.

4. Une fois le fichier \*.bin enregistré sur la carte mémoire, effectuez les étapes de la section : À partir d'une carte mémoire.

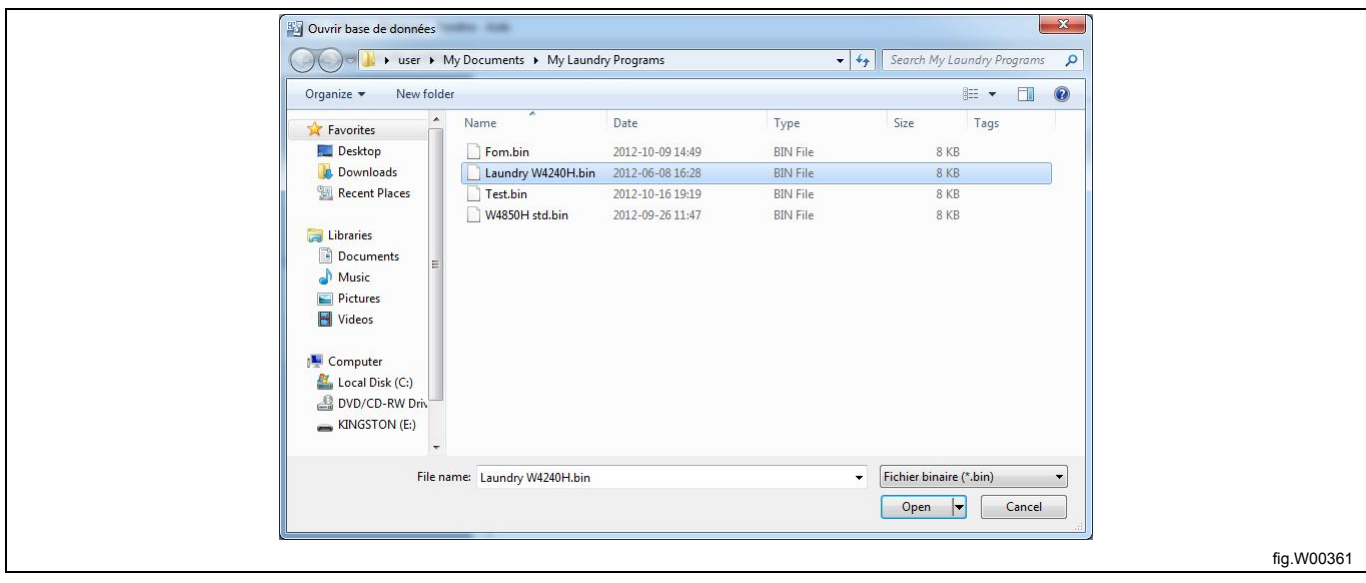

#### **6.2.3.2 Ouvrir le fichier .bin dans un lecteur virtuel**

1. Accédez au **Gestionnaire de cartes** et sélectionnez Lecteur virtuel (A). Cliquez sur **Choisir** pour ouvrir la boîte de dialogue **Sélectionner la carte virtuelle** (B).

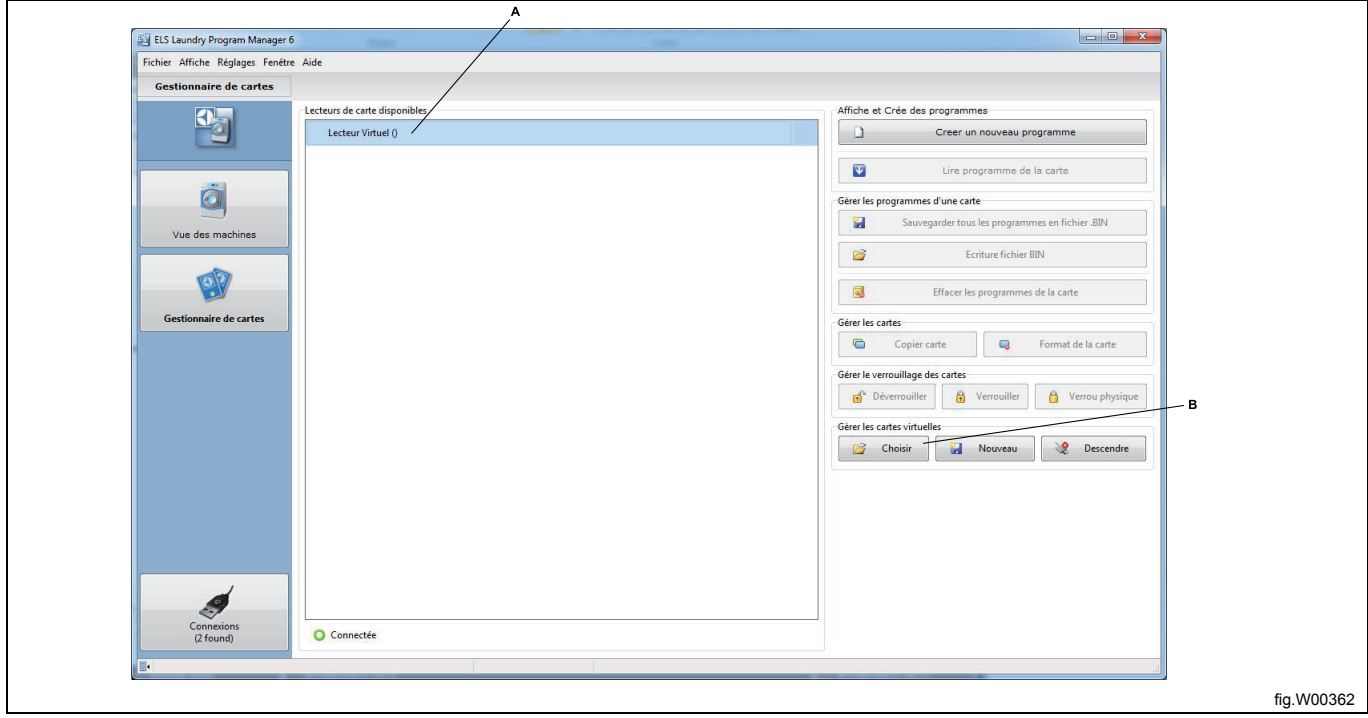

2. Sélectionnez le fichier \*.bin que vous souhaitez utiliser comme carte virtuelle, puis cliquez sur Ouvrir. Si un fichier \*.bin est déjà connecté à votre lecteur de carte virtuel, il est démonté et le fichier \*.bin sélectionné est connecté à sa place.

3. Lorsque le fichier \*.bin apparaît dans le lecteur virtuel, suivez les étapes de la section : À partir d'une carte mémoire.

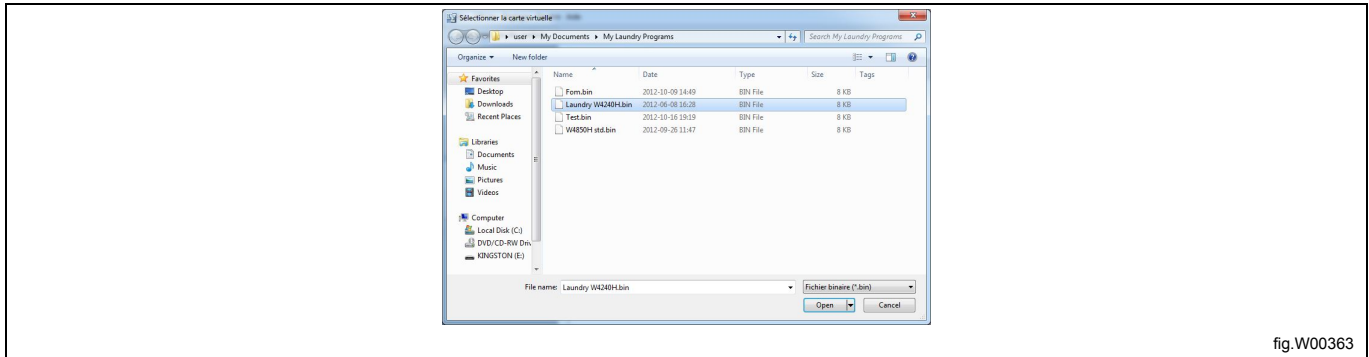

# **6.2.4 À partir d'un programmateur (uniquement Compass Control et Compass Pro)**

La modification des programmes pour Compass Control et Compass Pro est en principe effectuée dans la CPU et pour cela l'ordinateur doit être connecté au programmateur allumé. Voir sections : Scan des machines connectées. 1. Accédez à la **Vue des machines** et sélectionnez la machine connectée que vous souhaitez utiliser.

2. Cliquez sur **Lire le programme de la machine** dans la barre d'outils.

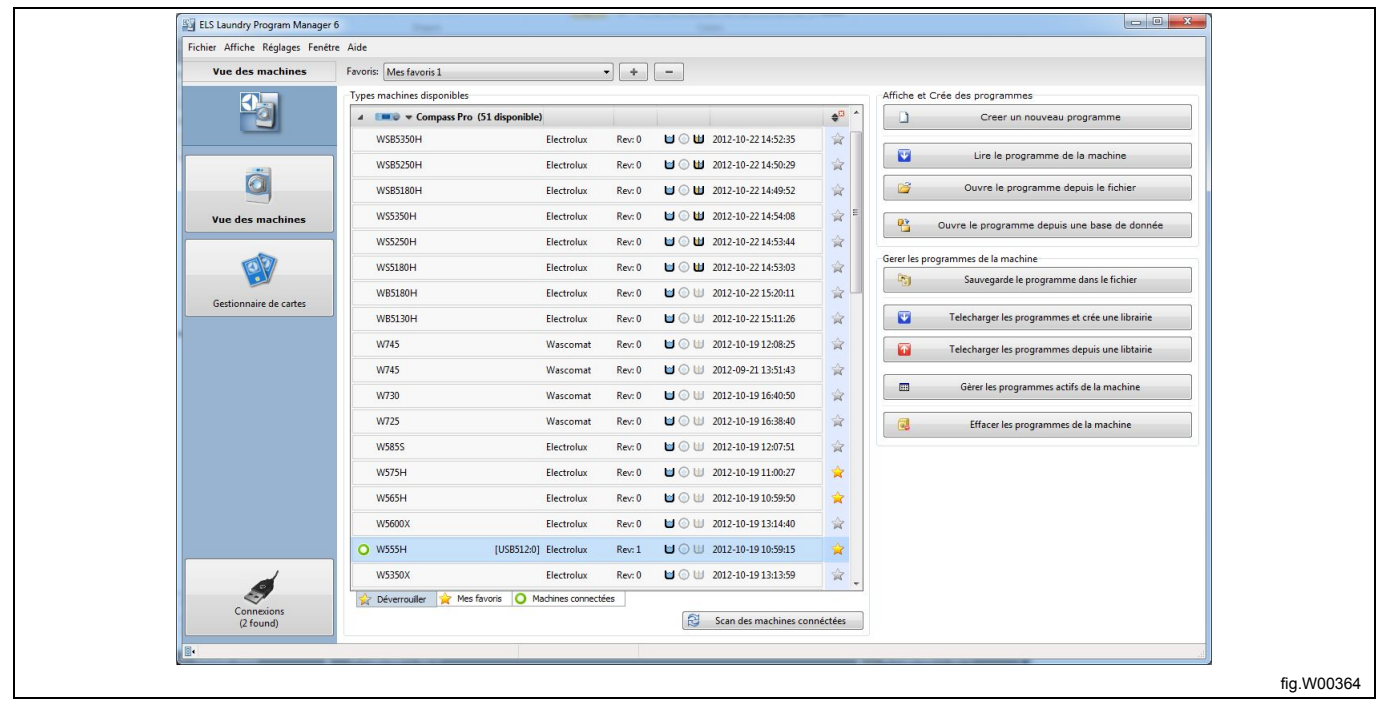

- 3. La liste des programmes disponibles sur la mémoire de la machine s'affiche.
- 4. Sélectionnez le programme à modifier, puis cliquez sur **Lecture**.

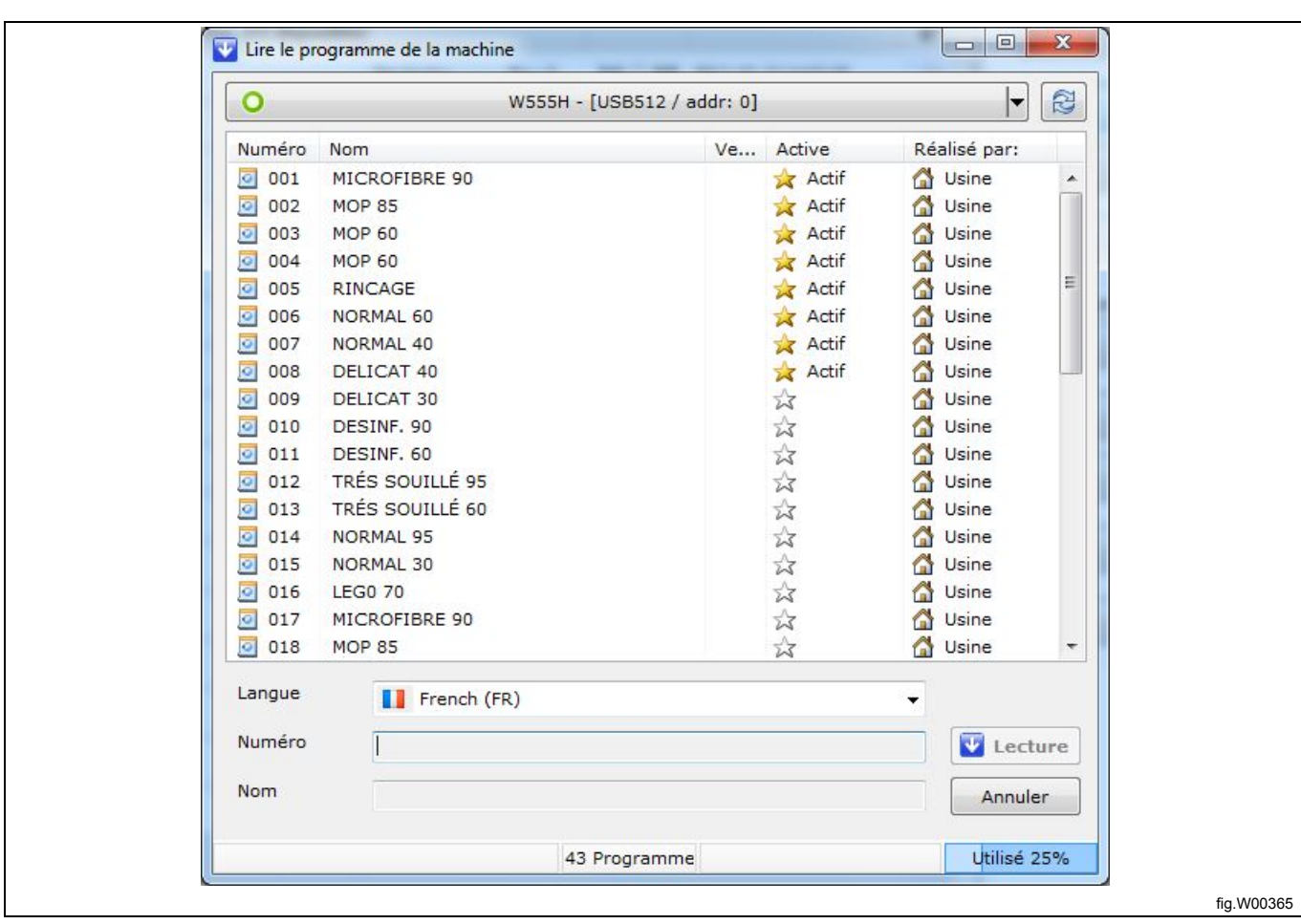

5. Le programme sélectionné s'ouvre et s'affiche dans le volet **Mon programme** de l'**Éditeur de programmes**.

6. Ajoutez et modifiez des modules de programme. Voir section : Éditeur de programmes.

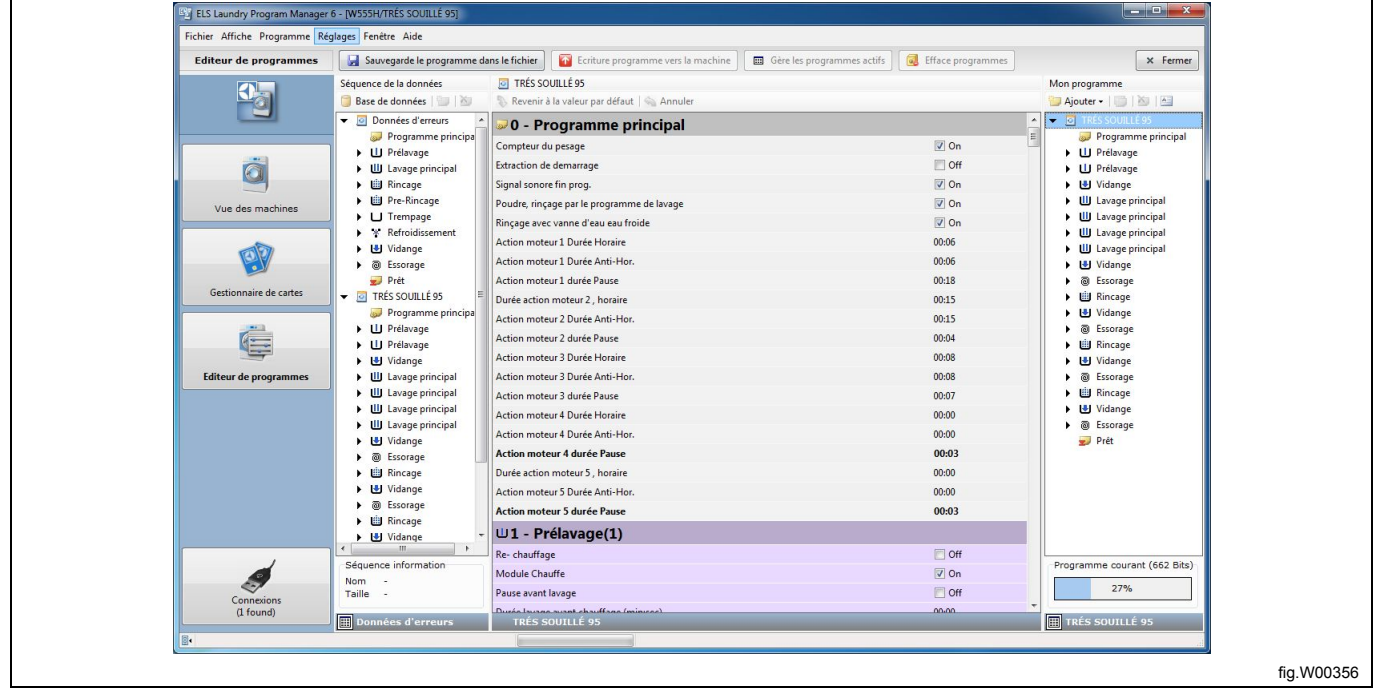

### **6.2.5 À partir d'un fichier de bibliothèque de programmes \*.wpl. (uniquement Compass Control et Compass Pro)**

Un programme ne peut pas être ouvert directement dans un fichier \*.wpl. Pour modifier un programme d'un fichier de bibliothèque, vous devez d'abord le transférer sur le programmateur.

1. Accédez à la **Vue des machines** et sélectionnez la machine connectée que vous souhaitez utiliser.

2. Cliquez sur **Télécharger les programmes depuis une librairie** dans la barre d'outils.

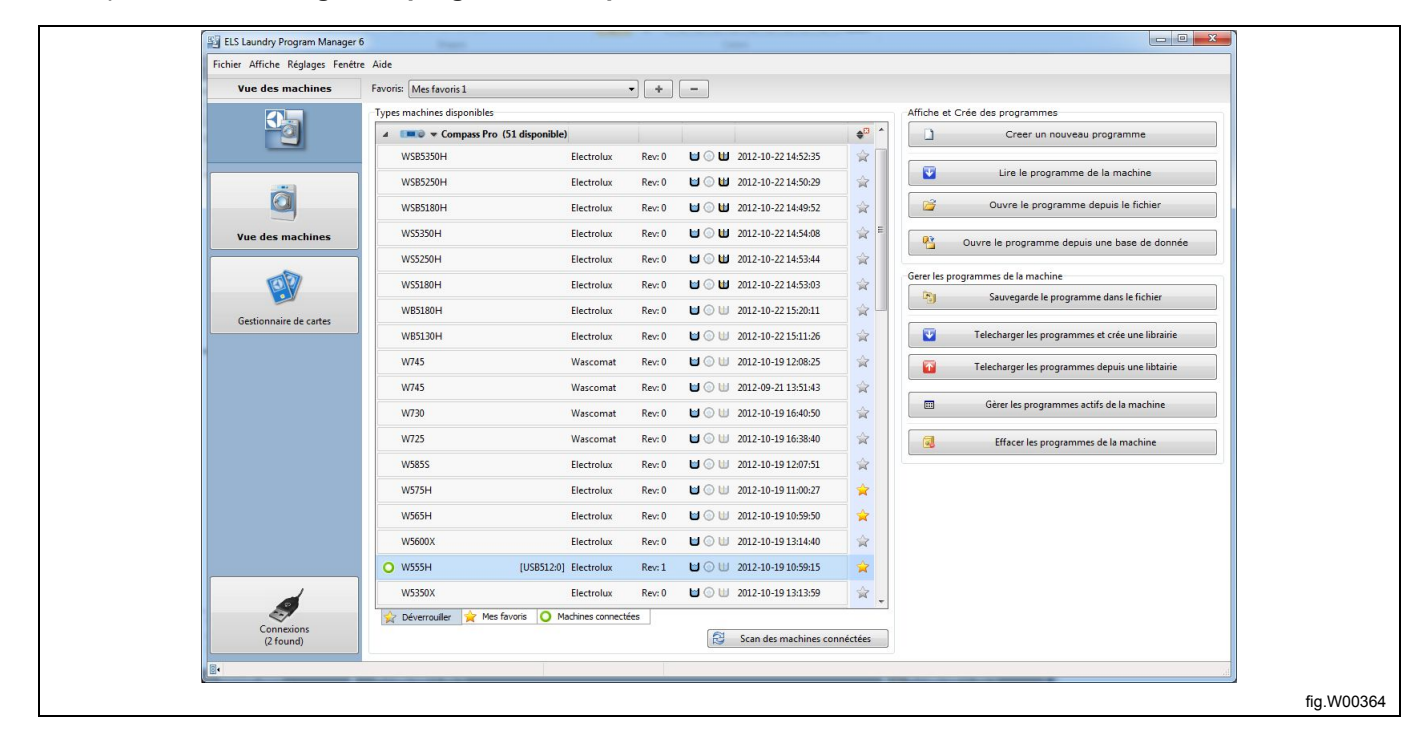

3. Dans la fenêtre **Sélectionner un fichier de bibliothèque**, sélectionnez le fichier \*.wpl que vous souhaitez transférer, puis cliquez sur **Ouvrir**.

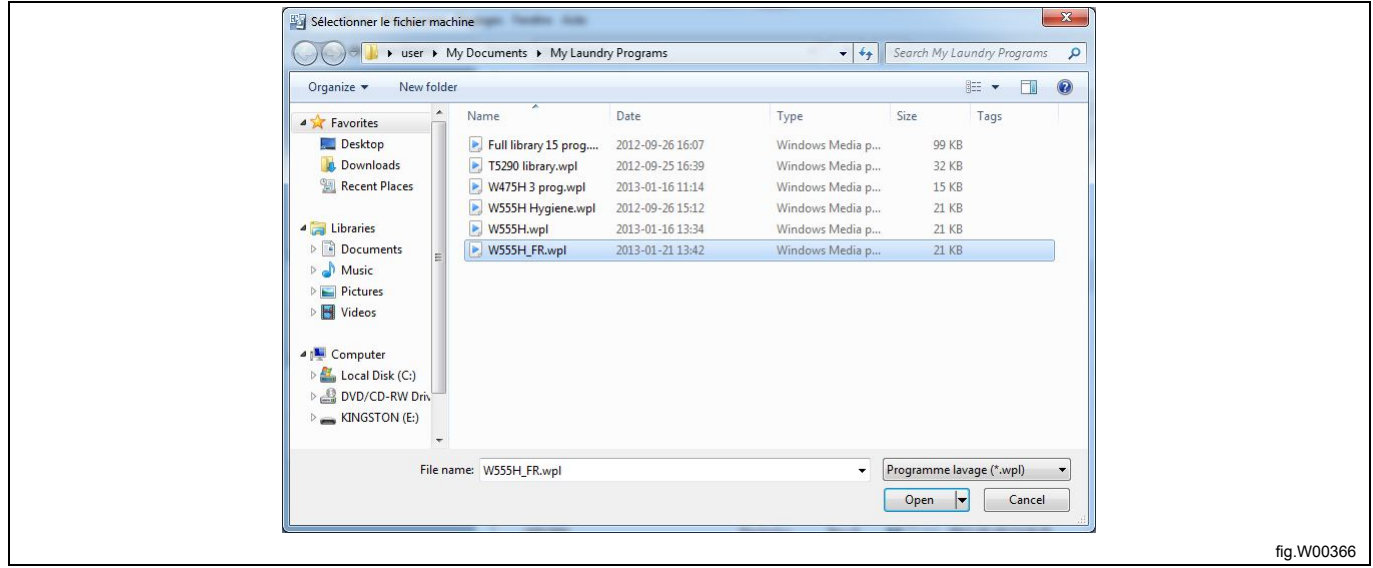

La lecture des informations du fichier \*.wpl et de la machine connectée prend quelques secondes. Une fenêtre s'ouvre et les informations s'affichent.

4. Dans la fenêtre **Chargement du programme à la machine**, sélectionnez un ou plusieurs programmes dans le fichier \*.wpl à transférer.

5. Cliquez sur **Programmes de chargement**. **Notez que tous les programmes que vous enregistrez sur le programmateur sont automatiquement activés.** Vous pouvez désactiver des programmes en utilisant la fonction **Gérer les programmes activés** ultérieurement.

6. Sélectionnez le programme que vous souhaitez modifier en suivant les étapes de la section : À partir d'un programmateur.

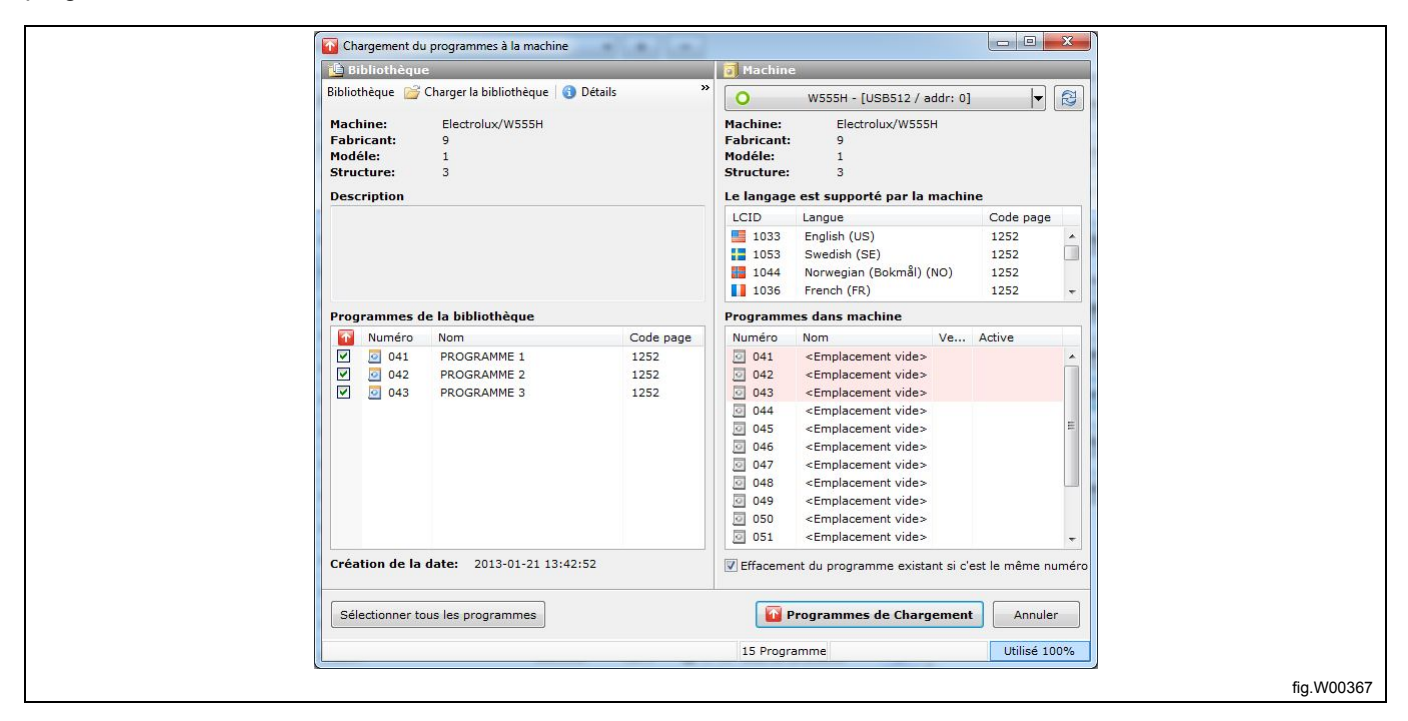

Vous pouvez transférer des programmes sur une machine si les informations de la bibliothèque relatives au modèle de la machine, au fabricant et à la structure correspondent aux informations présentes sur la machine. La page de code (table des polices) indiquée dans la bibliothèque doit également être présente sur la machine. En cas de divergence entre le fichier \*.wpl et la machine, le transfert est interrompu et un message s'affiche.

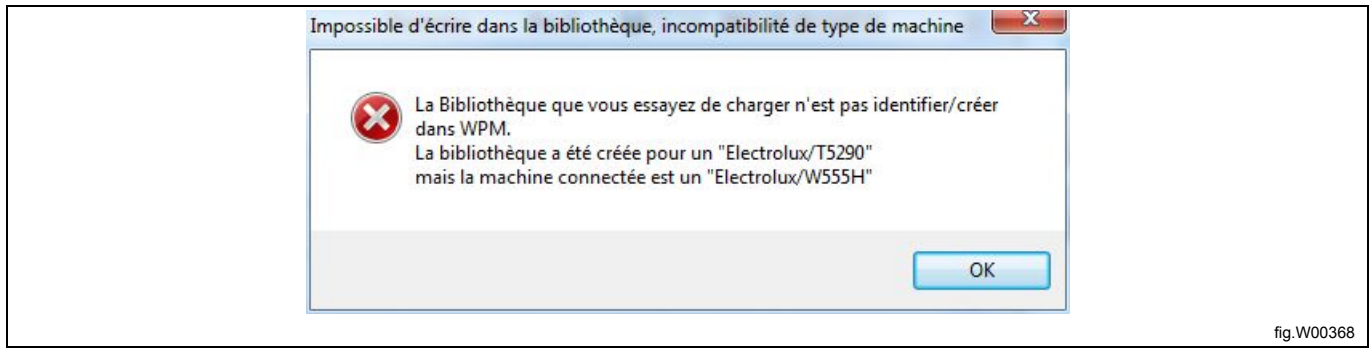

### **6.2.6 À partir de la base de données de séquences**

La **base de données de séquences** contient par défaut l'ensemble de modules de programmes (**Données par défaut**). Vous ne pouvez pas modifier ni supprimer ces modules, mais vous pouvez les utiliser pour définir un nouveau programme. Cependant, les séquences de programmes définies par l'utilisateur qui ont été sauvegardées dans la **base de données de séquences** avec la fonction **Sauvegarder dans la base de données** ne peuvent pas être supprimées ou modifiées.

- 1. Accédez à la **Vue des machines** et sélectionnez la machine pour laquelle vous souhaitez créer un programme.
- 2. Cliquez sur **Ouvre le programme depuis une base de données** dans la barre d'outils.

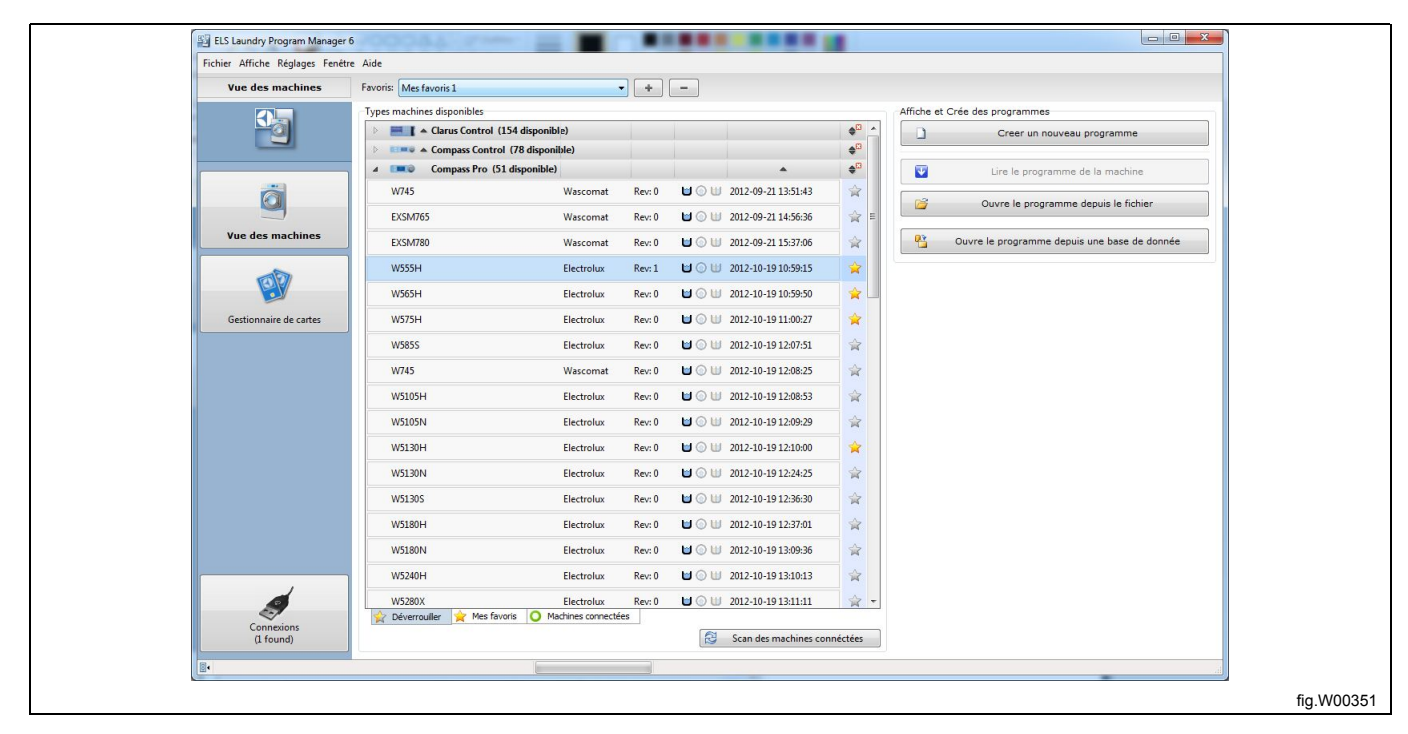

3. Sélectionnez le fichier de base de données que vous souhaitez utiliser comme modèle, puis cliquez sur **Ouvrir**.

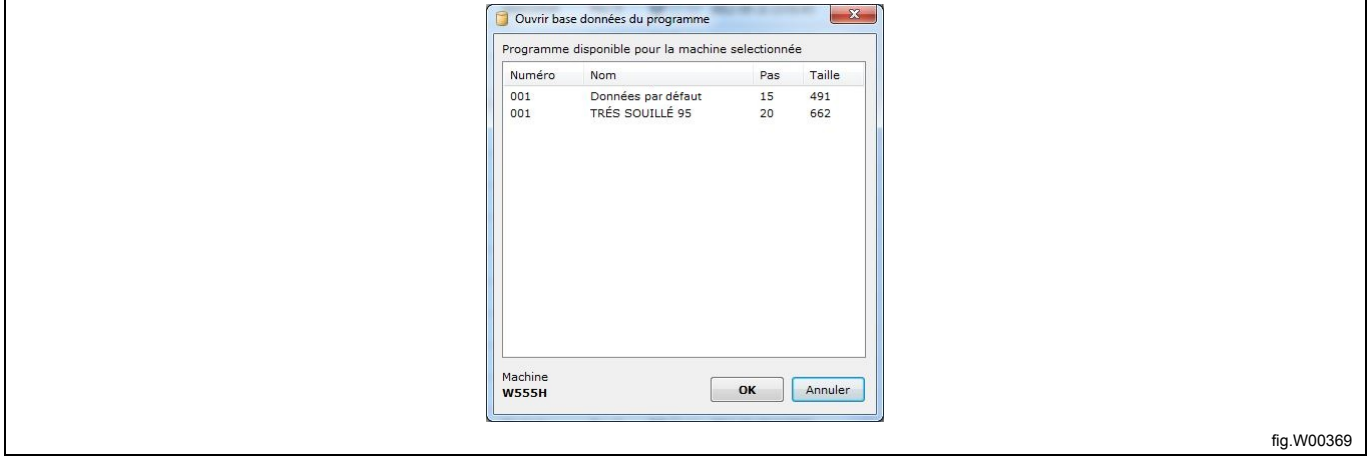

- 4. Le programme sélectionné s'ouvre et s'affiche dans le volet **Mon programme** de l'**Éditeur de programmes**.
- 5. Ajoutez et modifiez des modules de programme. Voir section : Éditeur de programmes.

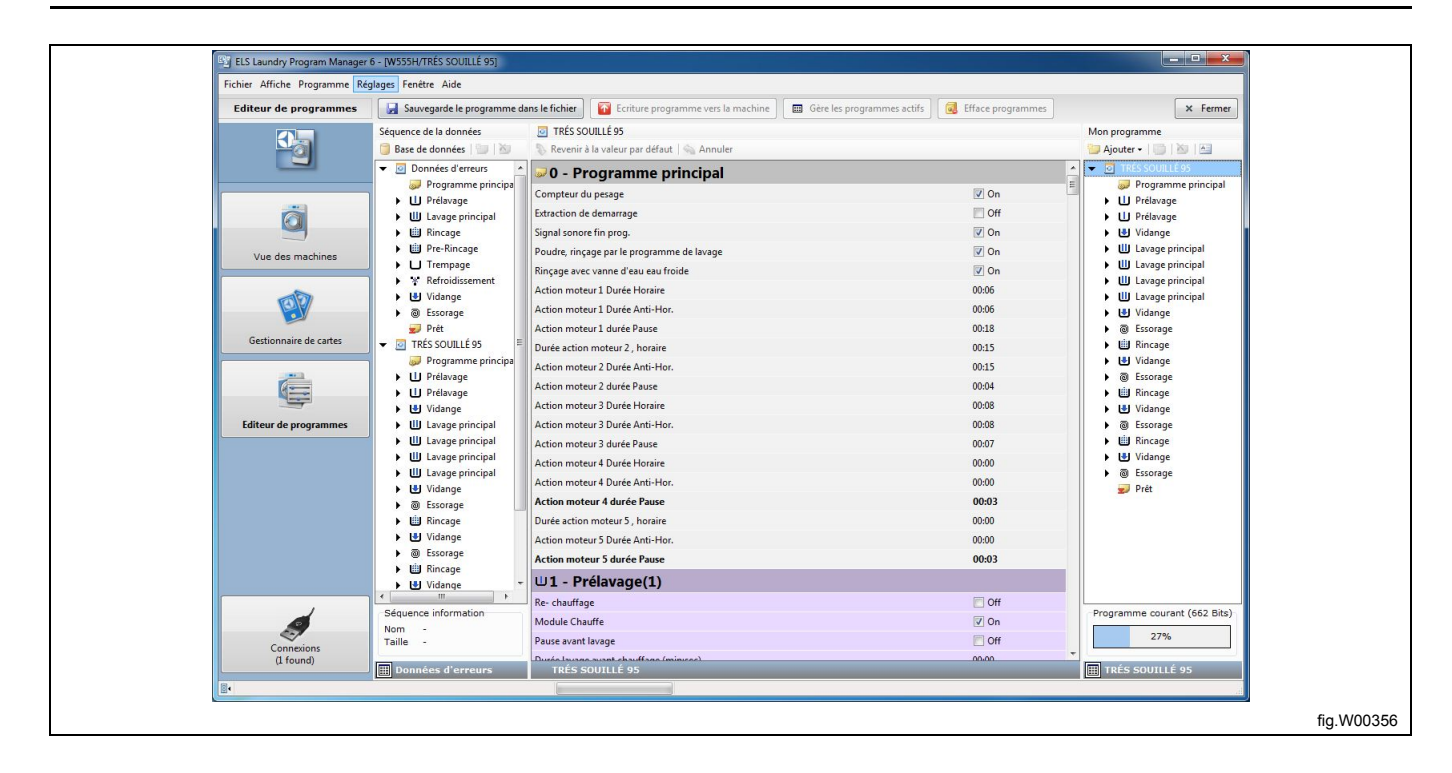

# **7 Suppression d'un programme**

# **7.1 Fichier .lpf ou .wpf**

Dans une fenêtre de l'Explorateur, ouvrez le dossier dans lequel se trouve le programme. Sélectionnez le programme et cliquez sur le bouton **Suppr** de votre clavier.

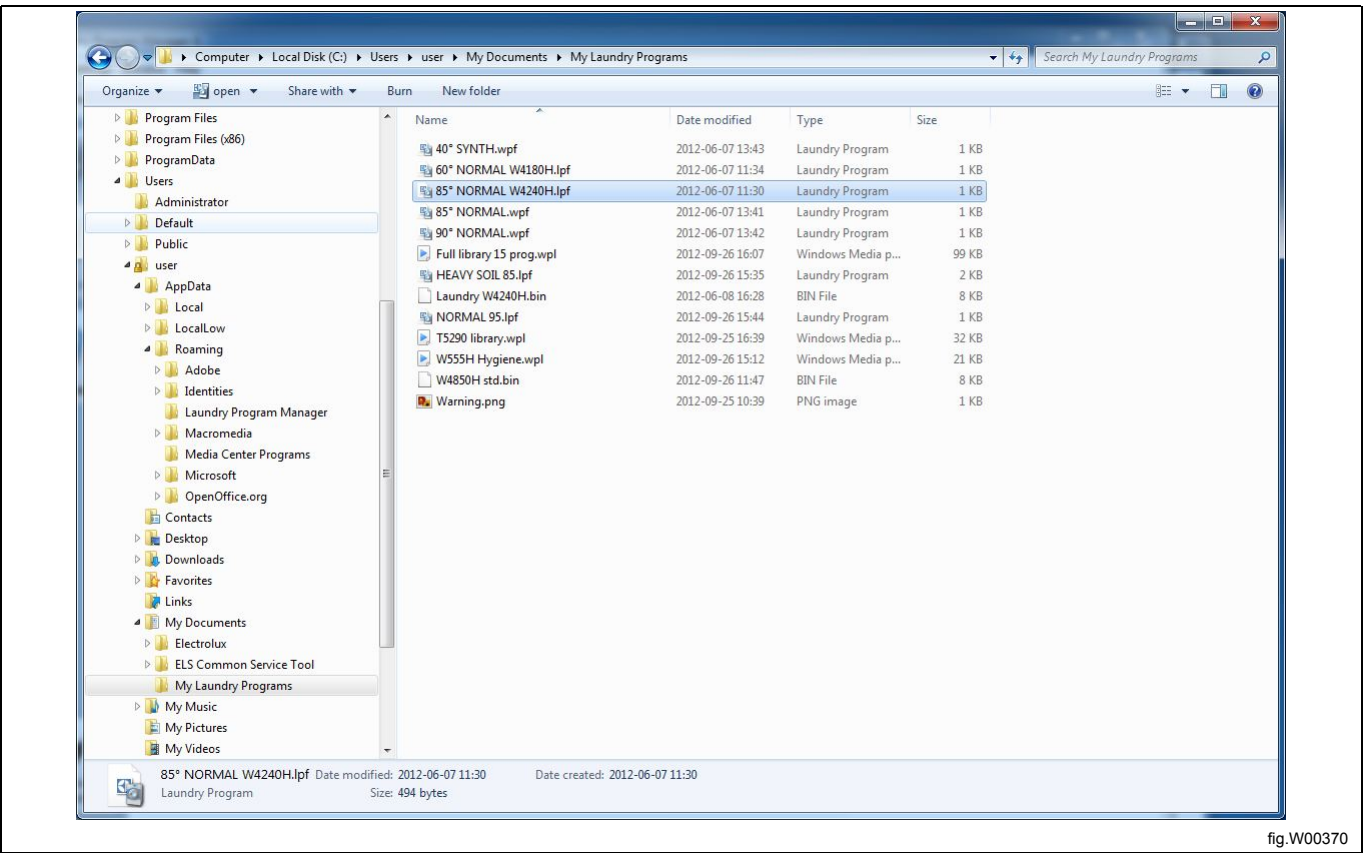

# **7.2 À partir d'une carte mémoire (uniquement Clarus Control)**

1. Accédez au **Gestionnaire de cartes** et sélectionnez le lecteur dans lequel se trouve le programme.

2. Cliquez sur **Effacer les programmes de la carte**.

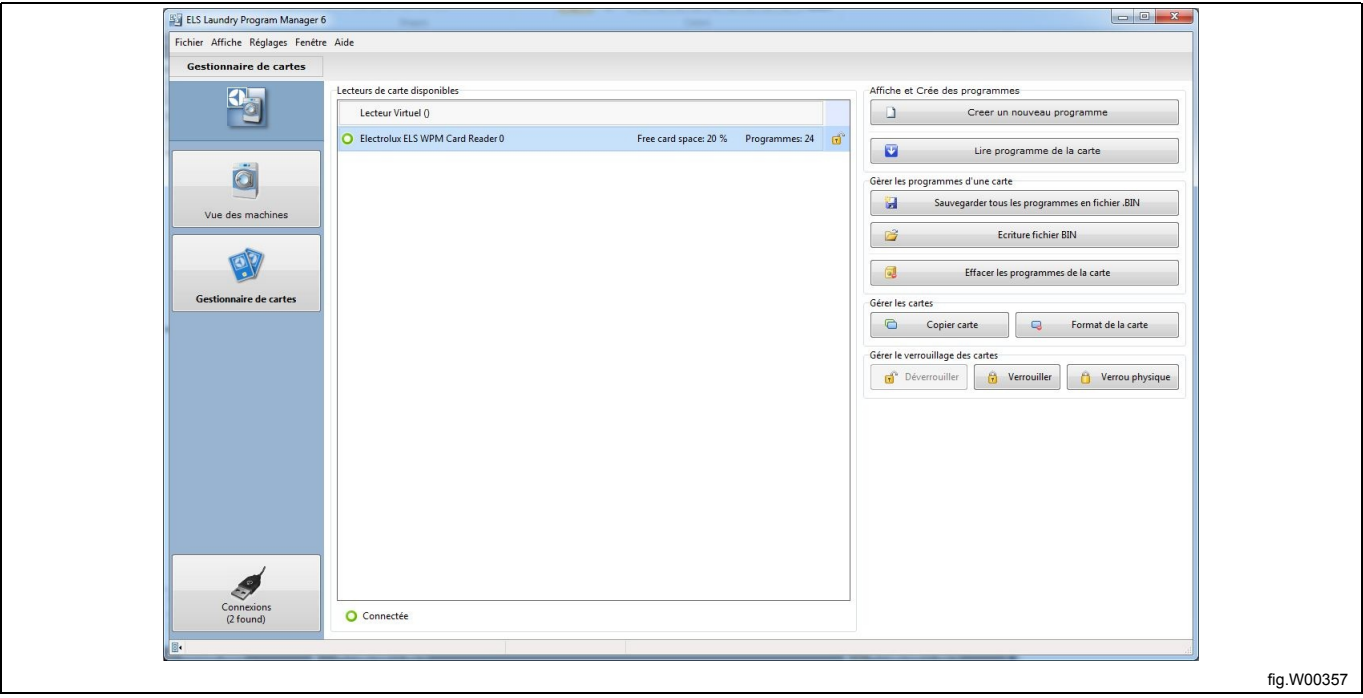

3. Dans la liste des programmes de la carte mémoire, sélectionnez le programme à supprimer et cliquez sur **Effacer**.

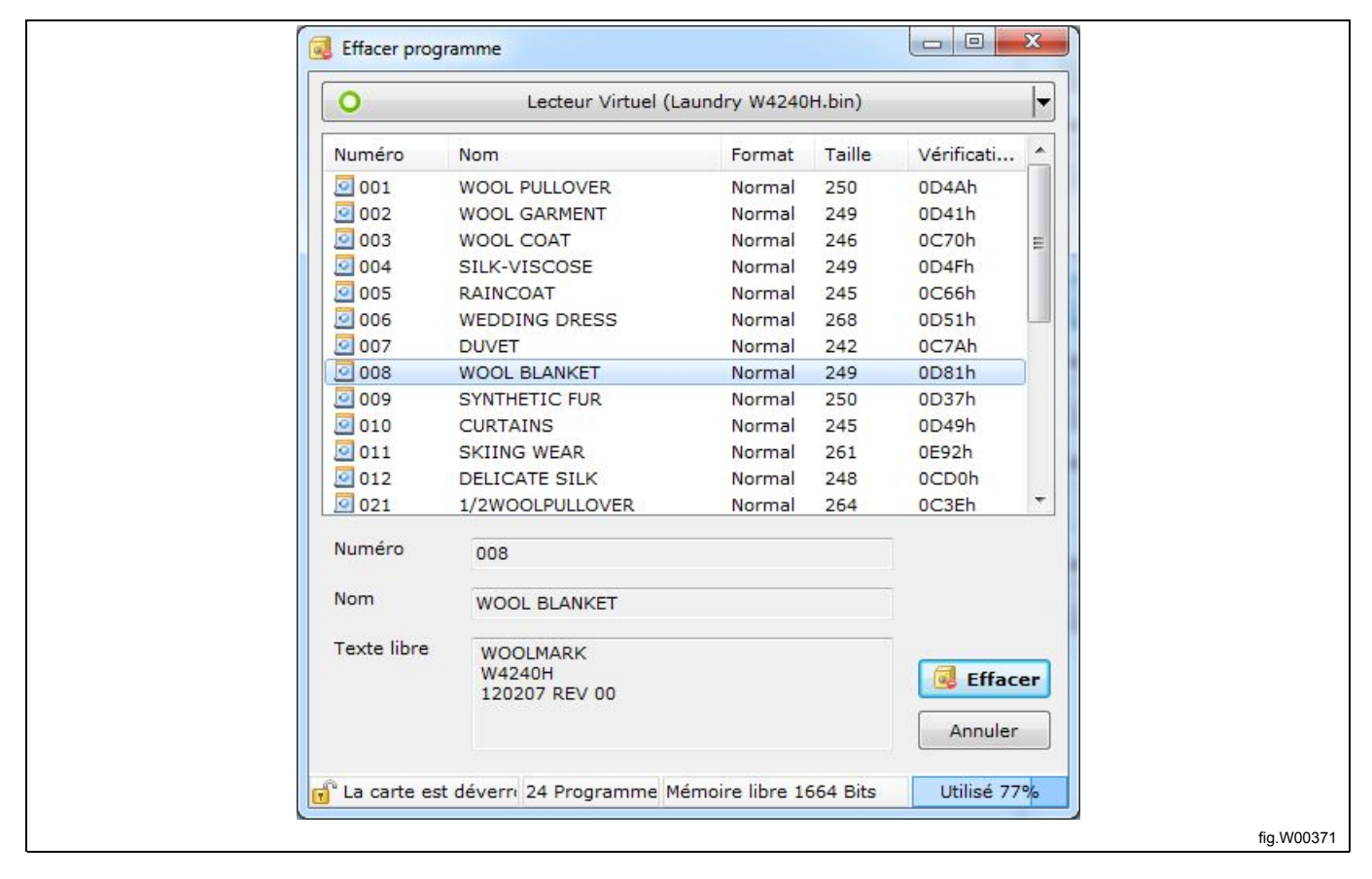

# **7.3 À partir d'un fichier .bin (uniquement Clarus Control)**

1. Accédez au **Gestionnaire de cartes** et sélectionnez **Lecteur virtuel**.

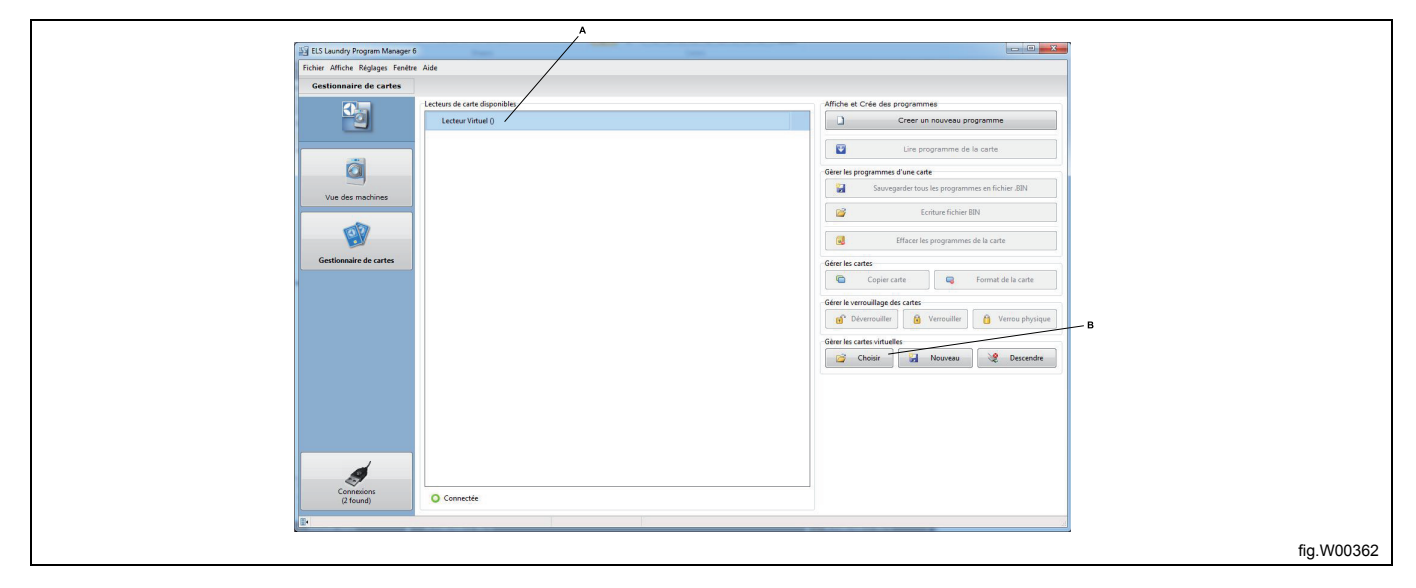

2. Cliquez sur **Choisir** dans la section **Gérer les cartes virtuelles**, puis sélectionnez le fichier \*.bin que vous souhaitez utiliser. Si un fichier \*.bin est déjà connecté à votre lecteur de carte virtuel, il est démonté et le fichier \*.bin sélectionné est connecté à sa place.

- 3. Lorsque le fichier \*.bin apparaît dans le lecteur virtuel, cliquez sur **Effacer les programmes de la carte**.
- 4. Dans la liste des programmes du fichier \*.bin, sélectionnez le programme à supprimer et cliquez sur **Effacer**.

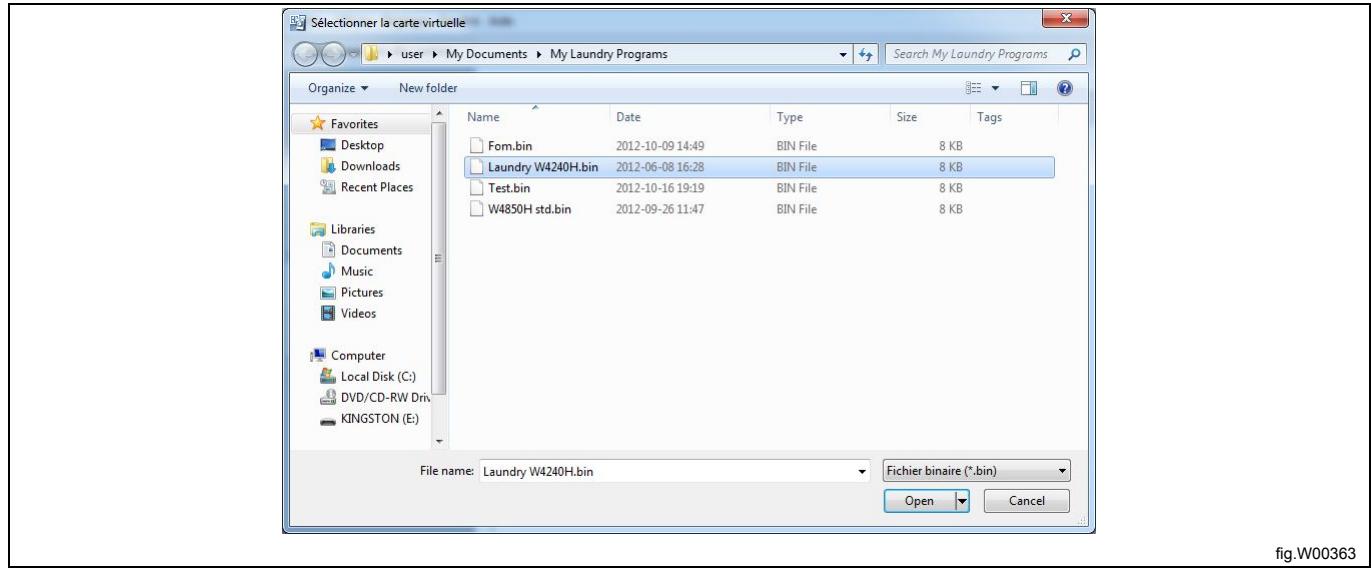

# **7.4 À partir d'un programmateur (uniquement Compass Control et Compass Pro)**

La suppression des programmes de la CPU de Compass Control ou Compass Pro nécessite que l'ordinateur soit connecté au programmateur allumé. Voir section : Scan des machines connectées.

1. Accédez à la **Vue des machines** et sélectionnez la machine sur laquelle vous souhaitez supprimer un programme.

2. Cliquez sur **Effacer les programmes de la machine** dans la barre d'outils.

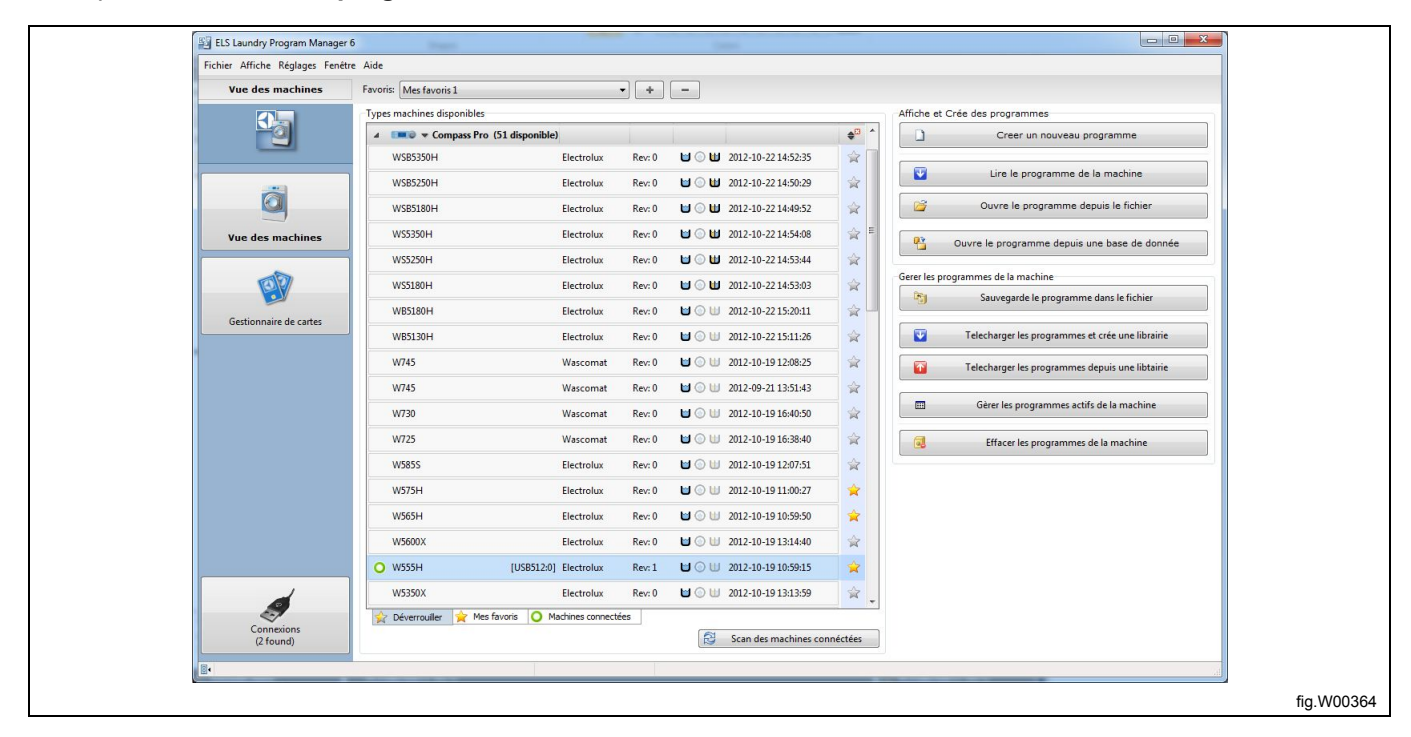

- 3. La liste des programmes disponibles sur la mémoire de la machine s'affiche.
- 4. Sélectionnez un ou plusieurs programmes à supprimer en cochant les cases, puis cliquez sur **Effacer**.

#### **Note!**

**Vous pouvez supprimer de la mémoire de la machine uniquement les programmes définis par l'utilisateur.**

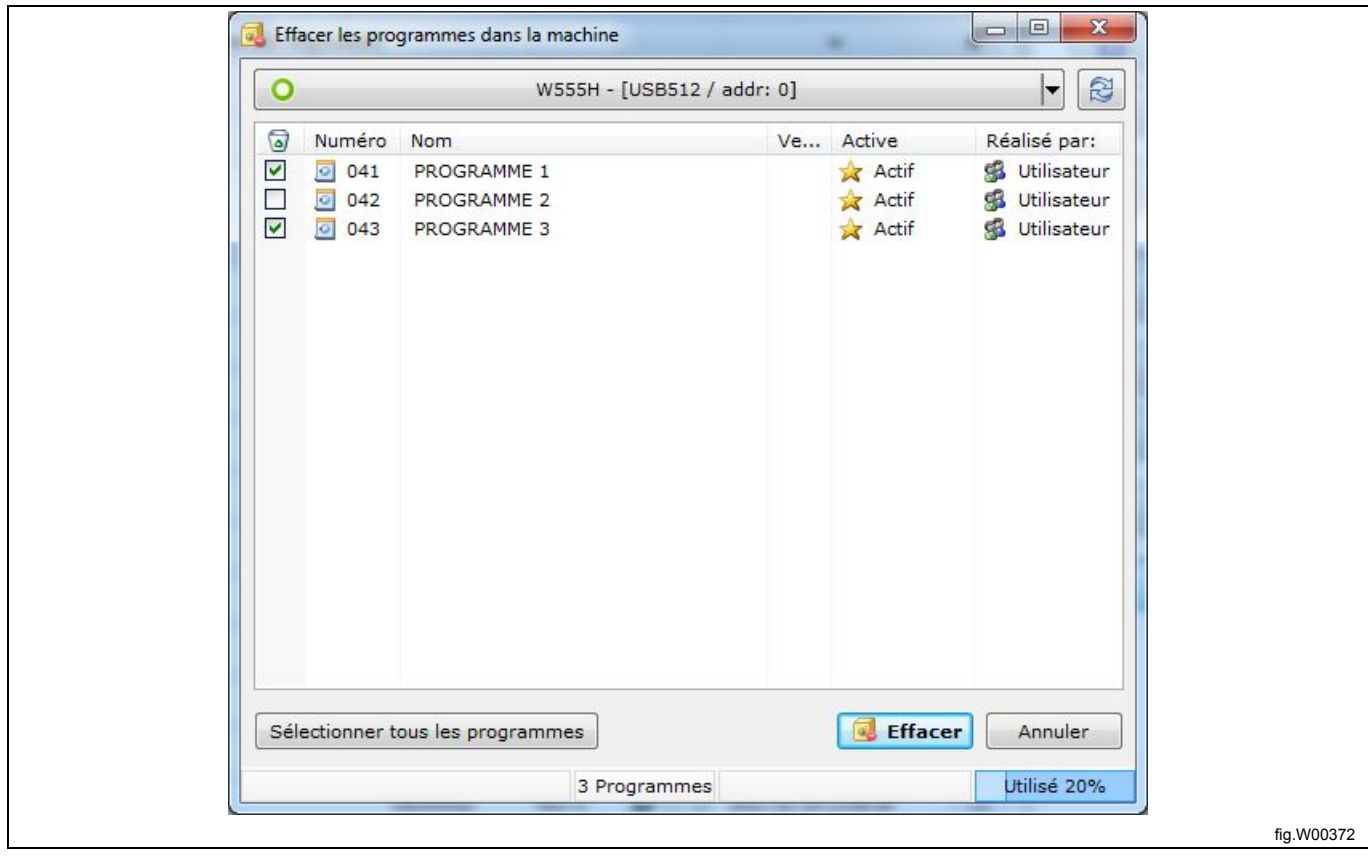

### **7.5 À partir d'un fichier de bibliothèque de programmes \*.wpl. (uniquement Compass Control et Compass Pro)**

Un programme ne peut pas être supprimé directement dans un fichier \*.wpl. Vous devez d'abord le transférer sur le programmateur, puis le sauvegarder à nouveau

1. Pour transférer le programme de la bibliothèque vers le programmateur, suivez les étapes dans la section : À partir d'un fichier de bibliothèque de programmes \*.wpl.

2. Accédez à la **Vue des machines** et sélectionnez la machine connectée que vous souhaitez utiliser.

3. Cliquez sur **Télécharger les programmes et crée une librairie** dans la barre d'outils.

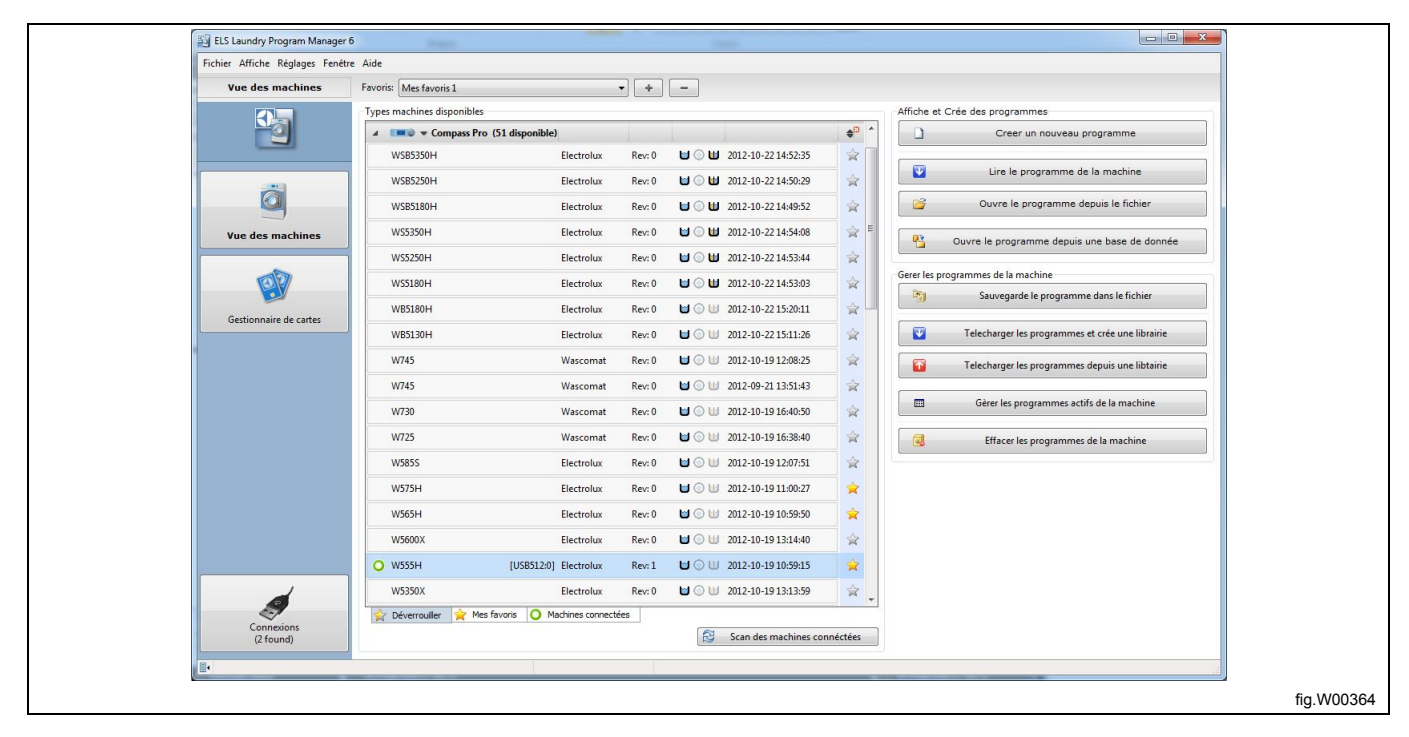

3. Dans la fenêtre **Chargement des programmes dans la bibliothèque**, sélectionnez uniquement les programmes que vous souhaitez inclure dans le nouveau fichier de bibliothèque, et excluez ceux que vous souhaitez supprimer.

4. Entrez les informations souhaitées pour décrire le programme de bibliothèque, puis cliquez sur Créer.

5. Attribuez un nouveau nom au fichier \*.wpl ou remplacez le fichier existant et enregistrez-le sur votre disque dur.

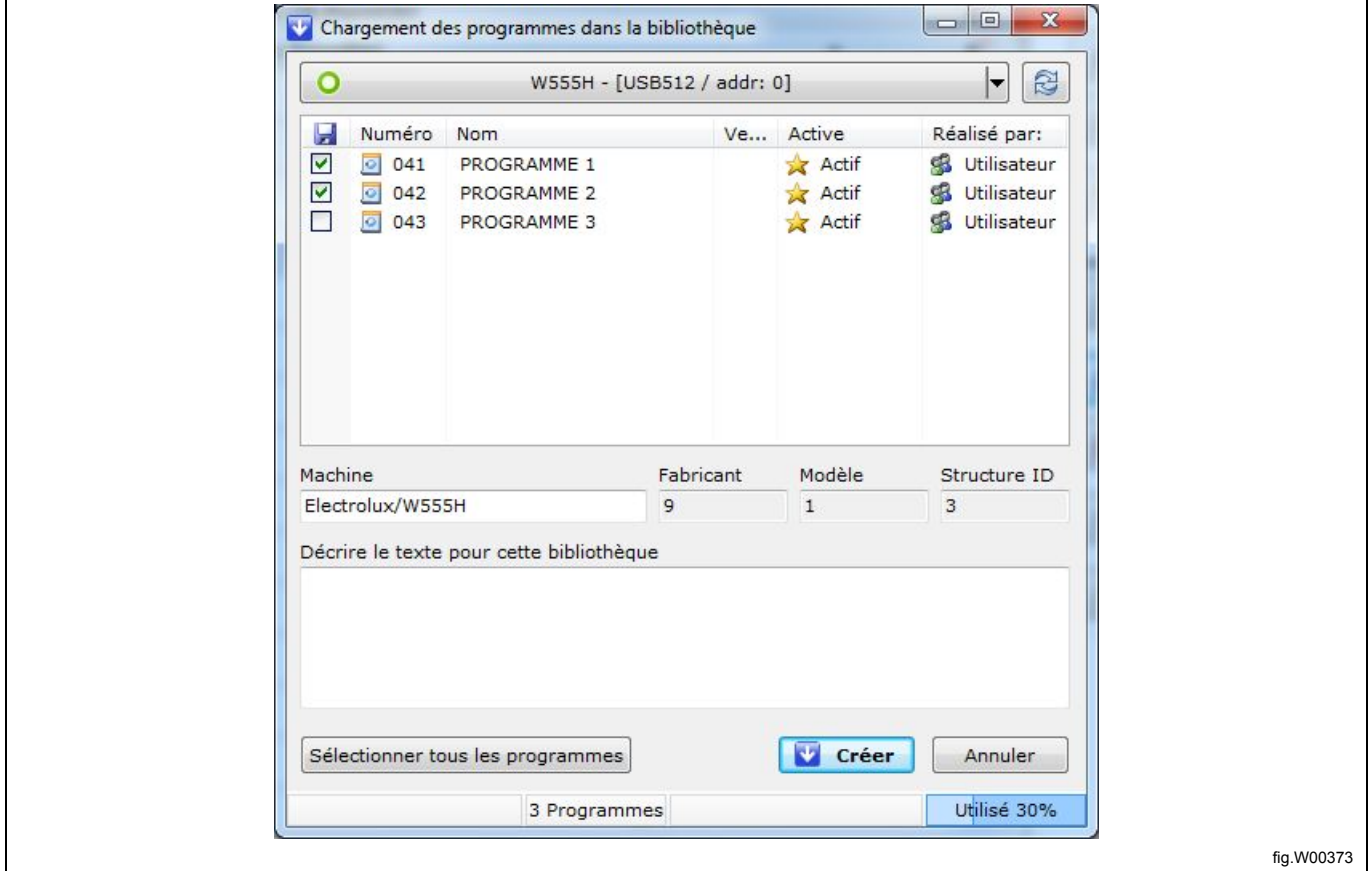

# **7.6 À partir de la base de données de séquences**

#### **Note!**

**Vous pouvez supprimer uniquement les programmes que vous avez précédemment enregistrés dans la base de données de séquences.**

Le programme défini en usine **Données par défaut** est verrouillé et ne peut pas être supprimé.

1. Dans la **Vue des machines**, sélectionnez la machine appropriée et cliquez sur **Créer un nouveau programme**.

2. Dans l'**Éditeur de programmes**, dans le volet **Base de données de séquences**, sélectionnez le programme de base de données que vous souhaitez supprimer et cliquez sur le bouton **Suppr** du clavier, ou cliquez avec le bouton droit sur le programme et sélectionnez **Effacer programme**.

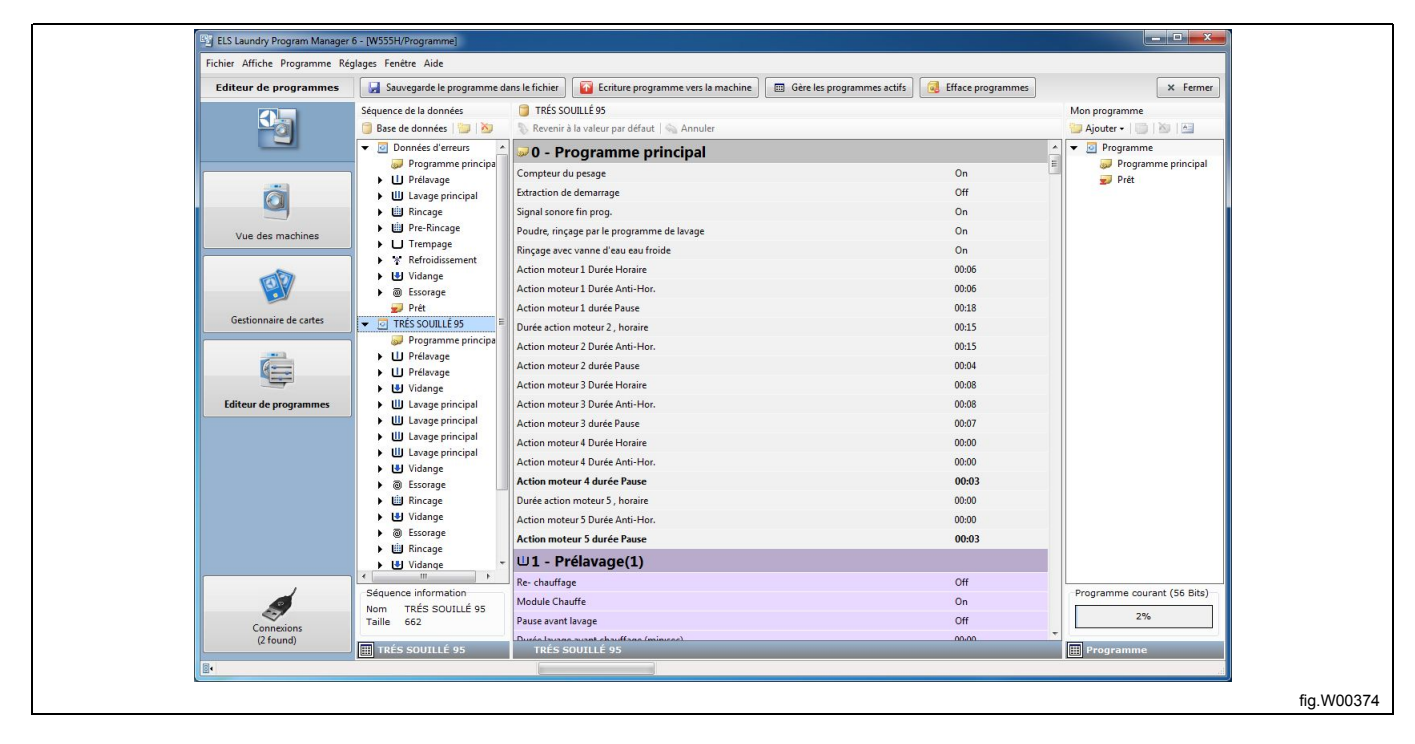

3. Cliquez sur **OK** dans la fenêtre **Avertissement effacement**.

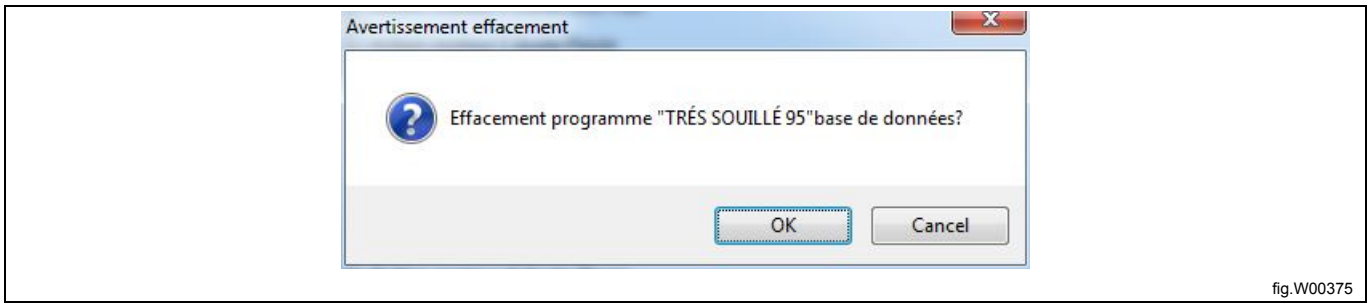

Pour supprimer uniquement une étape du programme de la base de données, vous devez d'abord le transférer dans le volet

**Mon programme**, puis supprimer le module à cet emplacement.

Pour supprimer tous les programmes de base de données disponibles pour une machine spécifique, supprimez le fichier \*.seq situé dans le même dossier que les fichiers \*.mac. Pour connaître l'emplacement correct, consultez le menu **Réglages** dans l'onglet **Répertoires**.

# **8 Bibliothèque de programmes**

## **8.1 Fichiers de bibliothèque de programmes**

Les bibliothèques de programmes permettent de créer une sauvegarde d'un ensemble de programmes définis par l'utilisateur.

Cela peut être effectué de différentes manières, en fonction du système de contrôle de la machine. Pour stocker la sauvegarde, Clarus Control utilise un fichier \*.bin, tandis que Compass Control et Compass Pro utilisent un fichier \*. wpl.

Vous pouvez ouvrir le fichier \*.bin de Clarus Control dans le **Lecteur virtuel** . Voir section : Gestionnaire de cartes. **Note!**

**Vous ne pouvez pas ouvrir un fichier \*.wpl de Compass Pro dans Compass Control ou vice versa.**

# **8.1.1 Créer un fichier \*.bin à partir de la carte mémoire (uniquement Clarus Control)**

Cette fonction permet essentiellement de sauvegarder une carte mémoire Clarus Control, et elle constitue un moyen simple de distribuer le contenu de cartes mémoire par e-mail.

La création et le formatage d'un fichier \*.bin sont effectués de la même façon que pour une carte mémoire Clarus Control.

1. Accédez au **Gestionnaire de cartes** et sélectionnez le Lecteur de carte USB Electrolux. Vérifiez que la carte appropriée est insérée.

2. Cliquez sur **Sauvegarder tous les programmes en fichier .BIN** dans la barre d'outils.

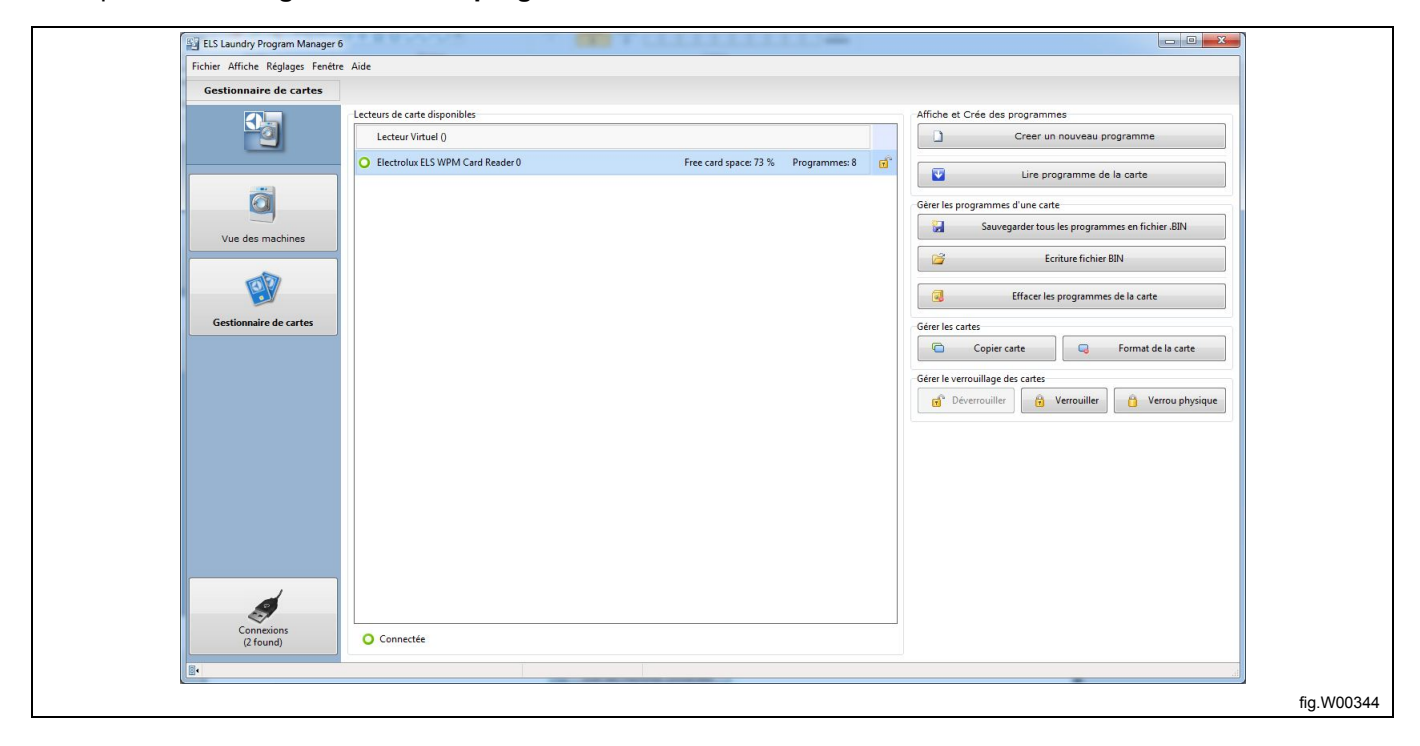

3. Entrez un nom pour le fichier de sauvegarde ou sélectionnez un fichier existant à remplacer, puis cliquez sur **Sauvegarder**.

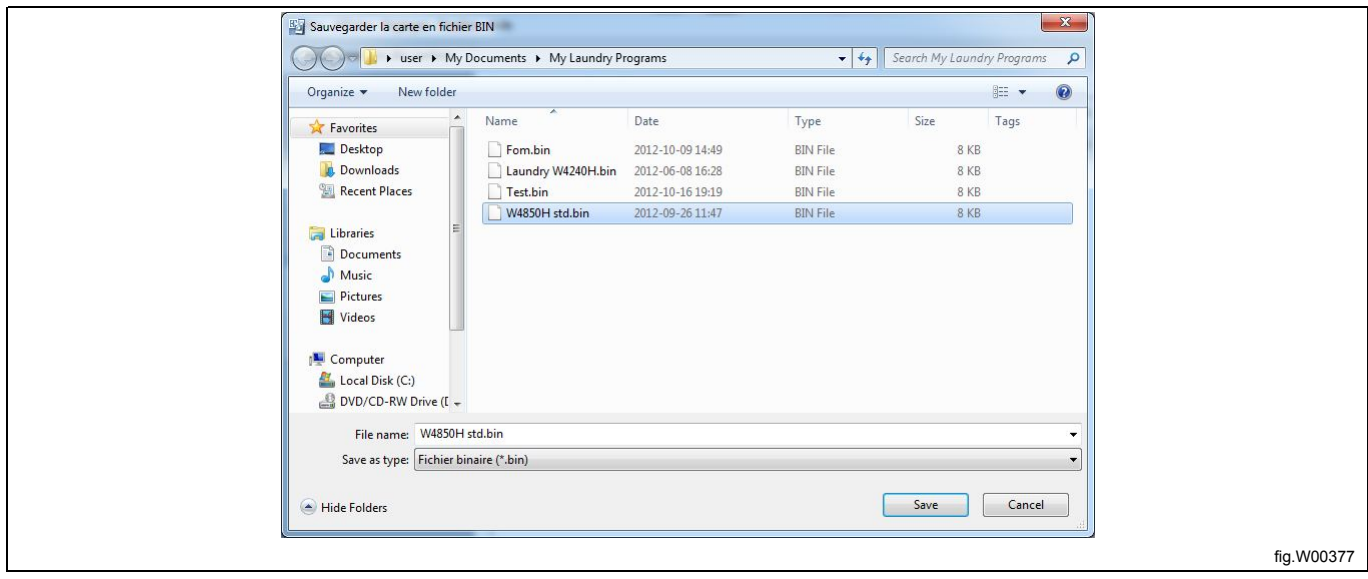

Vous pouvez conserver le fichier de sauvegarde pour l'utiliser ultérieurement comme une carte virtuelle ou bien le copier sur une carte mémoire Clarus en utilisant le lecteur de carte ELS WPM.

Vous pouvez également envoyer le fichier de sauvegarde en pièce jointe d'un e-mail.

# **8.1.2 Enregistrer un fichier \*.bin sur une carte mémoire (uniquement Clarus Control)**

Cette fonction permet de restaurer une sauvegarde entre votre disque dur et une carte mémoire.

1. Accédez au **Gestionnaire de cartes** et sélectionnez le Lecteur de carte USB Electrolux. Vérifiez qu'une carte vide est insérée. (cette opération supprime tous les programmes existants sur la carte).

2. Cliquez sur **Écrire le fichier BIN sur la carte** dans la barre d'outils.

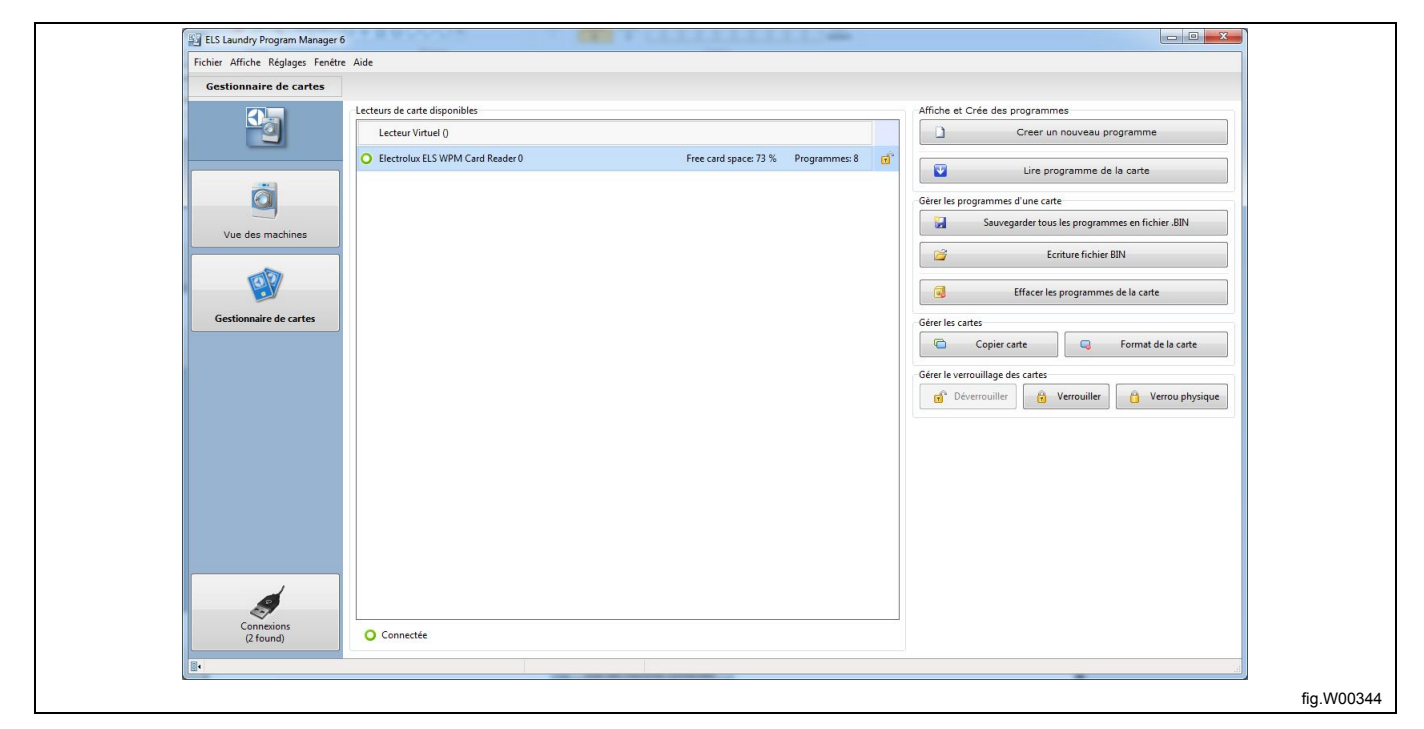

3. Dans la fenêtre **Ouvrir le fichier à enregistrer sur la carte**, sélectionnez le fichier \*.bin que vous souhaitez copier sur la carte mémoire.

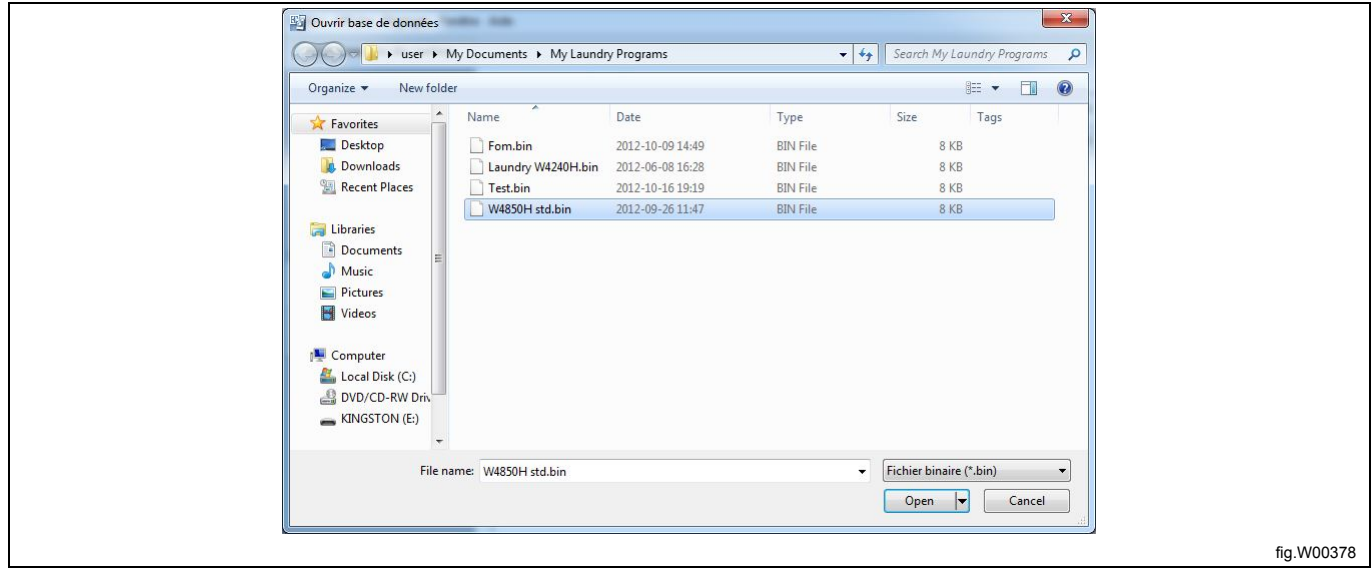

# **8.1.3 Créer un fichier \*.wpl (uniquement Compass Control et Compass Pro)**

Cette opération permet de créer sur le disque dur une sauvegarde de programmes définis par l'utilisateur sur un programmateur, et elle ne peut être effectuée que si un programmateur approprié est connecté.

- 1. Accédez à la **Vue des machines** et sélectionnez la machine connectée.
- 2. Cliquez sur **Télécharger les programmes et crée une librairie** dans la barre d'outils.

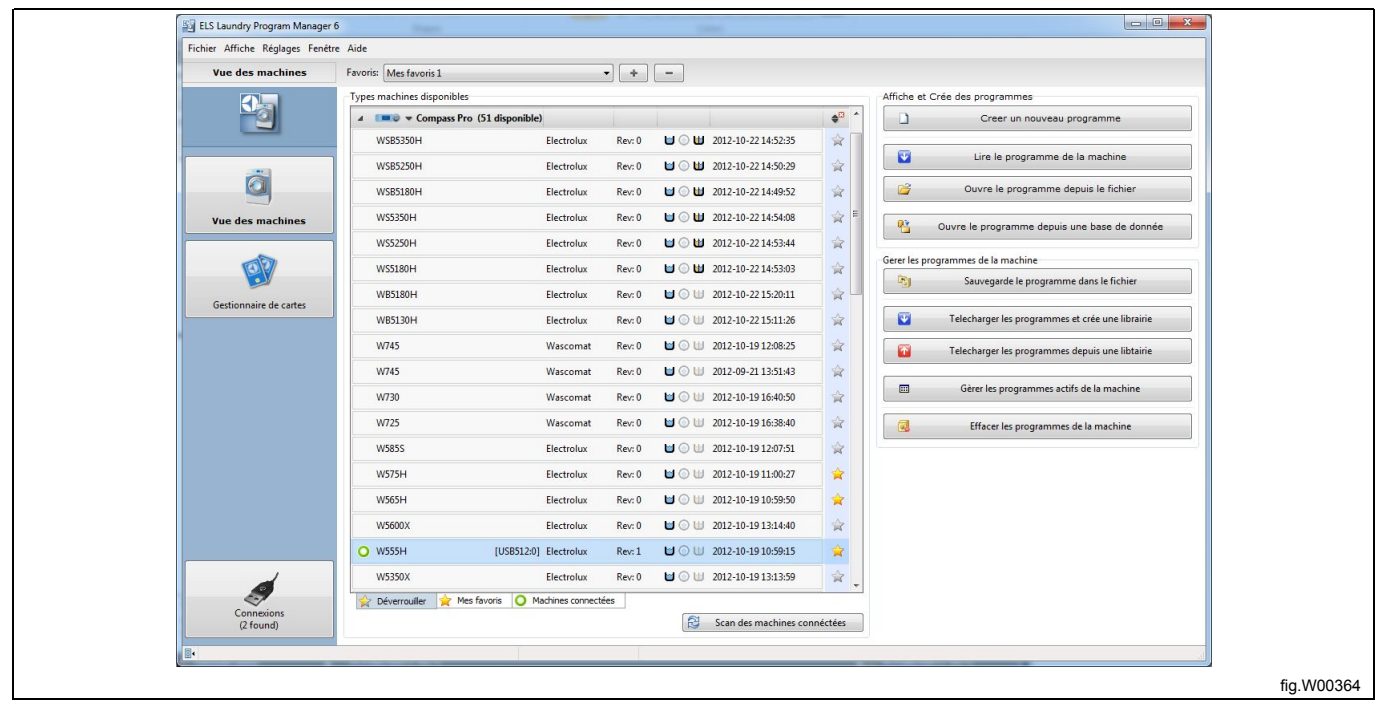

3. Dans la fenêtre **Chargement des programmes dans la bibliothèque**, sélectionnez les programmes que vous souhaitez enregistrer dans la bibliothèque.

4. Entrez les informations souhaitées pour décrire le programme de bibliothèque, puis cliquez sur Créer.

5. Attribuez un nouveau nom au fichier \*.wpl ou remplacez un fichier existant et enregistrez-le sur votre disque dur. **Note!**

**Vous pouvez enregistrer sous forme de fichier \*.wpl uniquement les programmes définis par l'utilisateur.**

# 62 **User manual**

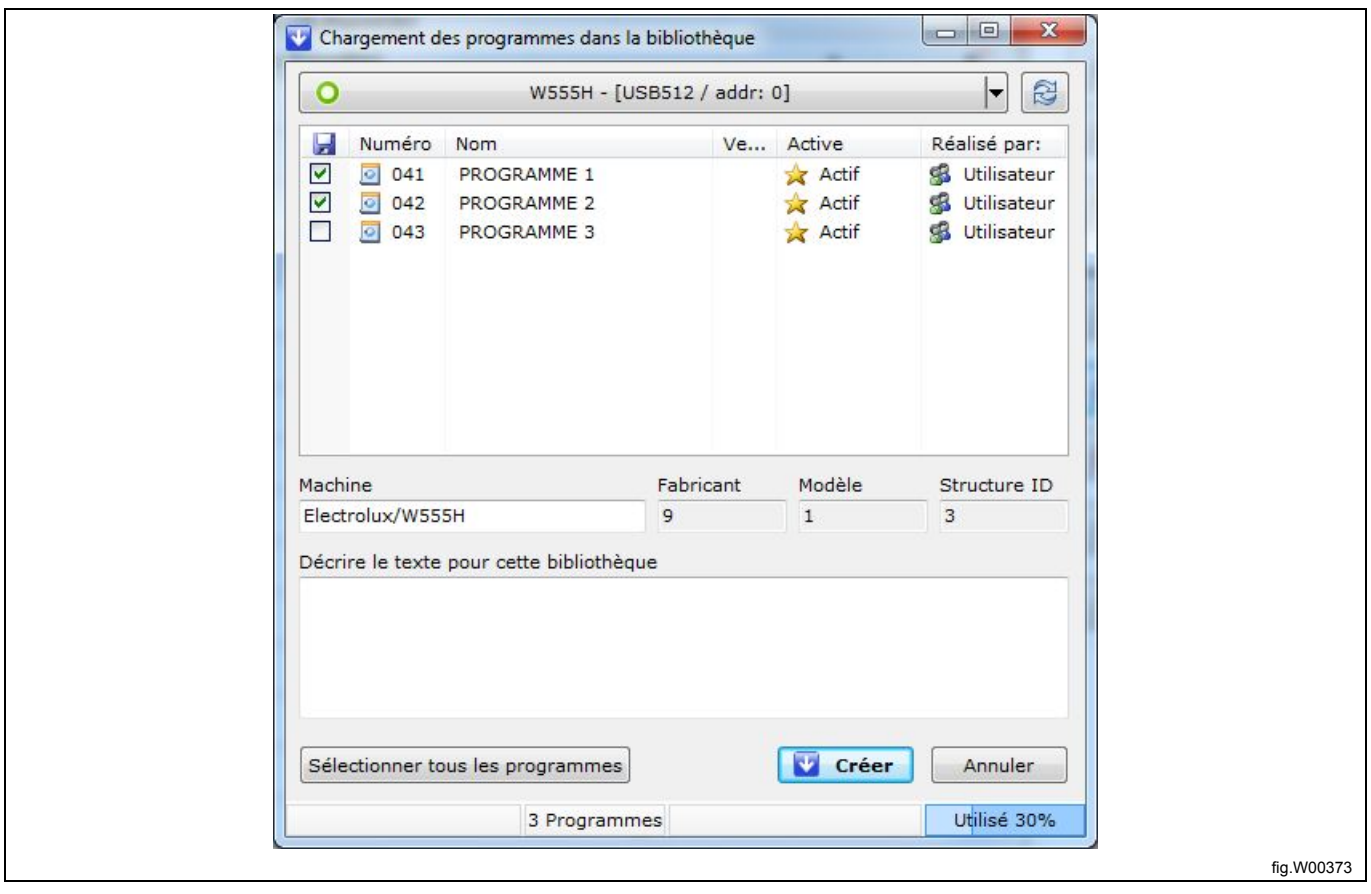

### **8.1.4 Enregistrer un fichier \*.wpl sur un programmateur (uniquement Compass Control et Compass Pro)**

Cette opération permet de restaurer sur un programmateur une sauvegarde de programmes définis par l'utilisateur enregistrés sur le disque dur, et elle ne peut être effectuée que si un programmateur approprié est connecté.

- 1. Accédez à la **Vue des machines** et sélectionnez la machine connectée.
- 2. Cliquez sur **Télécharger les programmes depuis une librairie** dans la barre d'outils.

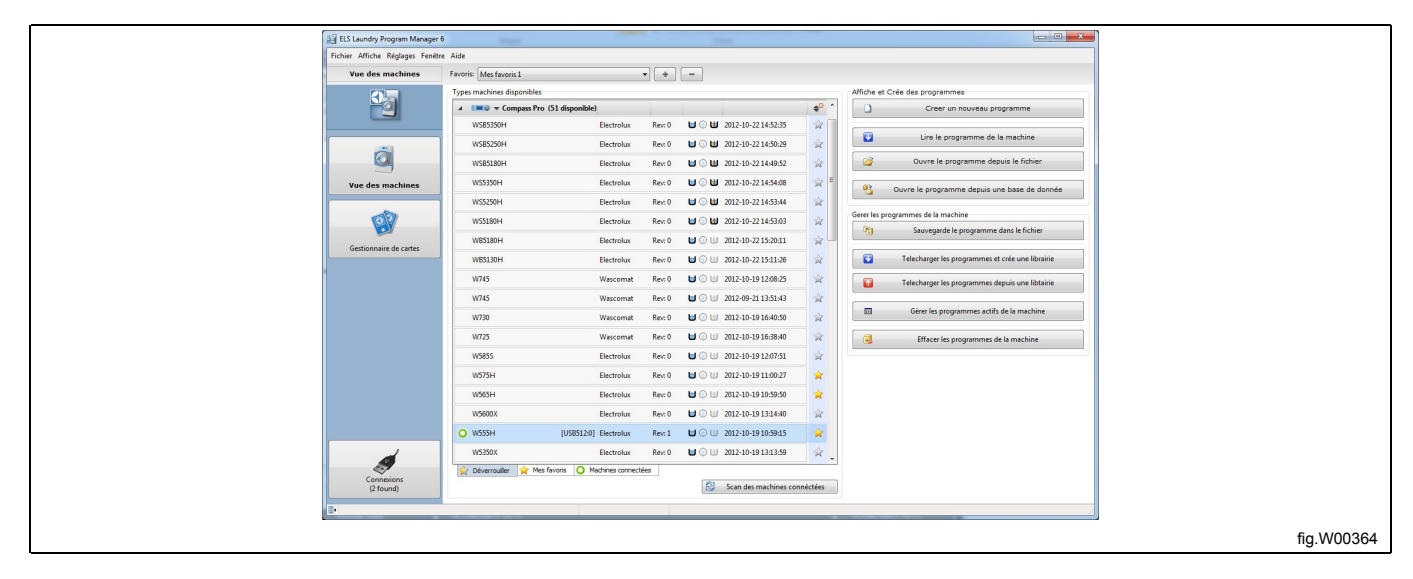

3. Dans la fenêtre **Sélectionner un fichier de bibliothèque**, sélectionnez le fichier \*.wpl que vous souhaitez restaurer, puis cliquez sur **Ouvrir**.

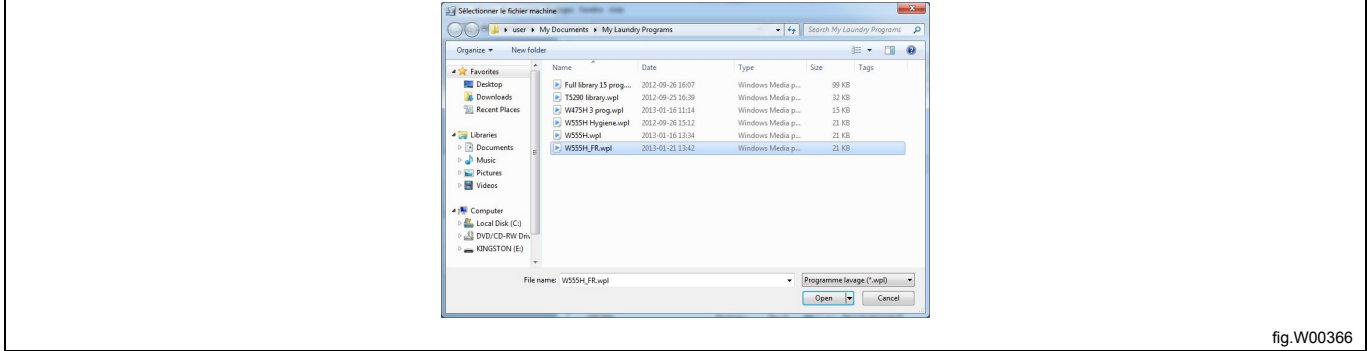

La lecture des informations du fichier \*.wpl et de la machine connectée prend quelques secondes. Une fenêtre s'ouvre et les informations s'affichent.

4. Dans la fenêtre **Chargement du programme à la machine**, sélectionnez un ou plusieurs programmes dans le fichier \*.wpl à transférer.

5. Cliquez sur **Programmes de chargement**.

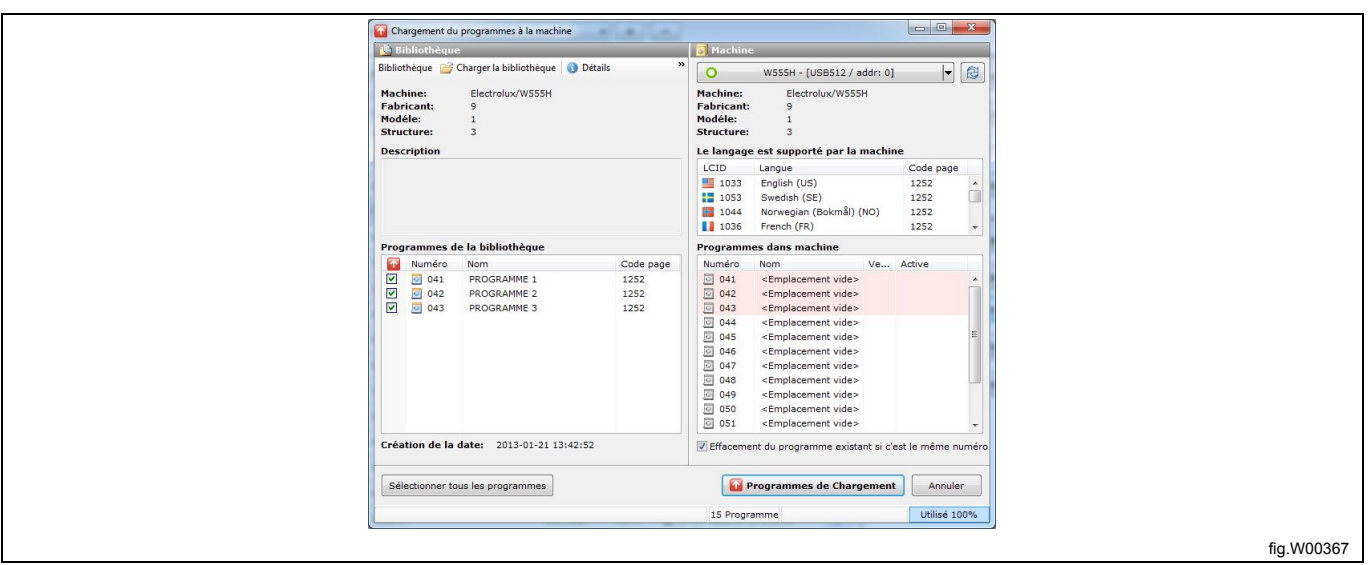

#### **Note!**

**Tous les programmes que vous enregistrez sur le programmateur sont automatiquement activés. Vous pouvez désactiver ces programmes ultérieurement. Voir section : Gérer les programmes actifs. Les emplacements de programme qui seront enregistrés sont indiqués en rouge dans le volet Programmes dans machine.**

#### **Si vous désactivez la case Effacement du programme existant si c'est le même numéro, les programmes sont enregistrés uniquement dans des emplacements libres.**

Vous pouvez transférer des programmes sur une machine si les informations de la bibliothèque relatives au modèle de la machine, au fabricant et à la structure correspondent aux informations présentes sur la machine. La page de code (table des polices) indiquée dans la bibliothèque doit également être présente sur la machine.

En cas de divergence entre le fichier \*.wpl et la machine, le transfert est interrompu et un message s'affiche.

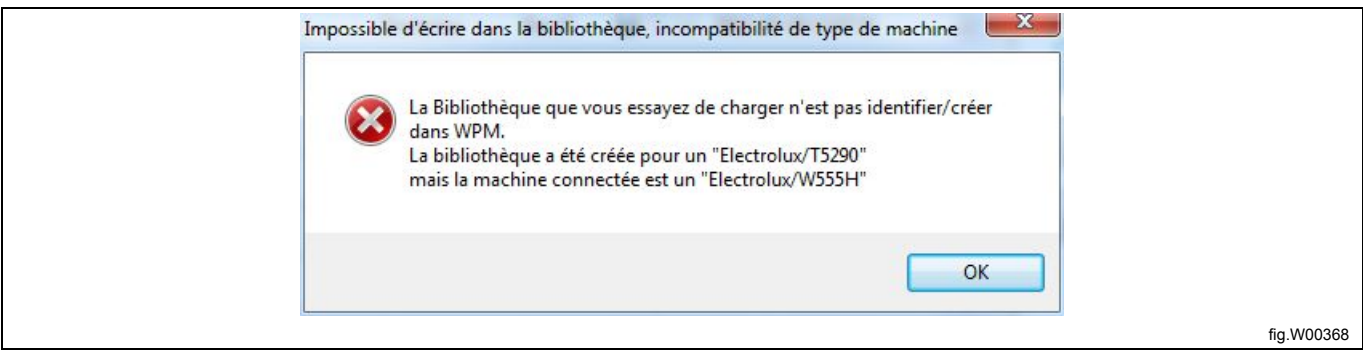

# **9 Base de données de séquences / Gestionnaire de base de données**

La base de base de données de séquences facilite la restauration d'un module, de plusieurs étapes d'un programme ou d'un programme complet pour une machine donnée. Les modules de la base de données de séquences sont verrouillés dans le modèle de machine sélectionné. Les **Données par défaut** contiennent l'ensemble de modules définis en usine. Elles proviennent du fichier \*.mac et vous ne pouvez pas les supprimer ni les modifier. Vous pouvez supprimer les programmes ou les séquences de programme sauvegardés par l'utilisateur.

L'outil de base de données permet de gérer les diverses fonctions de la base de données de séquences.

### **9.1 Modifier un programme dans la base de données de séquences**

Pour modifier un programme dans la base de données de séquences, vous devez d'abord le transférer dans le volet **Mon programme** du menu Affiche. Voir section : À partir de la base de données de séquences.

#### **9.2 Ajouter un programme à la base de données de séquences**

Vous pouvez ajouter un programme dans la base de données de séquences de deux manières.

#### **Sauvegarder le programme dans la base de données**

Lorsqu'un programme ou une séquence de programme est prêt dans le volet **Mon programme** du menu Affiche, vous pouvez le sauvegarder dans la **Base de données de séquences**.

1. Faites-le glisser du volet **Mon programme** vers le volet **Base de données de séquences**, ou cliquez dessus avec le bouton droit et sélectionnez **Sauvegarder dans la base de données**.

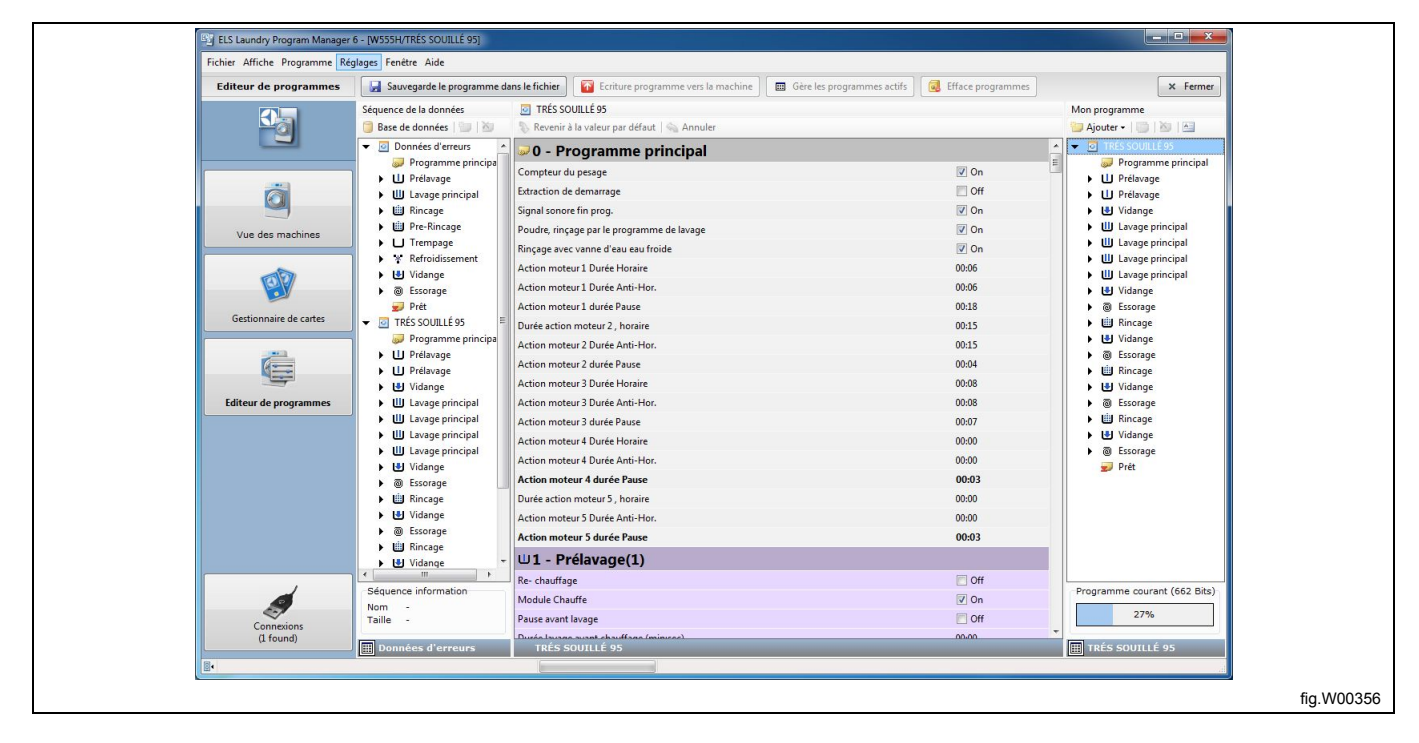

# **9.3 Importer un fichier \*.wpf ou \*.lpf**

1. Ouvrez le **Gestionnaire de la base de données de séquences** en cliquant sur le bouton **Gestionnaire de base de données** (A).

2. Cliquez sur **Importer programme** (B).

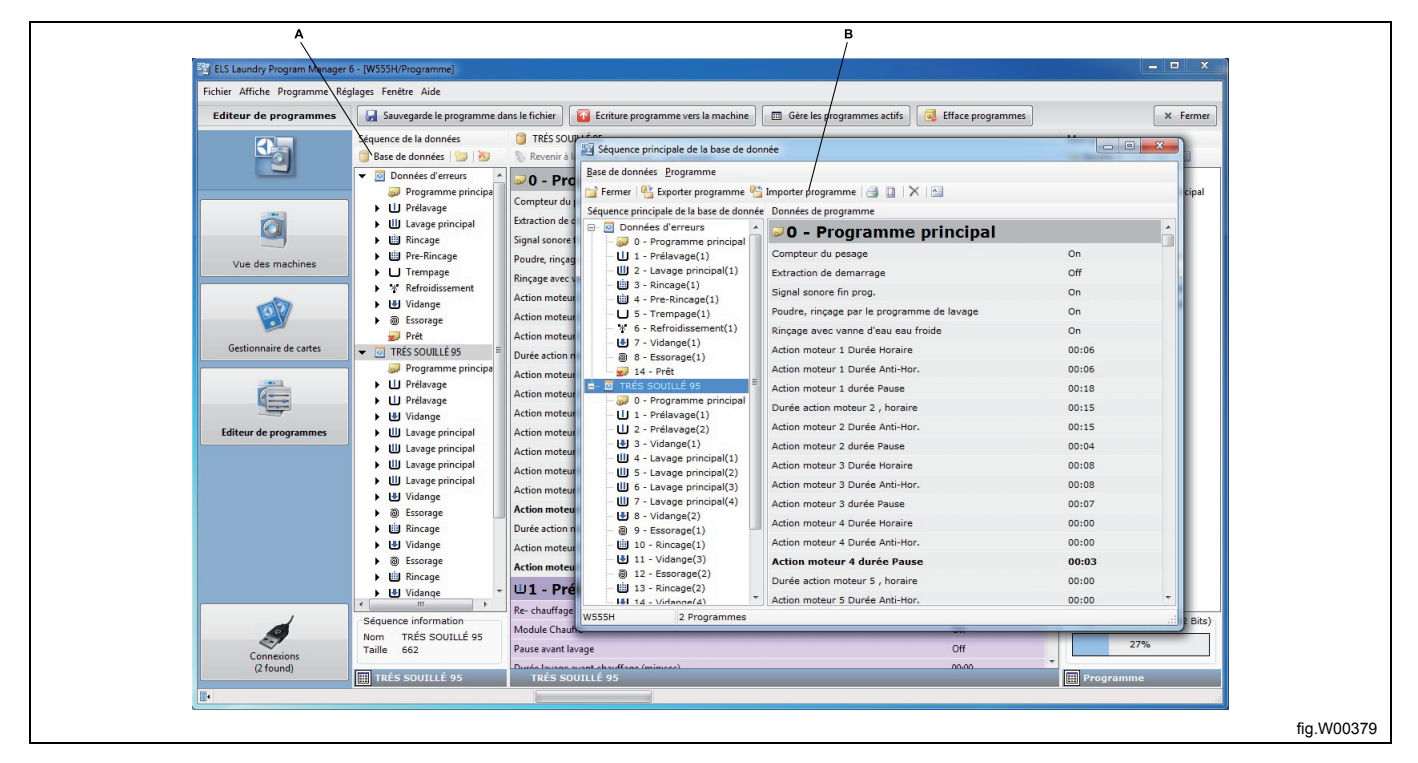

3. Sélectionnez le fichier \*.lpf ou \*.wpf que vous souhaitez importer vers le **Gestionnaire de base de données** et cliquez sur **Ouvrir**.

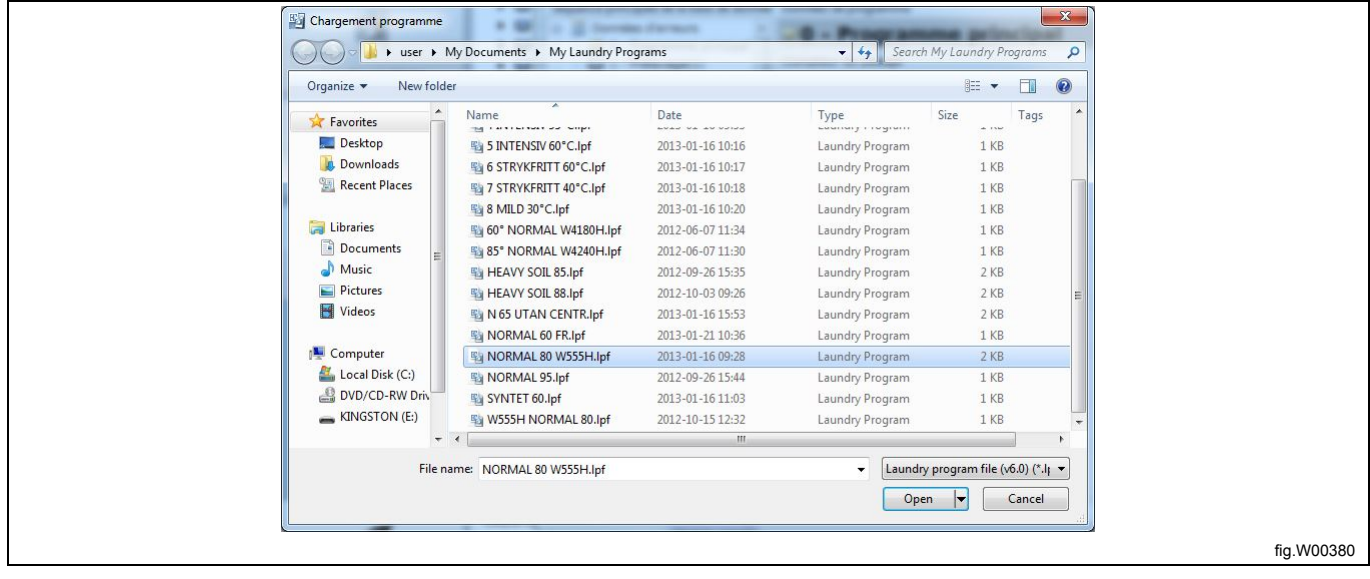

# **9.4 Exporter un programme de la base de données**

Vous pouvez exporter un programme de la base de données de séquences de deux manières.

#### **Ajouter des étapes depuis la base de données**

Pour utiliser un programme qui est sauvegardé dans la base de données de séquences, vous devez l'exporter dans Mon programme.

1. Dans l'**Éditeur de programmes**, recherchez le programme de la base de données que vous souhaitez utiliser.

2. Faites-le glisser depuis le volet **Base de données de séquences** vers le volet **Mon programme**, ou cliquez dessus avec le bouton droit et sélectionnez **Ajouter des étapes depuis la base de données**.

Vous pouvez également copier un module d'un programme dans le **Gestionnaire de base de données** en le faisant glisser du volet Base de données de séquences vers le volet **Mon programme**, ou cliquez avec le bouton droit sur le module et sélectionnez **Ajouter des étapes depuis la base de données**.

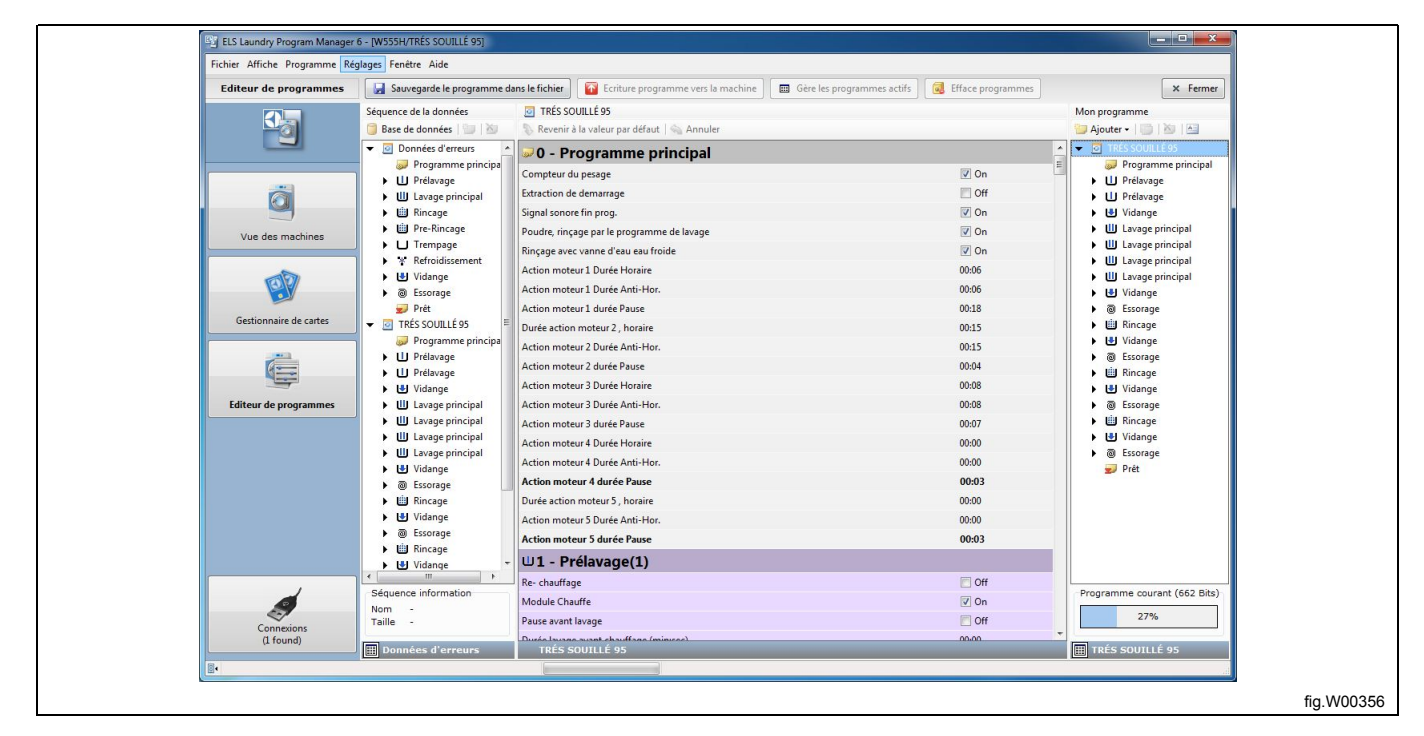

#### **Exporter un programme de base de données vers un fichier \*.wpf ou \*.lpf**

1. Ouvrez le **Gestionnaire de la base de données de séquences** en cliquant sur le bouton **Gestionnaire de base de données** (A).

- 2. Sélectionnez la séquence de base de données que vous souhaitez exporter (B).
- 3. Cliquez sur le bouton **Exporter programme** (C).

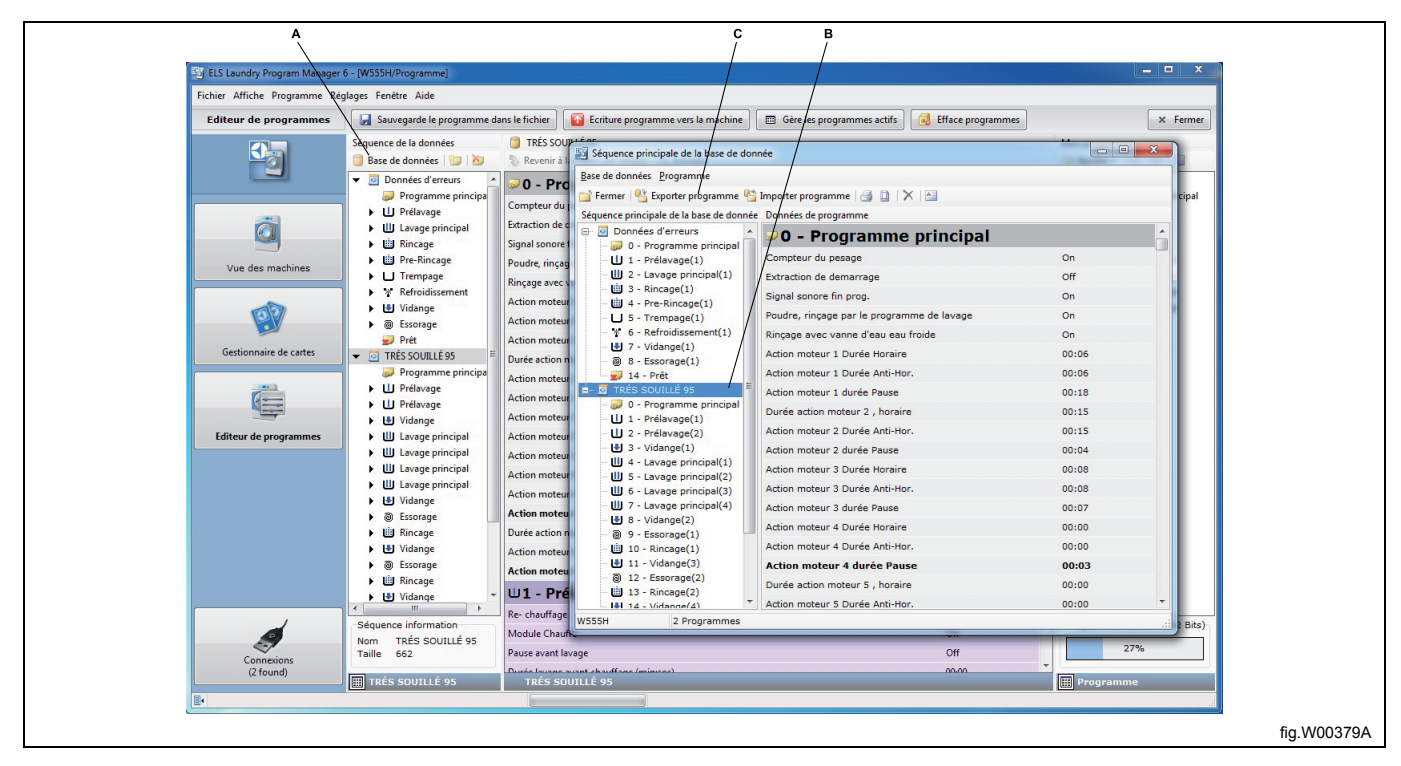

4. Attribuez un nom au fichier \*.lpf ou \*.wpf à sauvegarder.

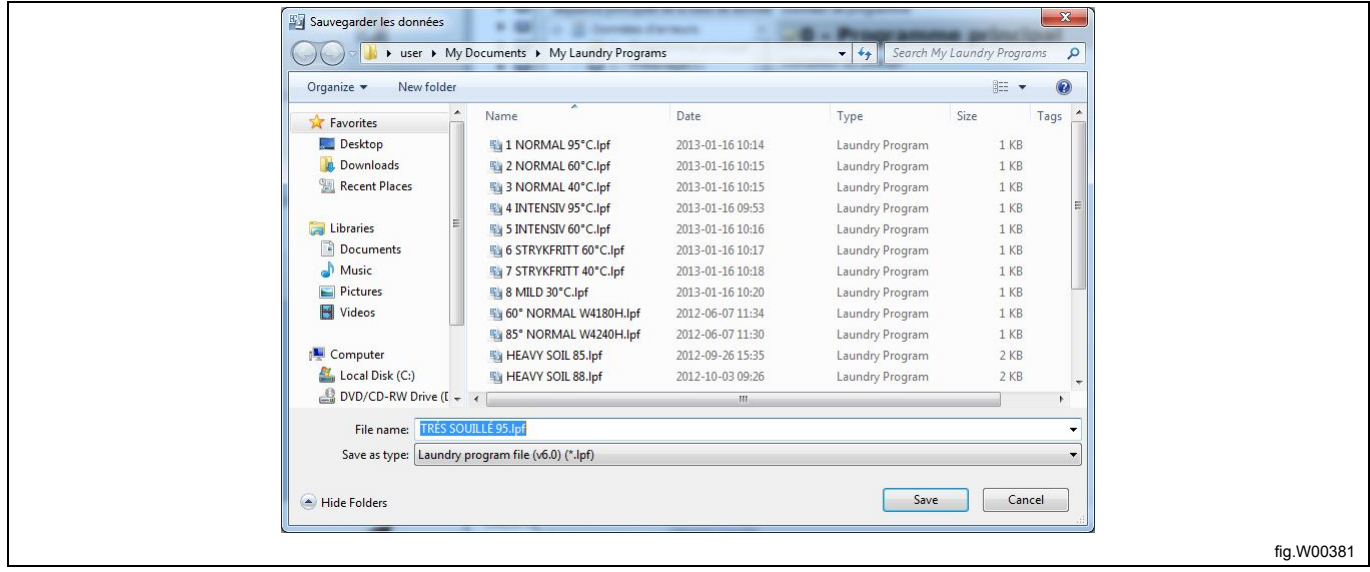

# **10 Éditeur de programmes**

# **10.1 Comment ouvrir l'Éditeur de programmes**

**Vous pouvez ouvrir l'Éditeur de programmes** de différentes manières. Voir section : **Création ou modification d'un programme**.

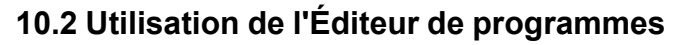

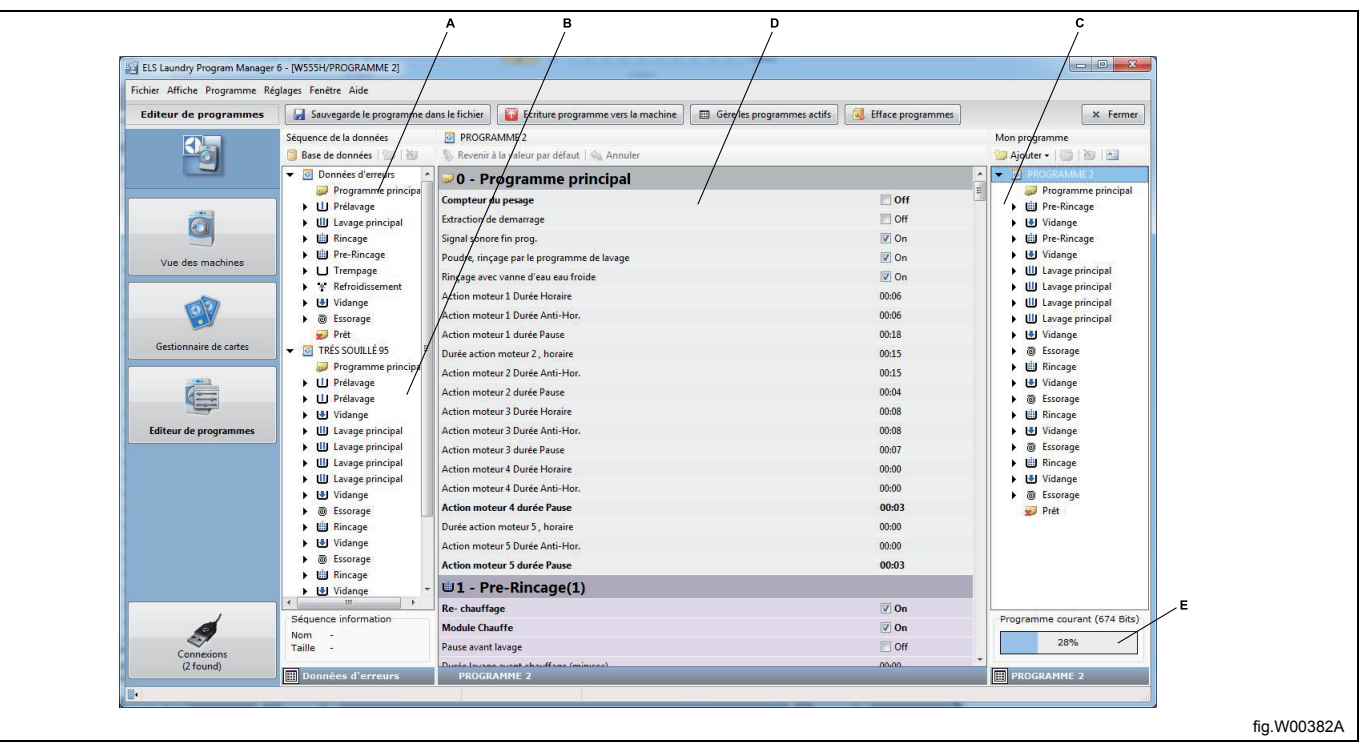

A. Modules de programme conservés dans la **Base de données de séquences**.

B. Modules de programme définis par l'utilisateur.

C. Mon programme en cours de création.

D. Volet de l'éditeur de modules de programme.

E. Taille de Mon programme en cours de création.

L'Éditeur de programmes comporte trois volets. Le volet de gauche affiche une structure arborescente contenant les modules de programme créés en usine à partir du fichier machine (\*.mac), ainsi que les modules définis par l'utilisateur qui sont conservés dans un fichier \*.seq. Voir sections : **Types de fichier** et : **Création d'une base de données de séquences**.

Le volet droit affiche une structure arborescente contenant le programme que vous créez ou modifiez actuellement. **(Mon programme)**.

Vous effectuez les modifications dans le volet central. Ce volet affiche le contenu et les paramètres du module sélectionné et vous permet de configurer les paramètres de votre programme.

Pour créer votre programme, vous pouvez utiliser un programme existant comme modèle, puis ajouter des nouveaux modules depuis le volet **Base de données de séquences**, ou bien dupliquer un module existant depuis le volet **Mon programme**.

Une fois que vous avez ajouté tous les modules à votre programme, sélectionnez chaque module un à un pour vérifier que tous les paramètres sont correctement définis.

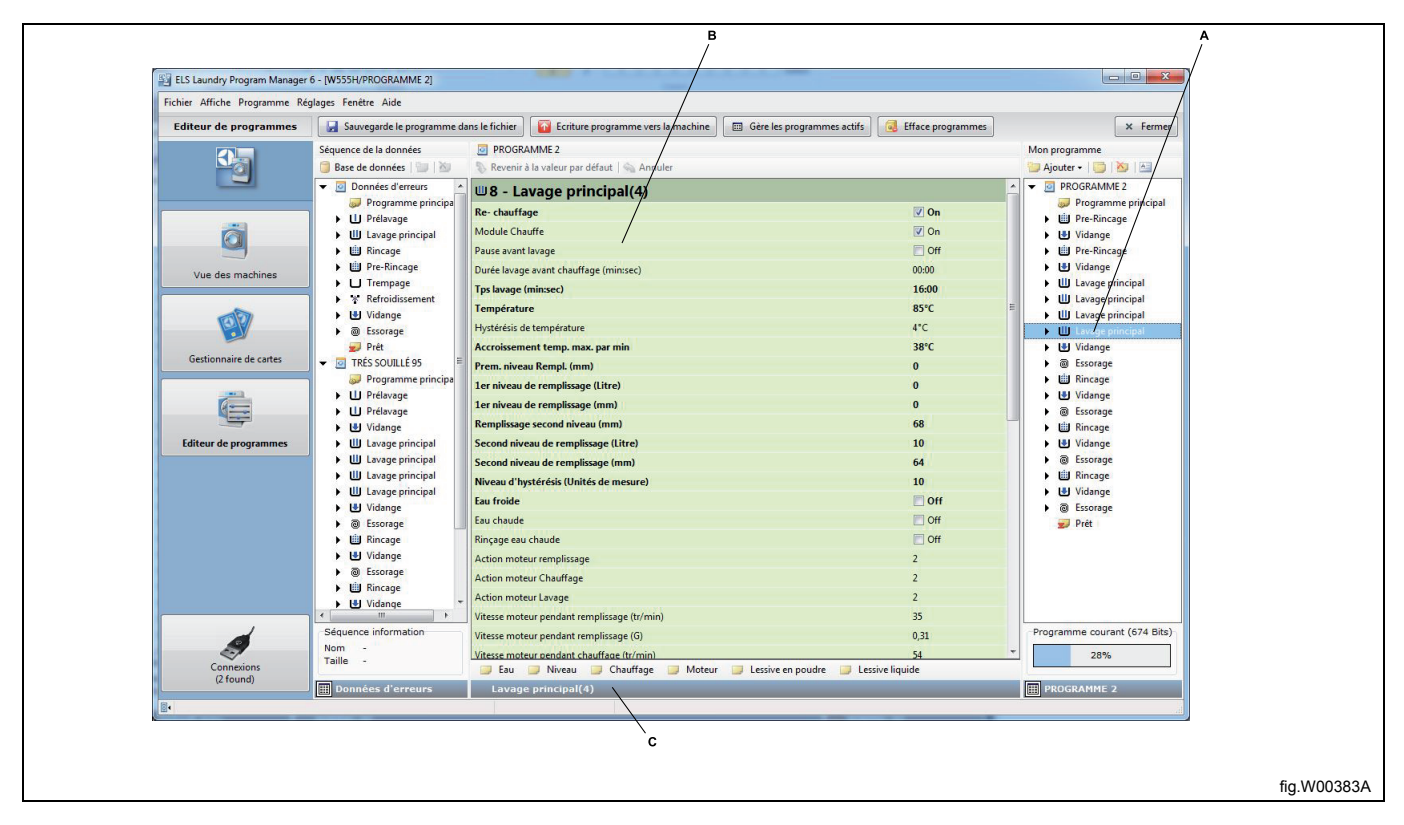

- A. Module de programme sélectionné.
- B. Liste des paramètres du module de programme sélectionné.
- C. Groupe de paramètres du module.

Pour modifier un paramètre, cliquez sur le groupe de paramètres correspondant dans la partie inférieure de la fenêtre, ou cliquez sur la flèche dans le volet **Mon programme** pour ouvrir le groupe de paramètres du module, puis sélectionnez le paramètre. Vous pouvez également modifier le paramètre directement dans la liste des paramètres. Modifiez les paramètres selon les besoins.

Si vous placez le pointeur sur un champ à modifier, les valeurs minimale, maximale et par défaut s'affichent.

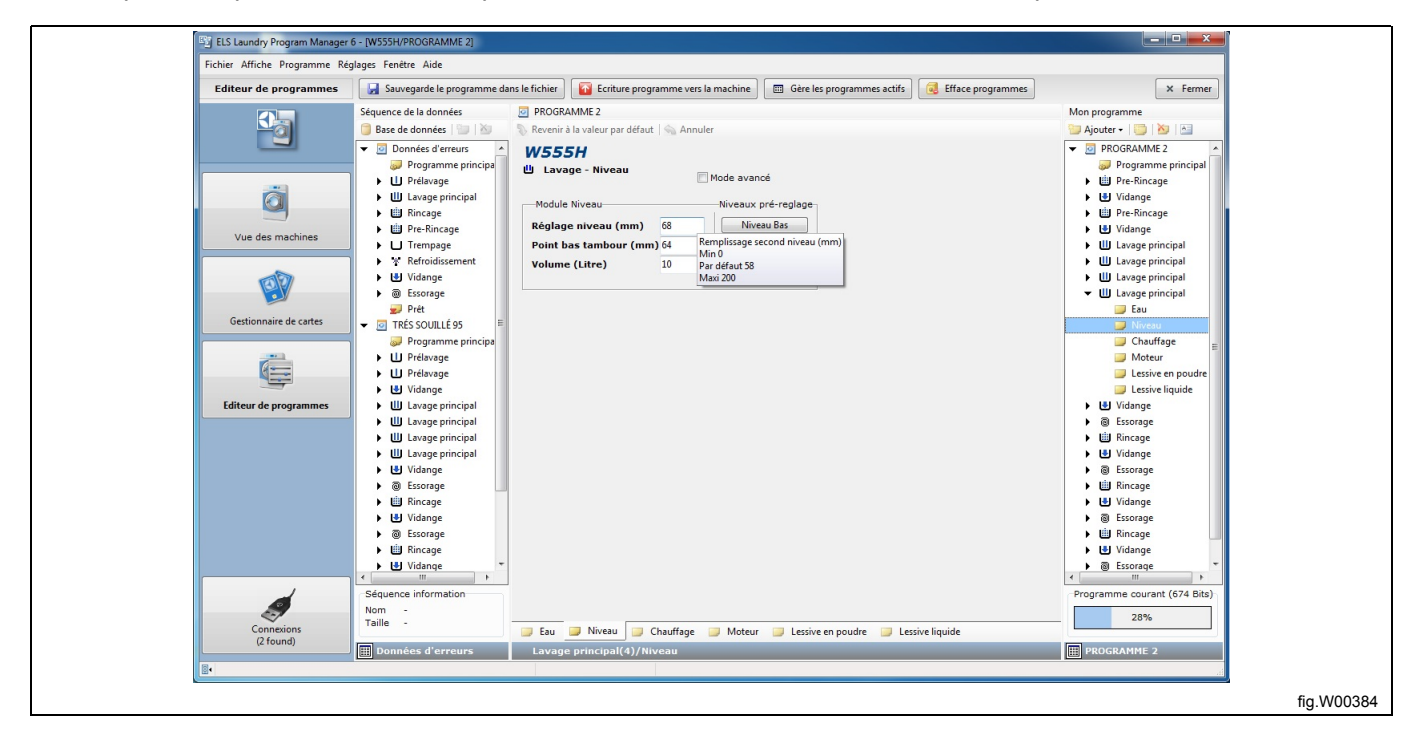

### **10.3 Sauvegarder un programme**

Lorsque vous avez terminé de modifier votre nouveau programme, plusieurs options d'enregistrement sont disponibles :

- Enregistrer en tant que fichier \*.lpf (\*.wpf) sur le disque dur.
- Enregistrer sur la carte mémoire Clarus Control. (Clarus Control uniquement)
- Enregistrer sur la carte mémoire virtuelle. (Clarus Control uniquement)
- Enregistrer sur un programmateur. (uniquement Compass Control et Compass Pro)
- Enregistrer dans la base de données de séquences.
## **10.3.1 Enregistrer le programme en tant que fichier \*.lpf (\*.wpf)**

Un fichier \*.lpf ou \*.wpf est enregistré sur votre disque dur et il contient toujours un seul programme. Le fichier est associé au type de machine et il s'ouvre automatiquement avec le fichier machine pour lequel il a été créé, mais vous pouvez le convertir pour une autre machine. Voir section : **Conversion d'un fichier \*.lpf ou \*.wpf en un autre fichier machine**.

Enregistrez un programme dans un fichier \*.wpf uniquement si vous souhaitez que le programme puisse être ouvert avec l'ancienne version de Wash Program Manager.

#### **Note!**

#### **Il est impossible d'enregistrer des programmes pour Compass Pro dans un fichier \*.wpf.**

1. Ouvrez le menu **Fichier** et sélectionnez **Sauvegarder**. (ou cliquez sur le bouton **Sauvegarde le programme dans le fichier** de la barre d'outils)

2. Sélectionnez le dossier cible ou créez un nouveau dossier pour enregistrer votre programme.

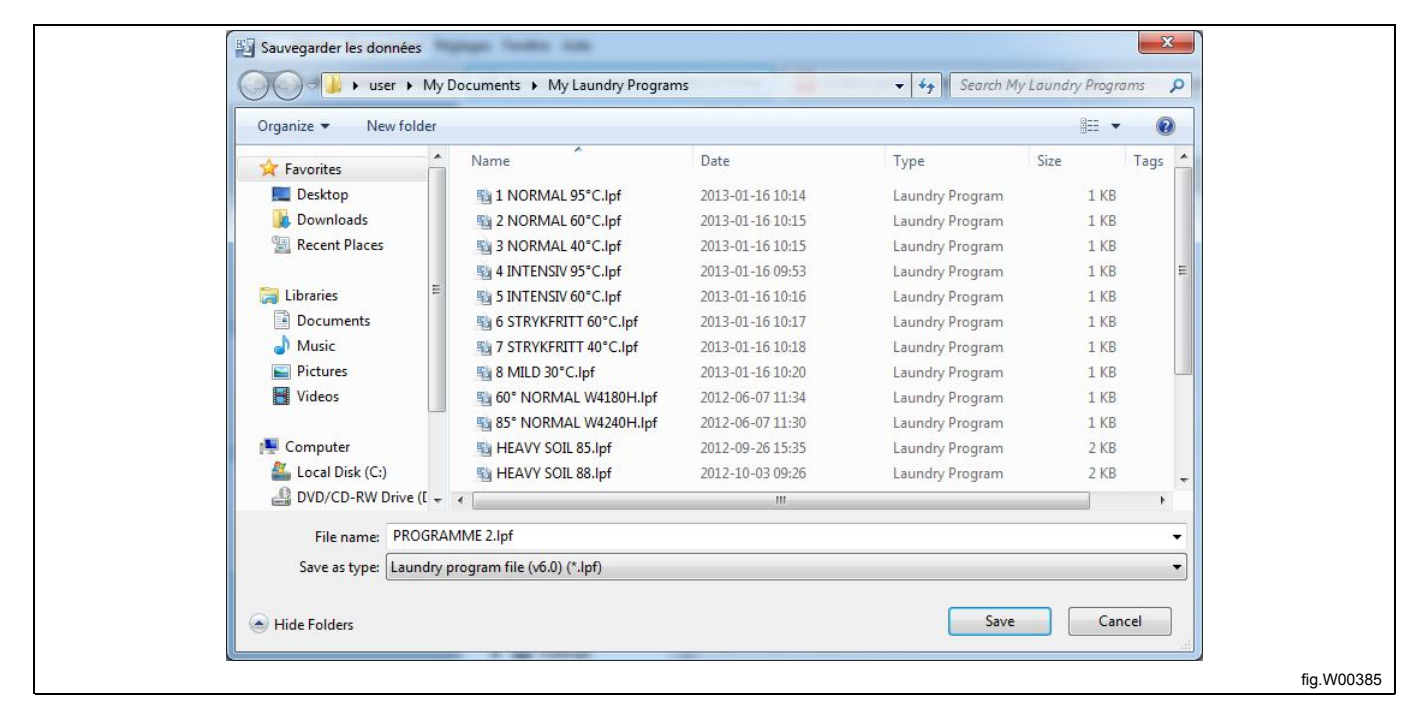

# **10.3.2 Enregistrer sur une carte mémoire Clarus Control (Clarus Control uniquement)**

Pour enregistrer un programme sur une carte mémoire Clarus Control, vous devez connecter un lecteur de carte Electrolux ELS et insérer une carte mémoire Clarus Control non protégée en écriture. Voir section : **Gestionnaire de cartes**.

#### 1. Cliquez sur le bouton **Enregistrer programme sur la carte** dans la barre d'outils, puis sélectionnez **Lecteur de carte Electrolux ELS**.

2. Une fois que le contenu de la carte a été lu, entrez le nom d'un programme et des informations complémentaires. Sélectionnez un numéro de programme non utilisé (ou sélectionnez un programme existant à remplacer), puis cliquez sur **Écriture**.

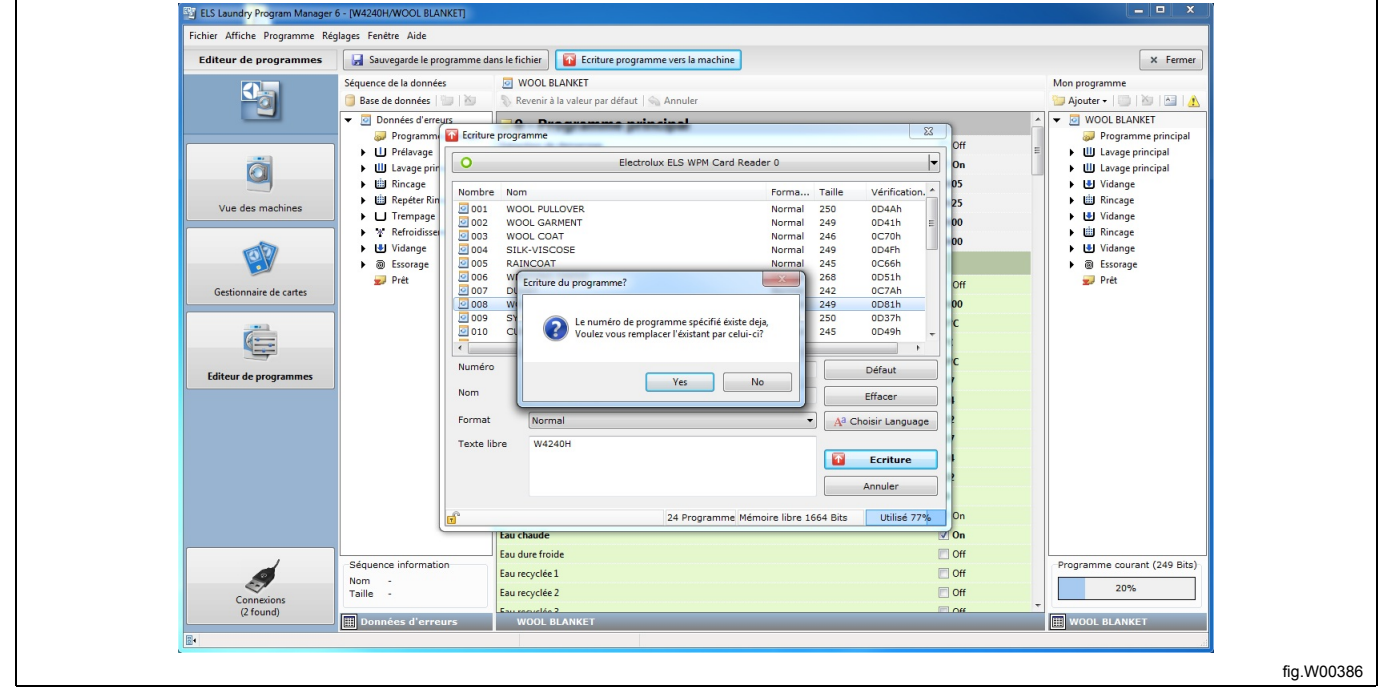

# **10.3.3 Enregistrer sur une carte mémoire virtuelle (Clarus Control uniquement)**

Pour utiliser cette fonction, vous devez d'abord sélectionner un fichier \*.bin existant ou en créer un nouveau pour l'utiliser comme carte virtuelle. Voir section : **Gestionnaire de cartes**.

#### 1. Cliquez sur le bouton **Enregistrer programme sur la carte** dans la barre d'outils, puis sélectionnez **Lecteur de carte virtuel**.

2. Après la lecture du contenu de la carte mémoire virtuelle (fichier \*.bin), entrez le nom d'un programme et des informations complémentaires. Sélectionnez un numéro de programme non utilisé ou sélectionnez un programme existant à remplacer, puis cliquez sur **Écriture**.

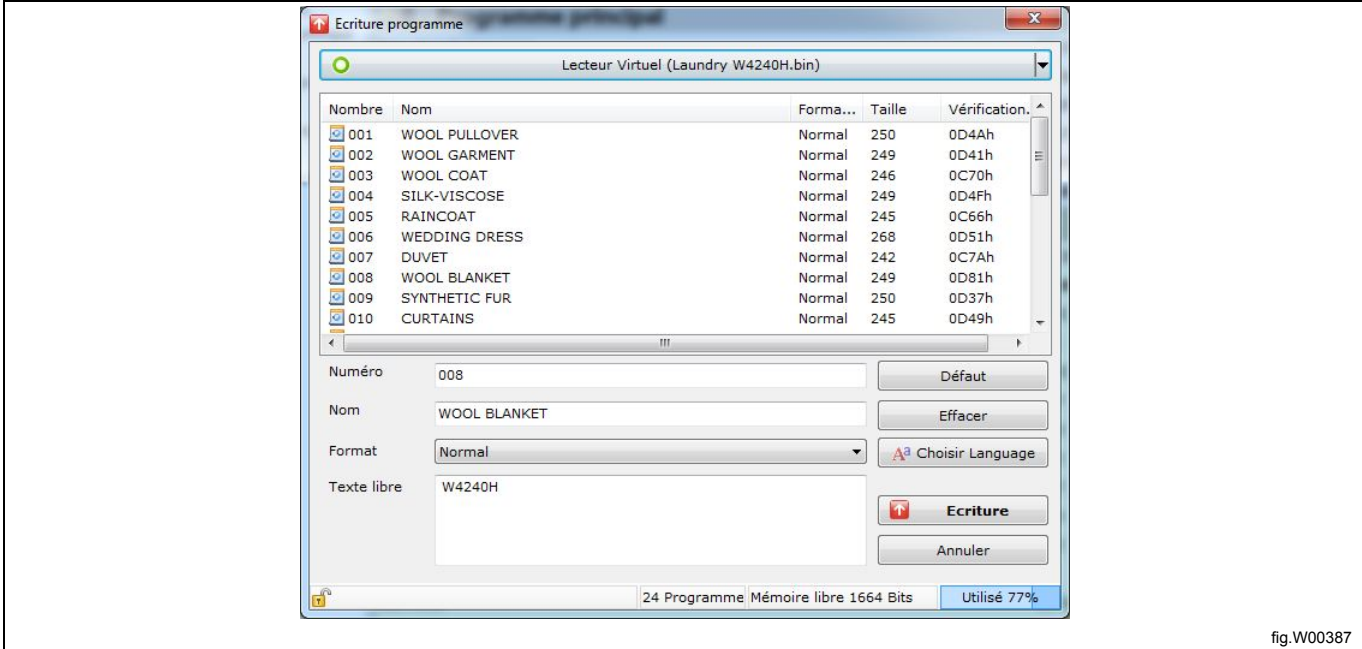

# **10.3.4 Enregistrer dans la base de données de séquences**

La base de données de séquences est idéale pour être utilisée comme mémoire tampon temporaire pour le stockage d'un programme ou d'une séquence de programme. Les séquences de programme stockées dans la base de données peuvent être aisément réutilisées dans de nouveaux programmes.

### **Note!**

**Les séquences de la base de données sont verrouillées afin qu'elles puissent être récupérées uniquement** pour le modèle de machine pour lequel elles ont été enregistrées initialement. Voir section : Base de don**nées de séquences.**

1. Sélectionnez et faites glisser le programme ou la séquence de programme du volet **Mon programme** vers le volet **Base de données de séquences**, ou cliquez dessus avec le bouton droit et sélectionnez **Sauvegarder dans la base de données**.

2. Votre nouveau programme de base de données s'affiche après les **Données par défaut** définies en usine.

3. Utilisez les modules ou les séquences que vous avez enregistrés dans la **Base de données de séquences** pour la création de nouveaux programmes.

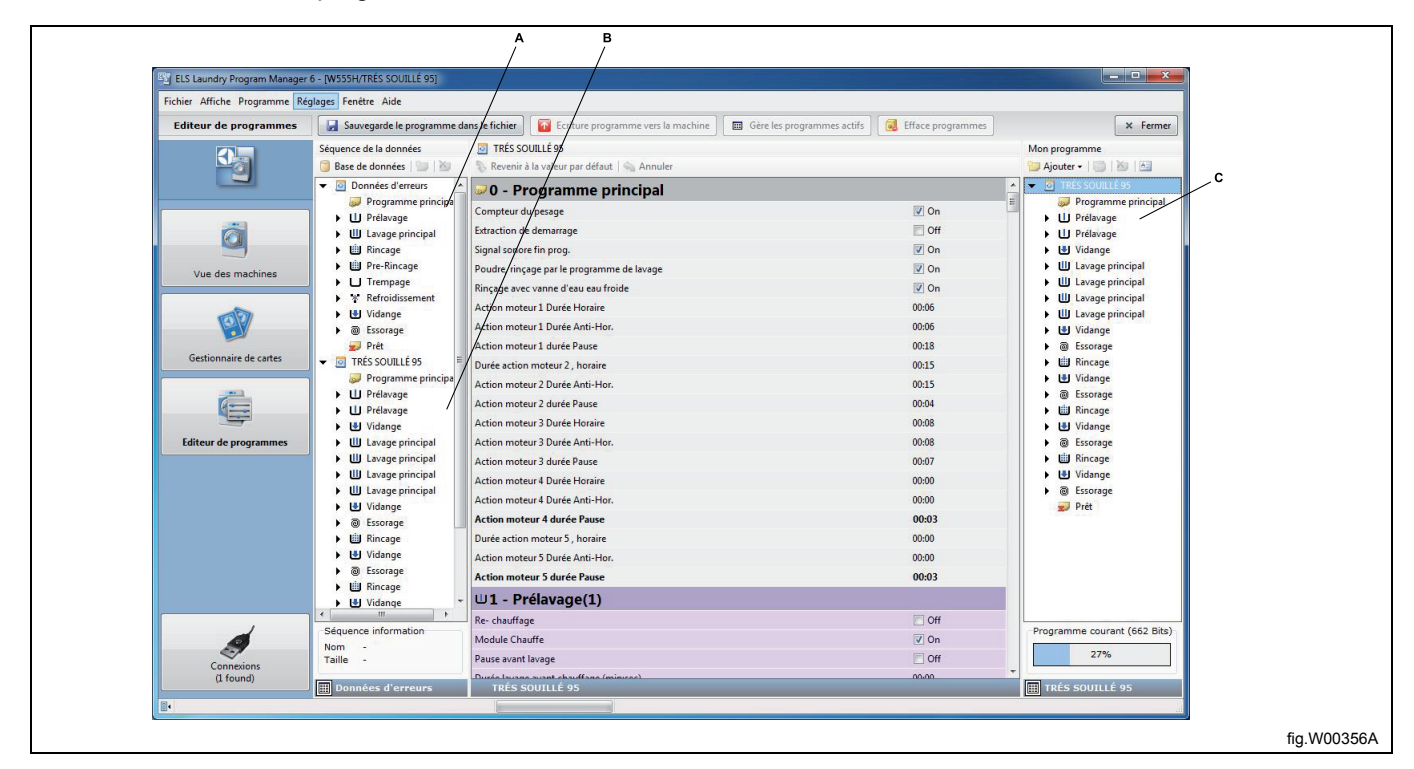

- A. **Données par défaut** des modules définis en usine.
- B. Programmes / séquences enregistrés dans la **Base de données de séquences**.
- C. Votre nouveau programme.

## **10.3.5 Enregistrer sur un programmateur (Compass Pro)**

Pour enregistrer un programme sur un programmateur, vous devez connecter l'ordinateur à une machine allumée. Voir section : **Raccordement de la communication**.

1. Cliquez sur le bouton **Écriture programme vers la machine** de la barre d'outils.

2. Après la lecture des emplacements mémoire disponibles sur la machine connectée, entrez le nom d'un programme et des informations complémentaires.

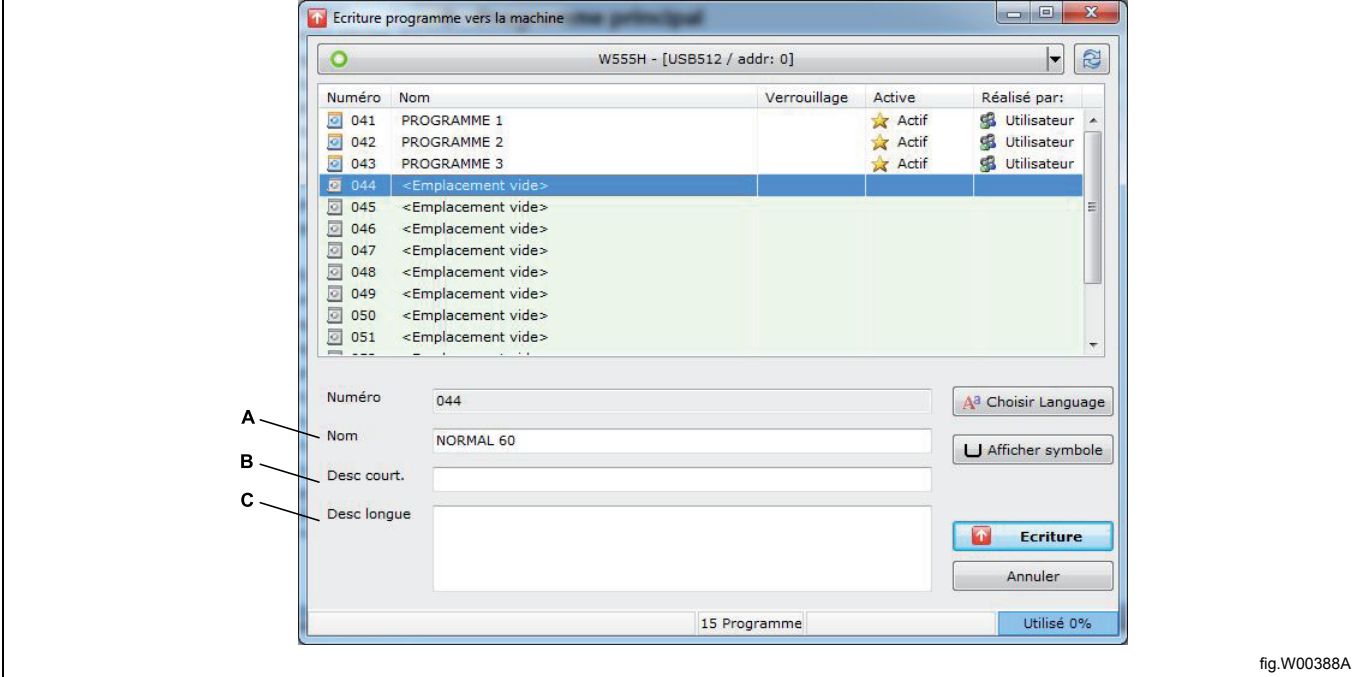

A. Nom. Maximum 12 caractères environ, en fonction de la langue.

B. Description courte. Maximum 18 caractères environ, en fonction de la langue. Ce texte s'affiche dans les informations complémentaires du programme sur l'écran de la machine, sous le nom du programme.

C. Description longue. Maximum 7 lignes et 20 caractères par ligne. Ce texte s'affiche uniquement dans LPM.

3. Si nécessaire, changez la langue d'affichage du nouveau programme sur l'écran de la machine. Ce menu vous permet également de changer le nom du programme et la description longue.

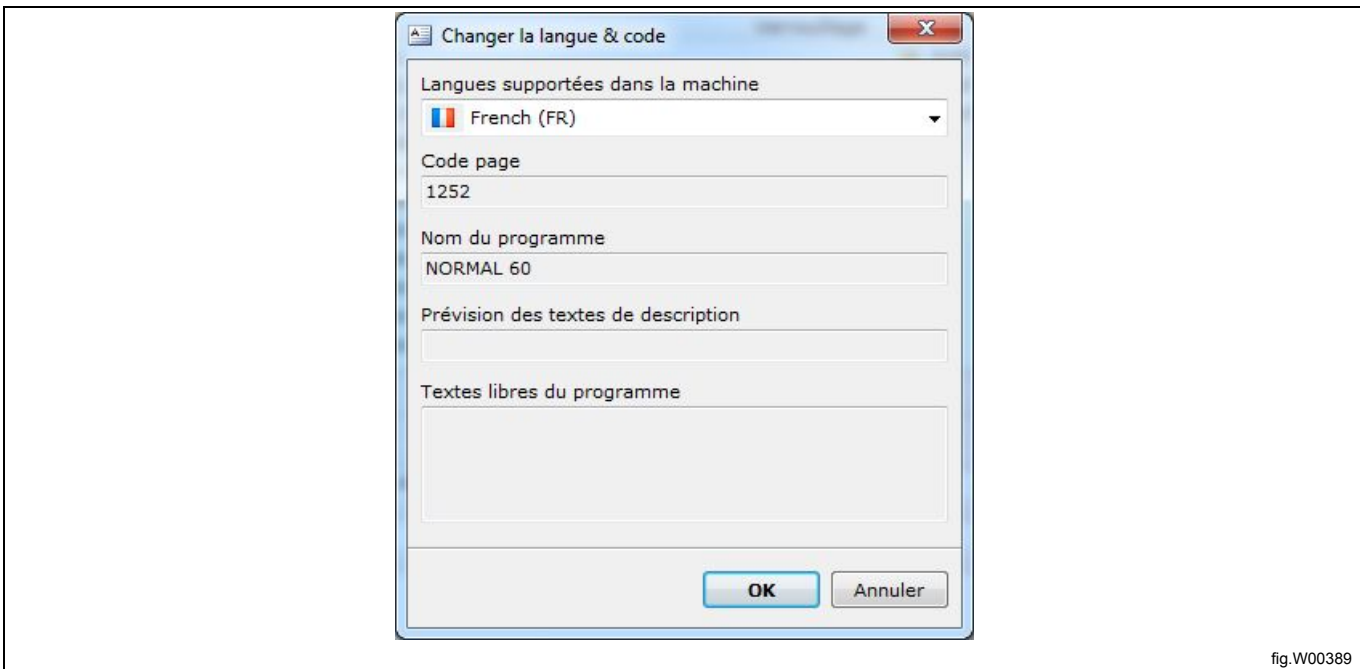

### **Note!**

#### **Compass Pro gère différentes langues. Toutefois, les programmes définis par l'utilisateur sont toujours monolingues et affichés dans la langue utilisée pour leur configuration.**

4. Si vous souhaitez afficher un symbole devant le nom du programme, vous pouvez créer ou modifier un symbole existant dans l'**Éditeur de symbole**. Voir section : **Éditeur de symbole**.

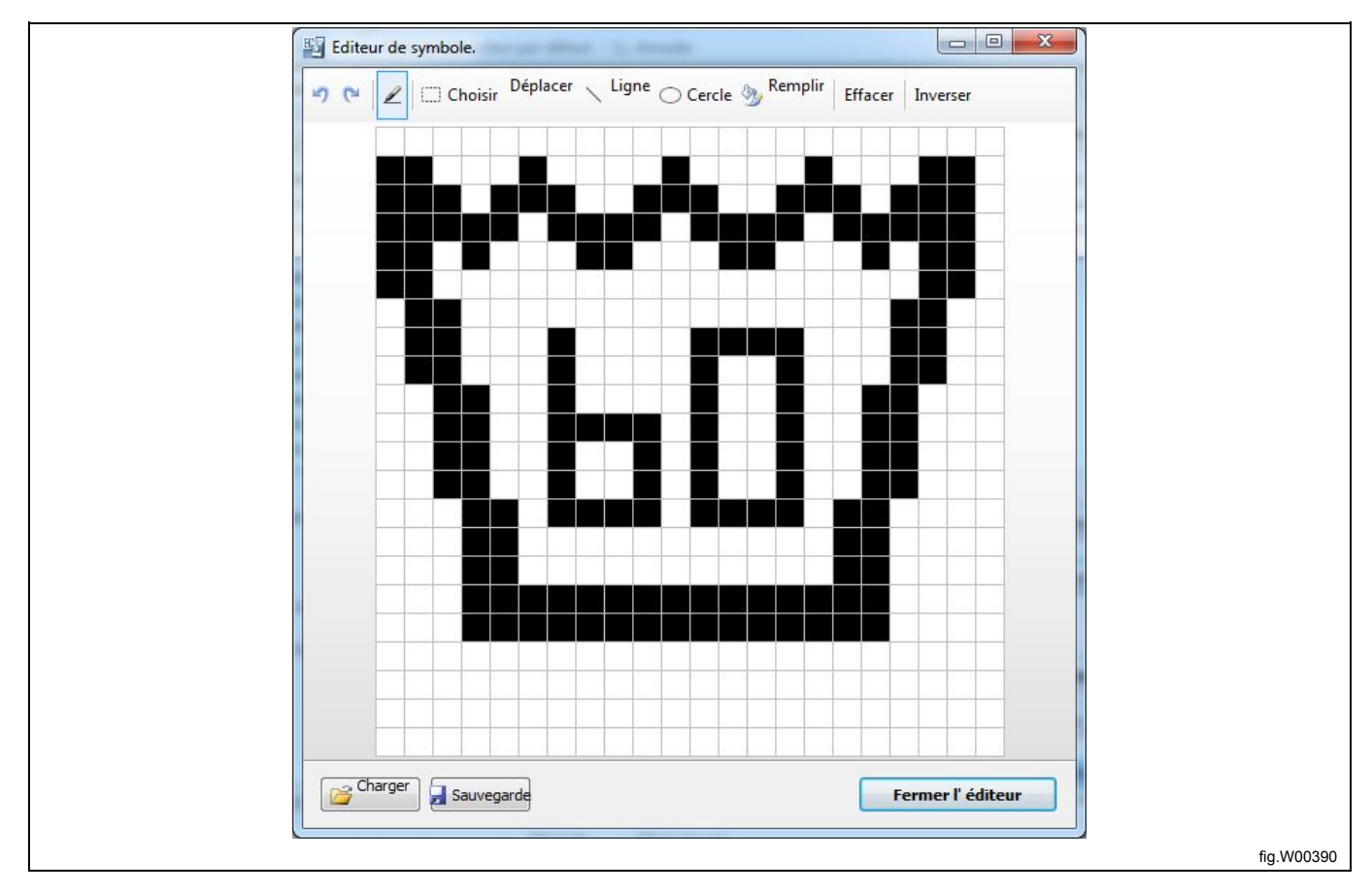

5. Sélectionnez l'emplacement de programme où vous souhaitez placer votre programme. 15 emplacements sont disponibles pour les programmes définis par l'utilisateur (41 à 55). Si vous sélectionnez un emplacement contenant déjà un programme, ce programme est remplacé.

6. Cliquez sur **Écriture**.

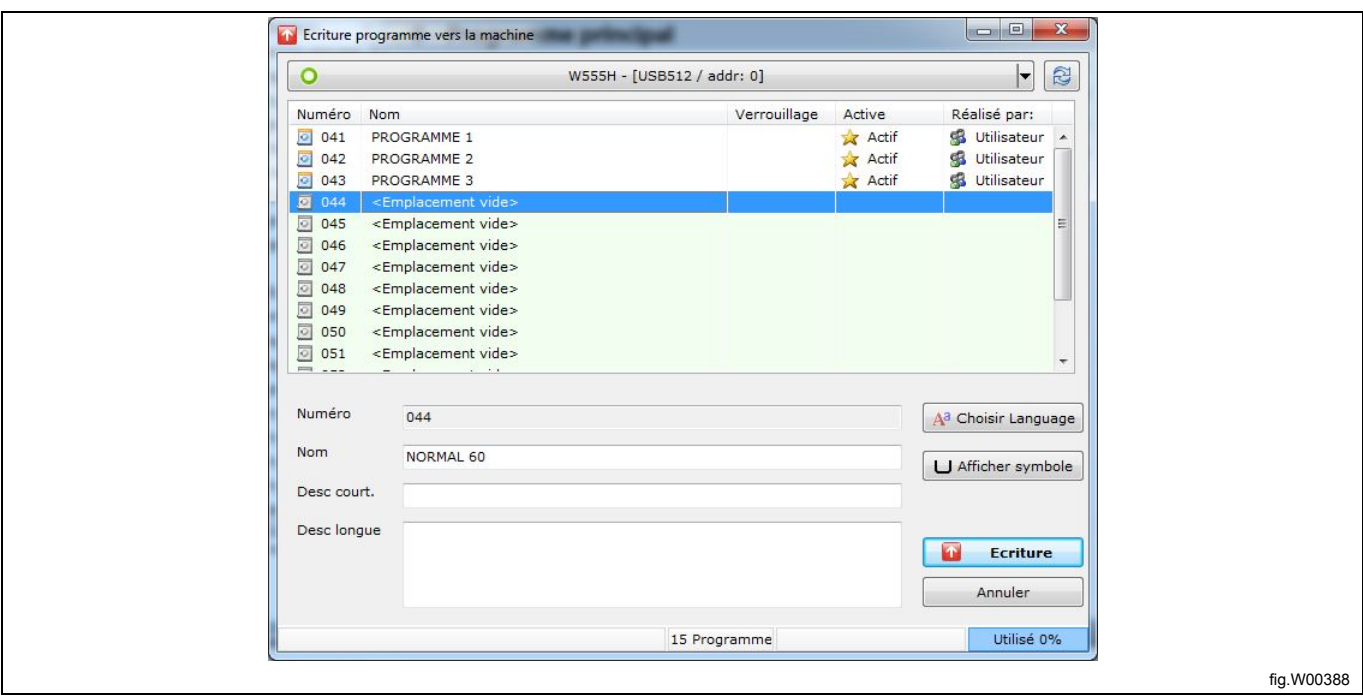

### **Note!**

**Lorsqu'un programme défini par l'utilisateur est enregistré sur le programmateur, il est automatiquement ac**tivé et placé dans la position du dernier programme visible sur l'affichage. Pour le placer dans une autre po**sition ou pour le désactiver, voir la section : Gérer les programmes actifs.**

# **10.3.6 Éditeur de symbole (Compass Pro)**

L'éditeur de symbole est un outil simple qui permet de créer un symbole ou de modifier un symbole existant pour l'afficher devant le nom d'un programme sur l'écran de la machine.

1. Cliquez sur le bouton **Afficher symbole** dans la boîte de dialogue **Écriture programme vers machine**.

2. Si le programme est déjà associé à un symbole, celui-ci s'affiche, sinon l'éditeur est vide.

3. Utilisez les fonctions ci-dessous pour dessiner ou modifier le symbole, ou pour ouvrir un symbole enregistré sur votre disque dur.

4. Pour l'enregistrer et l'utiliser ultérieurement, sélectionnez **Sauvegarder** et choisissez un nom pour le symbole.

5. Si vous sélectionnez **Fermer l'éditeur**, le symbole est enregistré dans le programme en cours, et l'éditeur est fermé.

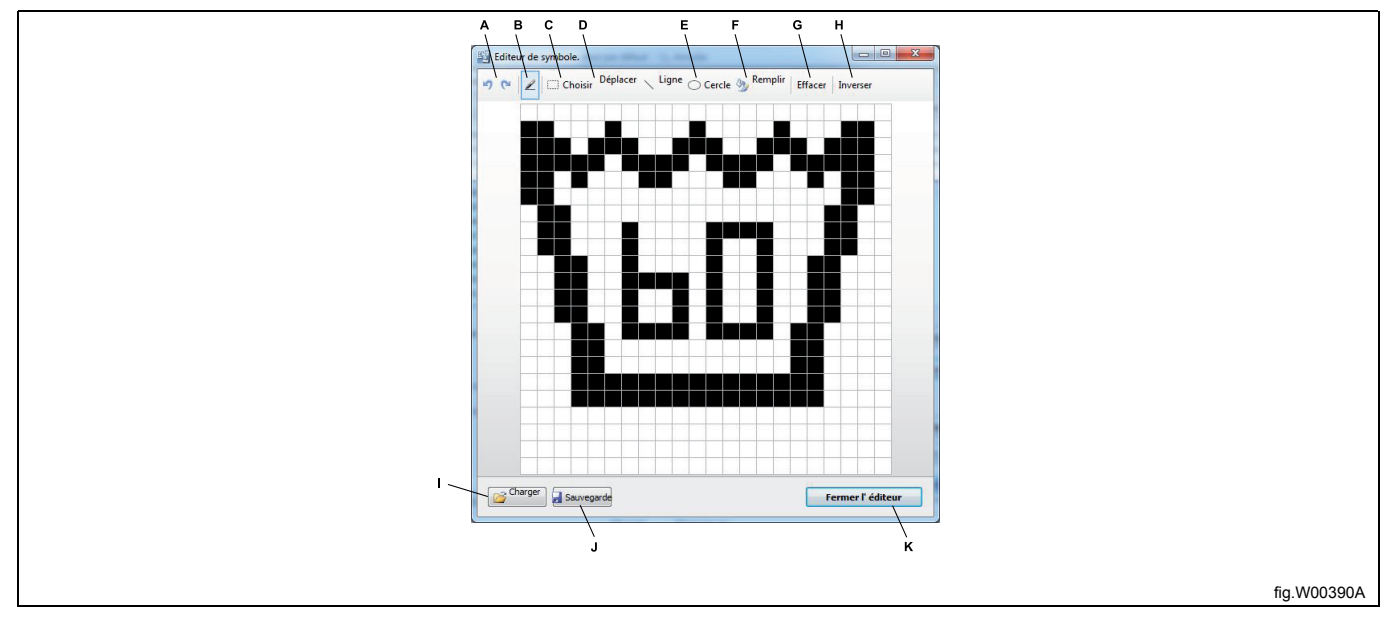

A. Annuler ou refaire une modification.

B. Outil Crayon. Cliquez avec le bouton gauche pour ajouter des pixels, avec le bouton pour supprimer des pixels.

C. Choisir. Sélectionner une zone à copier ou à déplacer. Faites glisser la sélection en appuyant sur la touche Maj. pour la copier, ou sur la touche Ctrl pour la déplacer.

D. Déplacer. Permet de déplacer tous les pixels de l'éditeur.

E. Outils Ligne et Cercle. Cliquez avec le bouton gauche pour commencer, relâchez-le pour arrêter.

- F. Remplir une zone.
- G. Effacer tous les pixels.
- H. Inverser les pixels.
- I. Charger un symbole précédemment enregistré.
- J. Sauvegarder un symbole sur le disque dur.
- K. Fermer l'éditeur et enregistrer le symbole dans le programme.

# **10.3.7 Enregistrer sur un programmateur (Compass Control)**

Pour enregistrer un programme sur un programmateur, vous devez connecter l'ordinateur à une machine allumée. Voir section **Raccordement de la communication**.

1. Cliquez sur le bouton **Écriture programme vers la machine** de la barre d'outils.

2. Après la lecture des emplacements mémoire disponibles sur la machine connectée, entrez le nom d'un programme et des informations complémentaires.

A. Nom. Maximum 14 caractères environ, en fonction de la langue. Si vous utilisez plus de 10 caractères, ajoutez un tilde (~) pour que le texte soit tronqué à partir de la droite. Le caractère ~ ne sera pas affiché.

B. Description courte. Maximum 15 caractères environ, en fonction de la langue. Ce texte s'affiche dans les informations du programme sur l'écran de la machine.

C. Description longue. Maximum 7 lignes et 20 caractères par ligne. Ce texte s'affiche dans les informations du programme sur l'écran de la machine.

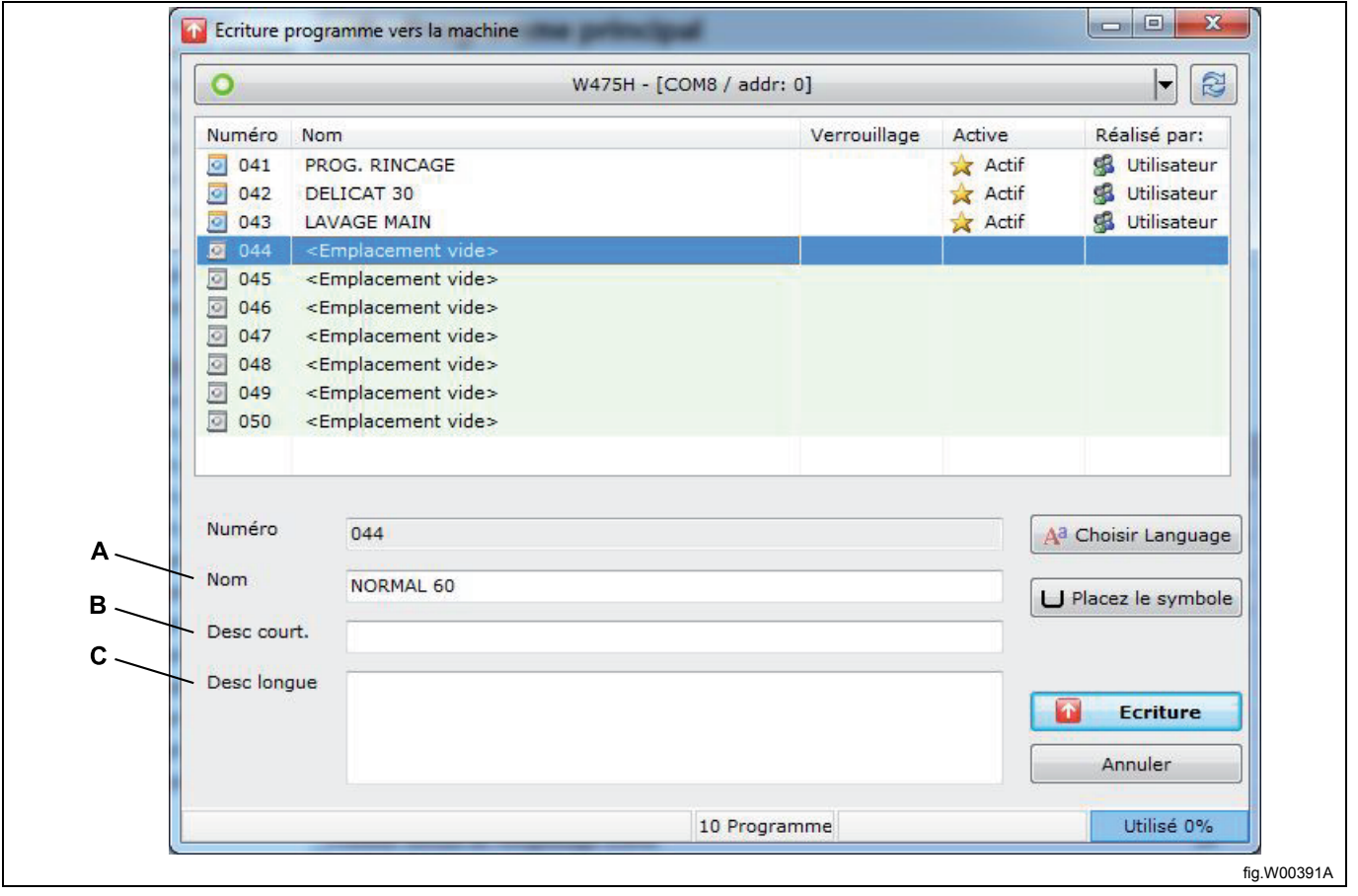

3. Si nécessaire, changez la langue d'affichage du nouveau programme sur l'écran de la machine en cliquant sur **le bouton Choisir language**.

# 82 **User manual**

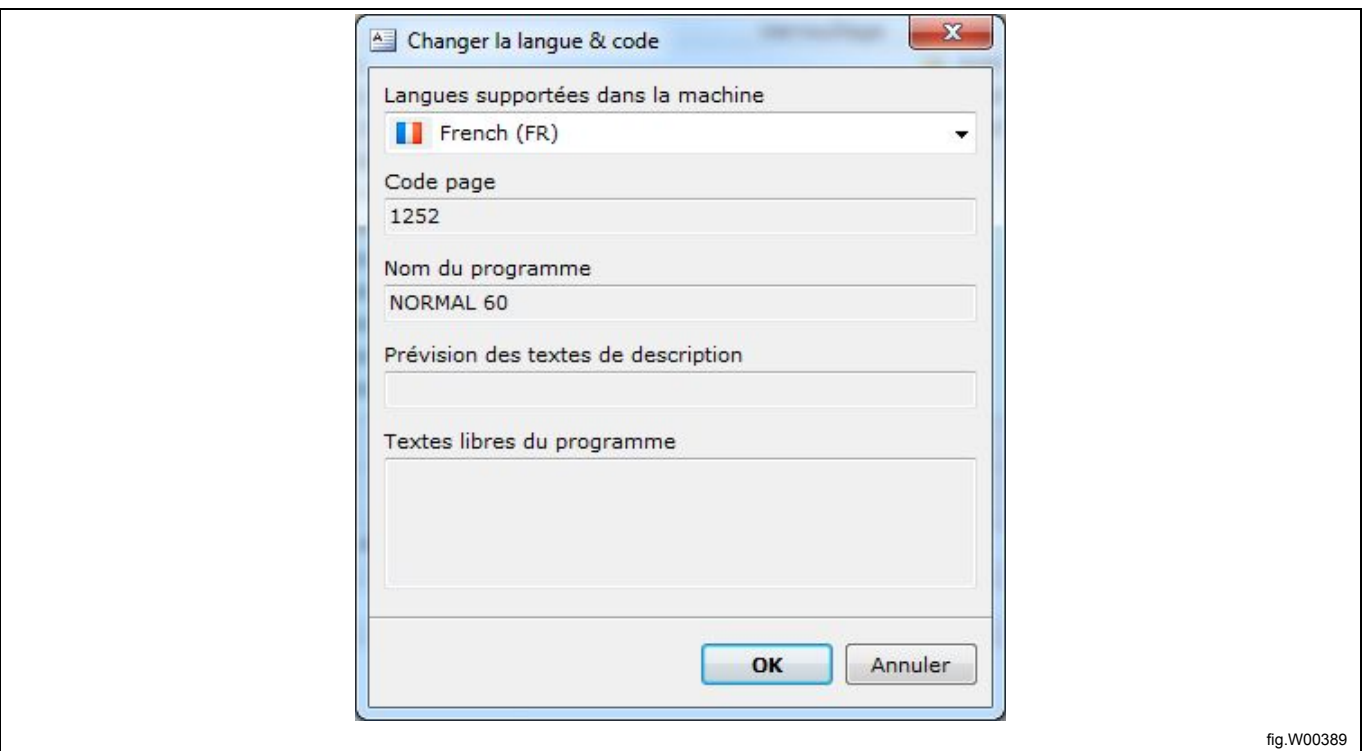

## **Note!**

**Compass Control gère différentes langues. Toutefois, les programmes définis par l'utilisateur sont toujours monolingues et affichés dans la langue utilisée pour leur configuration.**

# **10.3.8 Symbole (Compass Control)**

4. Si vous souhaitez afficher un symbole devant le nom du programme, vous pouvez en sélectionner un en cliquant sur le bouton **Placez le symbole**. Plusieurs symboles sont proposés. Sélectionnez un nombre en fonction de la bibliothèque de symboles ci-dessous. Les symboles sont fixes et ne sont pas modifiables. Le texte inclus à un symbole peut contenir au maximum 3 caractères et n'est visible que dans les symboles 0 et 1.

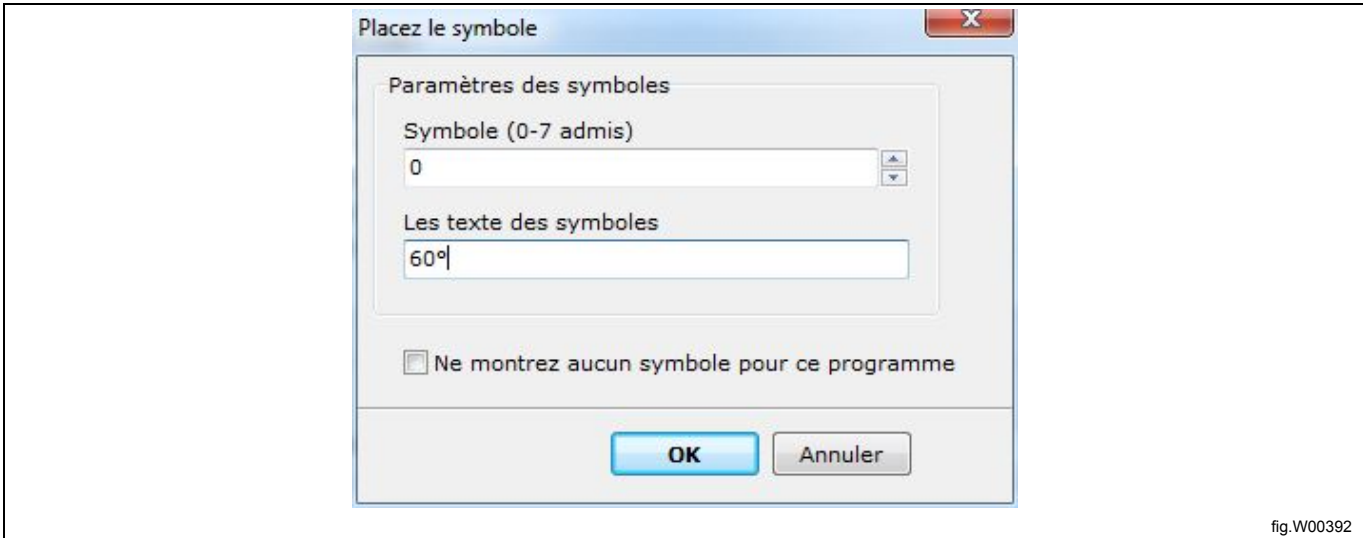

Bibliothèque de symboles :

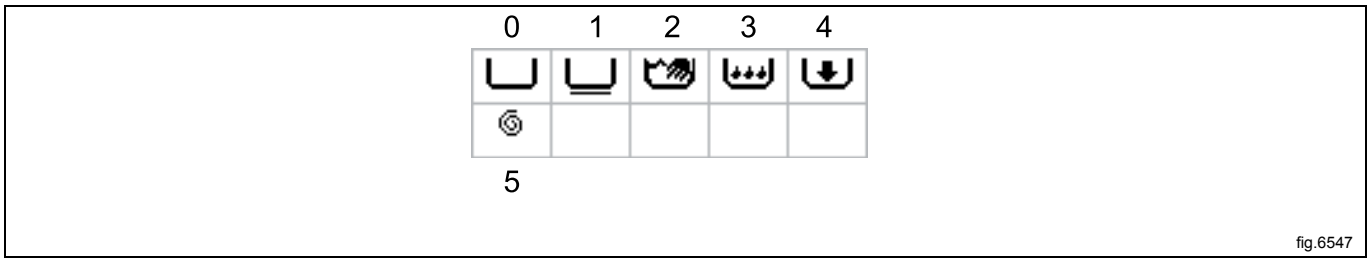

5. Sélectionnez l'emplacement de programme où vous souhaitez placer votre programme. 10 emplacements sont disponibles pour les programmes définis par l'utilisateur (41 à 50). Si vous sélectionnez un emplacement contenant déjà un programme, ce programme est remplacé.

6. Cliquez sur **Écriture**.

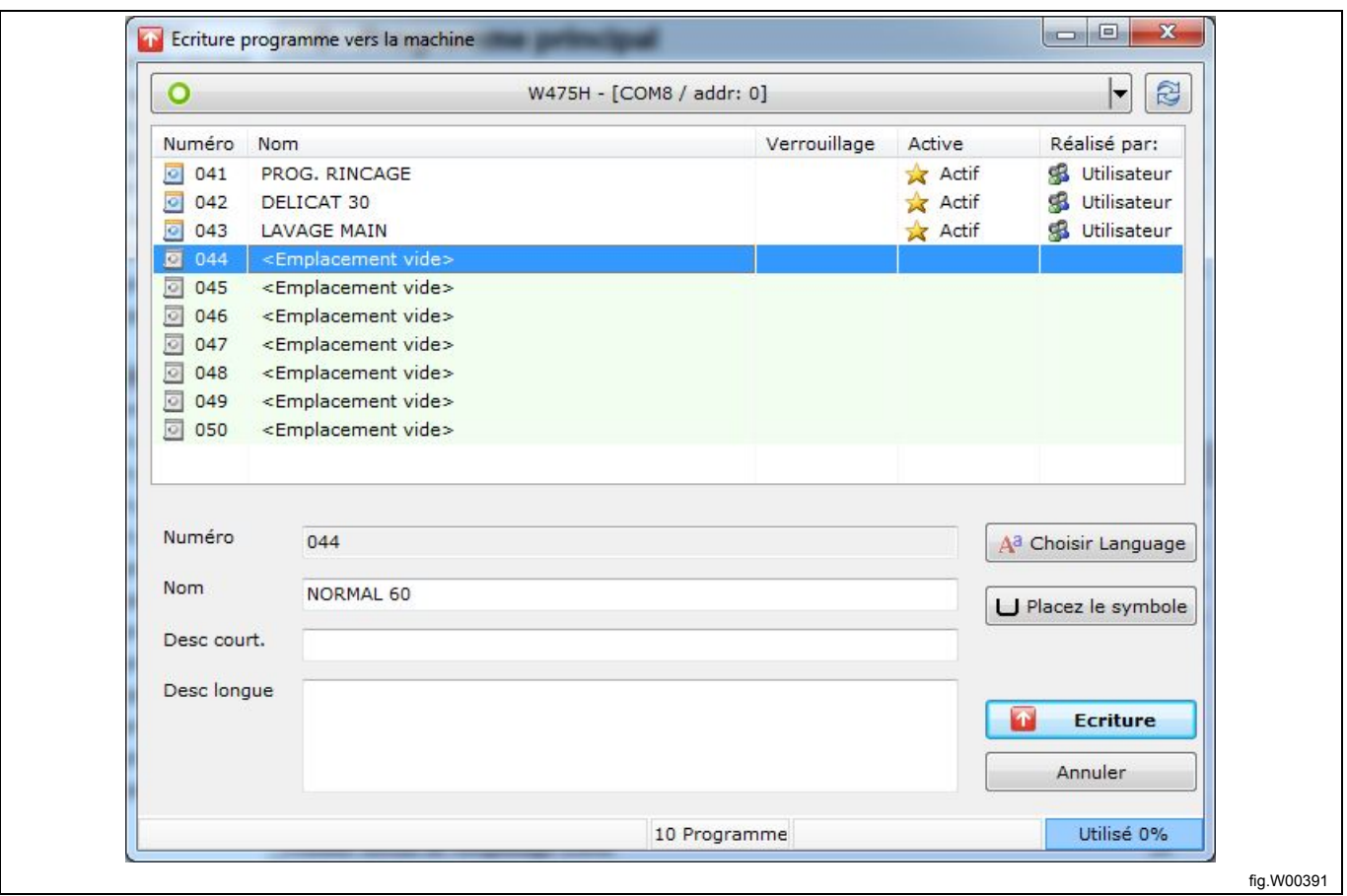

#### **Note!**

**Lorsqu'un programme défini par l'utilisateur est enregistré sur le programmateur, il est automatiquement ac**tivé et placé dans la position du dernier programme visible sur l'affichage. Pour le placer dans une autre po**sition ou pour le désactiver, voir la section : Gérer les programmes actifs.**

# **11 Autre**

## **11.1 Conversion d'un fichier \*.lpf ou \*.wpf en un autre fichier machine**

Cela est utile si vous souhaitez réutiliser pour une autre machine un programme que vous avez créé pour un modèle de machine.

1. Accédez à la **Vue des machines** et cliquez sur Ouvre le programme depuis le fichier.

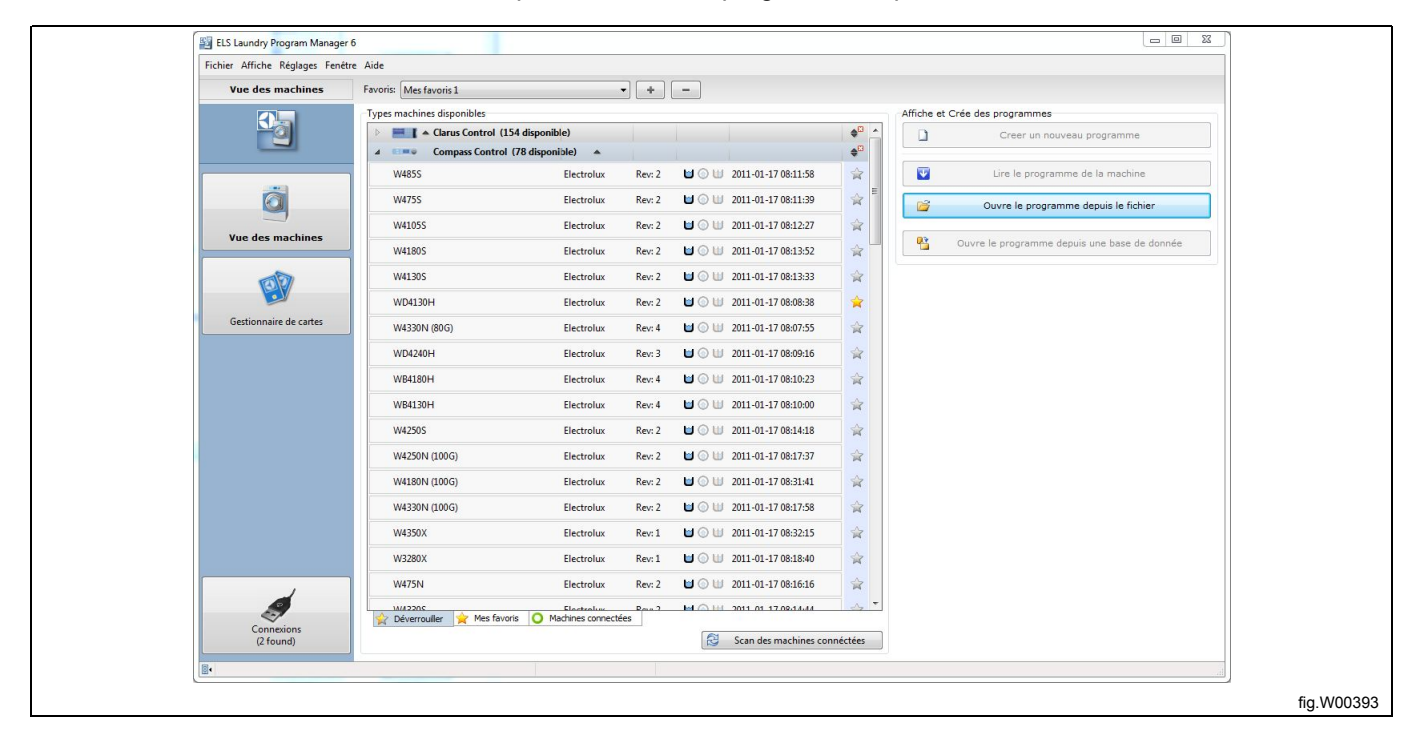

2. En appuyant sur la touche Maj., sélectionnez le fichier \*.wpf ou \*.lpf à ouvrir, puis cliquez sur **Ouvrir**. La fenêtre **Sélectionner le type de machine** s'ouvre et affiche les types de machine pour lesquels vous pouvez ouvrir le programme sélectionné.

**Notez qu'il est impossible d'effectuer la conversion entre différents programmateurs ou entre un sèche-linge et un lave-linge ou vice versa.**

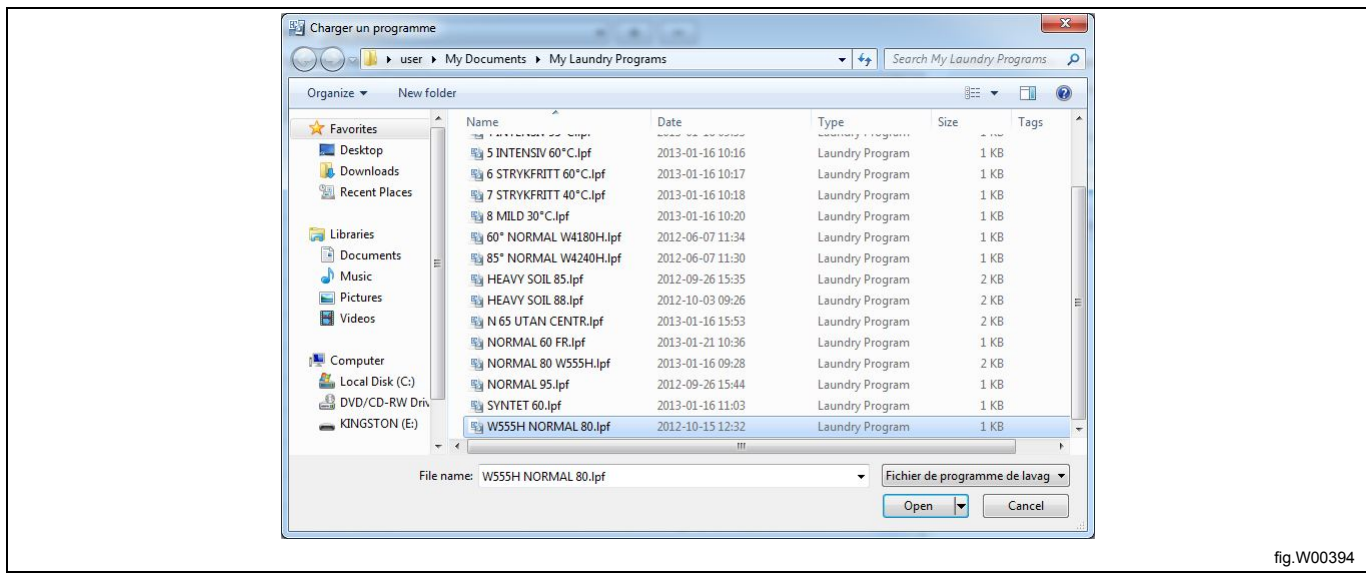

3. Dans la fenêtre **Sélectionner le type de machine**, sélectionnez le modèle de machine pour lequel vous souhaitez convertir le programme, puis cliquez sur **OK**.

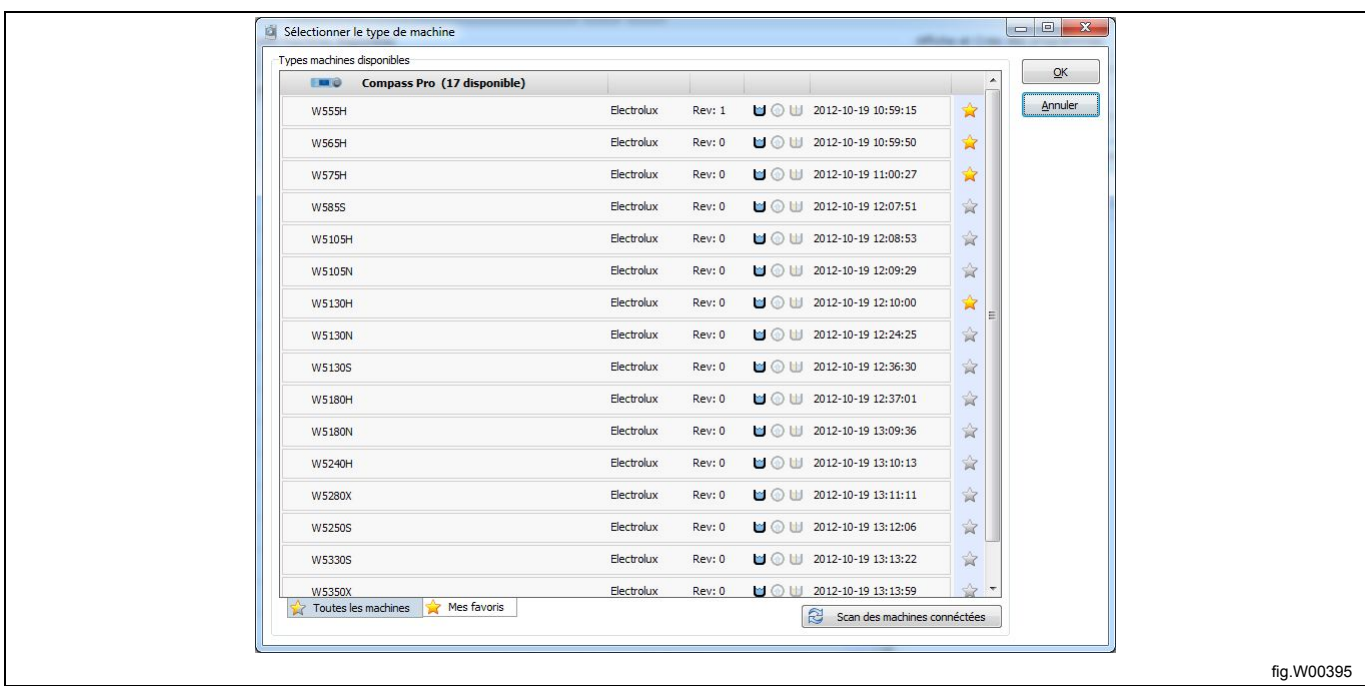

Deux messages d'avertissement s'affichent.

Le premier indique un dépassement de certaines valeurs minimales ou maximales définies pour la machine, et le second indique que le programme n'a pas été créé pour le fichier machine.

#### **Note!**

**Le programme est automatiquement configuré afin que les valeurs soient comprises dans les limites, mais il peut être nécessaire de modifier les paramètres pour obtenir de meilleurs résultats et un fonctionnement optimal. Il est recommandé de vérifier tous les paramètres du programme avant de l'utiliser.**

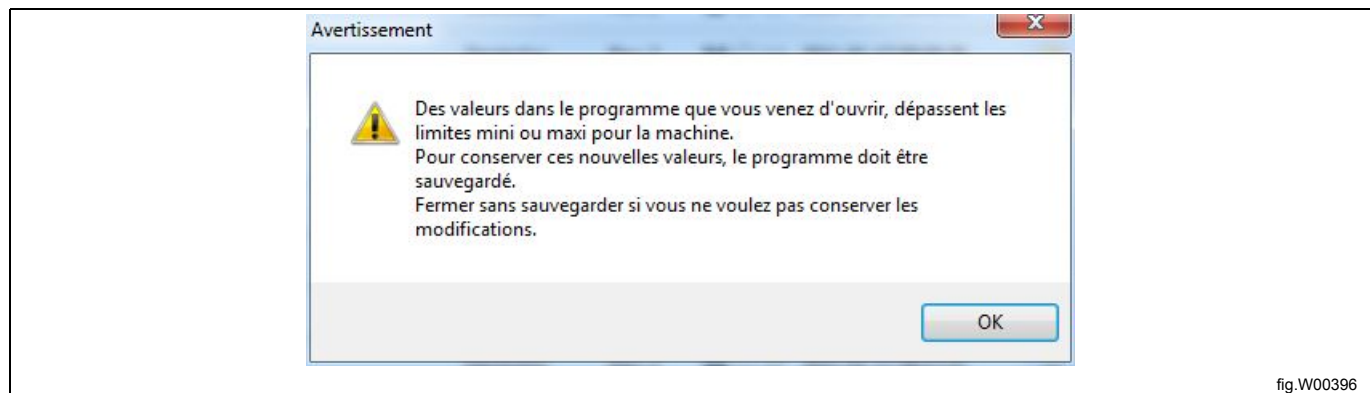

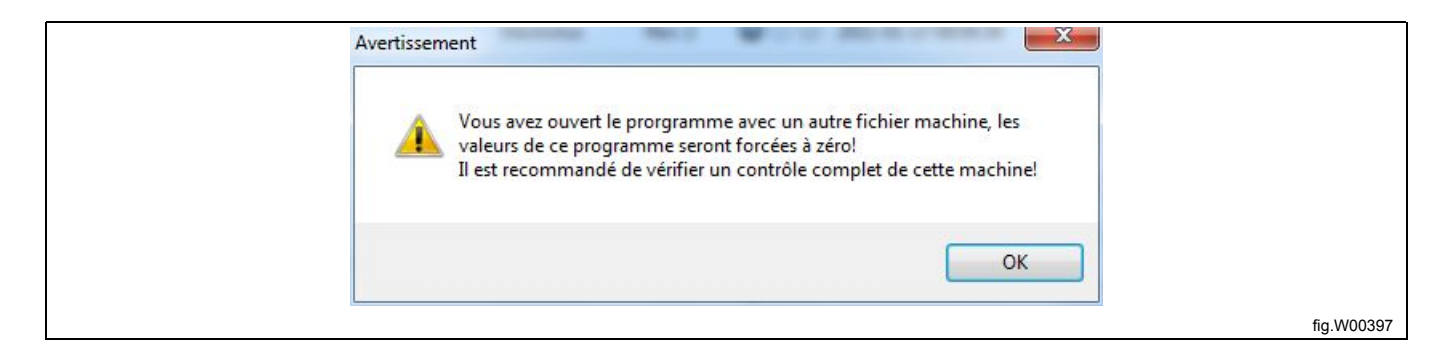

Acceptez les messages d'avertissement pour ouvrir le programme avec le nouveau fichier machine.

La section inférieure du volet Éditeur de programmes affiche tous les paramètres qui ont été modifiés afin de respecter les valeurs minimales et maximales du nouveau fichier machine. Lorsque vous enregistrez le programme, ces nouvelles valeurs sont utilisées dans le programme.

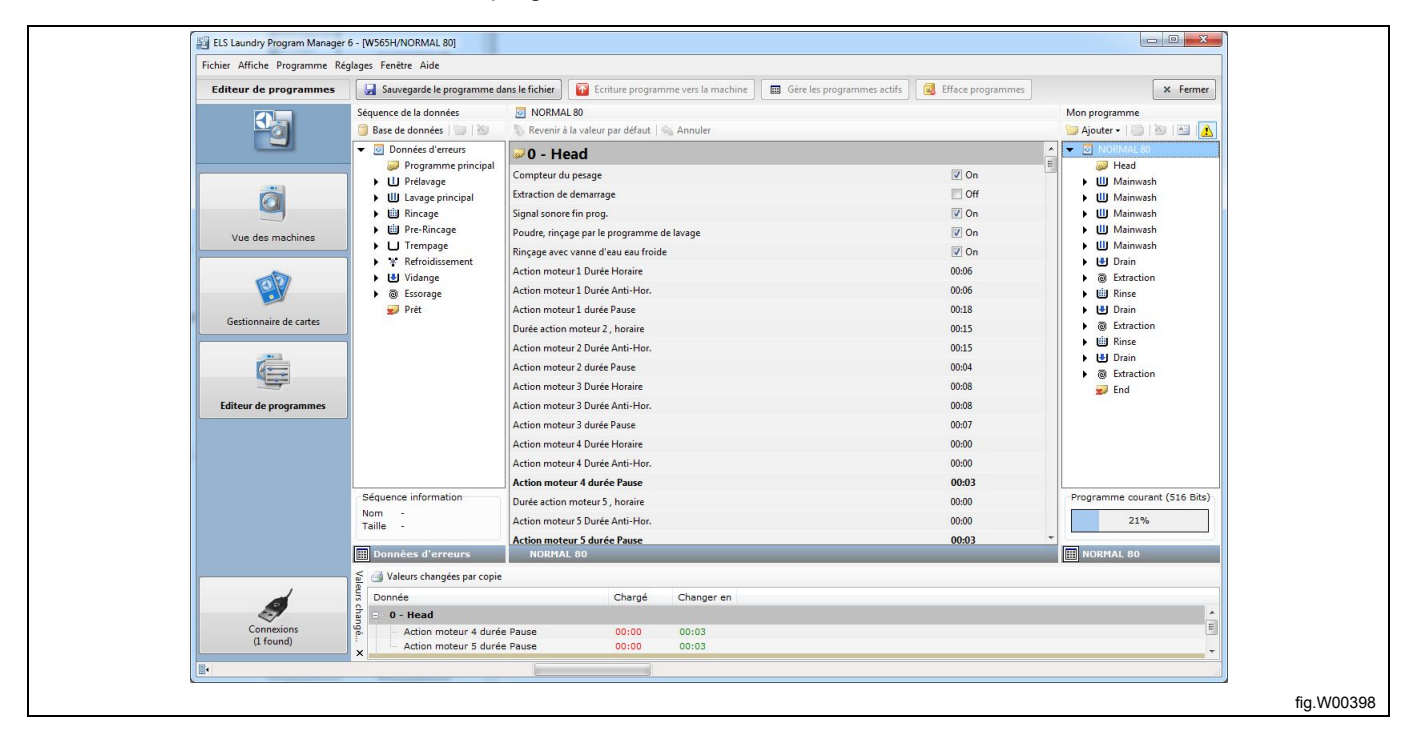

# **11.2 Gérer les programmes actifs (Compass Control et Compass Pro)**

Cette fonctionnalité est disponible dans les versions ultérieures du logiciel Compass Control. Voir section : **Configuration requise**.

La fonction de gestion des programmes actifs permet d'activer, désactiver et changer l'ordre d'affichage des programmes sur l'écran de la machine. Dans la **Vue des machines**, sélectionnez une machine connectée et cliquez sur **Gérer les programmes actifs visibles sur la machine**.

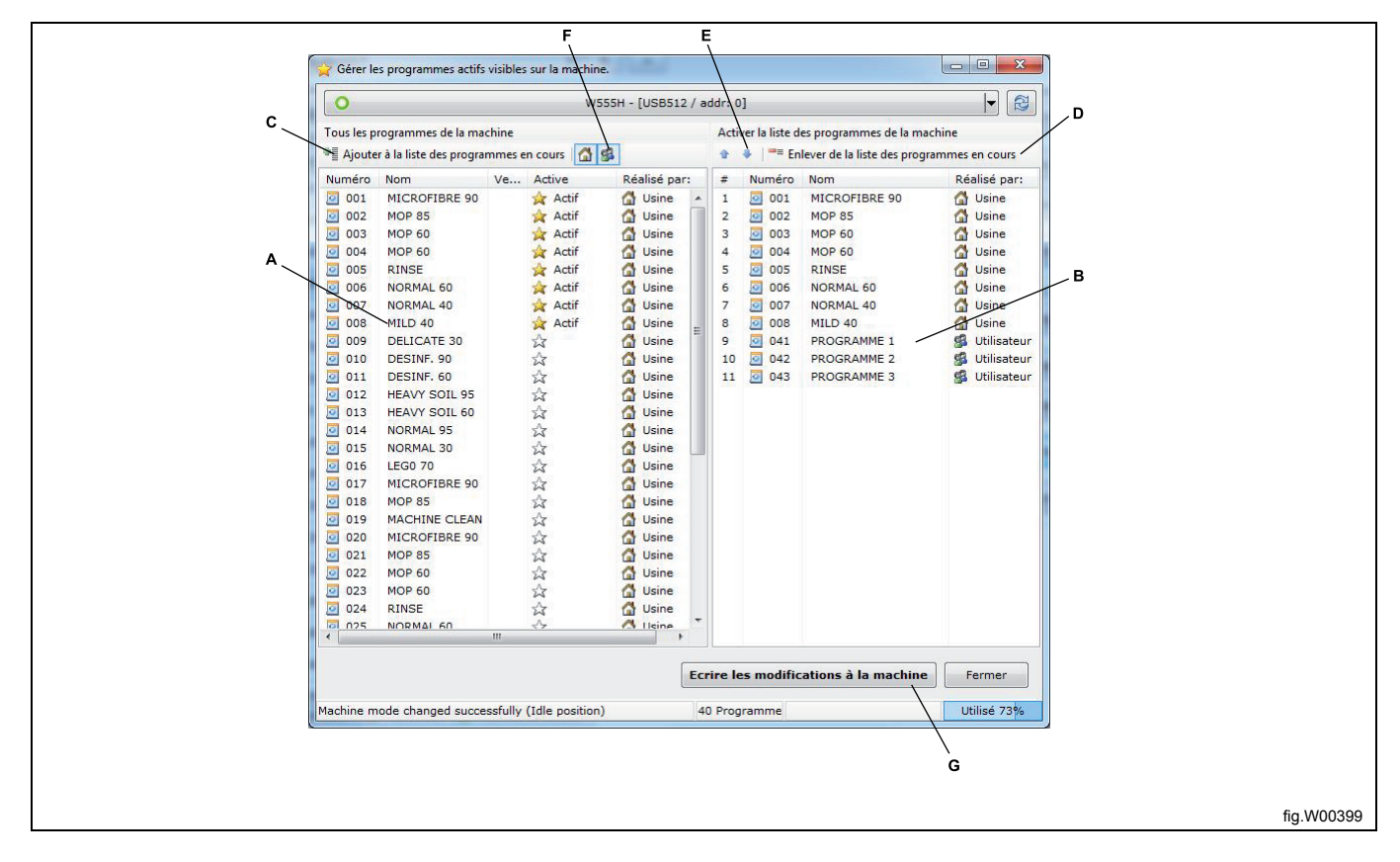

A. La colonne de gauche affiche tous les programmes disponibles sur la machine et indique quels programmes sont actifs.

B. La colonne de droite affiche la liste des programmes actifs sur la machine, numérotés dans l'ordre dans lequel ils apparaissent sur l'écran de la machine.

C. Pour activer un programme, sélectionnez-le dans la colonne de gauche et cliquez sur **Ajouter à la liste des programmes en cours**. Vous pouvez également faire glisser le programme de la colonne de gauche à la colonne de droite en cliquant sur le bouton gauche de la souris.

D. Pour désactiver un programme, sélectionnez-le dans la colonne de droite et cliquez sur **Enlever de la liste des programmes en cours**. Vous pouvez également désactiver un programme actif en double-cliquant dessus.

E. Pour changer l'ordre des programmes actifs, sélectionnez un programme actif et cliquez sur la **Flèche vers le haut** ou la **Flèche vers le bas**.

F. En cliquant sur les boutons **Afficher les programmes définis en usine** et/ou **Afficher les programmes définis par l'utilisateur** vous pouvez organiser l'affichage des programmes dans **Tous les programmes de la machine**. G. Pour appliquer les modifications, vous devez les enregistrer dans Compass Control en cliquant sur le bouton **Écrire les modifications à la machine**.

# **11.3 Copier une carte mémoire (Clarus Control)**

Cette fonctionnalité permet de dupliquer une carte mémoire Clarus Control. Dans le **Gestionnaire de cartes**, sélectionnez le lecteur de carte contenant la carte à dupliquer et cliquez sur **Copier carte**.

1. Cliquez sur le bouton **Lire données de la carte**. Toutes les données stockées sur la carte mémoire source sont copiées sur la mémoire de l'ordinateur.

### **Note!**

**Il est impossible d'effectuer la copie sur une carte mémoire verrouillée.**

2. Retirez la carte source du lecteur et insérez une carte mémoire cible vide.

### **Note!**

#### **Tous les programmes présents sur la carte mémoire cible seront écrasés.**

3. Cliquez sur le bouton **Écriture données sur carte**. Toutes données copiées de la carte mémoire source sont alors enregistrées sur la carte mémoire cible.

4. Pour effectuer plusieurs copies, répétez les étapes 2 et 3. Un compteur enregistre le nombre de copies effectuées.

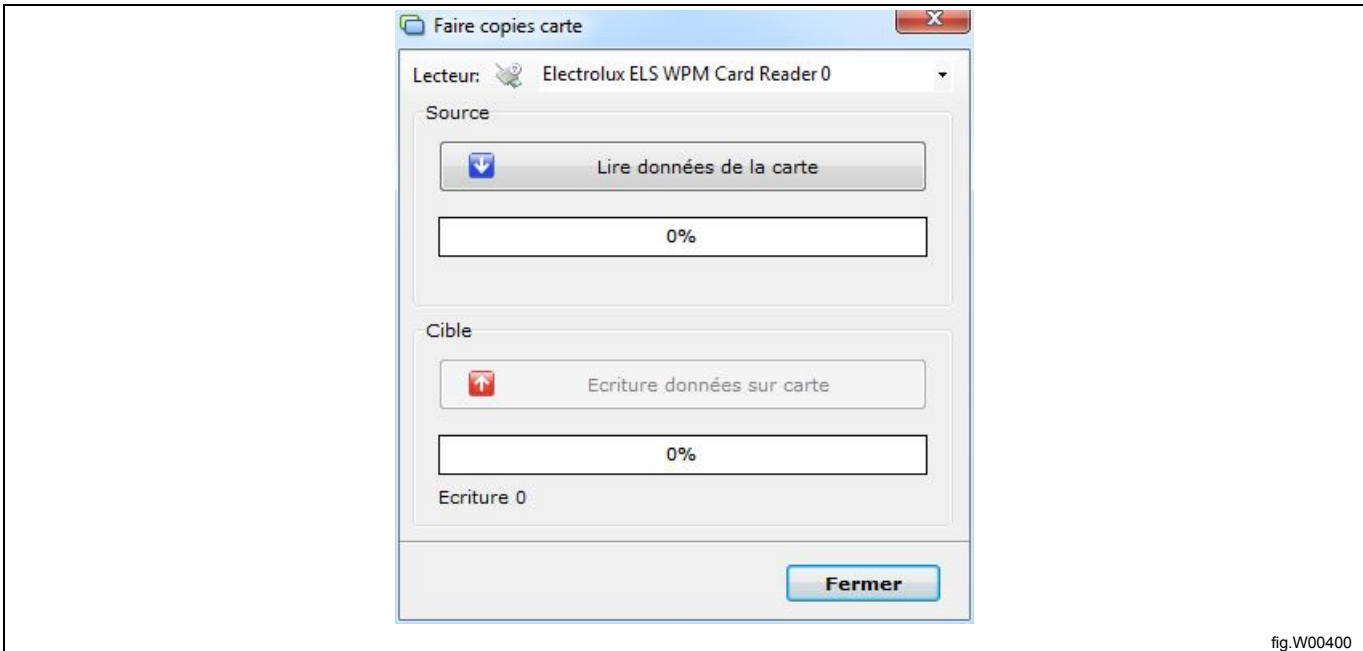

# **11.4 Formater une carte mémoire (Clarus Control)**

Cette fonctionnalité permet de supprimer toutes les données d'une carte mémoire Clarus Control. Dans le Gestionnaire de cartes, sélectionnez le lecteur de carte contenant la carte à formater et cliquez sur **Format de la carte**.

1. Un message vous avertit que toutes les données contenues sur la carte seront perdues durant le formatage.

2. Pour continuer et effectuer l'opération de formatage, cliquez sur **Oui**. Pour annuler l'opération, cliquez sur **Non**.

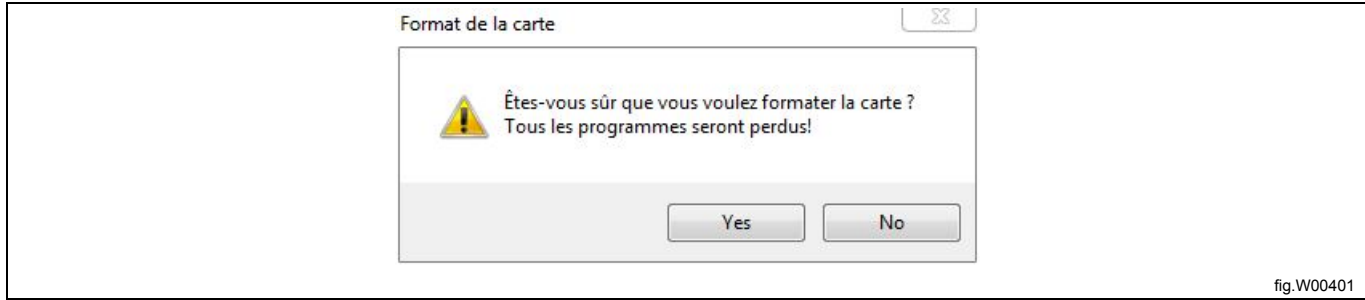

# **11.5 Verrouiller une carte mémoire (Clarus Control)**

Vous pouvez verrouiller une carte mémoire de deux manières : **Verrouiller** et **Verrou physique**. Dans le **Gestionnaire de cartes**, sélectionnez le lecteur de carte contenant la carte à verrouiller et cliquez sur **Verrouiller** ou sur **Verrou physique**.

1. **Verrouiller**. Le verrouillage d'une carte permet d'empêcher l'écrasement des données de la carte.

Pour déverrouiller une carte, cliquez sur **Déverrouiller**. Confirmez l'action en cliquant sur **Oui**.

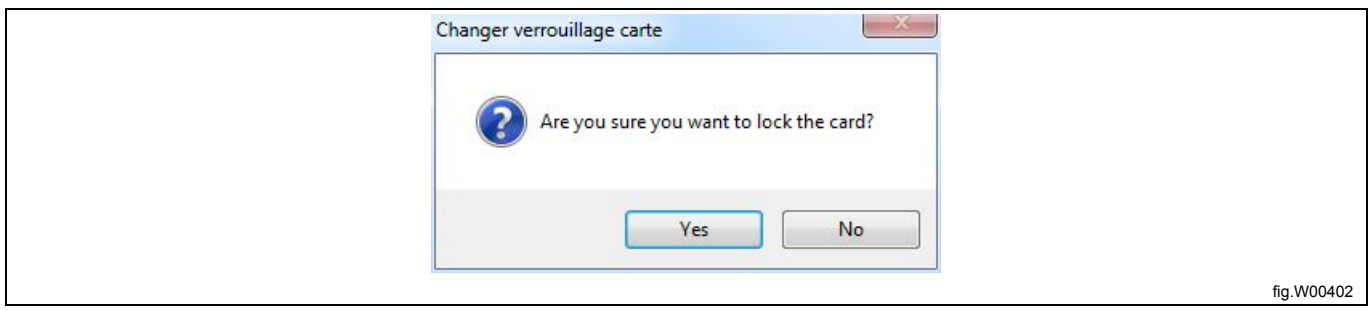

2. **Verrou physique**. Le verrouillage d'une carte avec un verrou physique permet d'empêcher l'écrasement des données de la carte, mais également la copie de ces données.

### **Note!**

#### **Une carte verrouillée avec un verrou physique ne peut pas être déverrouillée ni copiée.**

Confirmez l'action en cliquant sur **Oui** ou annulez l'action en cliquant sur **Non**.

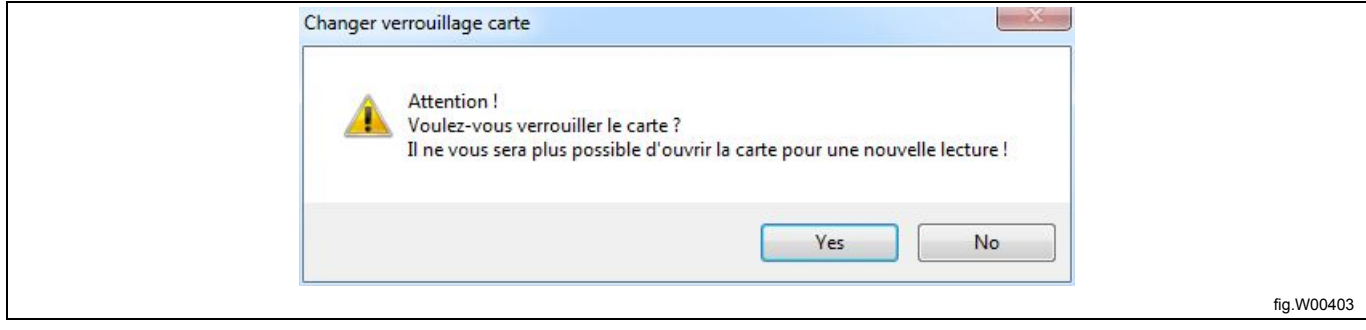

# **12 Résolution des problèmes**

## **12.1 Message d'avertissement lors de l'ouverture d'un programme**

Message d'avertissement lors de l'ouverture d'un programme d'un programmateur, un fichier \*.lpf ou \*.wpf.

Ce message d'avertissement indique que le programme que vous avez ouvert contient des paramètres hors des limites définies dans le fichier machine sélectionné. Cela peut se produire si un fichier machine a été mis à jour depuis la création du programme, ou si vous ouvrez un programme avec un autre fichier machine que celui pour lequel le programme a été créé.

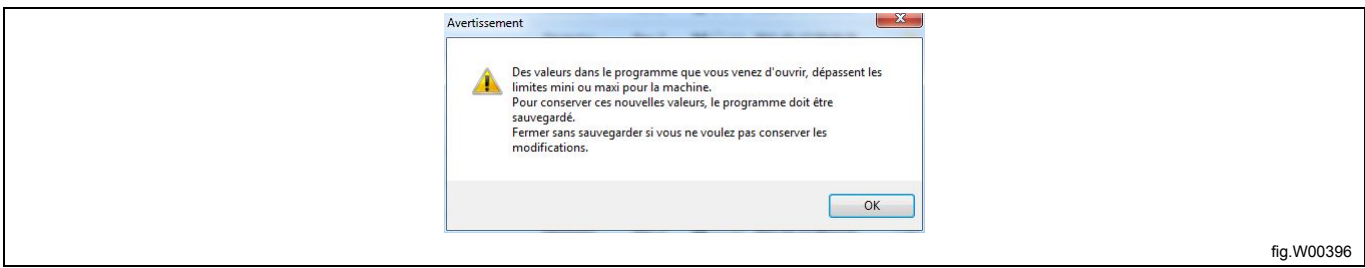

LPM a ajusté tous les paramètres de façon à respecter les limites. Vous devez vérifier que les valeurs sont appropriées avant d'enregistrer à nouveau le programme.

La liste des valeurs automatiquement modifiées s'affiche dans la partie inférieure de la fenêtre LPM. Vous pouvez afficher et masquer ces données en cliquant sur le bouton **Afficher les valeurs automatiquement modifiées** (A).

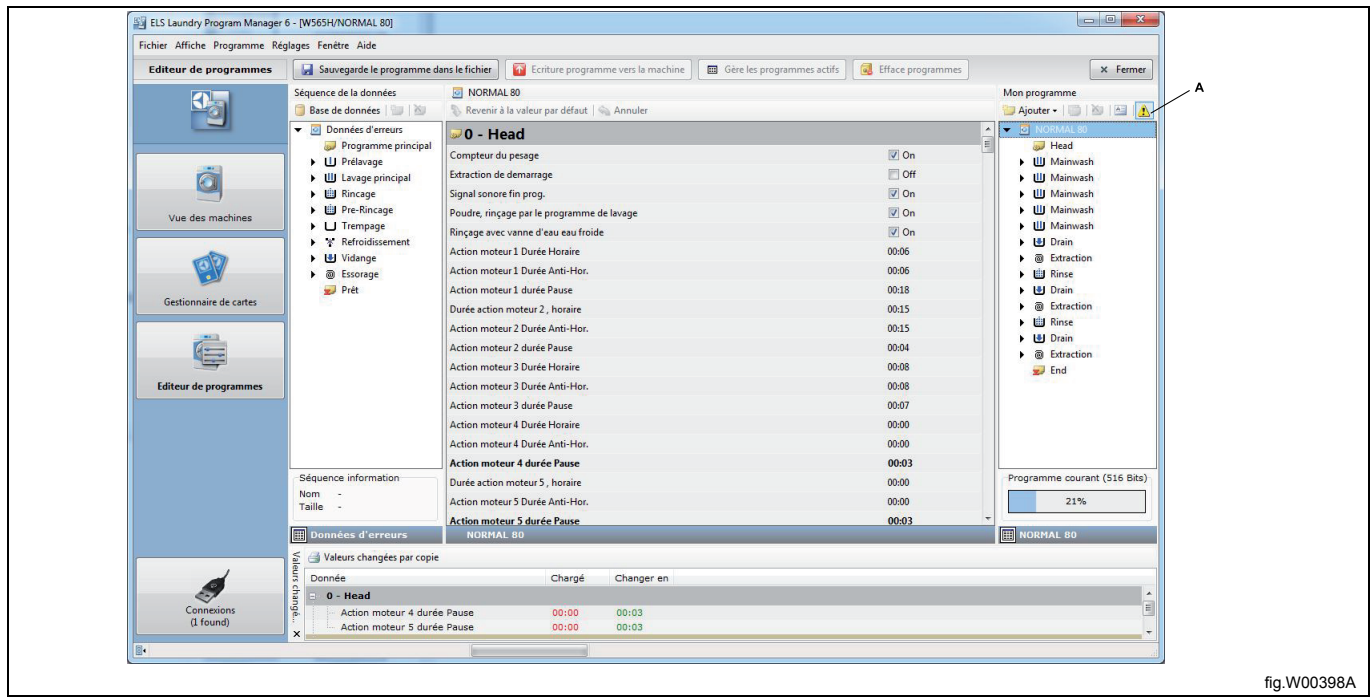

### **Note!**

**Vous devez enregistrer le programme pour appliquer les valeurs modifiées. Cela inclut les valeurs automatiquement modifiées et les valeurs que vous avez manuellement modifiées.**

# **12.2 Fichiers machine non affichés dans la Vue des machines**

Vérifiez que le nombre de fichiers machine disponibles est indiqué à droite de chaque titre (A).

1. Pour voir les fichiers machine disponibles, il peut être nécessaire de cliquer sur la flèche située à gauche du titre (B).

2. Si vous pensez que les fichiers machine disponibles indiqués n'incluent pas tous les fichiers disponibles, accédez à la page web de ELS et téléchargez la dernière version de LPM pour mettre à jour votre installation. Cela permet d'inclure tous les fichiers machine disponibles ainsi que ceux qui ont été mis à jour.

3. Si après cette action il manque encore des fichiers machine disponibles, vérifiez le chemin d'accès indiqué dans le menu **Réglages**, dans **Répertoires**. Ouvrez une fenêtre de l'explorateur, accédez au répertoire indiqué et vérifiez que les fichiers machine s'y trouvent. L'extension des fichiers machine est \*.mac.

4. Si vous ne trouvez pas de fichiers \*.mac, réinstallez LPM en suivant les indications de la section : **Installation de LPM**.

5. Au cours de l'installation de LPM, veillez à inclure les noms de marque correspondant aux fichiers machine que vous souhaitez utiliser. Voir section : **Installation de LPM**.

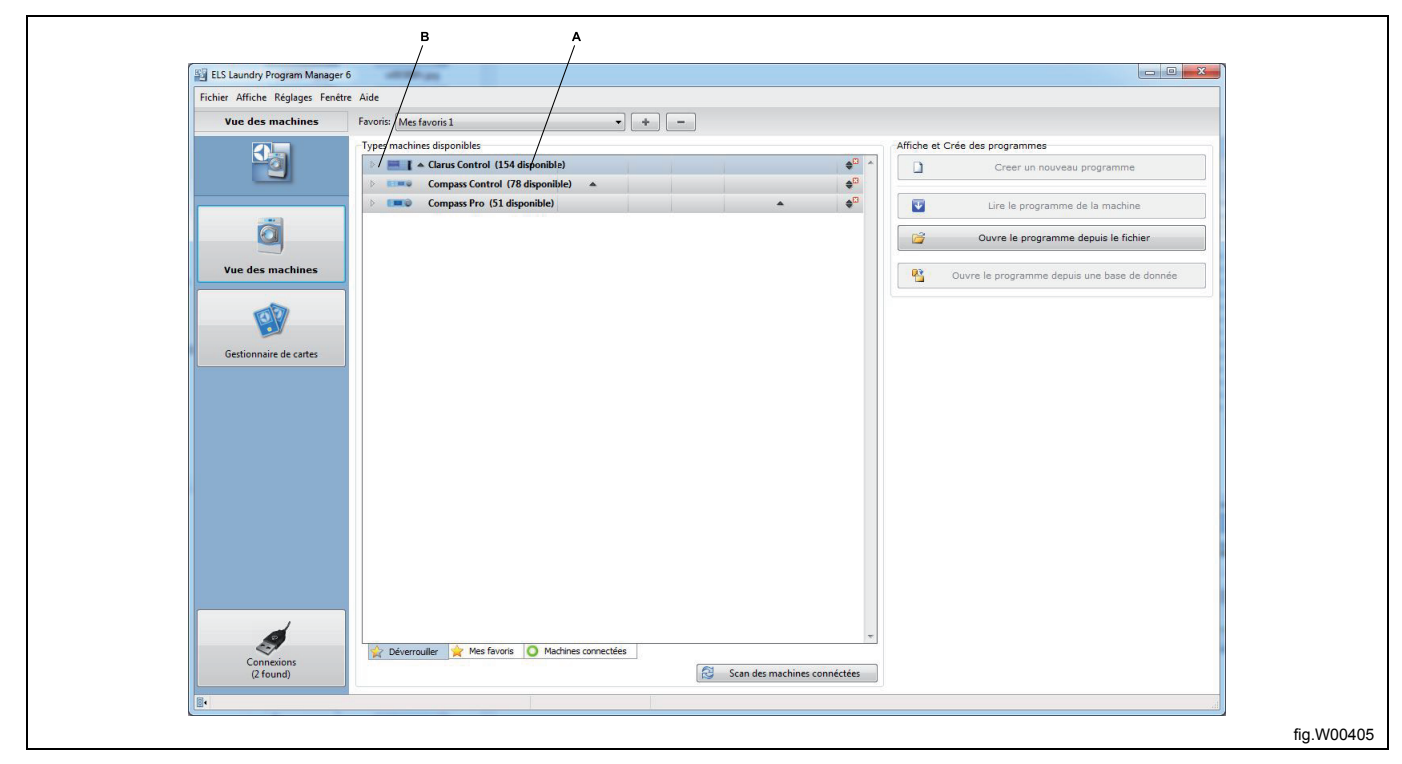

# **12.3 Impossible de lire des programmes de la carte mémoire Clarus Control**

Cela peut être dû à plusieurs raisons :

1. La carte est mal insérée, à l'envers ou n'est pas en contact avec le lecteur de carte. Retirez la carte du lecteur et insérez-la à nouveau.

2. Le lecteur de carte n'est pas correctement configuré ou n'est pas détecté par le système d'exploitation de l'ordinateur. Vérifiez que le pilote du lecteur de carte Electrolux ELS a été correctement installé et mis à jour et que le lecteur de carte est connecté au port USB avant de lancer LPM. Lorsque le lecteur de carte est connecté, le voyant près du symbole USB doit s'allumer, et lorsqu'une carte est insérée, le voyant sur la carte doit s'allumer. Retirez le lecteur de carte de la connexion USB de votre ordinateur et retirez la carte du lecteur. Fermez l'application LPM. Attendez une minute avant de connecter à nouveau le câble USB. Démarrez LPM, insérez la carte dans le lecteur et réessayez.

3. Pilote inapproprié ou mal installé. Désinstallez le lecteur carte à l'aide du **Gestionnaire de périphériques** et réinstallez le pilote du lecteur de carte. Voir section : Installation des pilotes.

4. LPM ne reconnaît pas le lecteur de carte. Déconnectez le lecteur de l'ordinateur, attendez une minute et reconnectez-le. Si aucune de ces procédures ne corrige le problème, la carte est probablement défectueuse. Formatez la carte ou remplacez-la. Si vous formatez la carte mémoire, toutes les données présentes sur la carte seront perdues. Si le problème n'est pas résolu, le lecteur de carte est peut-être défectueux et doit être remplacé.

### **Note!**

**N'utilisez jamais un autre lecteur de carte que le lecteur d'origine ELS Electrolux.**

### **12.4 Les programmes définis par l'utilisateur disparaissent après une mise à jour du logiciel**

Lors de la mise à jour du logiciel de la machine, tous les programmes définis par l'utilisateur deviennent inactifs. Les programmes définis par l'utilisateur sont enregistrés sur les emplacements de mémoire 41 à 50 sur Compass Control et les emplacements 41 à 55 sur Compass Pro.

Pour les activer à nouveau, suivez les étapes de la section : Gérer les programmes actifs.

#### **Note!**

Si vous supprimez les programmes définis par l'utilisateur lors du chargement du logiciel de la machine, ils **seront définitivement perdus. Consultez le manuel ELS Common Service Tool.**

### **12.5 Le programmateur ne supporte pas la langue que vous avez sélectionnée**

Ce message apparaît si vous tentez de charger un programme sur un programmateur et que la langue que vous avez sélectionnée dans la boîte de dialogue **Modifier le nom / texte libre** dans l'**Éditeur de programmes** n'est pas prise en charge par le logiciel de l'unité de programme.

Pour charger le programme, vous devez utiliser une langue prise en charge par le programmateur lorsque vous écrivez du texte dans la boîte de dialogue Texte du programme.

Cliquez sur **Choisir language** et sélectionnez une langue dans la liste. La liste contient uniquement des langues prises en charge par le programmateur.

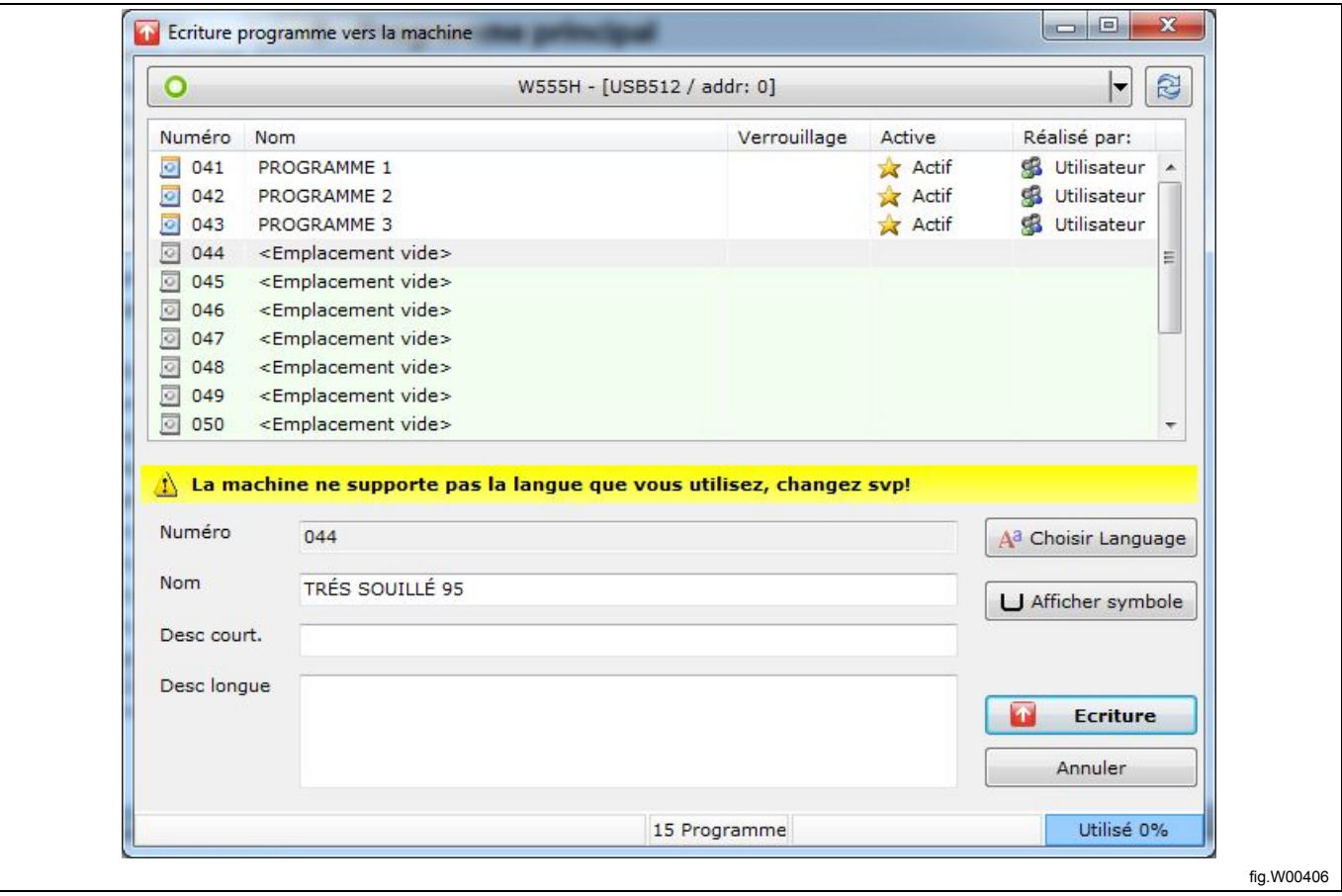

# **12.6 Le pilote du lecteur de carte ELS Compass Pro ou ELS LPM n'est pas installé**

### **Note!**

**Vous devez avoir des droits d'administrateur pour installer les pilotes.**

Si l'installation du pilote en suivant la section : **Installation des pilotes** échoue, il peut être nécessaire d'effectuer les étapes ci-dessous pour les réinstaller.

Ouvrez le gestionnaire de périphériques sur votre ordinateur et double-cliquez sur ELS Compass Pro dans **Contrôleurs de bus USB** ou sur le lecteur de carte ELS dans **Lecteurs de cartes à puce**.

Dans la fenêtre Propriétés, sélectionnez l'onglet Pilote et cliquez sur Mettre à jour le pilote

Dans l'**Assistant de mise à jour de matériel**, lorsque vous êtes invité à utiliser Windows Update pour chercher un pilote, sélectionnez **Non, pas cette fois**. Sélectionnez plutôt « Installer à partir d'un emplacement spécifique », puis accédez au dossier **C:\Program Files\Electrolux\ELS Laundry Program Manager\Drivers\CardReader** pour trouver le pilote du lecteur de carte ELS, et accédez au dossier **C:\Program Files\Electrolux\ELS Laundry Program Manager\Drivers\CompassProUSB** pour trouver le pilote ELS Compass Pro.

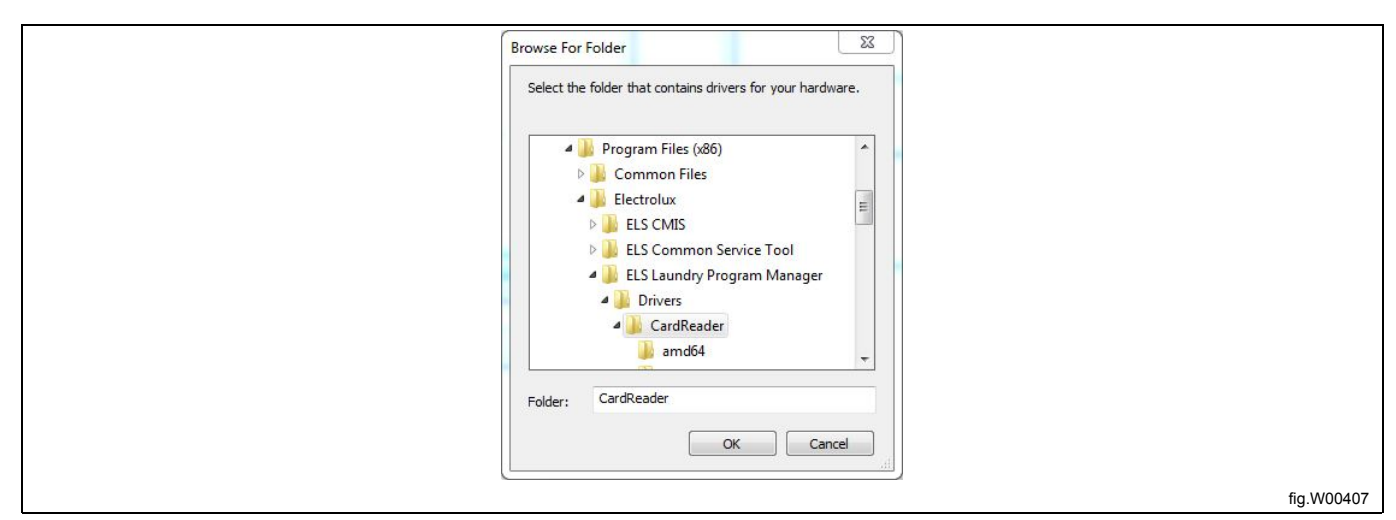

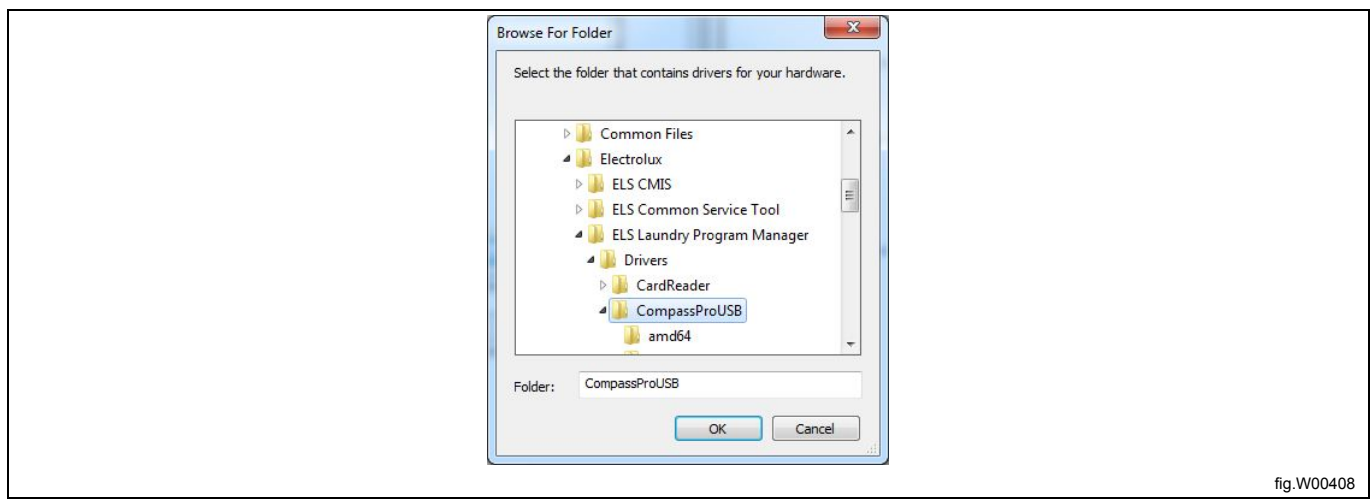

Cliquez sur **Suivant** ou **Terminer** sur les écrans suivants pour effectuer l'installation du pilote.

#### **12.7 Impossible d'écrire un programme sur la machine**

Dans l'**Éditeur de programmes**, lorsque vous avez créé un programme pour Compass Control ou Compass Pro, vous pouvez l'enregistrer sur la machine dans certaines conditions. Si les boutons **Écriture programme vers machine**, **Gère les programmes actifs** et **Efface programmes** ne sont pas actifs, vous ne pouvez pas effectuer ces actions. Cela peut être dû à différentes raisons.

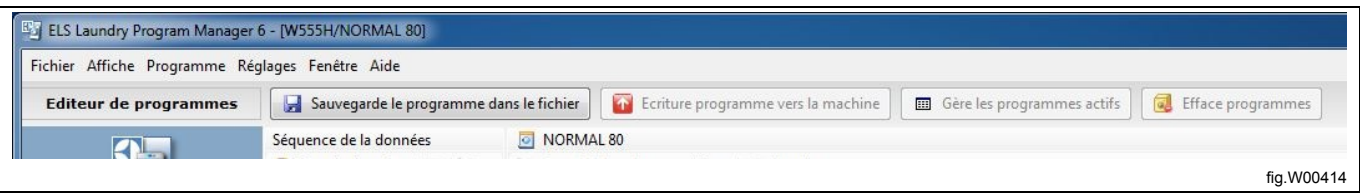

1. La machine doit être connectée et détectée dans LPM. Voir section : **Scan des machines connectées**.

2. Si le symbole de connexion vert n'est pas affiché devant le modèle de machine correspondant dans la **Vue des machines**, appuyez sur le bouton **Scan des machines connectées**.

3. Si cela ne résout pas le problème, déconnectez le câble adaptateur ou le câble USB durant dix secondes, puis connectez-le à nouveau. Appuyez sur le bouton **Scan des machines connectées** et vérifiez que la machine est détectée dans le **Journal du balayage des ports** sous **Connexions**. Vérifiez que le modèle correspond à celui du fichier machine utilisé dans le programme.

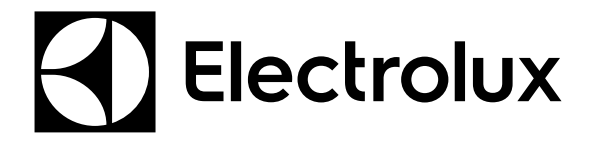

Electrolux Laundry Systems Sweden AB 341 80 Ljungby, Sweden www.electrolux.com/professional

**Share more of our thinking at www.electrolux.com**